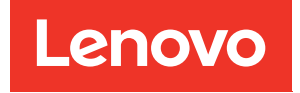

# Guida all'installazione di ThinkSystem SR630 V2

Tipi di macchina: 7Z70 e 7Z71

#### **Nota**

Prima di utilizzare queste informazioni e il prodotto supportato, è importante leggere e comprendere le informazioni sulla sicurezza disponibili all'indirizzo: [https://pubs.lenovo.com/safety\\_documentation/](https://pubs.lenovo.com/safety_documentation/)

Assicurarsi inoltre di avere familiarità con i termini e le condizioni della garanzia Lenovo per il server, disponibili all'indirizzo: <http://datacentersupport.lenovo.com/warrantylookup>

#### Quindicesima edizione (Febbraio 2024)

#### © Copyright Lenovo 2021, 2024.

NOTA SUI DIRITTI LIMITATI: se il software o i dati sono distribuiti secondo le disposizioni che regolano il contratto GSA (General Services Administration), l'uso, la riproduzione o la divulgazione è soggetta alle limitazioni previste dal contratto n. GS-35F-05925.

# <span id="page-2-0"></span>**Contenuto**

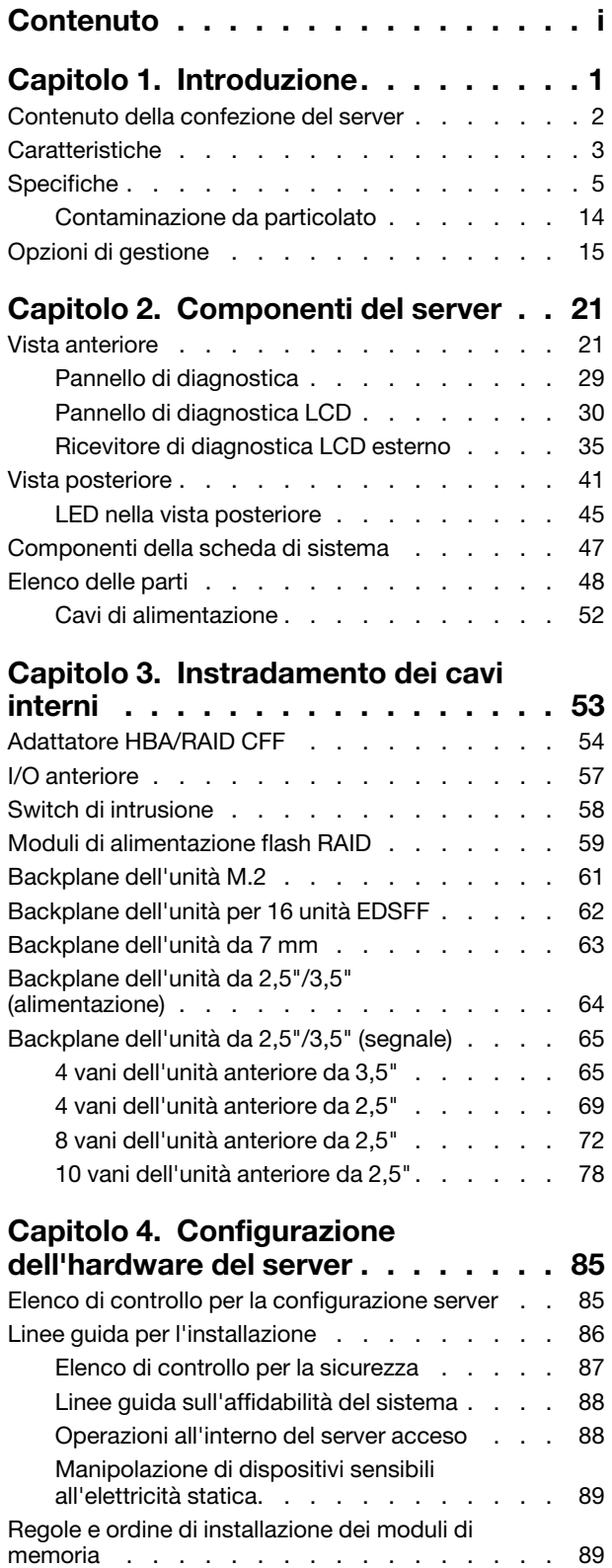

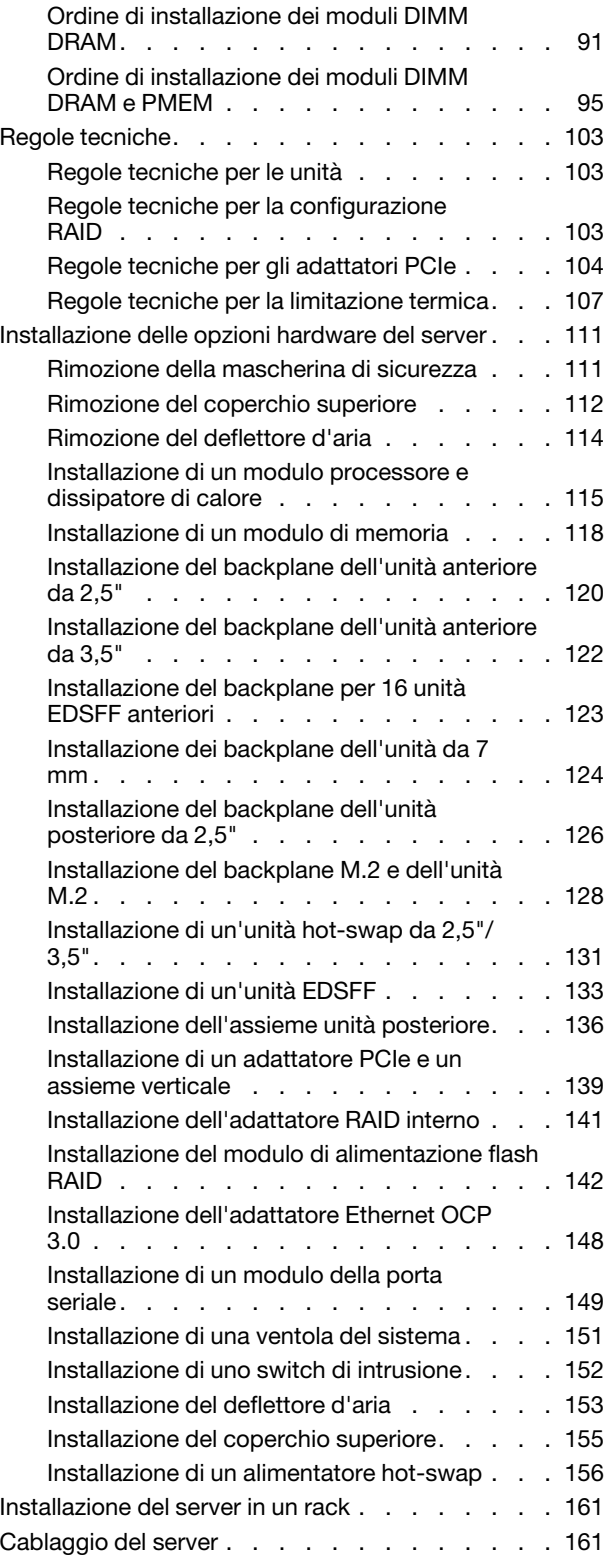

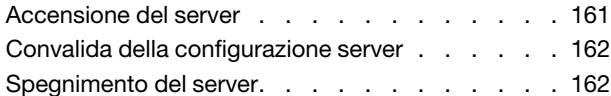

# [Capitolo 5. Configurazione di](#page-168-0)

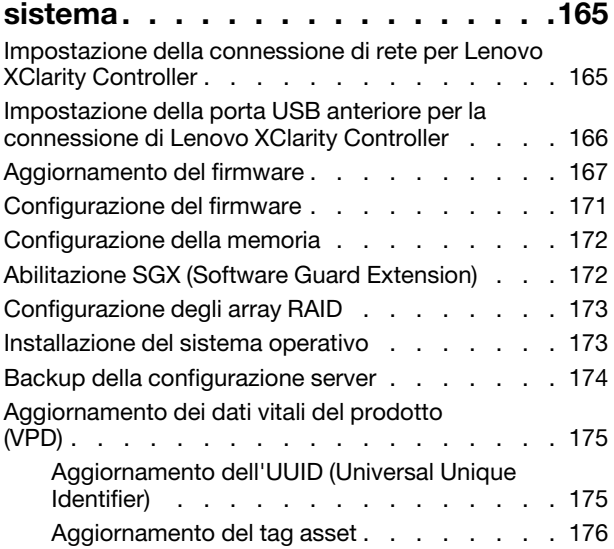

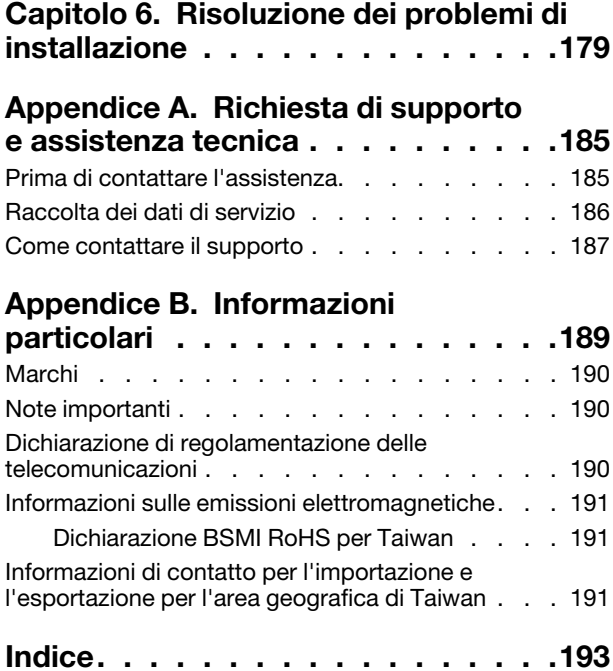

# <span id="page-4-0"></span>Capitolo 1. Introduzione

Il server ThinkSystem™ SR630 V2 è un server rack 1U progettato per essere altamente flessibile e supportare vari tipi di carichi di lavoro di Information Technology (IT). Questo server multi-core a elevate prestazioni è ideale per ambienti IT che richiedono prestazioni superiori dei processori, flessibilità di I/O (Input/Output) e gestibilità adattabile.

Le prestazioni, la facilità d'uso, l'affidabilità e le funzionalità di espansione rappresentavano considerazioni fondamentali nella progettazione del server. Queste caratteristiche di progettazione rendono possibile la personalizzazione dell'hardware del sistema al fine di soddisfare le proprie necessità attuali e fornire capacità di espansione flessibili per il futuro.

Il server viene fornito con una garanzia limitata. Per i dettagli sulla garanzia, consultare la sezione: <https://support.lenovo.com/us/en/solutions/ht503310>

Per i dettagli sulla garanzia specifica, consultare la sezione: <http://datacentersupport.lenovo.com/warrantylookup>

#### Identificazione del server

Quando si contatta l'assistenza tecnica Lenovo, il tipo e il numero di serie della macchina consentono ai tecnici del supporto di identificare il server e fornire un servizio più rapido.

Il tipo di macchina e il numero di serie sono presenti sull'etichetta ID situata sul fermo del rack destro sulla parte anteriore del server.

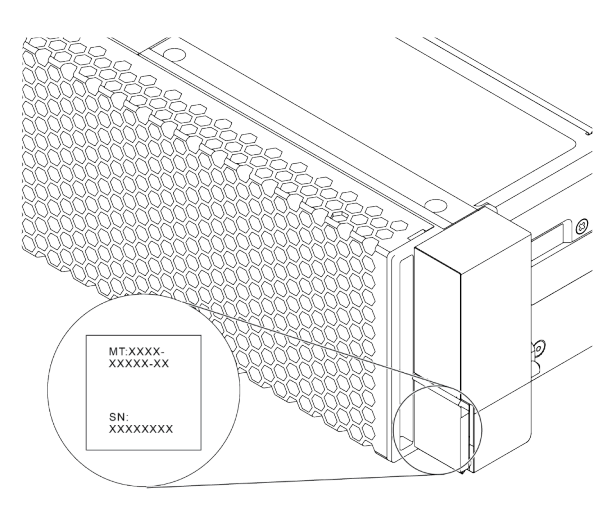

#### Figura 1. Posizione dell'etichetta ID

#### Etichetta di accesso alla rete di XClarity Controller

L'etichetta di accesso alla rete di XClarity® Controller si trova sul lato superiore della scheda informativa estraibile, come mostrato. Dopo aver preso nota del server, rimuovere l'etichetta di accesso alla rete di XClarity Controller e conservarla in un luogo sicuro per uso futuro.

Nota: La scheda informativa estraibile si trova nella parte inferiore destra del lato anteriore del server. Per informazioni dettagliate, vedere ["Vista anteriore" a pagina 21](#page-24-1).

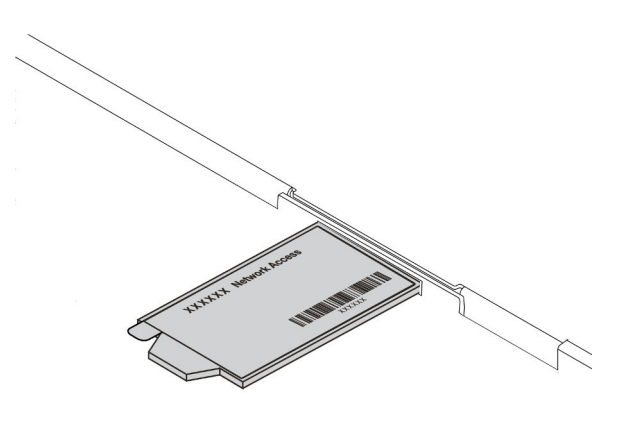

Figura 2. Ubicazione dell'etichetta di accesso alla rete di XClarity Controller

### Codice di risposta rapido (QR)

L'etichetta di servizio del sistema, presente sul coperchio superiore, fornisce un codice QR (Quick Response Code) per l'accesso mobile alle informazioni sull'assistenza. Eseguire la scansione del codice QR con un dispositivo mobile e un'applicazione per la lettura di codici QR per accedere rapidamente al sito Web di assistenza Lenovo per questo server. Su questo sito Web sono presenti informazioni aggiuntive relative ai video di installazione e sostituzione delle parti Lenovo, nonché i codici di errore per l'assistenza concernente il server.

La figura seguente mostra il codice QR: [https://datacentersupport.lenovo.com/products/servers/thinksystem/](https://datacentersupport.lenovo.com/products/servers/thinksystem/sr630v2/7z70)  [sr630v2/7z70](https://datacentersupport.lenovo.com/products/servers/thinksystem/sr630v2/7z70)

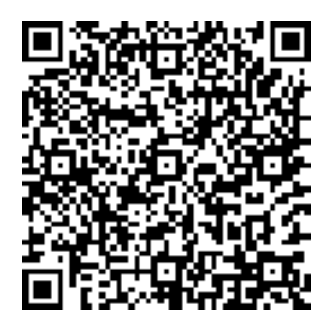

<span id="page-5-0"></span>Figura 3. Codice QR

## Contenuto della confezione del server

Quando si riceve il server, verificare che la spedizione contenga tutto il materiale previsto.

Nella confezione del server sono compresi i seguenti elementi:

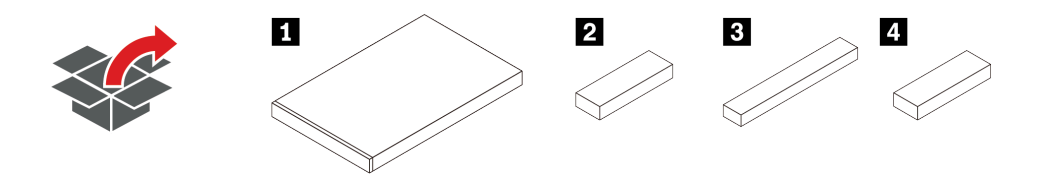

Nota: I componenti contrassegnati con un asterisco (\*) sono disponibili solo in alcuni modelli.

- **1** Server
- **2** Scatola del materiale, che include il kit di accessori, i cavi di alimentazione\* e la documentazione
- **3** Scatola del kit per la guida\*, che include il kit per la guida e la documentazione
- <span id="page-6-0"></span>• **4** Scatola CMA\*, che include il braccio di gestione cavi

# Caratteristiche

Le prestazioni, la facilità d'uso, l'affidabilità e le funzionalità di espansione rappresentano considerazioni fondamentali nella progettazione del server. Queste caratteristiche di progettazione rendono possibile la personalizzazione dell'hardware del sistema al fine di soddisfare le proprie necessità attuali e fornire capacità di espansione flessibili per il futuro.

Il server utilizza le seguenti funzioni e tecnologie:

• Active Energy Manager

Lenovo XClarity Energy Manager è uno strumento di gestione dell'alimentazione e della temperatura per i data center. Utilizzando Lenovo XClarity Energy Manager, è possibile monitorare e gestire il consumo energetico e la temperatura per migliorare l'efficienza energetica.

• Features on Demand

Se sul server o su un dispositivo opzionale installato sul server è integrata la funzione Features on Demand, è possibile acquistare una chiave di attivazione per attivare la funzione. Per informazioni su Features on Demand, visitare il sito Web:

#### <https://fod.lenovo.com/lkms>

#### • Supporto di rete flessibile

Il server è dotato di uno slot OCP (Open Compute Project) 3.0 per un adattatore Ethernet OCP 3.0, che fornisce due o quattro connettori di rete per il supporto della rete.

#### • Modulo TPM (Integrated Trusted Platform)

Questo chip di sicurezza integrato esegue le funzioni crittografiche e memorizza le chiavi sicure pubbliche e private. Fornisce il supporto hardware per la specifica TCG (Trusted Computing Group). È possibile scaricare il software per supportare la specifica TCG.

È supportato il modulo TPM (Trusted Platform Module) versione 2.0.

Per ulteriori informazioni sulle configurazioni TPM, vedere "Abilitazione del TPM" nel Manuale di manutenzione.

Nota: Per i clienti della Cina continentale potrebbe essere preinstallato un adattatore TPM 2.0 (a volte chiamato scheda secondaria) certificato da Lenovo.

#### • Capacità di memoria di sistema di grandi dimensioni

Il server supporta fino a 32 moduli RDIMM (Registered DIMM) TruDDR4 o i moduli 3DS RDIMM (Three-Dimensional-Stacking Registered DIMM). Per ulteriori informazioni sui tipi specifici e la quantità massima di memoria, vedere ["Specifiche" a pagina 5.](#page-8-0)

#### • Funzionalità hot-swap ed elevata capacità di memorizzazione dati

In base ai diversi modelli, il server supporta fino a quattro unità SAS/SATA/NVMe da 3,5" o dieci da 2,5" oppure 16 unità EDSFF sulla parte anteriore, fino a due unità M.2 e fino a due unità SAS/SATA/NVMe da 2,5" o due unità da 7 mm sulla parte posteriore.

Grazie alla funzione di sostituzione a sistema acceso è possibile aggiungere, rimuovere o sostituire unità disco fisso senza spegnere il server.

#### • Lenovo XClarity Controller (XCC)

Lenovo XClarity Controller è il controller di gestione comune per l'hardware del server Lenovo ThinkSystem. Consolida più funzioni di gestione in un singolo chip sulla scheda di sistema del server.

Alcune funzioni esclusive di Lenovo XClarity Controller sono: prestazioni e opzioni di protezione avanzate e video remoto a maggiore risoluzione. Per ulteriori informazioni su Lenovo XClarity Controller, consultare la documentazione XCC compatibile con il server in uso all'indirizzo:

#### <https://pubs.lenovo.com/lxcc-overview/>

Importante: La versione supportata di Lenovo XClarity Controller (XCC) varia a seconda del prodotto. Tutte le versioni di Lenovo XClarity Controller vengono definite Lenovo XClarity Controller e XCC in questo documento, tranne se diversamente specificato. Per visualizzare la versione XCC supportata dal server, visitare il sito <https://pubs.lenovo.com/lxcc-overview/>.

#### • Diagnostica LPD (Lightpath Diagnostics)

LPD (Lightpath Diagnostics) fornisce LED che consentono di diagnosticare i problemi e un pannello di diagnostica LCD integrato o un ricevitore di diagnostica esterno può fornire ulteriori informazioni diagnostiche. Per ulteriori informazioni su LPD, vedere le seguenti sezioni:

- ["LED dell'unità" a pagina 27](#page-30-0)
- ["LED nella vista posteriore" a pagina 45](#page-48-0)
- ["Pannello di diagnostica" a pagina 29](#page-32-0)
- ["Pannello di diagnostica LCD" a pagina 30](#page-33-0)
- ["Ricevitore di diagnostica LCD esterno" a pagina 35](#page-38-0)

#### • Accesso mobile al sito Web di informazioni sull'assistenza Lenovo

Sull'etichetta di servizio del sistema presente sul coperchio del server è presente un codice QR di cui è possibile eseguire la scansione mediante un lettore e uno scanner di codice QR con un dispositivo mobile per accedere rapidamente al sito Web di informazioni sull'assistenza Lenovo. Su questo sito Web sono presenti informazioni aggiuntive relative ai video di installazione e sostituzione delle parti Lenovo, nonché i codici di errore per l'assistenza concernente il server.

#### • Connessione di rete ridondante

Lenovo XClarity Controller fornisce la funzionalità di failover per una connessione Ethernet ridondante con l'opportuna applicazione installata. Se si verifica un problema con il collegamento Ethernet principale, l'intero traffico Ethernet associato al collegamento principale viene automaticamente commutato sulla connessione Ethernet ridondante opzionale. Se i driver di dispositivo applicabili vengono installati, questa fase avviene senza alcuna perdita di dati e senza l'intervento dell'utente.

#### • Funzionalità di alimentazione opzionale e raffreddamento ridondanti

Il server supporta un massimo di due alimentatori hot-swap e un massimo di otto ventole hot-swap dualmotor, che forniscono funzioni di ridondanza per una configurazione tipica. Il raffreddamento ridondante mediante le ventole del server consente il funzionamento continuo nel caso in cui una delle ventole riporta un errore.

#### • Supporto RAID ThinkSystem

L'adattatore RAID ThinkSystem fornisce il supporto RAID (Redundant Array of Independent Disks) hardware per creare configurazioni. L'adattatore RAID standard fornisce i livelli RAID 0 e 1. È possibile acquistare un adattatore RAID opzionale.

#### • Firmware del server compatibile con UEFI

Il firmware di Lenovo ThinkSystem è conforme allo standard Unified Extensible Firmware Interface (UEFI). L'interfaccia UEFI sostituisce il BIOS e definisce un'interfaccia standard tra il sistema operativo, il firmware della piattaforma e i dispositivi esterni.

I server Lenovo ThinkSystem sono in grado di avviare sistemi operativi conformi a UEFI, sistemi operativi basati su BIOS nonché adattatori basati su BIOS e conformi a UEFI.

<span id="page-8-0"></span>Nota: Il server non supporta DOS (Disk Operating System).

# Specifiche

Le seguenti informazioni forniscono un riepilogo delle funzioni e delle specifiche del server. In base al modello, alcune funzioni potrebbero non essere disponibili o alcune specifiche potrebbero non essere valide.

| <b>Specifica</b>      | <b>Descrizione</b>                                                                                                    |  |
|-----------------------|----------------------------------------------------------------------------------------------------|--|
| Dimensione            | -1U<br>٠<br>Altezza: 43,00 mm (1,69")<br>Larghezza: 439,20 mm (17,29")<br>٠<br>· Profondità: 772,60 mm (30,42")<br>Nota: La profondità viene misurata senza la mascherina di sicurezza o le maniglie<br>PSU installate.                                                                                                    |  |
| Peso                  | Peso netto: fino a 20,8 kg (45,86 libbre)<br>٠<br>• Peso lordo: fino a 28,41 kg (62,66 libbre)<br>Nota: Il peso lordo include il peso del server, del cavo di alimentazione,<br>dell'imballaggio, del kit di binari e del braccio di gestione cavi.                                                                                                    |  |
| Processore            | Supporta processori Intel Xeon multi-core, con controller di memoria integrato e<br>topologia Mesh UPI (Ultra Path Interconnect).<br>Fino a due processori Intel® Xeon®<br>$\bullet$<br>Progettato per il socket LGA (Land Grid Array) 4189<br>$\bullet$<br>Scalabile fino a 40 core per socket, 80 core in totale<br>٠<br>Calore dissipato (TDP, Thermal Design Power): fino a 270 watt<br>$\bullet$<br>• Supporta 3 collegamenti UPI fino a 11,2 GT/s<br>Per un elenco dei processori supportati, vedere https://serverproven.lenovo.com/.<br>È supportato un solo processore se si utilizza il processore 8351N o il processore<br>con il suffisso "U".<br>Per conoscere le regole tecniche per i processori e i dissipatori di calore, vedere<br>"Regole tecniche per la limitazione termica" a pagina 107. |  |
| Dissipatore di calore | Dissipatore di calore standard<br>$\bullet$<br>Dissipatore di calore ad alte prestazioni (a T)<br>$\bullet$<br>Per conoscere le regole tecniche per i processori e i dissipatori di calore, vedere<br>"Regole tecniche per la limitazione termica" a pagina 107.                                                                                                    |  |

Tabella 1. Specifiche del server

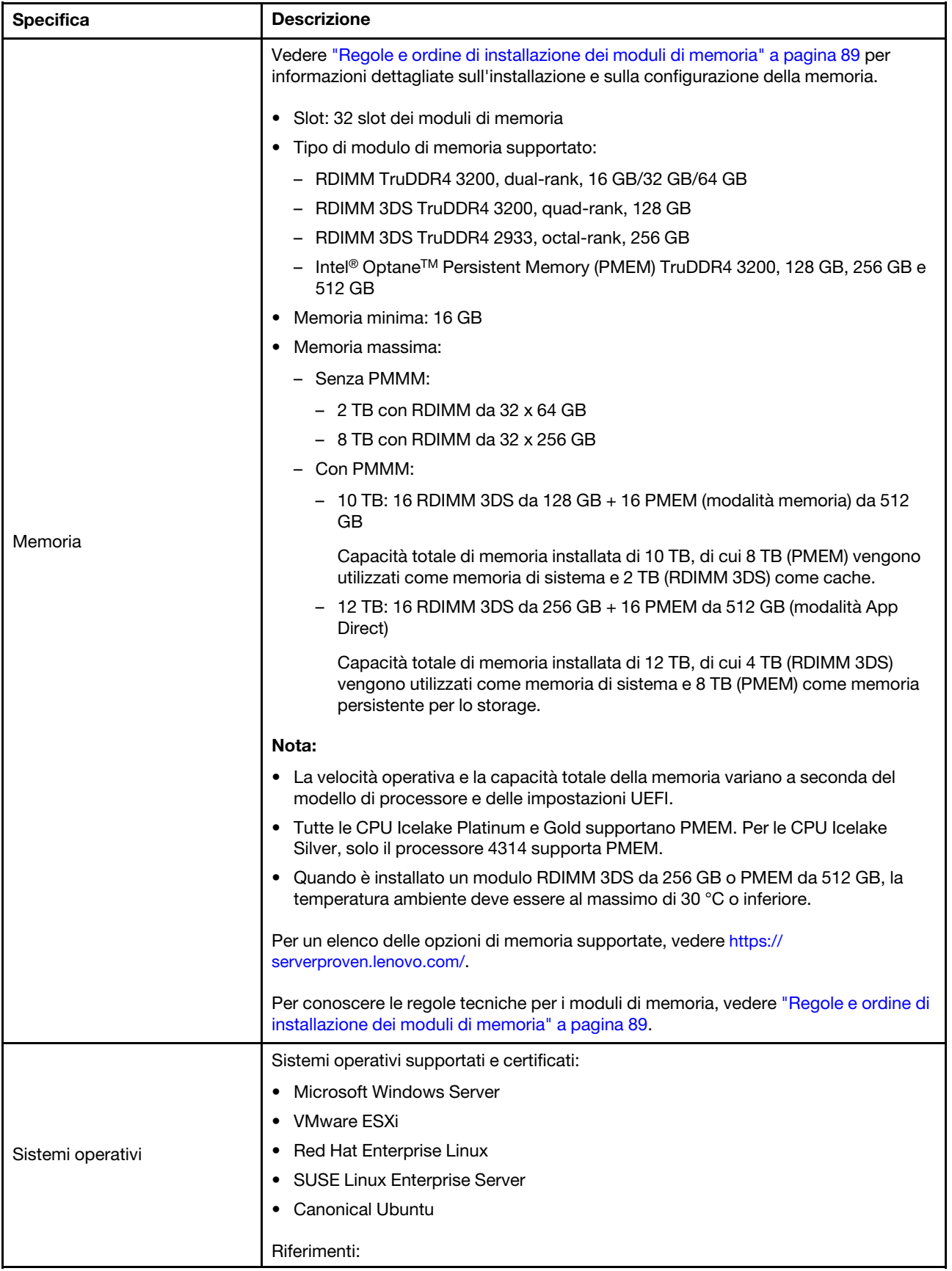

Tabella 1. Specifiche del server (continua)

| <b>Specifica</b>   | <b>Descrizione</b>                                                                                                    |
|--------------------|----------------------------------------------------------------------------------------------------|
|                    | Elenco completo dei sistemi operativi disponibili: https://lenovopress.com/osig<br>$\bullet$                                                                                                    |
|                    | Istruzioni per la distribuzione del sistema operativo: seguire la combinazione<br>adottata per installare tutti i moduli DIMM DRAM e PMEM (vedere "Installazione<br>del sistema operativo" a pagina 173). |
|                    | Nota: VMware ESXi non supporta SSD ThinkSystem 2.5 U.3 6500 ION 30,72 TB<br>NVMe PCIe 4.0 x4 HS a lettura intensiva.                                                                                      |
|                    | Parte anteriore:                                                                                                    |
|                    | Fino a quattro unità disco fisso SAS/SATA hot-swap da 3,5"<br>٠                                                                                                    |
|                    | Fino a quattro unità AnyBay (SAS/SATA/NVMe) hot-swap da 3,5"<br>٠                                                                                                    |
|                    | Fino a quattro unità SAS/SATA hot-swap da 2,5"<br>٠                                                                                                    |
|                    | Fino a otto unità NVMe SAS/SATA/U.3 hot-swap da 2,5"<br>٠                                                                                                    |
|                    | Fino a sei unità SAS/SATA hot-swap da 2,5" e quattro unità AnyBay (SAS/SATA/<br>٠<br>NVMe) hot-swap da 2,5"                                                                                               |
|                    | Fino a sei unità SAS/SATA hot-swap da 2,5" e quattro unità NVMe hot-swap da<br>٠<br>2,5"                                                                                                    |
|                    | • Fino a sei unità SAS/SATA hot-swap da 2,5" e due unità AnyBay (SAS/SATA/<br>NVMe) hot-swap da 2,5" e due unità NVMe hot-swap da 2,5"                                                                    |
|                    | • Fino a dieci unità NVMe hot-swap da 2,5"                                                                                                    |
|                    | Fino a dieci unità AnyBay (SAS/SATA/NVMe) hot-swap da 2,5"<br>٠                                                                                                    |
|                    | • Fino a 16 unità EDSFF hot-swap                                                                                                    |
| Unità interne      | All'interno:                                                                                                    |
|                    | • Fino a due unità M.2 SATA o NVMe interne                                                                                                    |
|                    | Parte posteriore:                                                                                                    |
|                    | • Fino a due unità SAS/SATA o NVMe hot-swap da 2,5"                                                                                                    |
|                    | • Fino a due unità SATA o NVMe hot-swap da 7 mm                                                                                                    |
|                    | Nota:                                                                                                    |
|                    | • Le unità M.2 e da 7 mm non sono supportate contemporaneamente.                                                                                                    |
|                    | Se si utilizza PMEM o DIMM da 256 GB, le unità posteriori da 2,5" non sono<br>supportate.                                                                                                    |
|                    | Per il modello di server con 16 unità EDSFF anteriori, le unità M.2 non sono<br>$\bullet$<br>supportate.                                                                                                  |
|                    | · Per conoscere le regole tecniche per le unità, vedere "Regole tecniche per le<br>unità" a pagina 103.                                                                                                   |
| Slot di espansione | A seconda del modello, il server supporta fino a tre slot PCIe nella parte posteriore.                                                                                                    |
|                    | PCIe x16, low-profile<br>٠                                                                                                    |
|                    | PCIe x16/x16, low profile + low profile<br>٠                                                                                                    |
|                    | PCle x16/x16, low-profile + full-height<br>٠                                                                                                    |
|                    | Per le posizioni e le regole tecniche per gli slot PCIe, vedere "Vista posteriore" a<br>pagina 41 e "Regole tecniche per gli adattatori PCIe" a pagina 104.                                               |

Tabella 1. Specifiche del server (continua)

| <b>Specifica</b>                                                       | <b>Descrizione</b>                                                                                                    |  |
|------------------------------------------------------------------------|----------------------------------------------------------------------------------------------------|--|
|                                                                        | Il server supporta le seguenti GPU:                                                                                           |  |
| Unità di elaborazione grafica<br>(Graphics Processing Unit o<br>"GPU") | Low-profile, half-length, single-wide:                                                                                        |  |
|                                                                        | - NVIDIA <sup>®</sup> Quadro <sup>®</sup> P620                                                                                |  |
|                                                                        | - NVIDIA <sup>®</sup> Tesla <sup>®</sup> T4                                                                                   |  |
|                                                                        | $-$ NVIDIA® A2                                                                                                    |  |
|                                                                        | - Scheda base NVIDIA <sup>®</sup> Tesla® T4 da 16 GB (solo per la Cina)                                                       |  |
|                                                                        | $-$ NVIDIA® L4                                                                                                    |  |
|                                                                        | Full-height, 3/4 length, single-wide:                                                                                         |  |
|                                                                        | - NVIDIA <sup>®</sup> Quadro <sup>®</sup> P2200                                                                               |  |
|                                                                        | Per conoscere le regole tecniche per gli adattatori GPU, vedere "Regole tecniche per<br>gli adattatori GPU" a pagina 110.     |  |
|                                                                        | Parte anteriore:                                                                                                    |  |
|                                                                        | - Un connettore VGA (opzionale)                                                                                               |  |
|                                                                        | - Un connettore USB 2.0                                                                                                    |  |
|                                                                        | - Un connettore USB 3.2 Gen 1 (5 Gbps)                                                                                        |  |
|                                                                        | - Un connettore di diagnostica esterno                                                                                        |  |
|                                                                        | - Un pannello di diagnostica (opzionale)                                                                                      |  |
|                                                                        | - Un pannello di diagnostica LCD (opzionale)                                                                                  |  |
| Funzioni I/O (Input/Output)                                            | Parte posteriore:                                                                                                    |  |
|                                                                        | - Un connettore VGA                                                                                                    |  |
|                                                                        | Tre connettori USB 3.2 Gen 1 (5 Gbps)                                                                                         |  |
|                                                                        | Connettori Ethernet sull'adattatore OCP Ethernet 3.0 (opzionale)                                                              |  |
|                                                                        | - Un connettore di rete di gestione BMC RJ45                                                                                  |  |
|                                                                        | - Una porta seriale (opzionale)                                                                                               |  |
|                                                                        | Per informazioni dettagliate su ciascun componente, vedere "Vista anteriore" a<br>pagina 21 e "Vista posteriore" a pagina 41. |  |

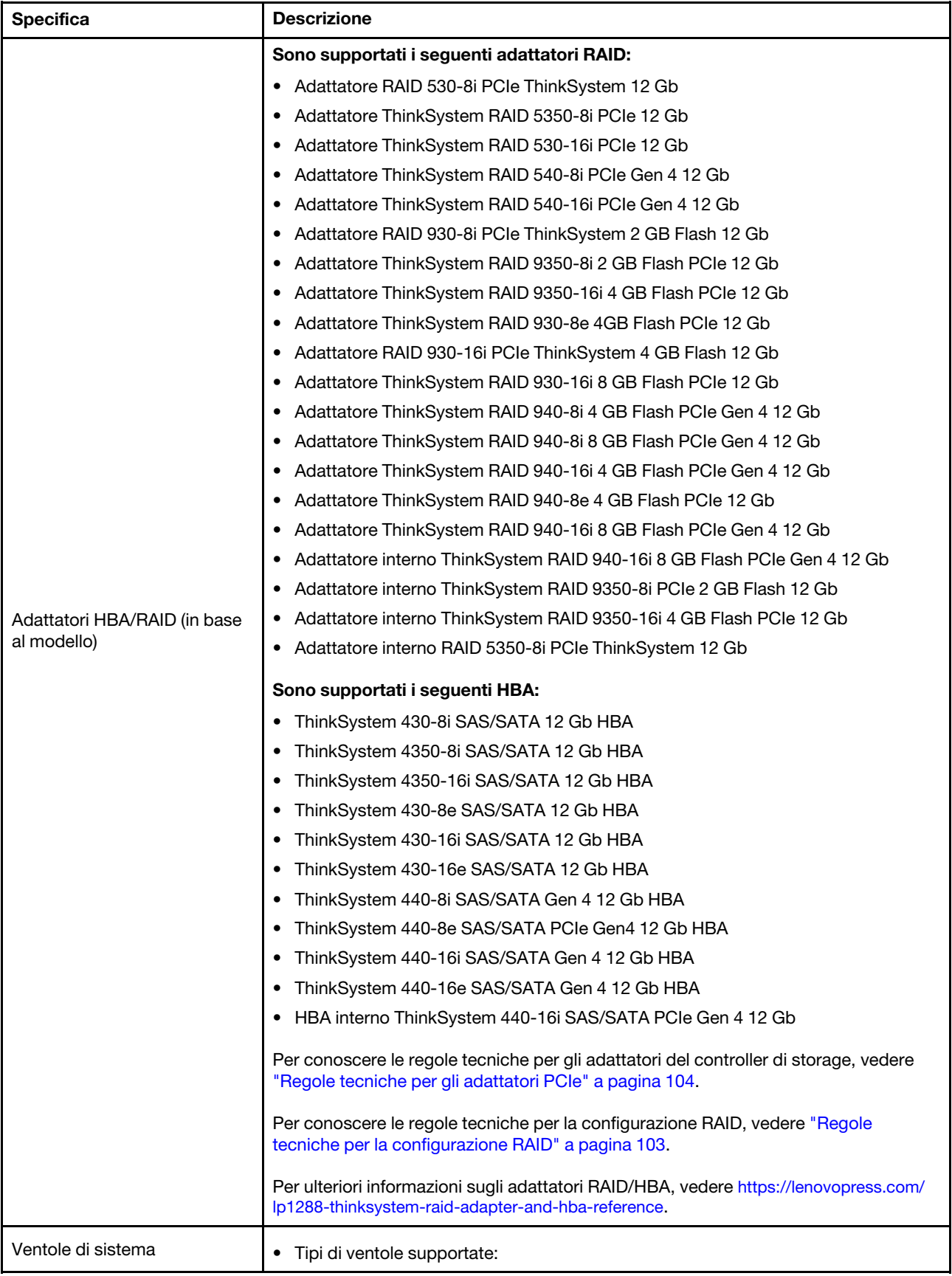

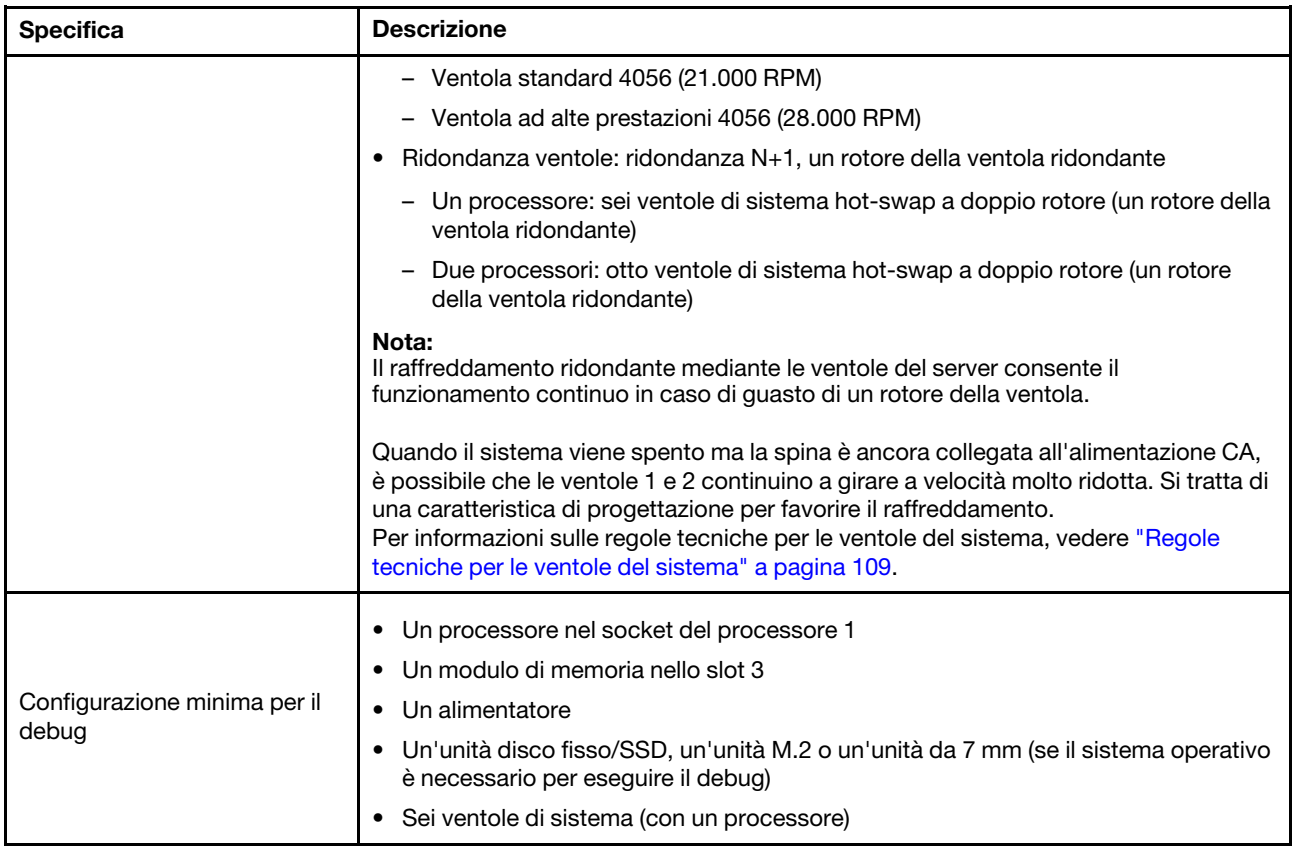

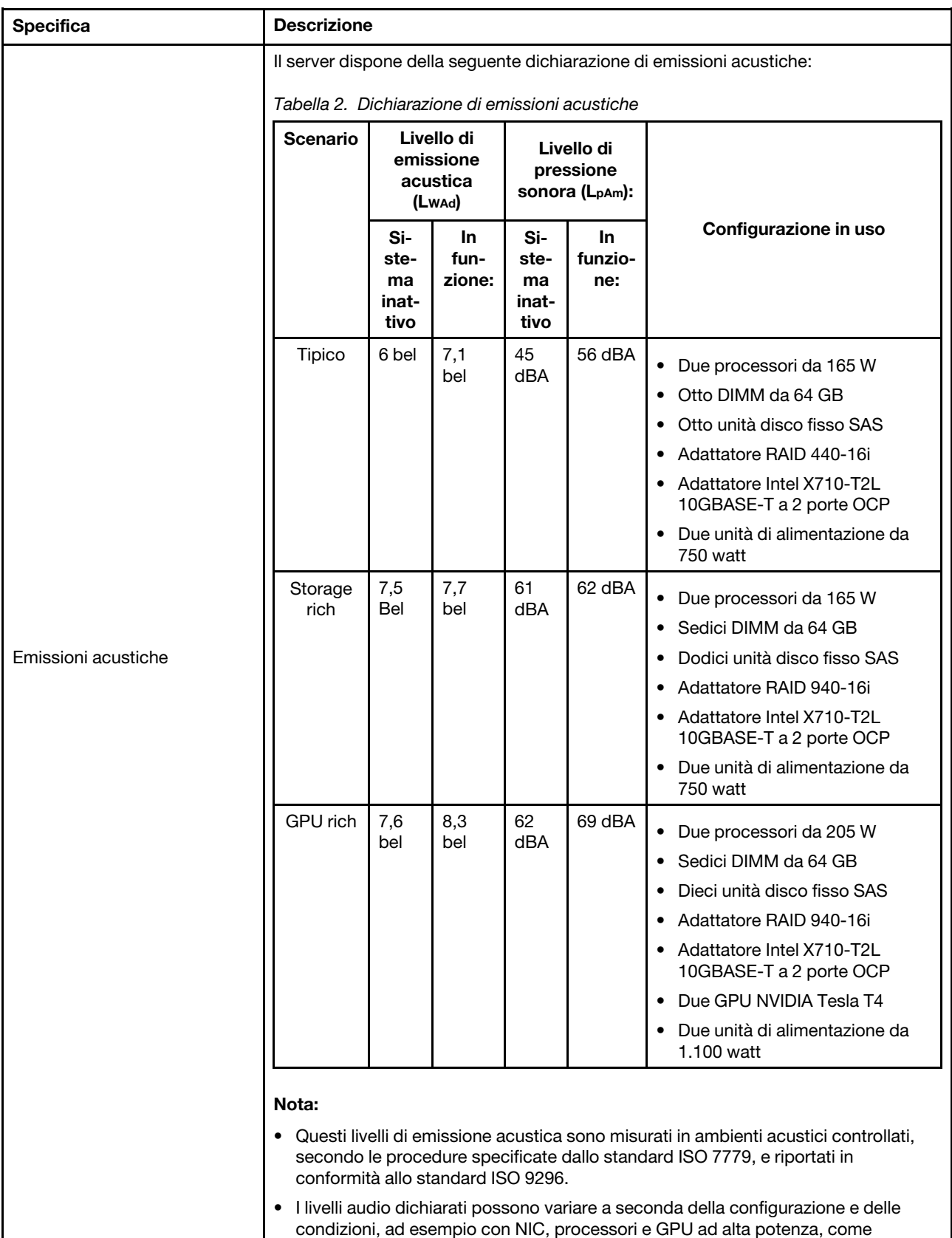

l'adattatore PCIe ThinkSystem Mellanox ConnectX-6 HDR/200GbE QSFP56 a 1

Tabella 1. Specifiche del server (continua)

| <b>Specifica</b>        | <b>Descrizione</b>                                                                                                    |                        |              |                 |            |
|-------------------------|----------------------------------------------------------------------------------------------------|------------------------|--------------|-----------------|------------|
|                         | porta o 2 porte e l'adattatore Ethernet OCP ThinkSystem Broadcom 57454<br>10GBASE-T a 4 porte.                                                                                                    |                        |              |                 |            |
|                         | Le normative governative (come quelle prescritte dall'OSHA o dalle direttive della<br>Comunità Europea) possono stabilire l'esposizione al livello di rumore sul luogo di<br>lavoro e possono essere applicate all'utente e all'installazione del server. I livelli di<br>pressione sonora effettivi nella propria installazione dipendono da molti fattori, ad<br>esempio il numero di rack nell'installazione, le dimensioni, i materiali e la<br>configurazione della stanza, i livelli di rumore di altre apparecchiature, la<br>temperatura ambiente e la posizione dei dipendenti rispetto all'apparecchiatura.<br>Inoltre, il rispetto di queste normative governative dipende da molti fattori<br>aggiuntivi, tra cui la durata dell'esposizione dei dipendenti e se i dipendenti<br>indossano protezioni acustiche. Lenovo consiglia di consultare esperti qualificati<br>in questo campo per determinare se l'azienda è conforme alle normative<br>applicabili. |                        |              |                 |            |
|                         | Uno o due alimentatori hot-swap per il supporto della ridondanza:                                                                                                    |                        |              |                 |            |
|                         | Tabella 3. Alimentazione elettrica per gli alimentatori                                                                                                    |                        |              |                 |            |
|                         | <b>Alimentatore</b>                                                                                                    | 100-127 V<br><b>CA</b> | 200-240 V CA | <b>240 V CC</b> | $-48$ V CC |
|                         | 80 PLUS Platinum<br>da 500 watt                                                                                                    | $\sqrt{}$              | $\sqrt{}$    | $\sqrt{}$       |            |
|                         | 80 PLUS Platinum<br>da 750 watt                                                                                                    | $\sqrt{}$              | $\sqrt{}$    | $\sqrt{}$       |            |
|                         | 80 PLUS Titanium<br>da 750 watt                                                                                                    |                        | $\sqrt{}$    | $\sqrt{}$       |            |
| Alimentazione elettrica | 80 PLUS Platinum<br>da 1.100 watt                                                                                                    | $\sqrt{}$              | $\sqrt{}$    | $\sqrt{}$       |            |
|                         | 80 PLUS Platinum<br>da 1.800 watt                                                                                                    |                        | $\sqrt{}$    | $\sqrt{}$       |            |
|                         | 1.100 watt                                                                                                    |                        |              |                 | $\sqrt{}$  |
|                         | <b>ATTENZIONE:</b>                                                                                                    |                        |              |                 |            |
|                         | L'ingresso CC da 240 V (intervallo in ingresso: 180-300 V CC) è supportato<br>SOLO nella Cina continentale.                                                                                                    |                        |              |                 |            |
|                         | • L'alimentatore con tensione di ingresso in CC da 240 V non è in grado di<br>supportare la funzione del cavo di alimentazione hot-plug. Prima di<br>rimuovere l'alimentatore con ingresso CC, spegnere il server oppure<br>scollegare le fonti di alimentazione CC dal quadro degli interruttori o<br>disattivare la fonte di alimentazione. Quindi, rimuovere il cavo di<br>alimentazione.                                                                                                    |                        |              |                 |            |
|                         | Il server è supportato nel seguente ambiente:                                                                                                    |                        |              |                 |            |
|                         | Temperatura dell'aria:<br>٠                                                                                                    |                        |              |                 |            |
| Ambiente                | - Funzionamento:                                                                                                    |                        |              |                 |            |
|                         | - ASHRAE classe A2: $10 - 35$ °C (50 – 95 °F); quando l'altitudine supera 900 m<br>(2.953 piedi), il valore della temperatura ambiente massima diminuisce di 1°<br>C (1,8 °F) ogni 300 m (984 piedi) di aumento dell'altitudine.                                                                                                    |                        |              |                 |            |

Tabella 1. Specifiche del server (continua)

| <b>Specifica</b> | <b>Descrizione</b>                                                                                                    |  |
|------------------|----------------------------------------------------------------------------------------------------|--|
|                  | - ASHRAE classe A3: 5-40 °C (41-104 °F); quando l'altitudine supera 900 m<br>(2.953 piedi), il valore della temperatura ambiente massima diminuisce di 1°<br>C (1,8 °F) ogni 175 m (574 piedi) di aumento dell'altitudine.                                                                                                    |  |
|                  | - ASHRAE classe A4: 5-45 °C (41-113 °F); quando l'altitudine supera 900 m<br>(2.953 piedi), il valore della temperatura ambiente massima diminuisce di 1°<br>C (1,8 °F) ogni 125 m (410 piedi) di aumento dell'altitudine.                                                                                                    |  |
|                  | - Server spento: $5-45$ °C (41-113 °F)                                                                                                    |  |
|                  | - Immagazzinamento o spedizione: -40-60 °C (-40-140 °F)                                                                                                    |  |
|                  | Altitudine massima: 3.050 m (10.000 piedi)                                                                                                    |  |
|                  | Umidità relativa (senza condensa):                                                                                                    |  |
|                  | - Funzionamento:                                                                                                    |  |
|                  | - ASHRAE Classe A2: 8% - 80%, valore massimo punto di rugiada: 21 °C<br>(70 °F)                                                                                                    |  |
|                  | - ASHRAE Classe A3: 8% - 85%, valore massimo punto di rugiada: 24 °C<br>(75 °F)                                                                                                    |  |
|                  | - ASHRAE Classe A4: 8% - 90%, valore massimo punto di rugiada: 24 °C<br>(75 °F)                                                                                                    |  |
|                  | - Spedizione o immagazzinamento: 8% - 90%                                                                                                    |  |
|                  | • Contaminazione da particolato                                                                                                    |  |
|                  | Attenzione: I particolati sospesi e i gas reattivi che agiscono da soli o in<br>combinazione con altri fattori ambientali, quali ad esempio umidità e temperatura,<br>possono rappresentare un rischio per il server. Per informazioni sui limiti relativi a<br>gas e particolati, vedere "Contaminazione da particolato" a pagina 14.                                                                                   |  |
|                  | Il server è stato progettato per ambienti di data center standard e si consiglia di<br>utilizzarlo in data center industriali. In base alle configurazioni hardware, il server è<br>conforme alle specifiche ASHRAE di classe A2, A3 o A4 con determinate limitazioni<br>termiche. Le prestazioni del sistema possono essere compromesse quando la<br>temperatura di esercizio non rientra nelle condizioni specificate. |  |
|                  | Le limitazioni al supporto ASHRAE sono le seguenti:                                                                                                    |  |
|                  | • La temperatura ambiente non deve essere superiore a 30 °C se il server soddisfa<br>una delle seguenti condizioni:                                                                                                    |  |
|                  | $205 W < TDP \le 270 W$                                                                                                    |  |
|                  | Installato con qualsiasi unità NVMe posteriore da 2,5"                                                                                                    |  |
|                  | Installato con un DIMM o un PMEM da 256 GB                                                                                                    |  |
|                  | Installato con una GPU passiva                                                                                                    |  |
|                  | La temperatura ambiente non deve essere superiore a 35 °C se il server soddisfa<br>٠<br>una delle seguenti condizioni:                                                                                                    |  |
|                  | $-165 W < TDP ≤ 205 W$                                                                                                    |  |
|                  | Installato con qualsiasi unità NVMe anteriore o unità SSD AIC NVMe posteriore                                                                                                    |  |
|                  | Installato con qualsiasi unità di avvio da 7 mm                                                                                                    |  |
|                  | Installato con qualsiasi unità NVMe M.2                                                                                                    |  |
|                  | Installato con qualsiasi unità SAS/SATA posteriore da 2,5"<br>-                                                                                                    |  |
|                  | La temperatura ambiente non deve essere superiore a 45 °C se il TDP CPU è<br>uguale o inferiore a 165 W.                                                                                                    |  |

# <span id="page-17-0"></span>Contaminazione da particolato

Attenzione: I particolati atmosferici (incluse lamelle o particelle metalliche) e i gas reattivi da soli o in combinazione con altri fattori ambientali, quali ad esempio umidità o temperatura, potrebbero rappresentare un rischio per il dispositivo, come descritto in questo documento.

I rischi rappresentati dalla presenza di livelli eccessivi di particolato o concentrazioni eccessive di gas nocivi includono un danno che potrebbe portare al malfunzionamento del dispositivo o alla totale interruzione del suo funzionamento. Tale specifica sottolinea dei limiti per i particolati e i gas con l'obiettivo di evitare tale danno. I limiti non devono essere considerati o utilizzati come limiti definitivi, in quanto diversi altri fattori, come temperatura o umidità dell'aria, possono influenzare l'impatto derivante dal trasferimento di contaminanti gassosi e corrosivi ambientali o di particolati. In assenza dei limiti specifici che vengono sottolineati in questo documento, è necessario attuare delle pratiche in grado di mantenere livelli di gas e di particolato coerenti con il principio di tutela della sicurezza e della salute umana. Se Lenovo stabilisce che i livelli di particolati o gas presenti nell'ambiente del cliente hanno causato danni al dispositivo, può porre come condizione per la riparazione o la sostituzione di dispositivi o di parti di essi, l'attuazione di appropriate misure correttive al fine di attenuare tale contaminazione ambientale. L'attuazione di tali misure correttive è responsabilità del cliente.

Tabella 4. Limiti per i particolati e i gas

| Agente<br>contaminante | Limiti                                                                                                    |
|------------------------|----------------------------------------------------------------------------------------------------|
| Gas reattivi           | Livello di gravità G1 per ANSI/ISA 71.04-19851:                                                                                                    |
|                        | • Il livello di reattività del rame deve essere inferiore a 200 angstrom al mese (Å/mese $\approx 0,0035$<br>µg/cm <sup>2</sup> -aumento di peso all'ora). <sup>2</sup>                                                                                                    |
|                        | Il livello di reattività dell'argento deve essere inferiore a 200 angstrom al mese ( $\approx$ 0,0035 µg/<br>cm <sup>2</sup> -aumento di peso all'ora). <sup>3</sup>                                                                                                    |
|                        | · Il monitoraggio reattivo della corrosività gassosa deve essere di circa 5 cm (2") nella parte<br>anteriore del rack sul lato della presa d'aria, a un'altezza di un quarto o tre quarti dal pavimento<br>o dove la velocità dell'aria è molto superiore.                                                                |
| Particolati            | I data center devono rispondere al livello di pulizia ISO 14644-1 classe 8.                                                                                                    |
| sospesi                | Per i data center senza economizzatore dell'aria, lo standard ISO 14644-1 di classe 8 potrebbe<br>essere soddisfatto scegliendo uno dei seguenti metodi di filtraggio:                                                                                                    |
|                        | • L'aria del locale potrebbe essere continuamente filtrata con i filtri MERV 8.                                                                                                    |
|                        | • L'aria che entra in un data center potrebbe essere filtrata con i filtri MERV 11 o preferibilmente<br><b>MERV 13.</b>                                                                                                    |
|                        | Per i data center con economizzatori dell'aria, la scelta dei filtri per ottenere la pulizia ISO classe 8<br>dipende dalle condizioni specifiche presenti in tale data center.                                                                                                    |
|                        | · L'umidità relativa deliquescente della contaminazione particellare deve essere superiore al<br>60% RH.4                                                                                                    |
|                        | · I data center devono essere privi di whisker di zinco. <sup>5</sup>                                                                                                    |
|                        | <sup>1</sup> ANSI/ISA-71.04-1985. Condizioni ambientali per la misurazione dei processi e i sistemi di controllo: inquinanti<br>atmosferici. Instrument Society of America, Research Triangle Park, North Carolina, U.S.A.                                                                                                |
| proporzioni.           | <sup>2</sup> La derivazione dell'equivalenza tra la frequenza di perdita di corrosione del rame nello spessore del prodotto di<br>corrosione in Å/mese e la velocità di aumento di peso presuppone che la crescita di Cu2S e Cu2O avvenga in eguali                                                                       |
|                        | 3 La derivazione dell'equivalenza tra la frequenza di perdita di corrosione dell'argento nello spessore del prodotto<br>di corrosione in Å/mese e la velocità di aumento di peso presuppone che Ag2S è l'unico prodotto di corrosione.                                                                                    |
|                        | 4 Per umidità relativa deliquescente della contaminazione da particolato si intende l'umidità relativa in base alla<br>quale la polvere assorbe abbastanza acqua da diventare umida e favorire la conduzione ionica.                                                                                                    |
|                        | 51 residui di superficie vengono raccolti casualmente da 10 aree del data center su un disco del diametro di 1,5 cm<br>di nastro conduttivo elettrico su un supporto metallico. Se l'analisi del nastro adesivo in un microscopio non rileva<br>whisker di zinco, il data center è considerato privo di whisker di zinco. |

# <span id="page-18-0"></span>Opzioni di gestione

La gamma di funzionalità XClarity e altre offerte di gestione del sistema descritte in questa sezione sono disponibili per facilitare la gestione dei server in modo più pratico ed efficiente.

#### Panoramica

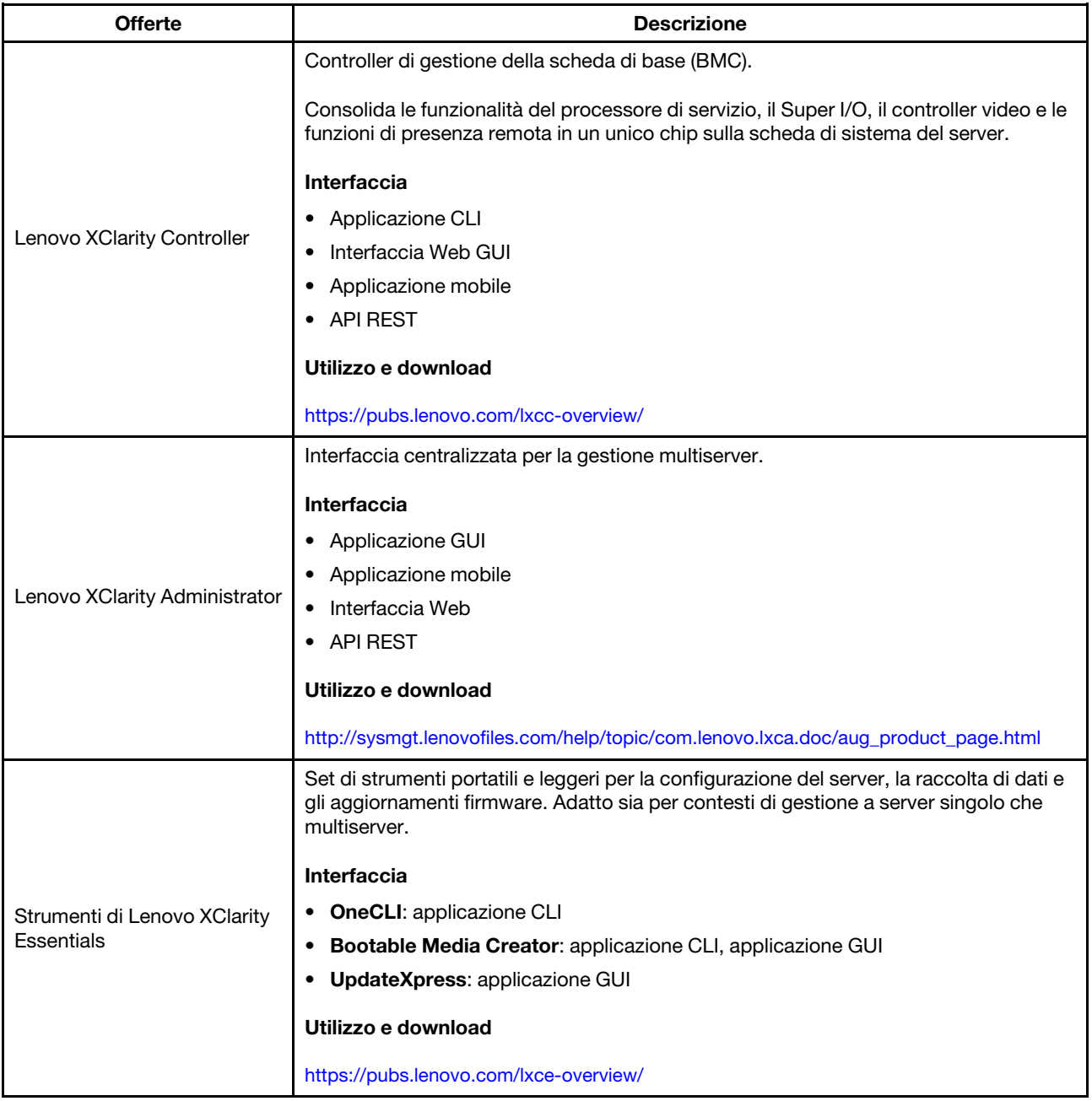

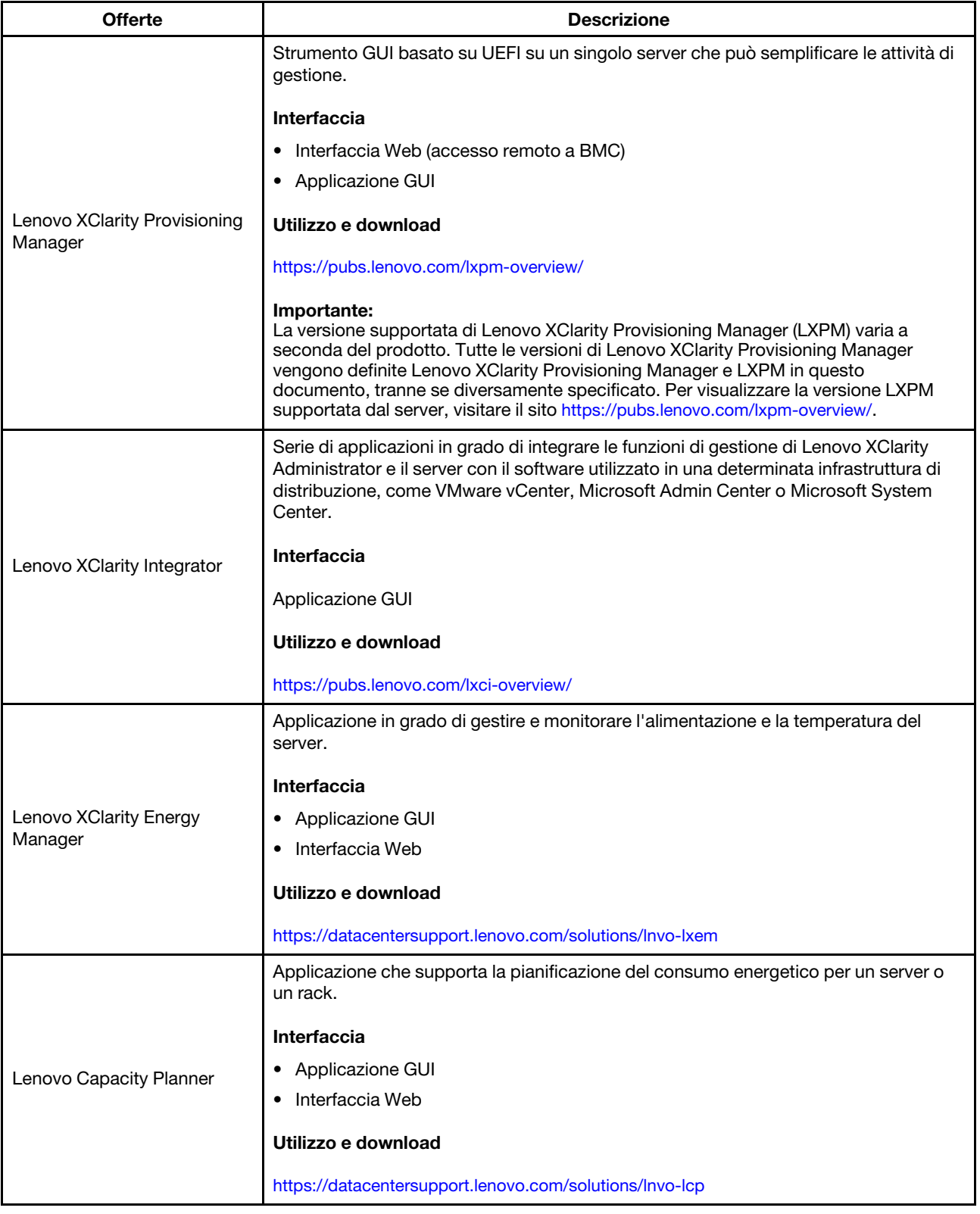

#### Funzioni supportate dalla gamma di prodotti Lenovo XClarity e da altre offerte

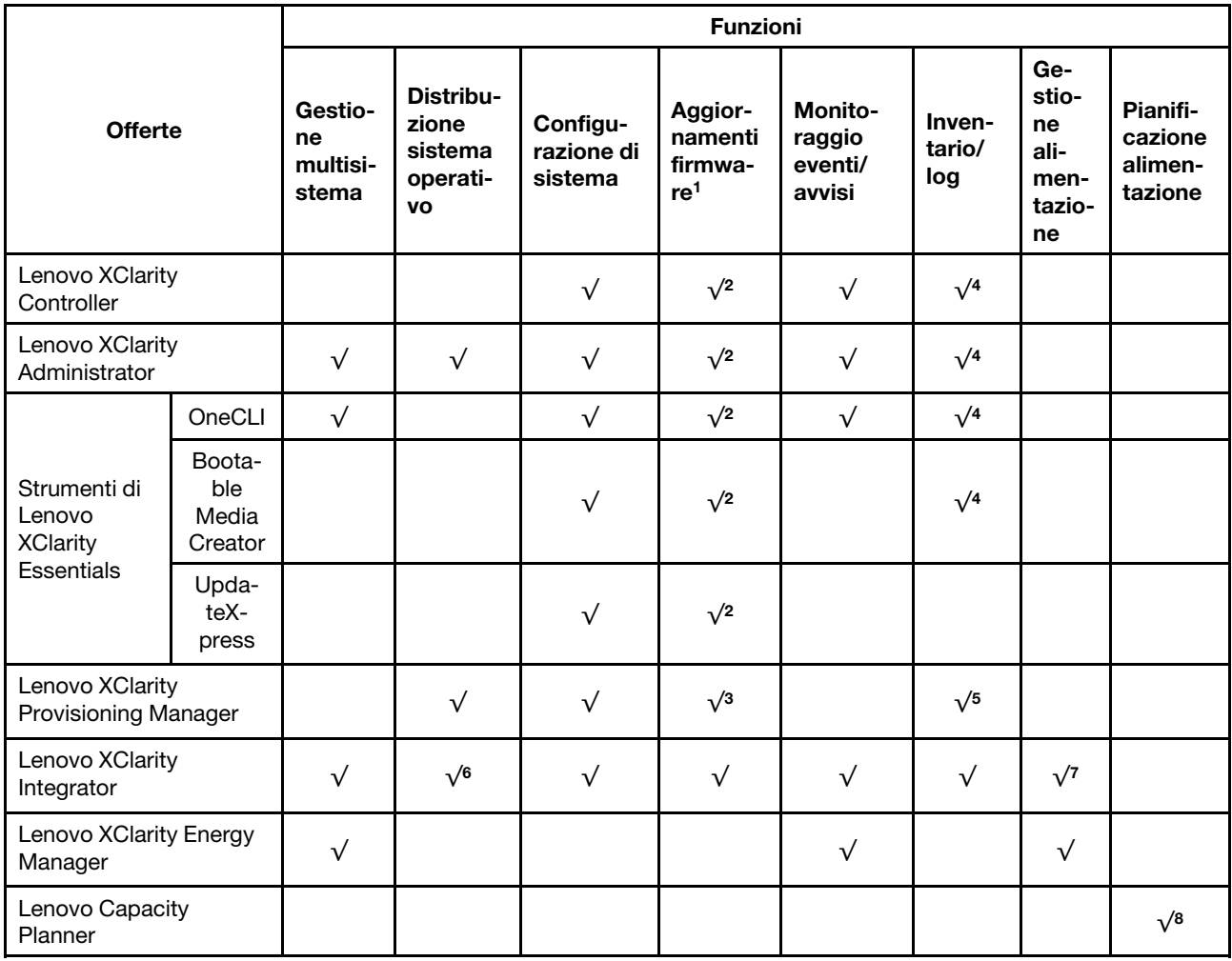

#### Nota:

- 1. La maggior parte delle opzioni può essere aggiornata mediante gli strumenti Lenovo. Alcune opzioni, come il firmware GPU o il firmware Omni-Path, richiedono l'utilizzo di strumenti del fornitore.
- 2. Le impostazioni UEFI del server per ROM facoltativa devono essere impostate su Automatico o UEFI per aggiornare il firmware mediante Lenovo XClarity Administrator o Lenovo XClarity Essentials o Lenovo XClarity Controller.
- 3. Gli aggiornamenti firmware sono limitati ai soli aggiornamenti Lenovo XClarity Provisioning Manager, Lenovo XClarity Controller e UEFI. Gli aggiornamenti firmware per i dispositivi opzionali, come gli adattatori, non sono supportati.
- 4. Le impostazioni UEFI del server per la ROM facoltativa devono essere impostate su Automatico o UEFI per visualizzare le informazioni dettagliate sulla scheda adattatore, come nome del modello e livelli di firmware in Lenovo XClarity Administrator, Lenovo XClarity Controller o Lenovo XClarity Essentials.
- 5. L'inventario è limitato.
- 6. Il controllo di distribuzione di Lenovo XClarity Integrator per System Center Configuration Manager (SCCM) supporta la distribuzione del sistema operativo Windows con il pacchetto di distribuzione di Microsoft System Center Configuration Manager (SCCM).
- 7. La funzione di gestione dell'alimentazione è supportata solo da Lenovo XClarity Integrator per VMware vCenter.

8. Si consiglia vivamente di controllare i dati di riepilogo dell'alimentazione per il server utilizzando Lenovo Capacity Planner prima di acquistare eventuali nuove parti.

# <span id="page-24-0"></span>Capitolo 2. Componenti del server

Utilizzare le informazioni in questa sezione per conoscere in maniera più approfondita ciascun componente associato al server.

# <span id="page-24-1"></span>Vista anteriore

La vista anteriore del server varia in base al modello. A seconda del modello, il server può avere un aspetto leggermente diverso dalle figure in questa sezione.

Fare riferimento alla seguente vista anteriore per differenti modelli di server:

- ["Modelli di server con quattro vani dell'unità anteriore da 2,5"" a pagina 21](#page-24-2)
- ["Modelli di server con otto vani dell'unità anteriore da 2,5"" a pagina 22](#page-25-0)
- ["Modelli di server con dieci vani dell'unità anteriore da 2,5"" a pagina 23](#page-26-0)
- ["Modelli di server con 16 unità anteriori EDSFF" a pagina 23](#page-26-1)
- ["Modelli di server con quattro vani dell'unità anteriore da 3,5"" a pagina 24](#page-27-0)
- ["Modelli di server con vani dell'unità anteriore da 2,5" \(senza backplane\)" a pagina 25](#page-28-0)
- ["Modelli di server con vani dell'unità anteriore da 3,5" \(senza backplane\)" a pagina 25](#page-28-1)
- ["Modelli di server con otto vani dell'unità anteriore da 2,5" \(con pannello di diagnostica LCD\)" a pagina 26](#page-29-0)
- ["Modelli di server con 16 unità anteriori EDSFF \(con pannello di diagnostica LCD\)" a pagina 26](#page-29-1)

#### <span id="page-24-2"></span>Modelli di server con quattro vani dell'unità da 2,5"

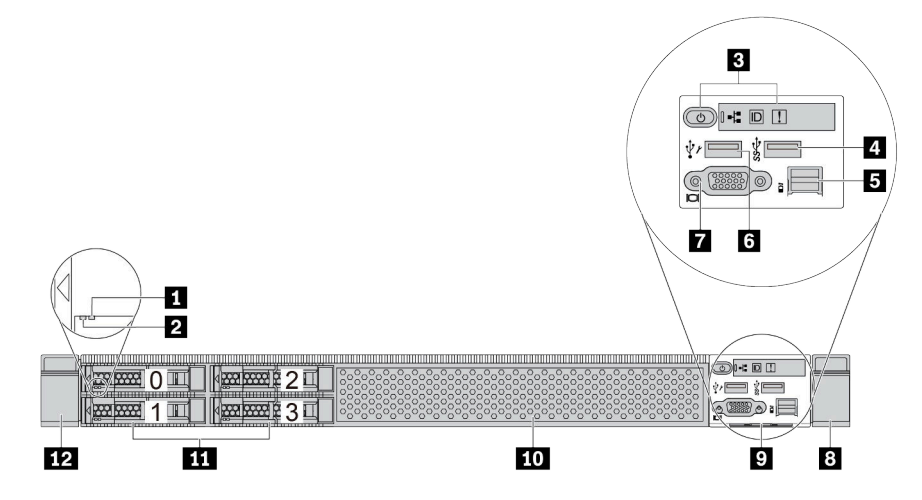

Tabella 5. Componenti sulla parte anteriore del server

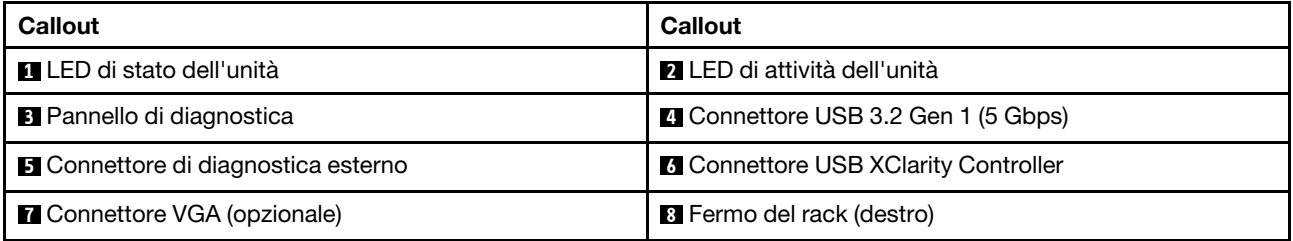

Tabella 5. Componenti sulla parte anteriore del server (continua)

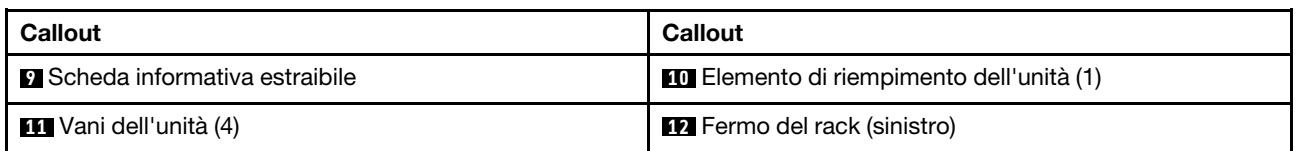

Nota: Per ulteriori informazioni su ciascun componente, vedere ["Panoramica dei componenti anteriori" a](#page-30-1) [pagina 27](#page-30-1).

#### <span id="page-25-0"></span>Modello di server con otto vani dell'unità da 2,5"

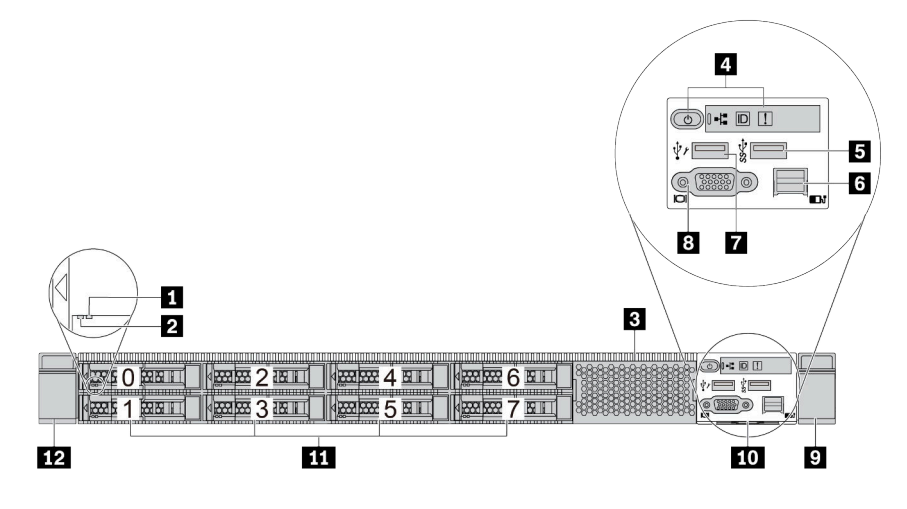

Tabella 6. Componenti sulla parte anteriore del server

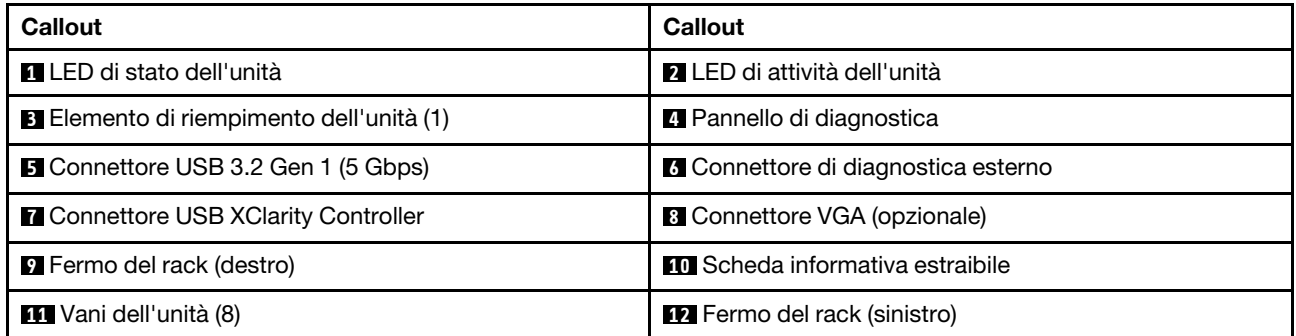

Nota: Per ulteriori informazioni su ciascun componente, vedere ["Panoramica dei componenti anteriori" a](#page-30-1) [pagina 27](#page-30-1).

#### <span id="page-26-0"></span>Modello di server con dieci vani dell'unità da 2,5"

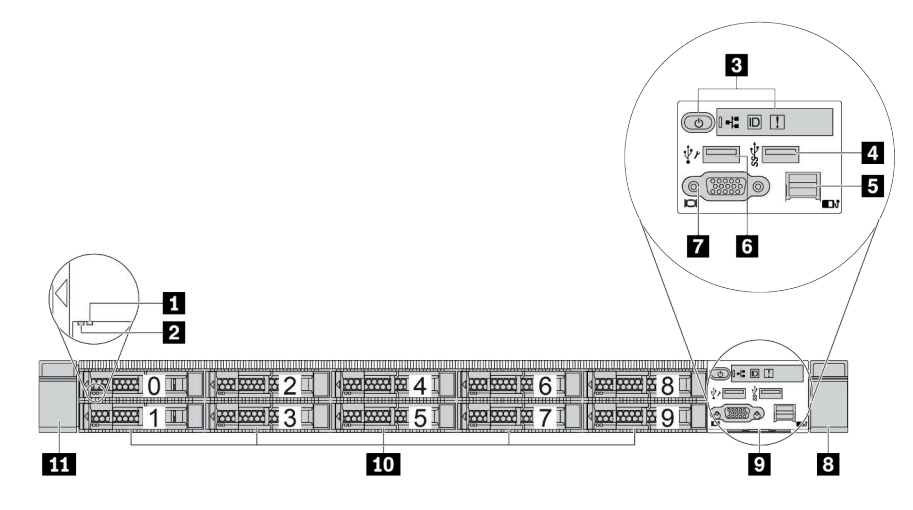

Tabella 7. Componenti sulla parte anteriore del server

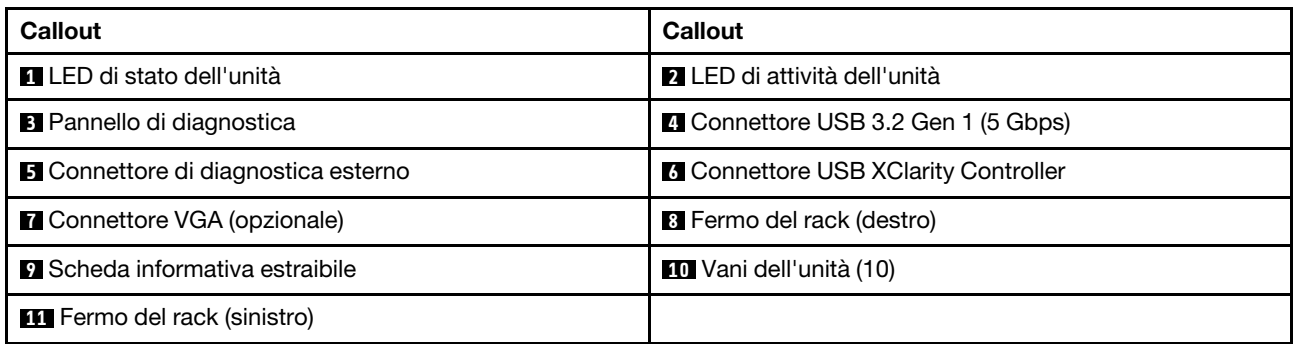

Nota: Per ulteriori informazioni su ciascun componente, vedere ["Panoramica dei componenti anteriori" a](#page-30-1) [pagina 27.](#page-30-1)

#### <span id="page-26-1"></span>Modello di server con 16 unità EDSFF

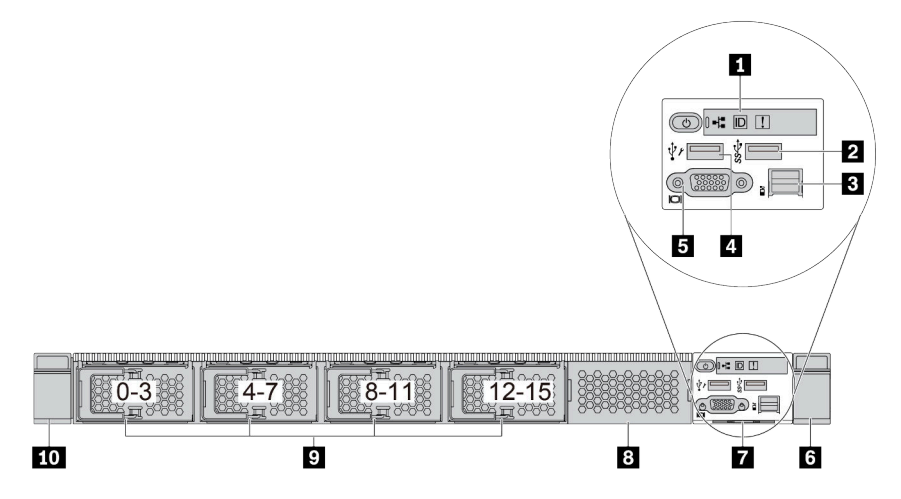

Tabella 8. Componenti sulla parte anteriore del server

| Callout                                    | <b>Callout</b>                                  |
|--------------------------------------------|-------------------------------------------------|
| <b>1</b> Pannello di diagnostica           | <b>Z</b> Connettore USB 3.2 Gen 1 (5 Gbps)      |
| <b>B</b> Connettore di diagnostica esterno | <b>4 Connettore USB XClarity Controller</b>     |
| <b>B</b> Connettore VGA (opzionale)        | <b>6</b> Fermo del rack (destro)                |
| <b>Ta</b> Scheda informativa estraibile    | <b>B</b> Elemento di riempimento dell'unità (1) |
| <b>D</b> Vani dell'unità (16)              | <b>10</b> Fermo del rack (sinistro)             |

Nota: Per ulteriori informazioni su ciascun componente, vedere ["Panoramica dei componenti anteriori" a](#page-30-1) [pagina 27](#page-30-1).

<span id="page-27-0"></span>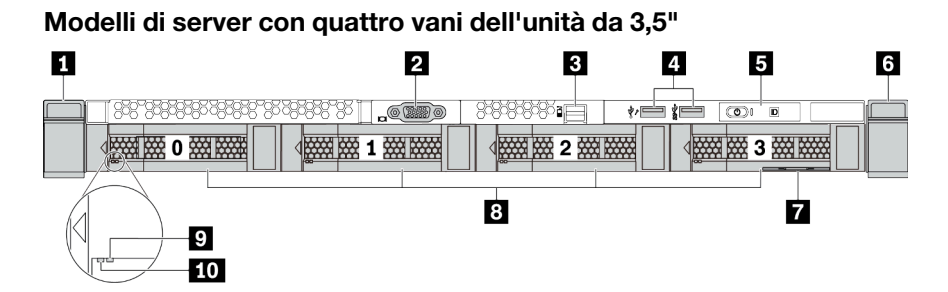

Tabella 9. Componenti sulla parte anteriore del server

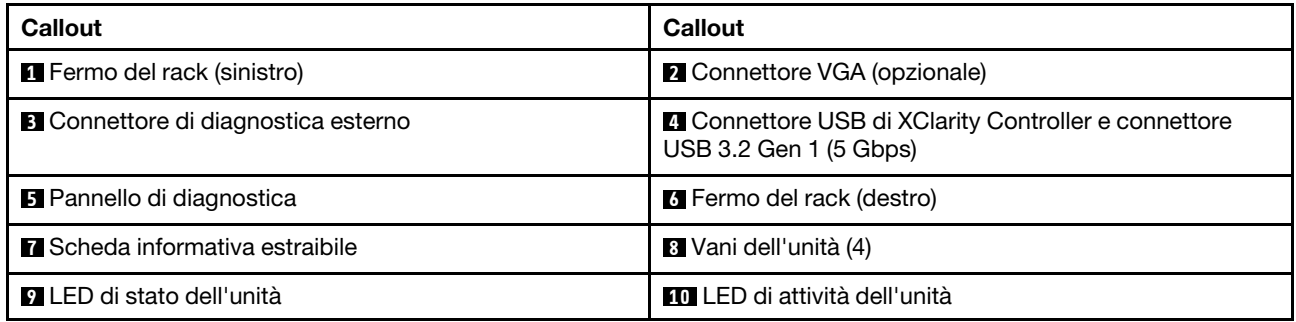

Nota: Per ulteriori informazioni su ciascun componente, vedere ["Panoramica dei componenti anteriori" a](#page-30-1) [pagina 27](#page-30-1).

#### <span id="page-28-0"></span>Modello di server con vani dell'unità da 2,5" (senza backplane)

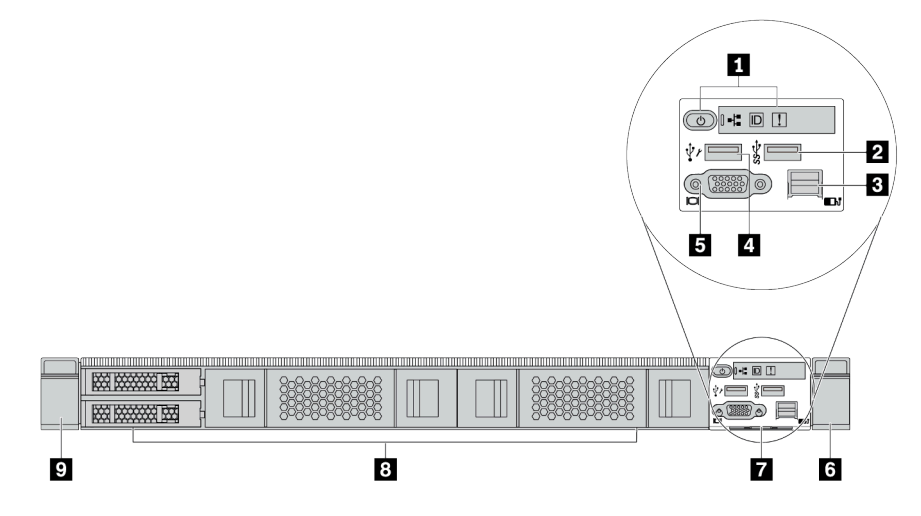

Tabella 10. Componenti sulla parte anteriore del server

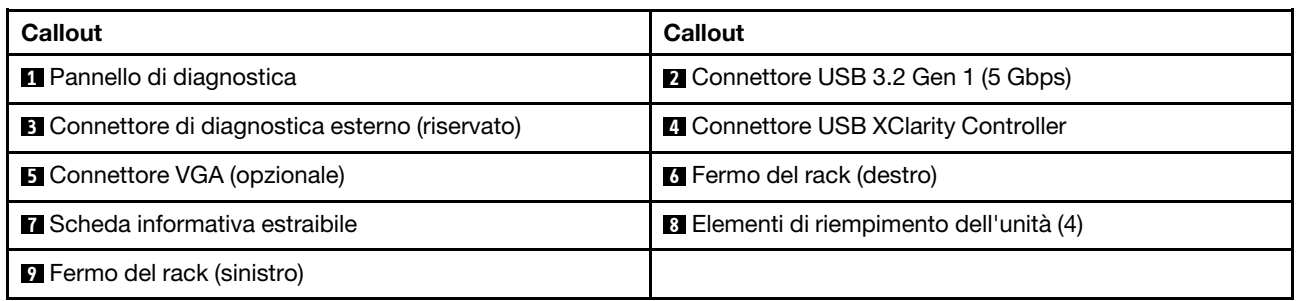

Nota: Per ulteriori informazioni su ciascun componente, vedere ["Panoramica dei componenti anteriori" a](#page-30-1) [pagina 27.](#page-30-1)

### <span id="page-28-1"></span>Modello di server con vani dell'unità da 3,5" (senza backplane)

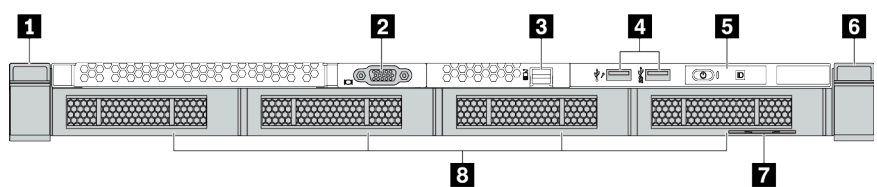

Tabella 11. Componenti sulla parte anteriore del server

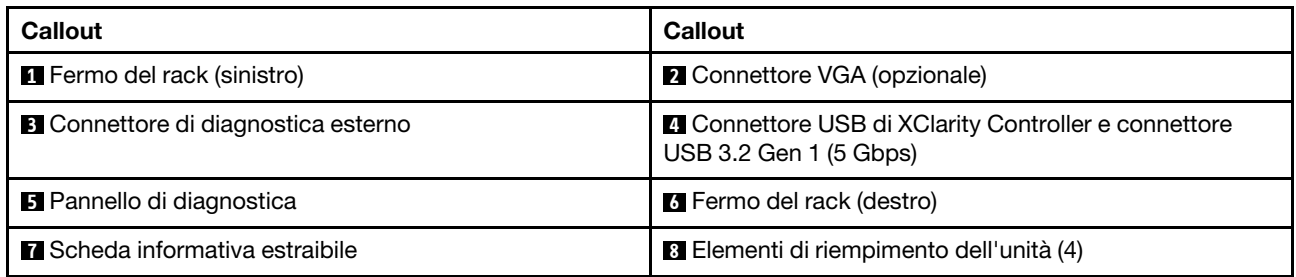

Nota: Per ulteriori informazioni su ciascun componente, vedere ["Panoramica dei componenti anteriori" a](#page-30-1) [pagina 27.](#page-30-1)

#### <span id="page-29-0"></span>Modello di server con otto vani dell'unità da 2,5" (con assieme del pannello di diagnostica LCD)

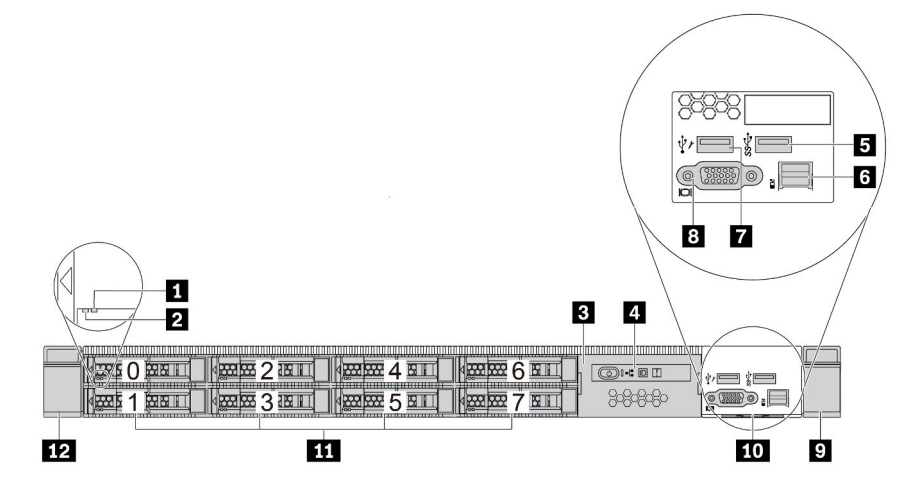

Tabella 12. Componenti sulla parte anteriore del server

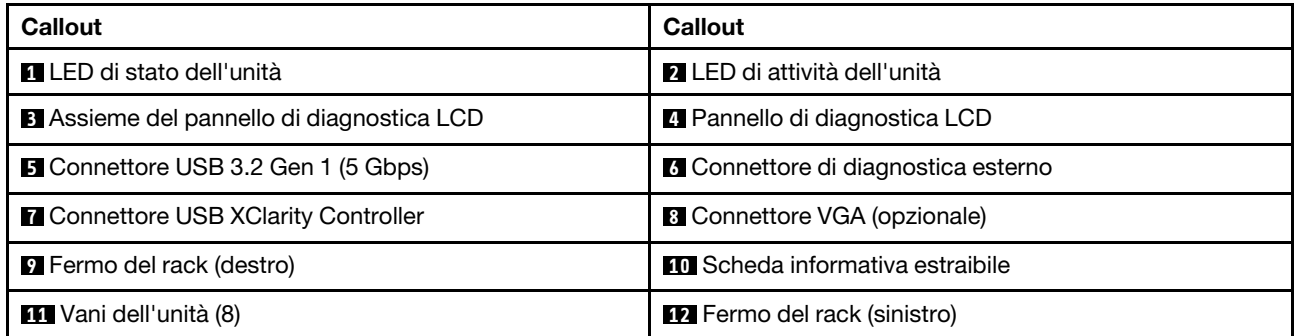

Nota: Per ulteriori informazioni su ciascun componente, vedere ["Panoramica dei componenti anteriori" a](#page-30-1) [pagina 27](#page-30-1).

#### <span id="page-29-1"></span>Modello di server con 16 unità EDSFF (con assieme pannello di diagnostica LCD)

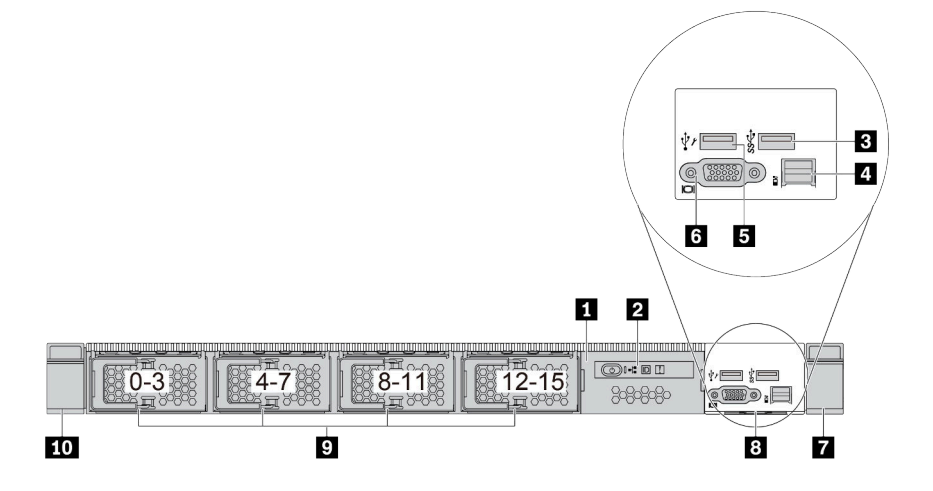

Tabella 13. Componenti sulla parte anteriore del server

| Callout                                     | Callout                                    |
|---------------------------------------------|--------------------------------------------|
| Assieme pannello di diagnostica LCD         | 2 Pannello di diagnostica LCD              |
| <b>B</b> Connettore USB 3.2 Gen 1 (5 Gbps)  | <b>4</b> Connettore di diagnostica esterno |
| <b>B</b> Connettore USB XClarity Controller | <b>6</b> Connettore VGA (opzionale)        |
| Fermo del rack (destro)                     | <b>B</b> Scheda informativa estraibile     |
| <b>D</b> Vani dell'unità (16)               | <b>10</b> Fermo del rack (sinistro)        |

Nota: Per ulteriori informazioni su ciascun componente, vedere ["Panoramica dei componenti anteriori" a](#page-30-1) [pagina 27.](#page-30-1)

#### <span id="page-30-1"></span>Panoramica dei componenti anteriori

#### Pannello di diagnostica

Il pannello di diagnostica è integrato nell'assieme I/O anteriore su alcuni modelli. Per informazioni su controlli e sui LED di stato presenti sul pannello di diagnostica, vedere ["Pannello di diagnostica" a pagina 29.](#page-32-0)

#### <span id="page-30-0"></span>LED dell'unità

Ogni unità è dotata di LED di attività e LED di stato e i segnali sono controllati dai backplane. Colori e velocità differenti indicano attività o stati diversi dell'unità. La tabella e le illustrazioni seguenti descrivono i problemi indicati dal LED di attività dell'unità e dal LED di stato dell'unità.

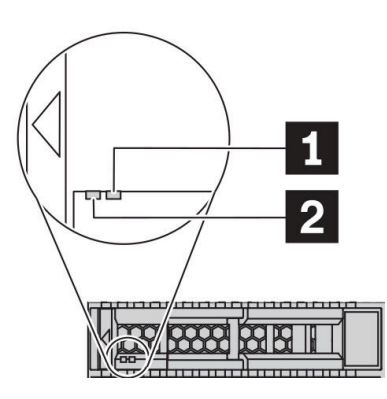

Figura 4. LED su unità disco fisso o su unità SSD

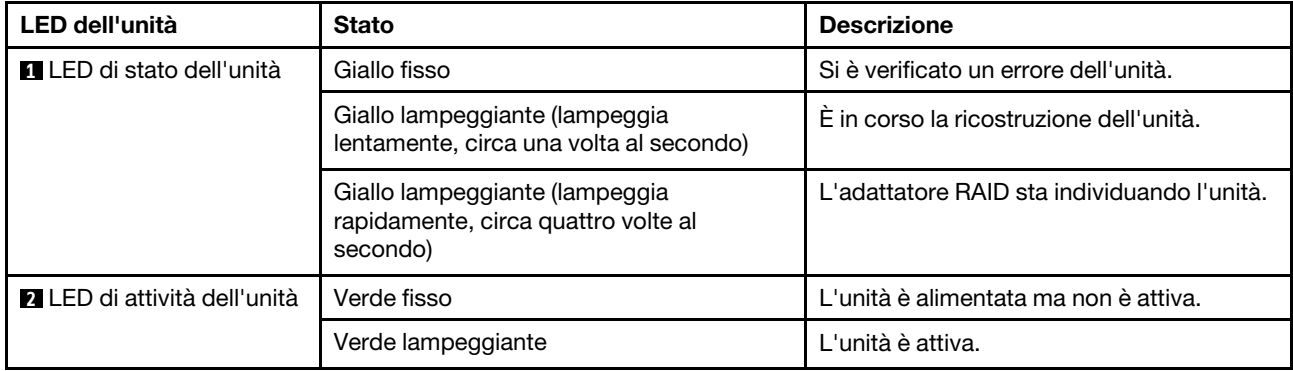

#### Porta di diagnostica esterna

Il connettore è per il collegamento di un ricevitore di diagnostica esterno. Per ulteriori informazioni sulle funzioni, vedere ["Ricevitore di diagnostica LCD esterno" a pagina 35.](#page-38-0)

#### Unità hot-swap e vani dell'unità

I vani dell'unità sulla parte anteriore e posteriore del server sono progettati per le unità hot-swap. Il numero di unità installate sul server varia a seconda del modello. Quando si installano le unità, seguire l'ordine dei numeri dei vani dell'unità.

L'integrità EMI e il raffreddamento del server vengono protetti occupando tutti i vani. I vani dell'unità liberi devono essere occupati da elementi di riempimento dell'unità.

#### Assieme del pannello di diagnostica LCD

L'assieme è fornito con un pannello di diagnostica LCD integrato che può essere utilizzato per ottenere rapidamente lo stato del sistema, i livelli di firmware, le informazioni sulla rete e le informazioni sull'integrità del sistema. Per ulteriori informazioni sulle funzioni del pannello, vedere ["Pannello di diagnostica LCD" a](#page-33-0)  [pagina 30](#page-33-0).

#### Scheda informativa estraibile

L'etichetta di accesso alla rete di Lenovo XClarity Controller è situata sulla scheda informativa estraibile. Il nome host e l'indirizzo locale del collegamento IPv6 (LLA) predefiniti di Lenovo XClarity Controller si trovano sull'etichetta.

Per ulteriori informazioni, vedere "Impostazione della connessione di rete per Lenovo XClarity Controller" a [pagina 165.](#page-168-1)

#### Fermi del rack

Se il server è installato in un rack, è possibile utilizzare i fermi del rack per estrarre il server dal rack facendolo scorrere. È anche possibile utilizzare i fermi e le viti del rack per fissare il server al rack in modo che non possa scivolare verso l'esterno, in particolare in aree soggette a vibrazioni. Per ulteriori informazioni, fare riferimento alla Guida all'installazione del rack fornita con il kit di binari.

#### Connettori USB 3.2 Gen 1 (5 Gbps)

I connettori USB 3.2 Gen 1 (5 Gbps) possono essere utilizzati per collegare un dispositivo compatibile con USB, ad esempio una tastiera USB, un mouse USB o un dispositivo di storage USB.

#### Connettore VGA

I connettori VGA sulle parti anteriore e posteriore del server possono essere utilizzati per collegare un monitor ad alte prestazioni, un monitor con azionamento diretto o altri dispositivi che utilizzano un connettore VGA.

#### Connettore USB XClarity Controller

Il connettore USB XClarity Controller può funzionare come un normale connettore USB 2.0 per il sistema operativo host. Inoltre, può anche essere utilizzato per collegare il server a un dispositivo Android o iOS, dove è quindi possibile installare e avviare l'app Lenovo XClarity Mobile per gestire il sistema utilizzando XClarity Controller.

Per informazioni dettagliate sull'utilizzo dell'app Lenovo XClarity Mobile, fare riferimento a http:// [sysmgt.lenovofiles.com/help/topic/com.lenovo.lxca.doc/lxca\\_usemobileapp.html](http://sysmgt.lenovofiles.com/help/topic/com.lenovo.lxca.doc/lxca_usemobileapp.html).

# <span id="page-32-0"></span>Pannello di diagnostica

Sul pannello di diagnostica sono disponibili controlli, connettori e LED.

Nota: Per alcuni modelli è disponibile il pannello di diagnostica con un display LCD. Per ulteriori informazioni, vedere ["Pannello di diagnostica LCD" a pagina 30](#page-33-0) e ["Ricevitore di diagnostica LCD esterno" a](#page-38-0) [pagina 35.](#page-38-0)

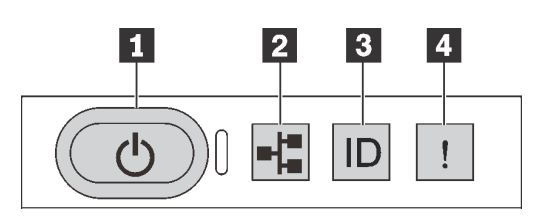

Figura 5. Pannello di diagnostica

#### **1** Pulsante di alimentazione con LED di stato dell'alimentazione

Per accendere il server al termine della procedura di configurazione, premere il pulsante di alimentazione. Se non è possibile spegnere il server dal sistema operativo, provare a tenere premuto il pulsante di alimentazione per alcuni secondi. Il LED di stato dell'alimentazione permette di stabilire lo stato corrente dell'alimentazione.

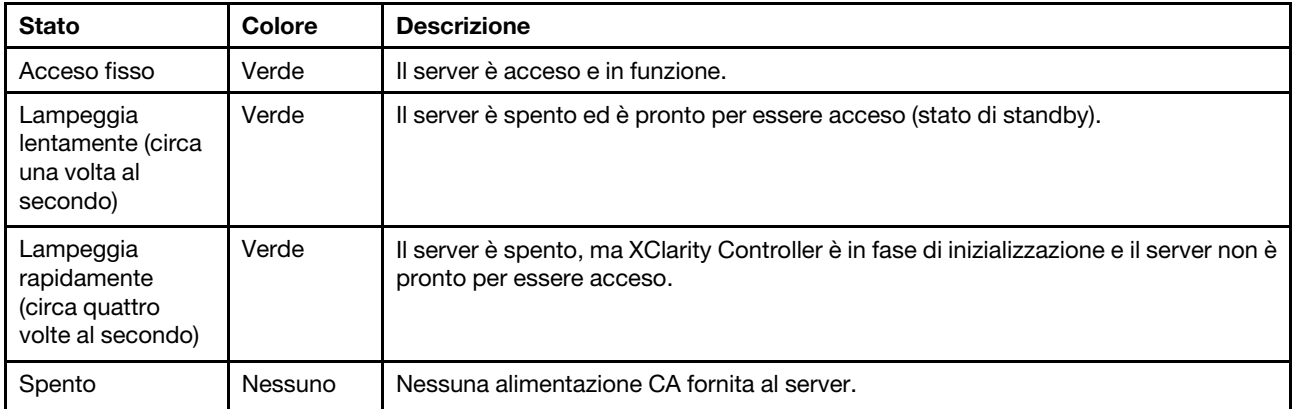

#### **2** LED di attività della rete

Compatibilità dell'adattatore NIC e del LED di attività della rete

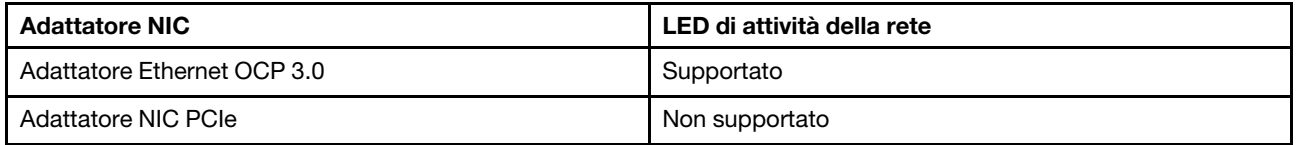

Quando è installato un adattatore Ethernet OCP 3.0, il LED di attività di rete sull'assieme I/O anteriore consente di identificare l'attività e la connettività di rete. Se non è installato un adattatore Ethernet OCP 3.0, questo LED è spento.

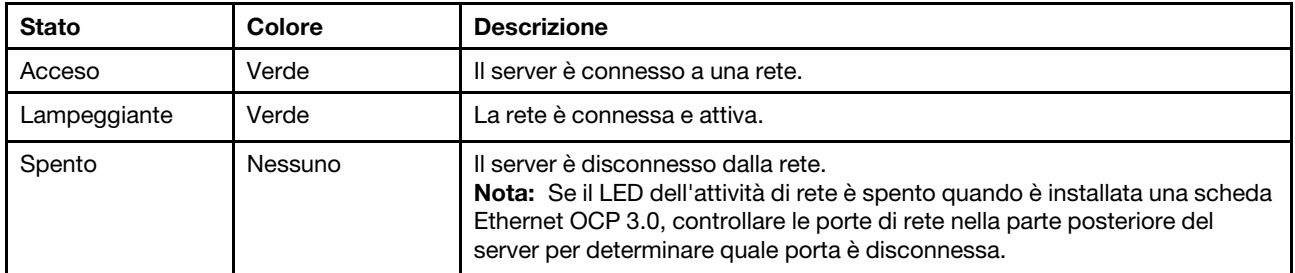

#### **3** Pulsante ID di sistema con LED ID di sistema

Utilizzare questo pulsante ID di sistema e il LED ID di sistema blu per individuare visivamente il server. Un LED ID di sistema è presente anche sul retro del server. Ogni volta che si preme il pulsante ID di sistema, lo stato di entrambi i LED ID di sistema cambia. Lo stato dei LED può essere modificato in acceso, lampeggiante o spento. È anche possibile utilizzare Lenovo XClarity Controller o un programma di gestione remota per modificare lo stato dei LED ID di sistema e semplificare l'identificazione visiva del server tra altri server.

Se il connettore USB di XClarity Controller è impostato per supportare la funzione USB 2.0 e la funzione di gestione di XClarity Controller, è possibile premere il pulsante ID di sistema per tre secondi per passare tra le due funzioni.

#### **4** LED di errore di sistema

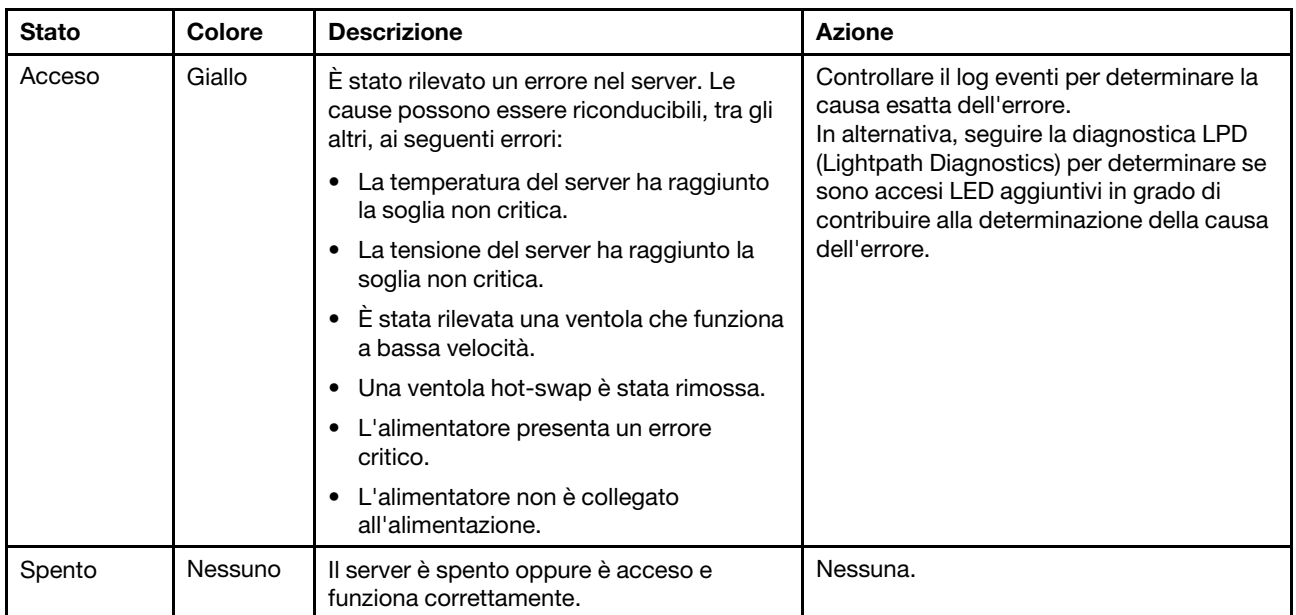

Il LED di errore di sistema permette di determinare la presenza di eventuali errori di sistema.

# <span id="page-33-0"></span>Pannello di diagnostica LCD

Il pannello di diagnostica LCD è collegato alla parte anteriore del server e consente di accedere rapidamente alle informazioni di sistema, come errori, stato del sistema, firmware, rete e informazioni di integrità.

#### Posizione del pannello di diagnostica LCD

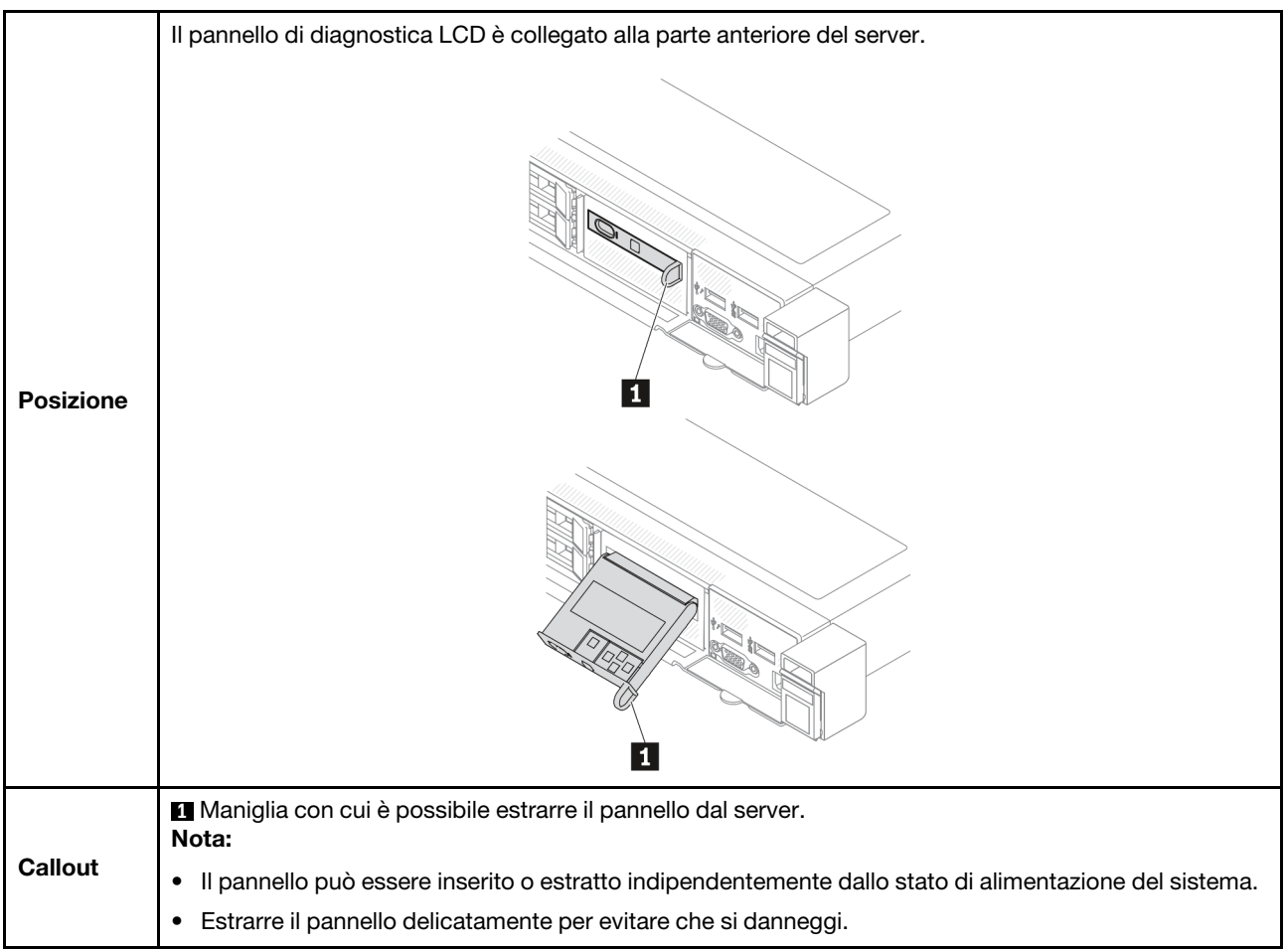

#### Panoramica del pannello del display

Il dispositivo di diagnostica è formato da un display LCD e da 5 pulsanti di navigazione.

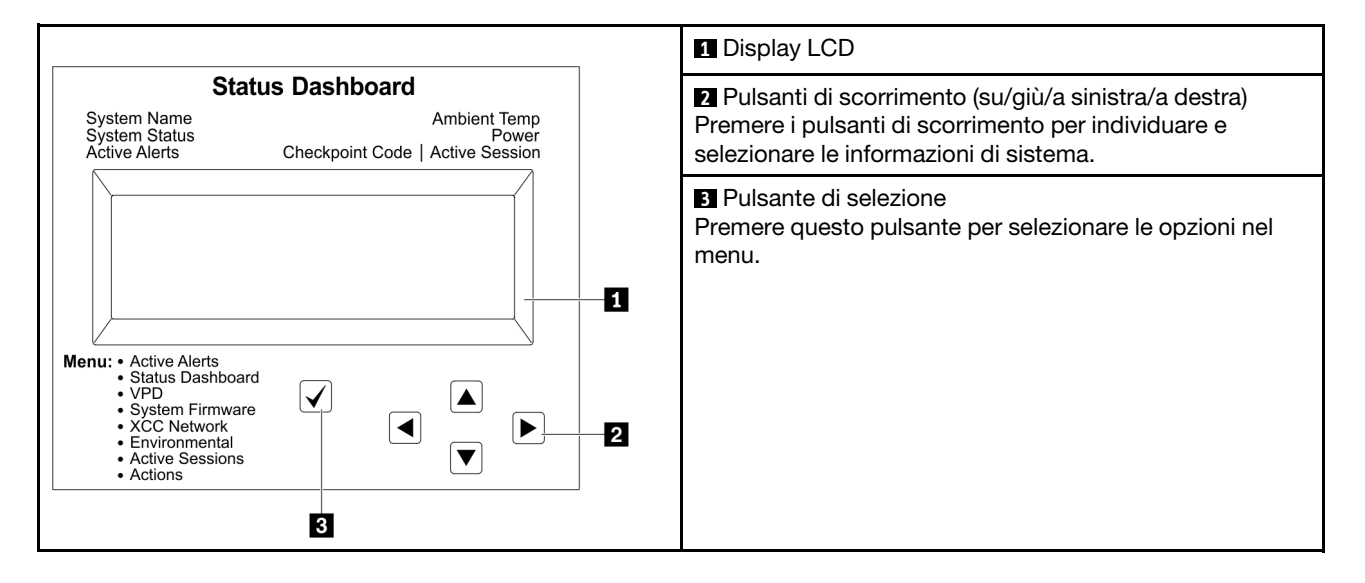

#### Diagramma di flusso delle opzioni

Il pannello di diagnostica LCD mostra varie informazioni sul sistema. Spostarsi tra le opzioni con i pulsanti di scorrimento.

Il ricevitore di diagnostica LCD esterno mostra varie informazioni sul sistema. Spostarsi tra le opzioni con i pulsanti di scorrimento.

A seconda del modello, le opzioni e le voci sul display LCD potrebbero variare.

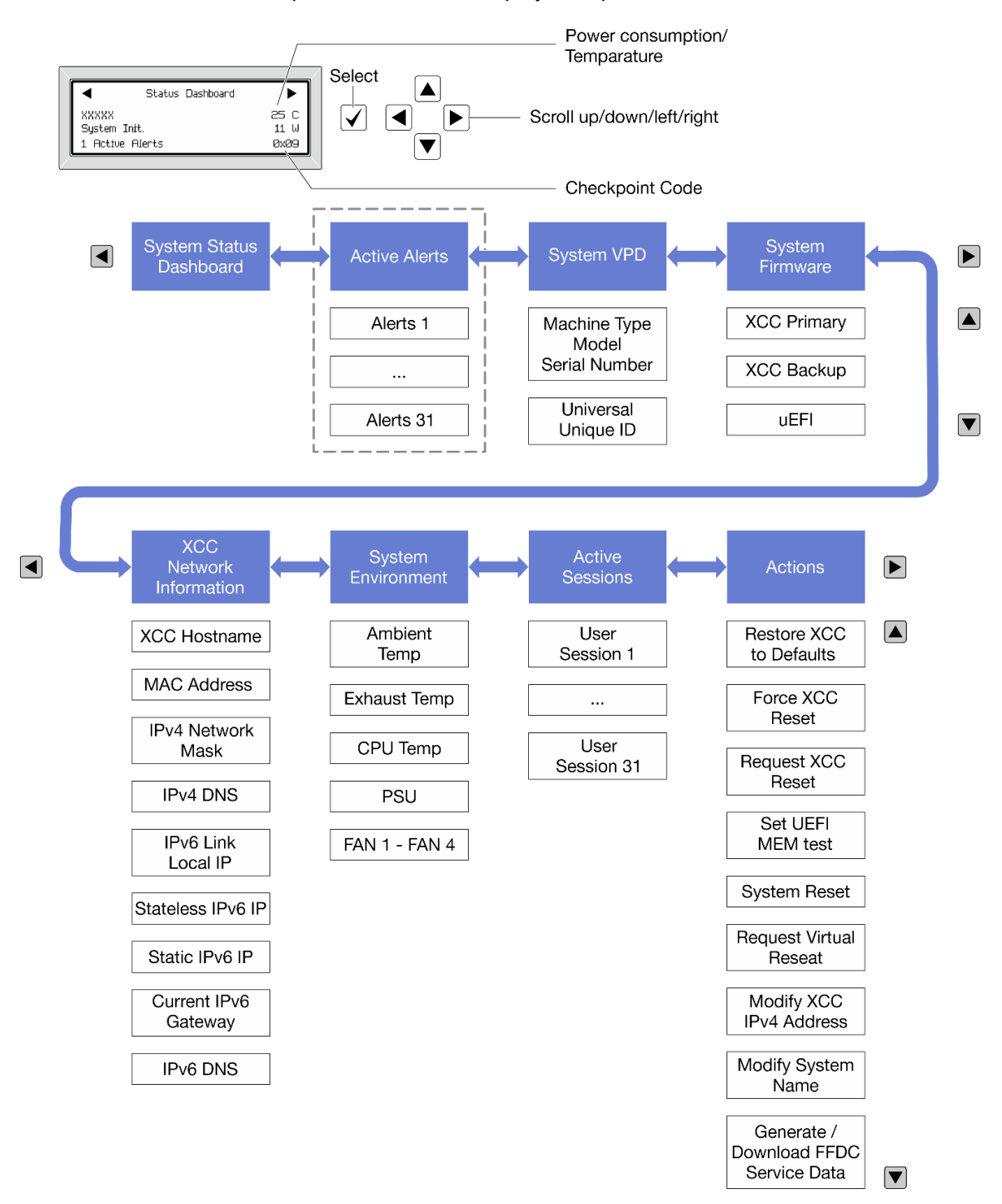
### Elenco completo dei menu

Di seguito è riportato l'elenco delle opzioni disponibili. Passare da un'opzione alle informazioni subordinate con il pulsante di selezione e spostarsi tra le opzioni o le informazioni con i pulsanti di scorrimento.

A seconda del modello, le opzioni e le voci sul display LCD potrebbero variare.

### Menu Home (dashboard con lo stato del sistema)

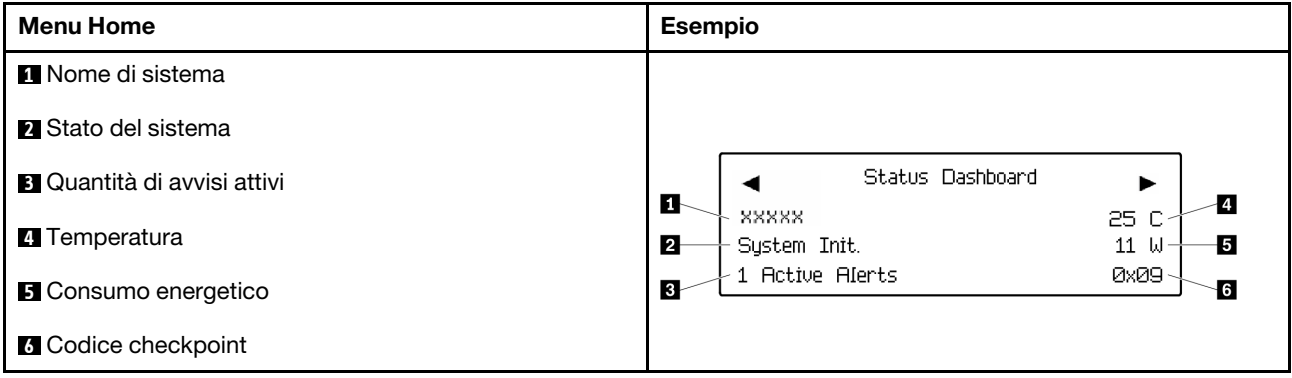

### Avvisi attivi

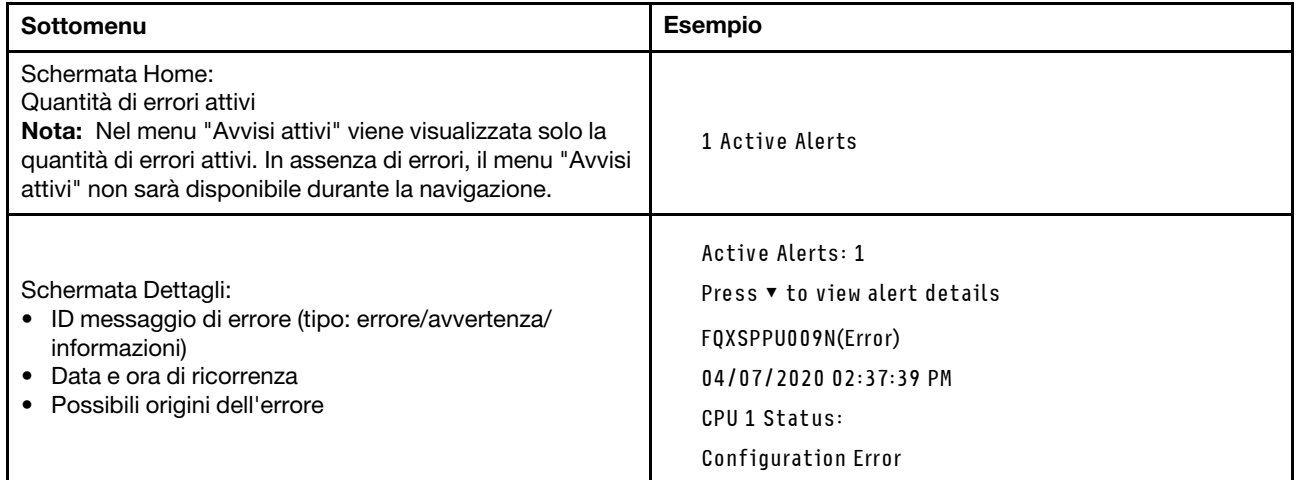

# Informazioni VPD del sistema

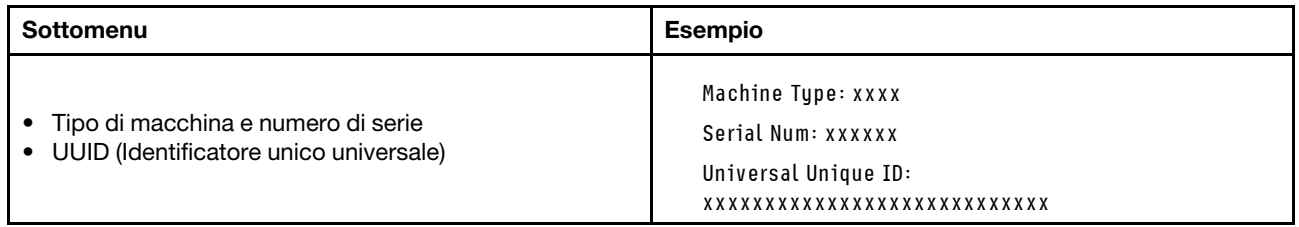

### Firmware di sistema

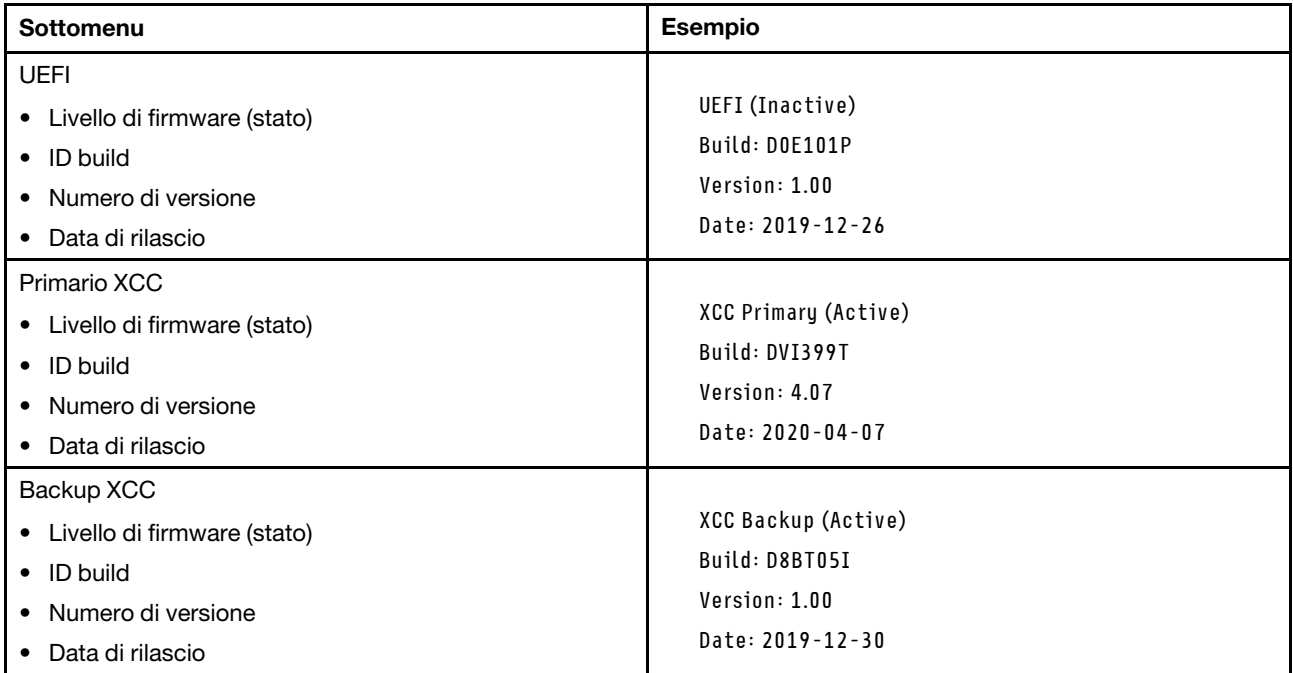

# Informazioni di rete XCC

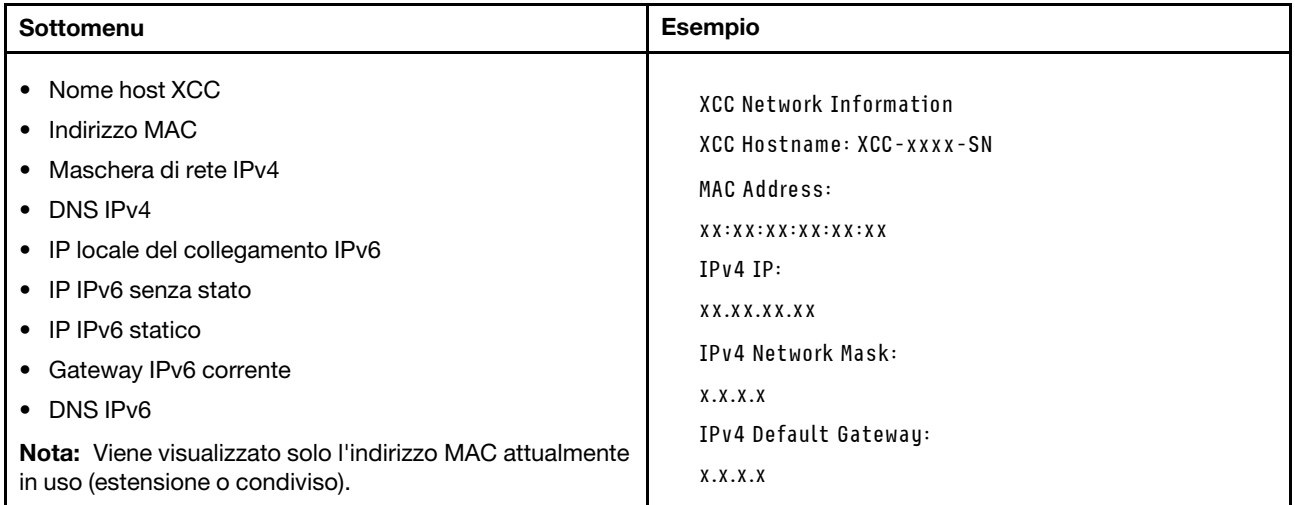

### Informazioni ambiente di sistema

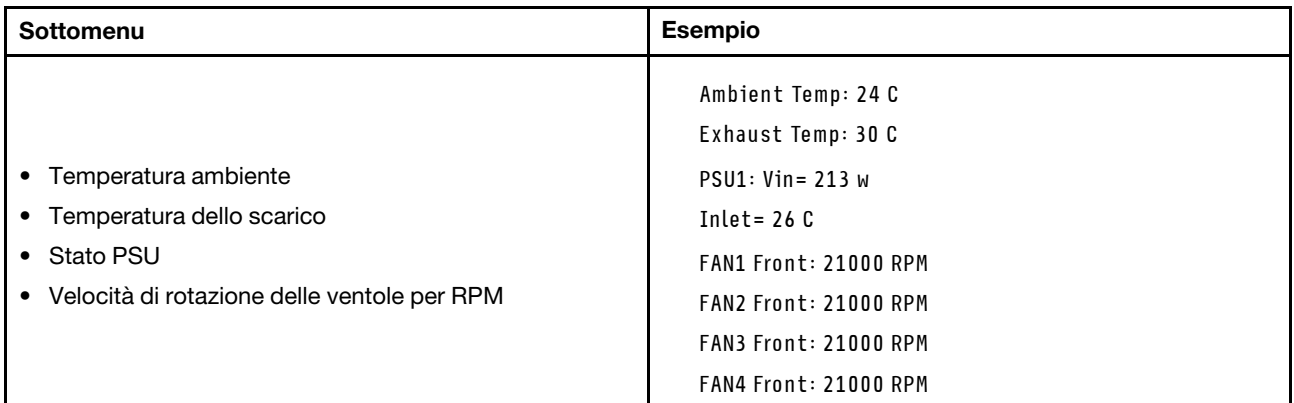

#### Sessioni attive

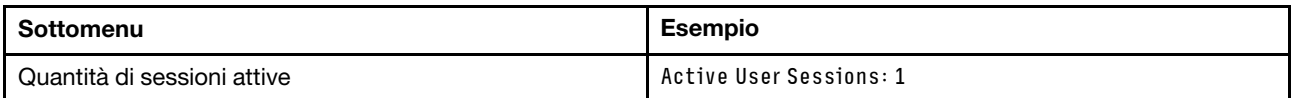

#### Azioni

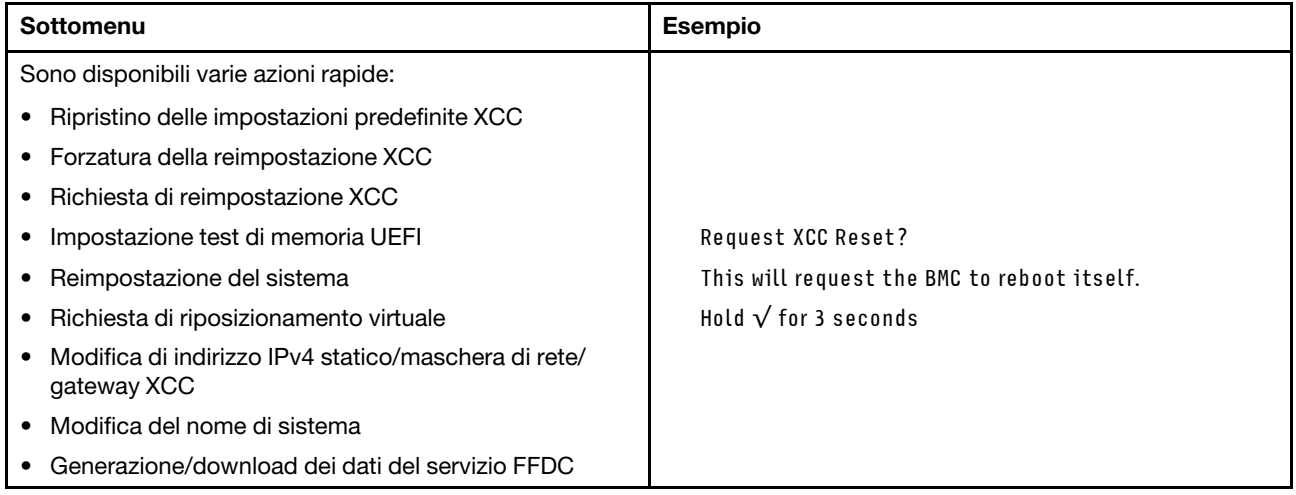

# Ricevitore di diagnostica LCD esterno

Il ricevitore di diagnostica LCD esterno è un dispositivo esterno collegato al server con un cavo e consente di accedere rapidamente alle informazioni di sistema, come errori, stato del sistema, firmware, rete e informazioni di integrità.

Nota: Il ricevitore di diagnostica LCD esterno è un componente opzionale che deve essere acquistato separatamente.

### Posizione del ricevitore di diagnostica LCD esterno

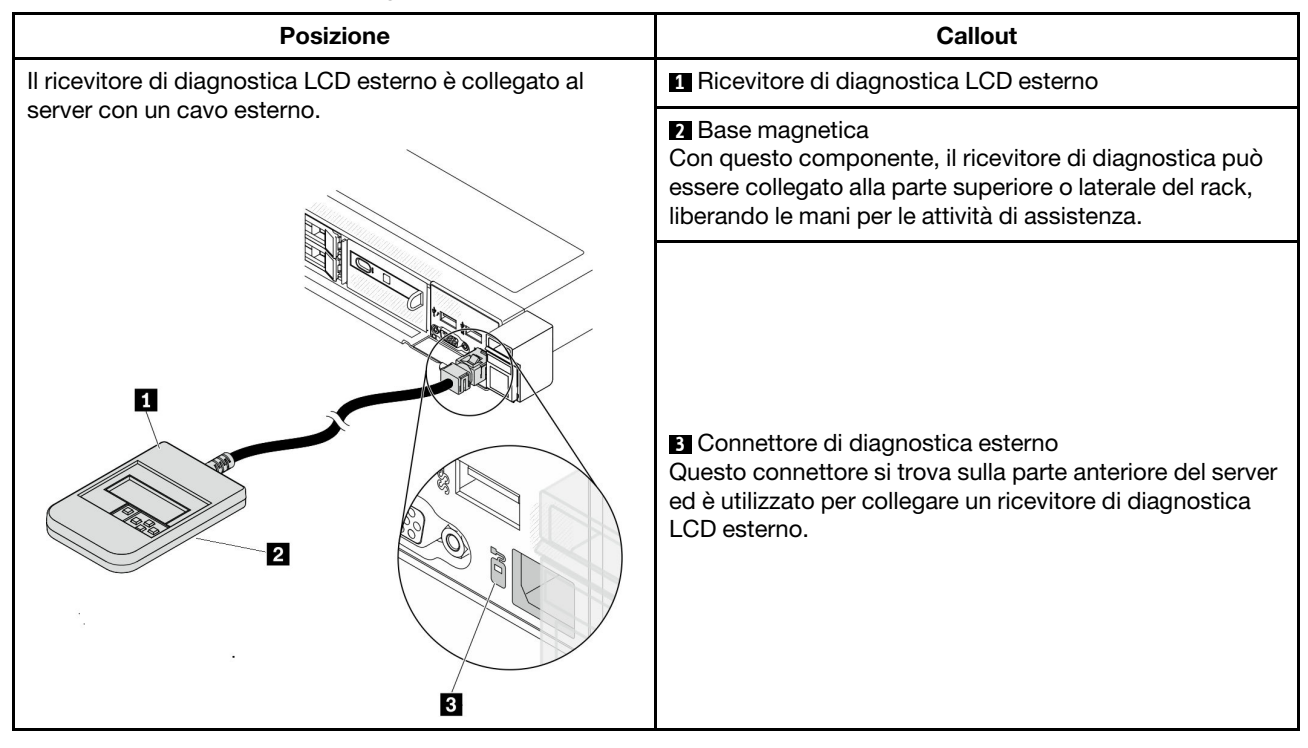

Nota: Quando si scollega il ricevitore esterno, prestare attenzione alle seguenti istruzioni:

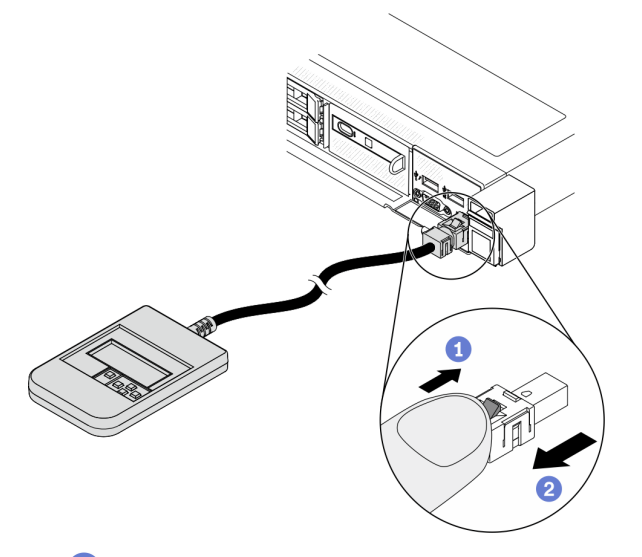

- Premere in avanti il fermo in plastica sulla presa.
- <sup>2</sup> Tenere il fermo e rimuovere il cavo dal connettore.

## Panoramica del pannello del display

Il dispositivo di diagnostica è formato da un display LCD e da 5 pulsanti di navigazione.

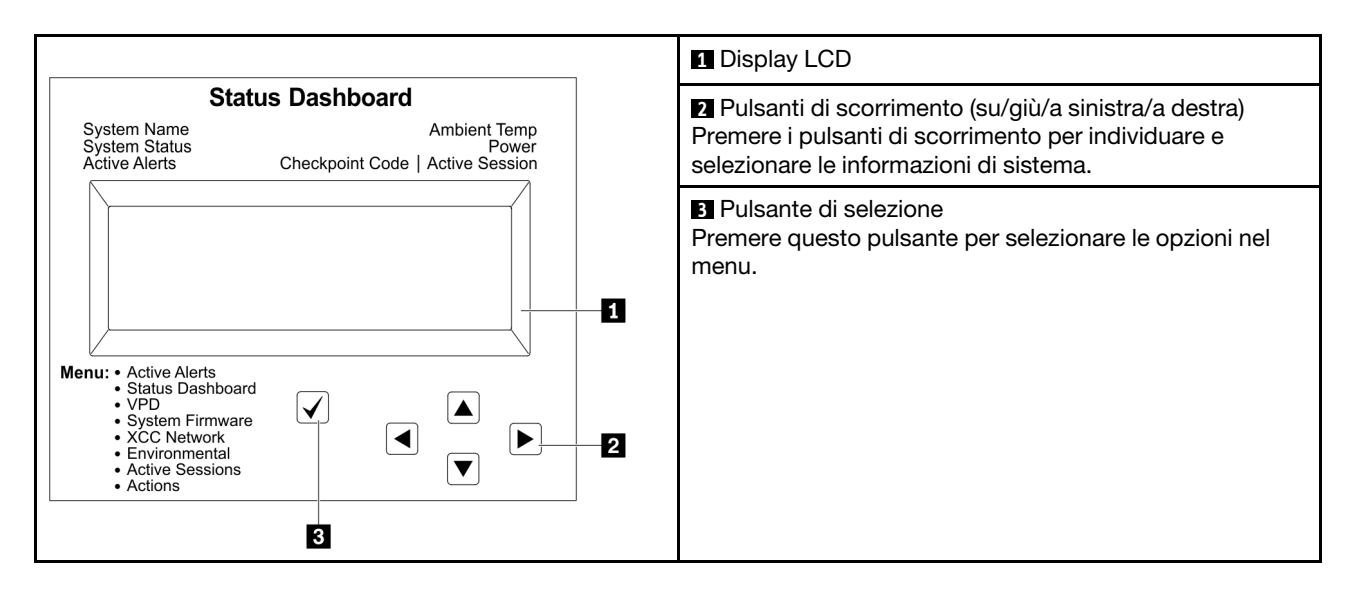

### Diagramma di flusso delle opzioni

Il pannello di diagnostica LCD mostra varie informazioni sul sistema. Spostarsi tra le opzioni con i pulsanti di scorrimento.

Il ricevitore di diagnostica LCD esterno mostra varie informazioni sul sistema. Spostarsi tra le opzioni con i pulsanti di scorrimento.

A seconda del modello, le opzioni e le voci sul display LCD potrebbero variare.

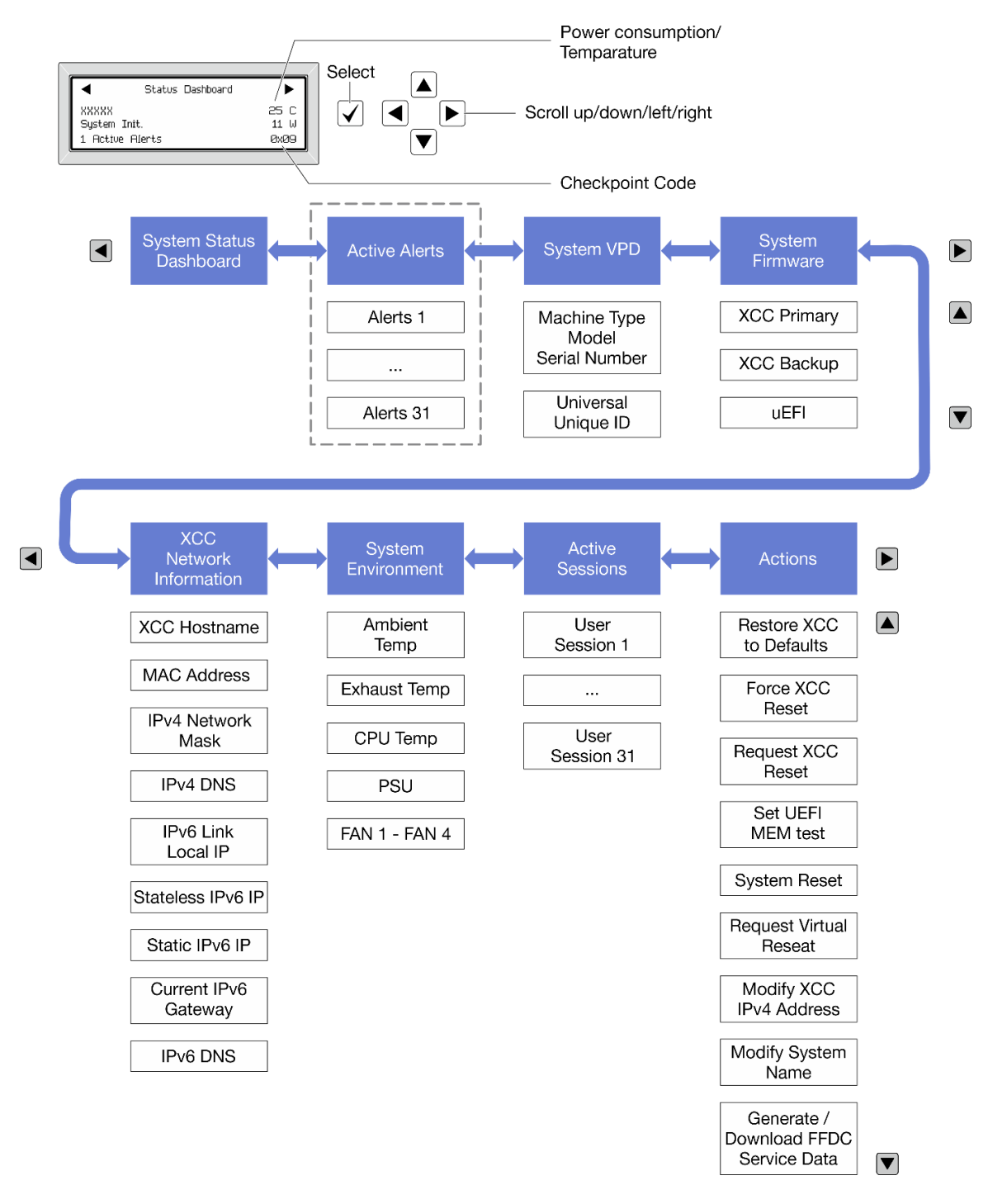

### Elenco completo dei menu

Di seguito è riportato l'elenco delle opzioni disponibili. Passare da un'opzione alle informazioni subordinate con il pulsante di selezione e spostarsi tra le opzioni o le informazioni con i pulsanti di scorrimento.

A seconda del modello, le opzioni e le voci sul display LCD potrebbero variare.

Menu Home (dashboard con lo stato del sistema)

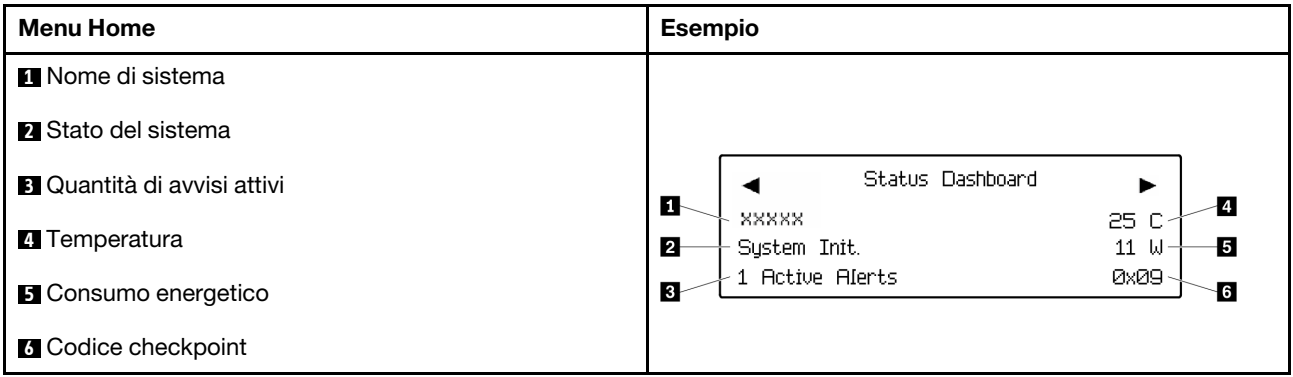

### Avvisi attivi

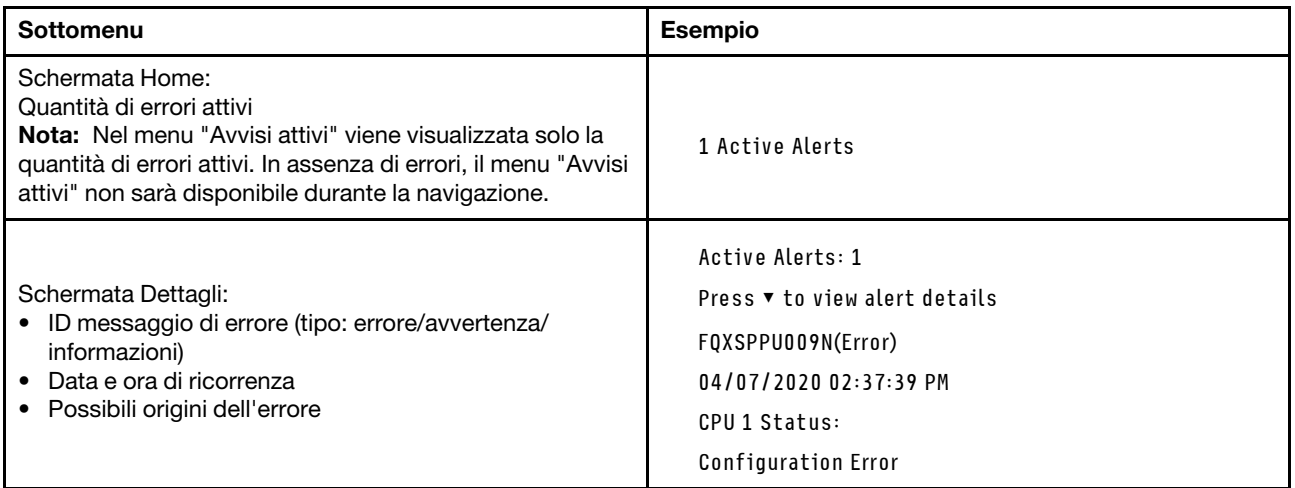

## Informazioni VPD del sistema

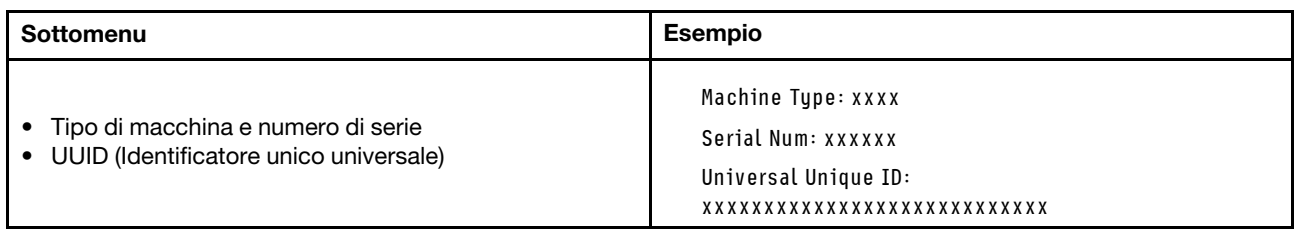

### Firmware di sistema

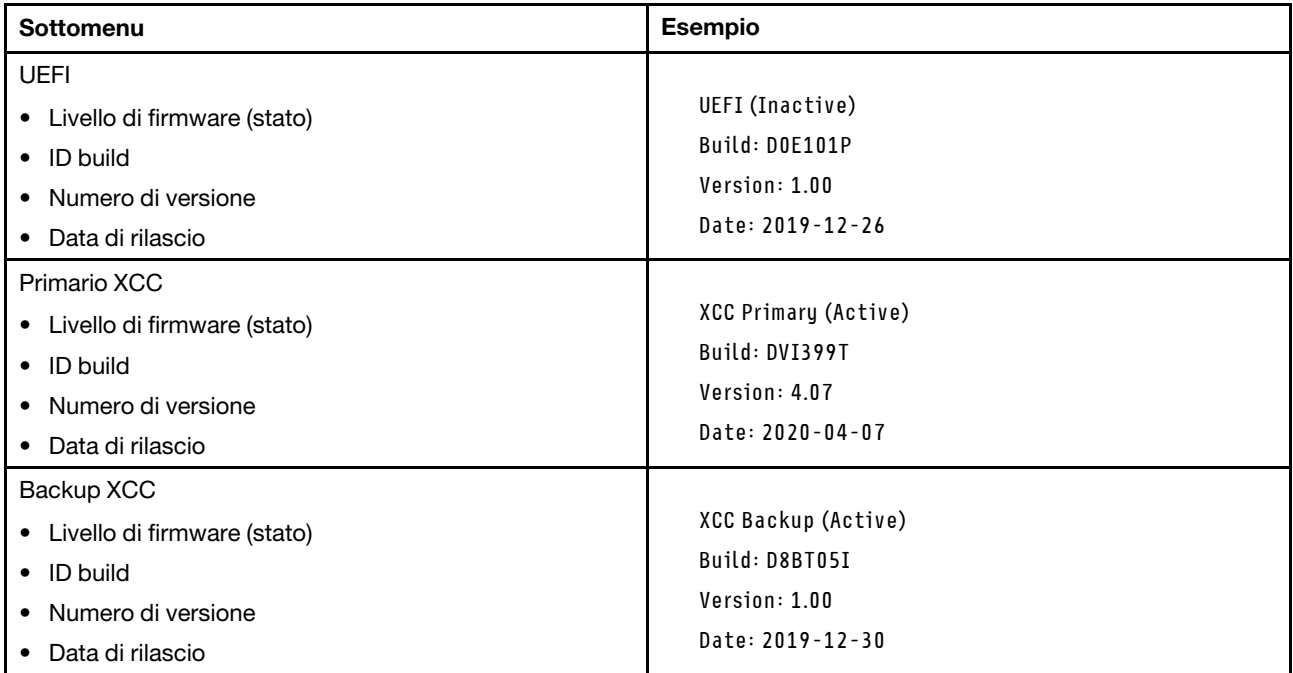

# Informazioni di rete XCC

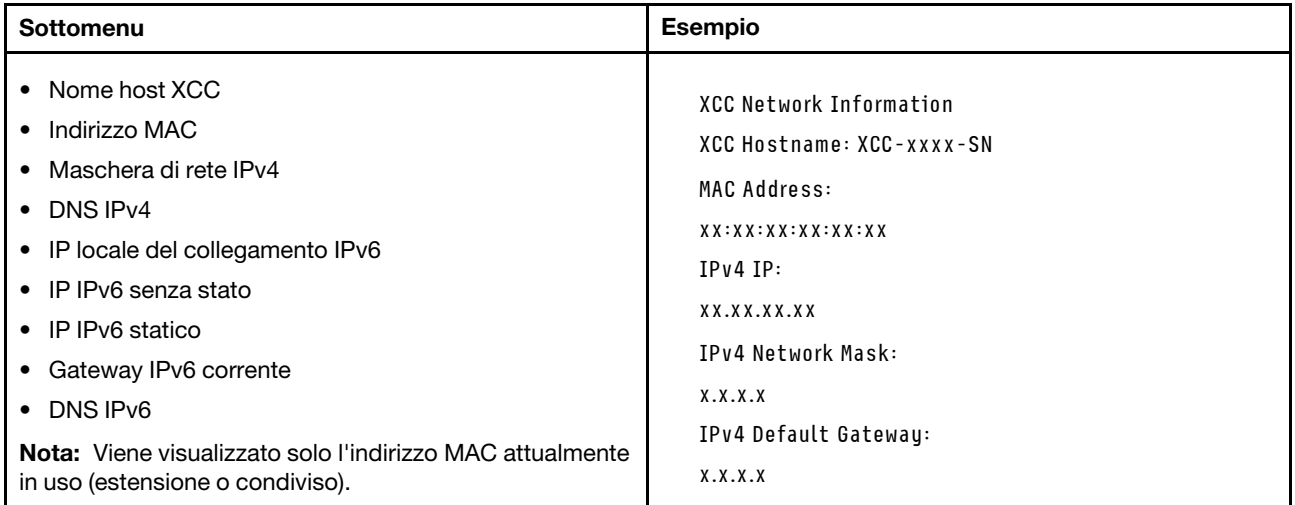

### Informazioni ambiente di sistema

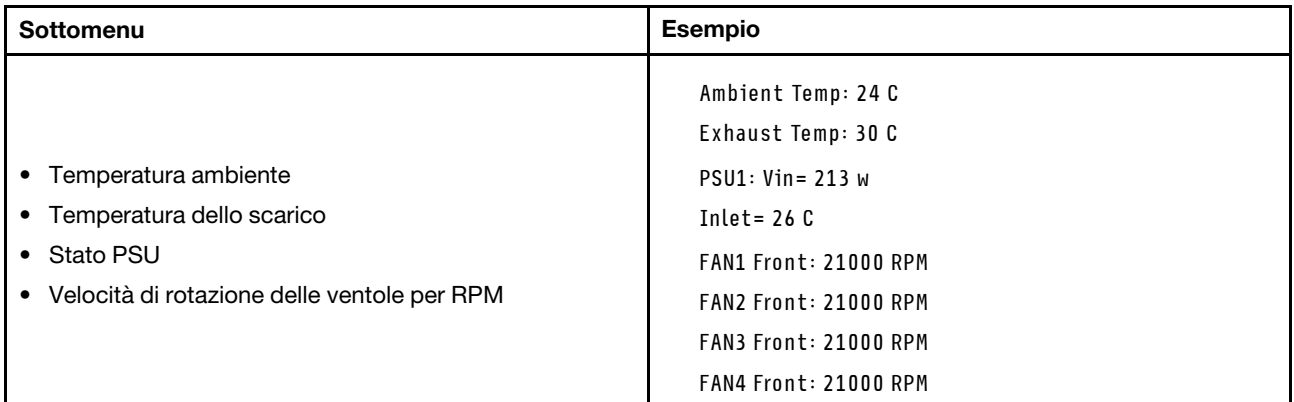

#### Sessioni attive

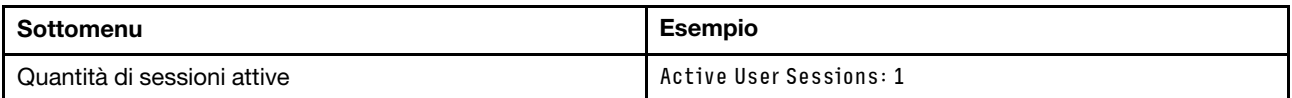

#### Azioni

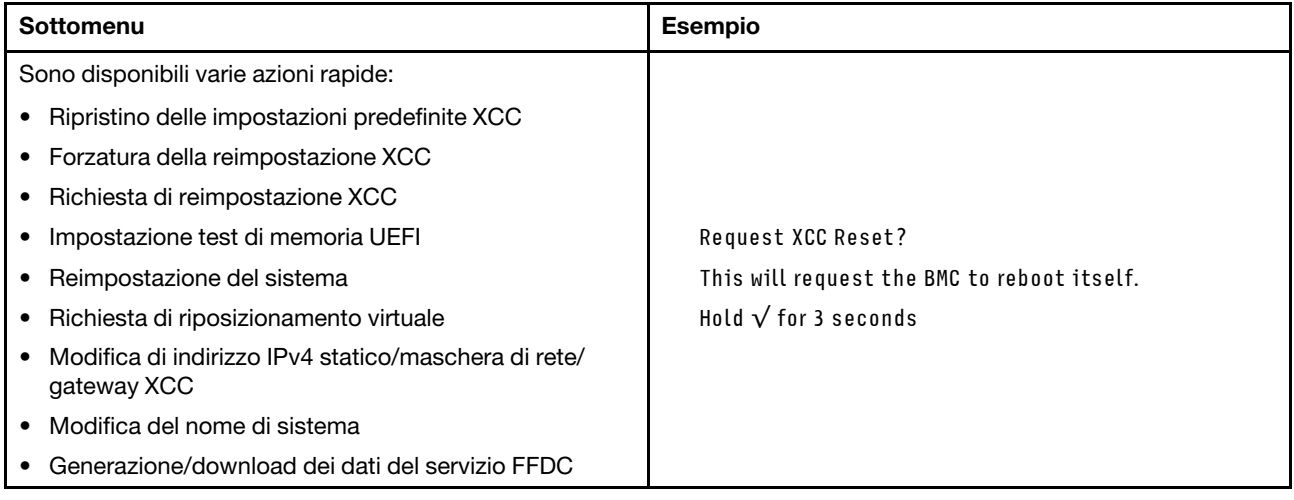

# Vista posteriore

La vista posteriore del server varia in base al modello. A seconda del modello, il server può avere un aspetto leggermente diverso dalle figure in questa sezione.

Fare riferimento alla seguente vista posteriore per differenti modelli di server:

- ["Modello di server con tre slot PCIe" a pagina 42](#page-45-0)
- ["Modello di server con due slot PCIe" a pagina 42](#page-45-1)
- ["Modello di server con due vani delle unità hot-swap posteriori da 2,5" e uno slot PCIe" a pagina 43](#page-46-0)
- ["Modello di server con due vani delle unità hot-swap posteriori da 7 mm e due slot PCIe" a pagina 43](#page-46-1)

### <span id="page-45-0"></span>Modello di server con tre slot PCIe

La seguente figura mostra la vista posteriore del modello di server con tre slot PCIe. A seconda del modello, il server può avere un aspetto leggermente diverso da quello illustrato nella figura seguente.

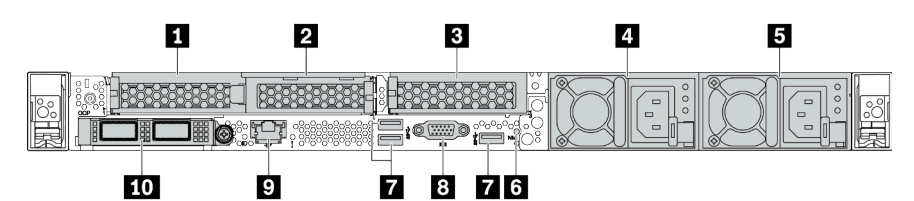

Tabella 14. Componenti sulla parte posteriore del server

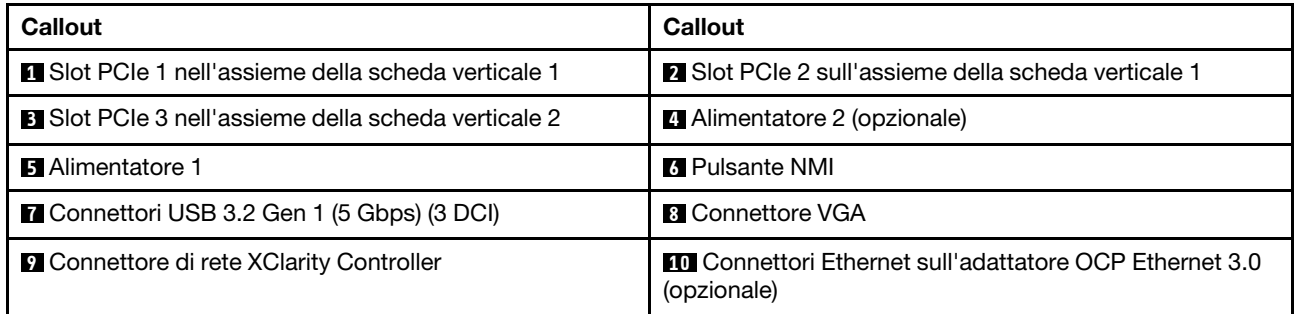

Nota: Per ulteriori informazioni su ciascun componente, vedere "Panoramica dei componenti posteriori" a [pagina 44](#page-47-0).

### <span id="page-45-1"></span>Modello di server con due slot PCIe

La figura seguente mostra la vista posteriore del modello di server con due slot PCIe. A seconda del modello, il server può avere un aspetto leggermente diverso da quello illustrato nella figura seguente.

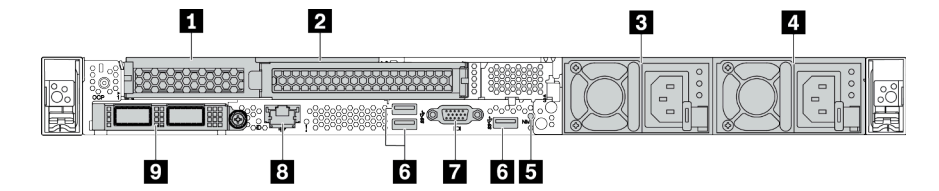

Tabella 15. Componenti sulla parte posteriore del server

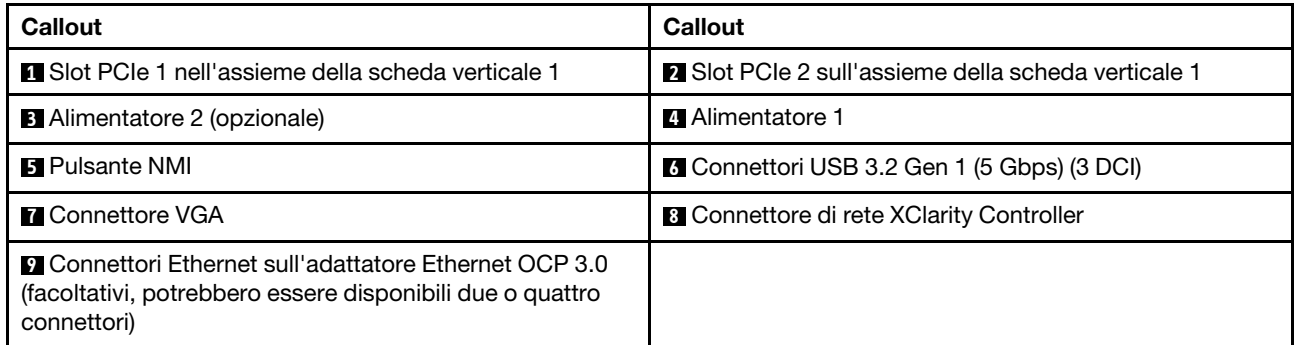

Nota: Per ulteriori informazioni su ciascun componente, vedere ["Panoramica dei componenti posteriori" a](#page-47-0)  [pagina 44](#page-47-0).

### <span id="page-46-0"></span>Modello di server con due vani delle unità hot-swap posteriori da 2,5" e uno slot PCIe

La figura seguente mostra la vista posteriore del modello di server con due vani delle unità hot-swap e uno slot PCIe. A seconda del modello, il server può avere un aspetto leggermente diverso da quello illustrato nella figura seguente.

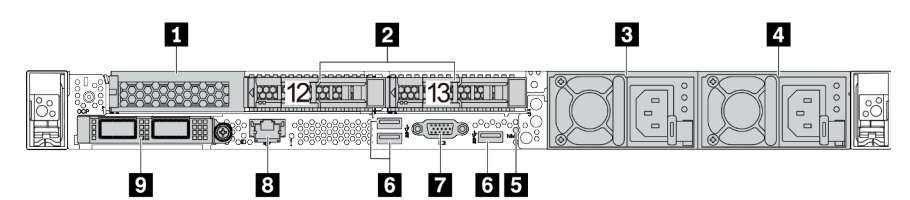

Tabella 16. Componenti sulla parte posteriore del server

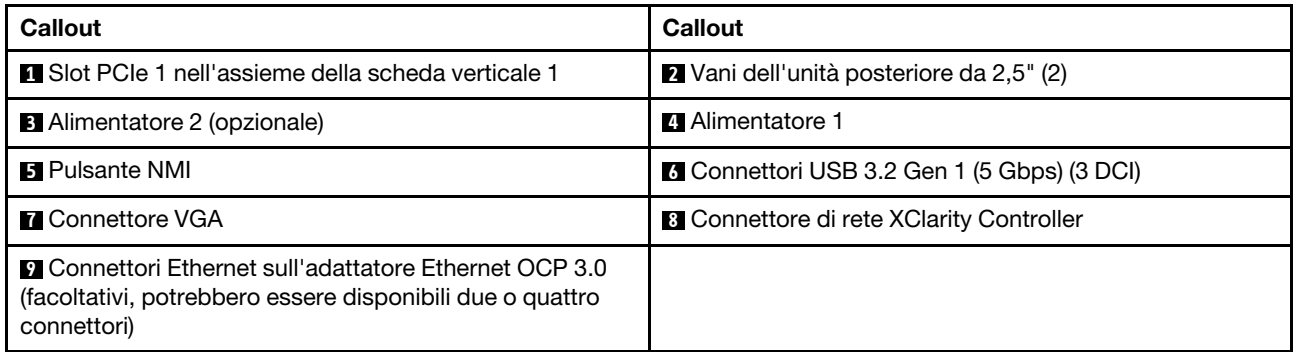

Nota: Per ulteriori informazioni su ciascun componente, vedere ["Panoramica dei componenti posteriori" a](#page-47-0) [pagina 44.](#page-47-0)

### <span id="page-46-1"></span>Modello di server con due vani delle unità hot-swap posteriori da 7 mm e due slot PCIe

La figura che segue mostra la vista posteriore del modello di server con due vani delle unità hot-swap posteriori da 7 mm e due slot PCIe. A seconda del modello, il server può avere un aspetto leggermente diverso da quello illustrato nella figura seguente.

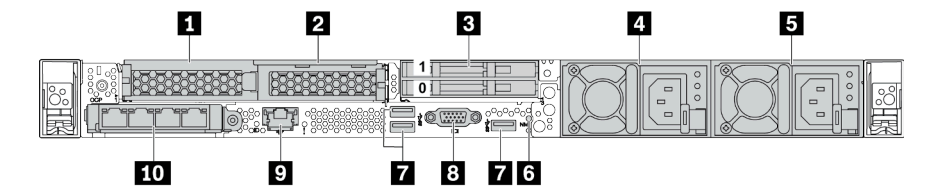

Tabella 17. Componenti sulla parte posteriore del server

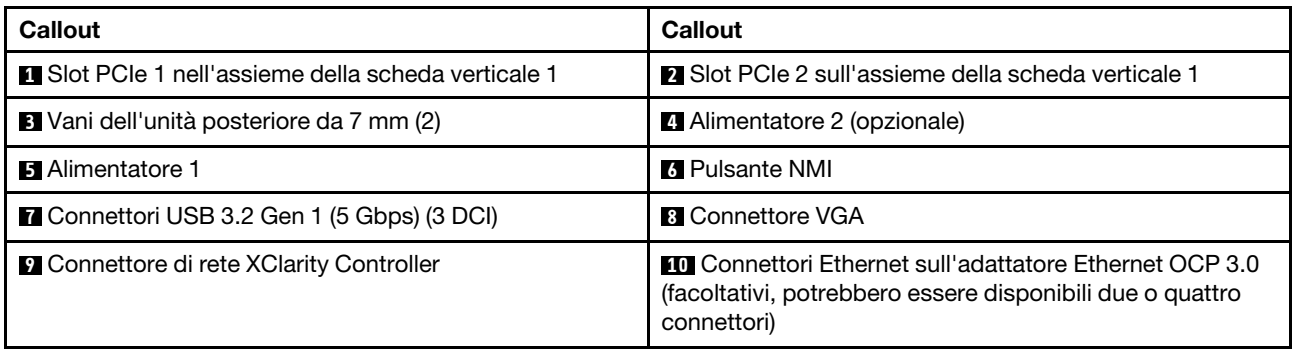

Nota: Per ulteriori informazioni su ciascun componente, vedere ["Panoramica dei componenti posteriori" a](#page-47-0) [pagina 44.](#page-47-0)

## <span id="page-47-0"></span>Panoramica dei componenti posteriori

## LED dell'unità

Ogni unità hot-swap è dotata di LED di attività e LED di stato e i segnali sono controllati dai backplane. Colori e velocità differenti indicano attività o stati diversi dell'unità. La seguente figura mostra i LED su un'unità disco fisso o un'unità SSD.

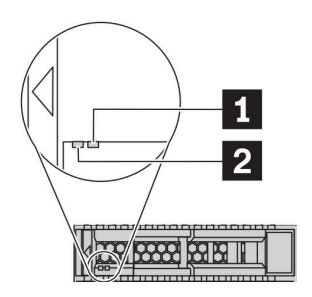

### Figura 6. LED dell'unità

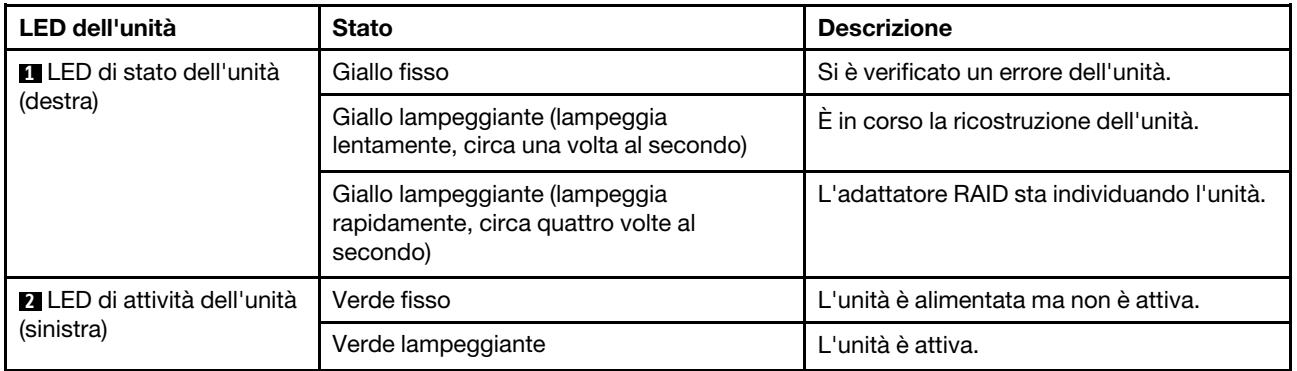

### Connettori Ethernet

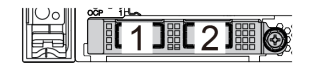

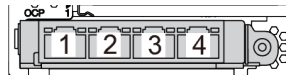

Figura 7. Scheda Ethernet OCP 3.0 (due connettori, visti dal retro)

Figura 8. Scheda Ethernet OCP 3.0 (quattro connettori, visti dal retro)

- L'adattatore Ethernet OCP 3.0 fornisce due o quattro connettori Ethernet aggiuntivi per le connessioni di rete.
- Per impostazione predefinita, il connettore Ethernet 1 (la prima porta a partire da sinistra nella vista posteriore del server) sulla scheda Ethernet OCP 3.0 può funzionare anche come connettore di gestione, utilizzando la capacità di gestione condivisa. Se un connettore di gestione condiviso si guasta, il traffico può essere gestito automaticamente da un altro connettore della scheda.

### Unità hot-swap e vani dell'unità

I vani dell'unità sulla parte anteriore e posteriore del server sono progettati per le unità hot-swap. Il numero di unità installate sul server varia a seconda del modello. Quando si installano le unità, seguire l'ordine dei numeri dei vani dell'unità.

L'integrità EMI e il raffreddamento del server vengono protetti occupando tutti i vani. I vani dell'unità liberi devono essere occupati da elementi di riempimento dell'unità.

### Pulsante NMI

Premere questo pulsante per forzare un'interruzione NMI (Non Maskable Interrupt) per il processore. In questo modo è possibile arrestare il sistema operativo (visualizzazione della schermata blu di errore di Windows) e acquisire un dump di memoria. Potrebbe essere necessario utilizzare una penna o l'estremità di una graffetta raddrizzata per premere il pulsante.

### Slot PCIe

Gli slot PCIe si trovano nella parte posteriore del server e il server supporta fino a tre slot PCIe sugli assiemi verticali 1 e 2.

### Unità di alimentazione

L'alimentatore ridondante hot-swap consente di evitare interruzioni significative del funzionamento del sistema in caso di guasto di un alimentatore. È possibile acquistare un alimentatore opzionale Lenovo e installarlo per fornire ridondanza di alimentazione senza spegnere il server.

Su ogni alimentatore sono presenti tre LED di stato vicino al connettore del cavo di alimentazione. Per informazioni sui LED, vedere ["LED nella vista posteriore" a pagina 45](#page-48-0).

### Connettori USB 3.2 Gen 1 (5 Gbps)

I connettori USB 3.2 Gen 1 (5 Gbps) sono interfacce DCI (Direct Connect Interface) per il debug, che possono essere utilizzate per collegare un dispositivo compatibile con USB, come una tastiera USB, un mouse USB o un dispositivo di storage USB.

### Connettore VGA

I connettori VGA sulle parti anteriore e posteriore del server possono essere utilizzati per collegare un monitor ad alte prestazioni, un monitor con azionamento diretto o altri dispositivi che utilizzano un connettore VGA.

## Connettore di rete XClarity Controller

Il connettore di rete XClarity Controller può essere utilizzato per collegare un cavo Ethernet per gestire il controller di gestione della scheda di base (BMC).

# <span id="page-48-0"></span>LED nella vista posteriore

Nella parte posteriore del server sono presenti il LED ID sistema, il LED di errore di sistema, i LED Ethernet e i LED dell'alimentatore.

### LED nella vista posteriore del server

La seguente figura mostra i LED nella vista posteriore del modello di server con due slot PCIe. I LED nella vista posteriore degli altri modelli di server sono identici.

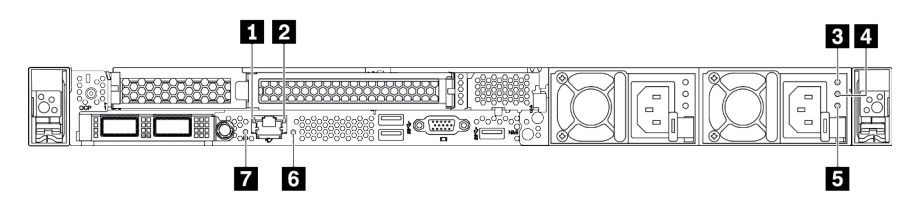

Figura 9. LED nella vista posteriore

Tabella 18. LED nella vista posteriore del server

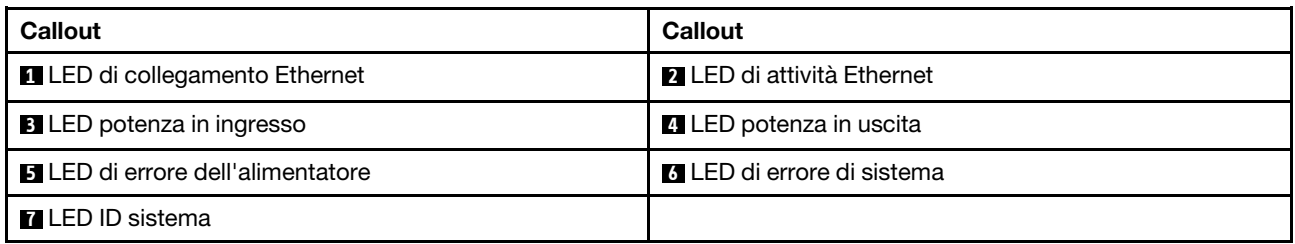

### **1 LED** di collegamento Ethernet **2** LED di attività Ethernet

Il connettore di rete del BMC è dotato di due LED di stato.

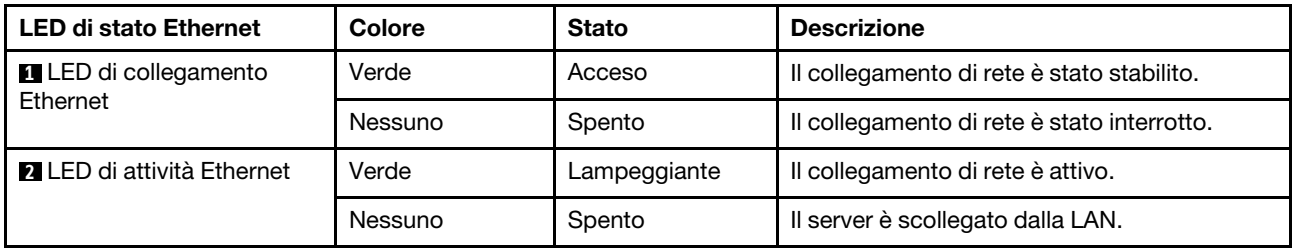

### **3 4 5** LED dell'alimentatore

Ogni alimentatore hot-swap presenta tre LED di stato.

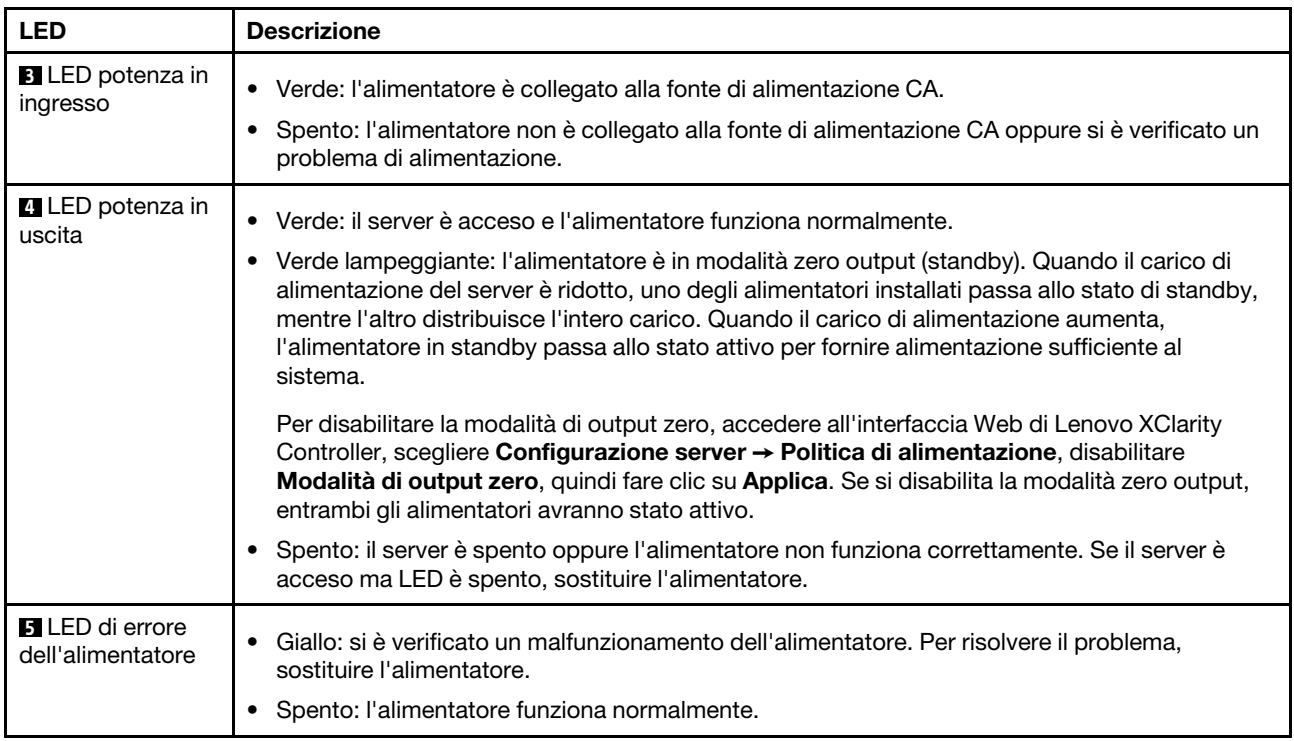

### **6** LED di errore di sistema

Il LED di errore di sistema permette di determinare la presenza di eventuali errori di sistema. Per informazioni dettagliate, vedere ["Pannello di diagnostica" a pagina 29.](#page-32-0)

# **7** LED ID sistema

Il LED ID di sistema blu consente di individuare visivamente il server. Un LED ID di sistema è presente anche sulla parte anteriore del server. Ogni volta che si preme il pulsante ID di sistema, lo stato di entrambi i LED ID di sistema cambia. Lo stato dei LED può essere modificato in acceso, lampeggiante o spento. È anche possibile utilizzare Lenovo XClarity Controller o un programma di gestione remota per modificare lo stato dei LED ID di sistema e semplificare l'identificazione visiva del server tra altri server.

# Componenti della scheda di sistema

La figura in questa sezione mostra le posizioni dei componenti sulla scheda di sistema.

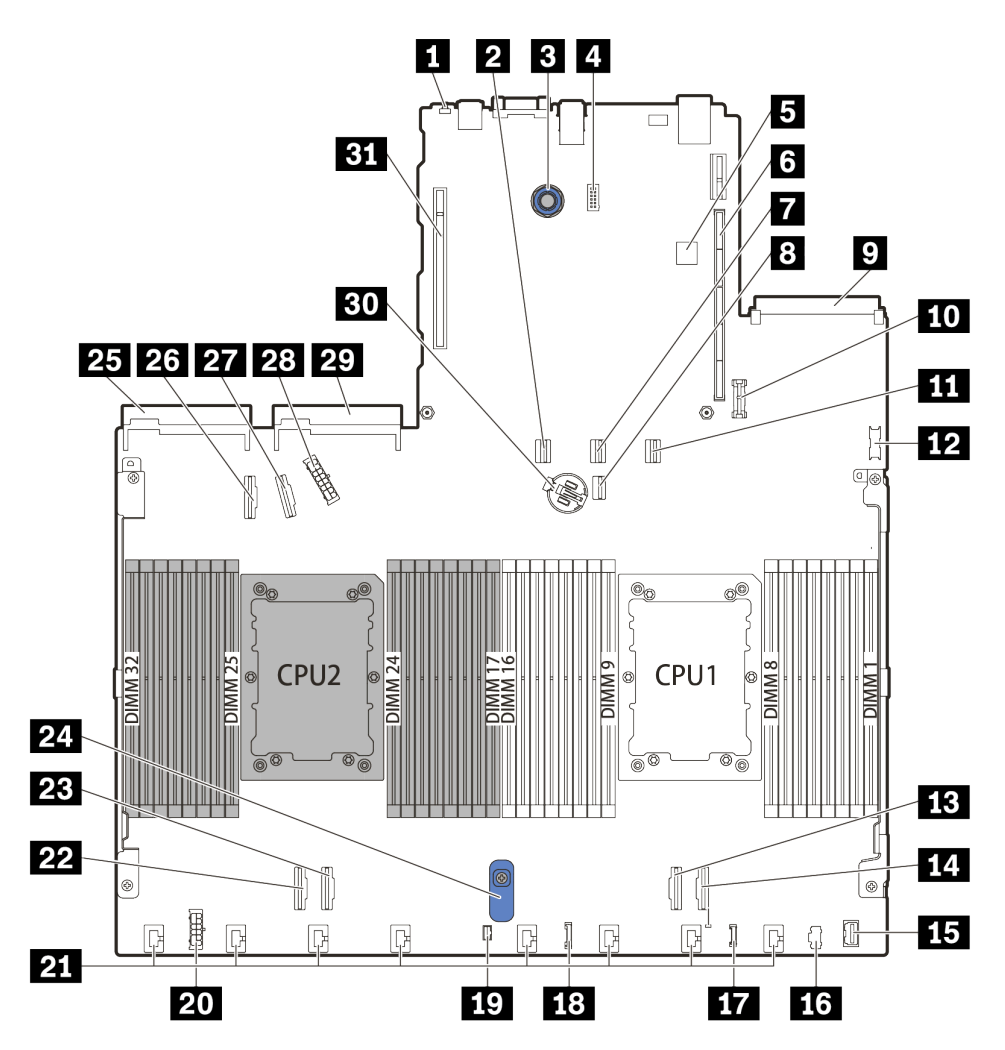

Figura 10. Componenti della scheda di sistema

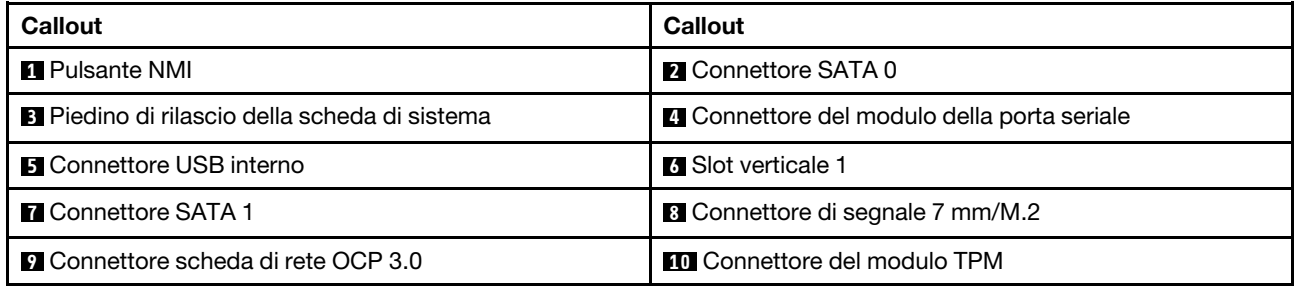

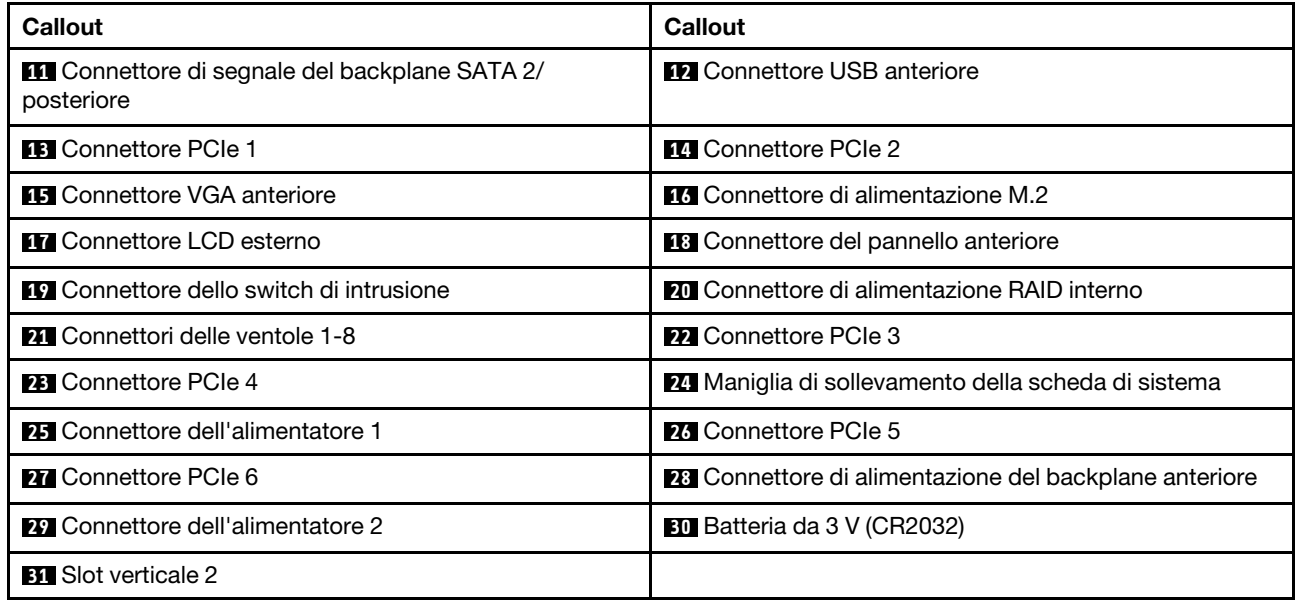

# Elenco delle parti

Utilizzare l'elenco delle parti per identificare i singoli componenti disponibili per il server.

Per ulteriori informazioni sull'ordinazione delle parti mostrate nella [Figura 11 "Componenti del server" a](#page-52-0)  [pagina 49](#page-52-0):

<https://datacentersupport.lenovo.com/products/servers/thinksystem/sr630v2/7z70/parts>

Si consiglia vivamente di controllare i dati di riepilogo dell'alimentazione per il server utilizzando Lenovo Capacity Planner prima di acquistare eventuali nuove parti.

Nota: A seconda del modello, il server può avere un aspetto leggermente diverso dall'illustrazione.

<span id="page-52-0"></span>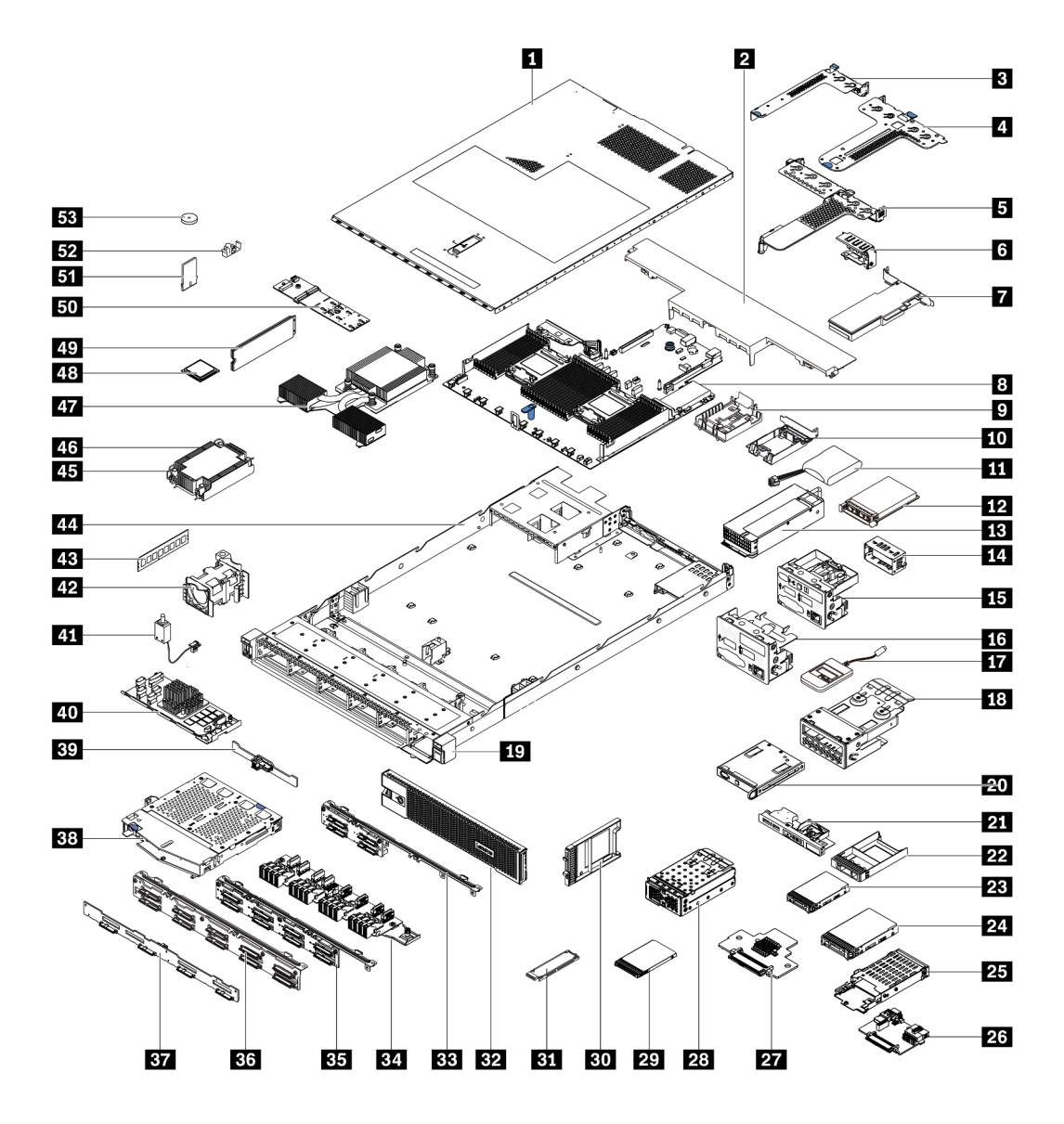

Figura 11. Componenti del server

Le parti elencate nella tabella seguente sono identificate come indicato di seguito:

- CRU (Customer Replaceable Unit) Livello 1: La sostituzione delle CRU Livello 1 è responsabilità dell'utente. Se Lenovo installa una CRU Livello 1 su richiesta dell'utente senza un contratto di servizio, l'installazione verrà addebitata all'utente.
- CRU (Customer Replaceable Unit) Livello 2: È possibile installare una CRU Livello 2 da soli o richiedere l'installazione a Lenovo, senza costi aggiuntivi, in base al tipo di servizio di garanzia relativo al server di cui si dispone.
- FRU (Field Replaceable Unit): L'installazione delle FRU è riservata ai tecnici di assistenza qualificati.
- Parti di consumo e strutturali: L'acquisto e la sostituzione di parti di consumo e strutturali sono responsabilità dell'utente. Se Lenovo acquista o installa un componente strutturale su richiesta dell'utente, all'utente verrà addebitato il costo del servizio.

Nota: Se non diversamente specificato in altri contratti o relativi termini, le parti non conformi ai termini della garanzia e/o le parti che hanno raggiunto i limiti di utilizzo massimi non sono coperte dal servizio di garanzia.

### Tabella 19. Elenco delle parti

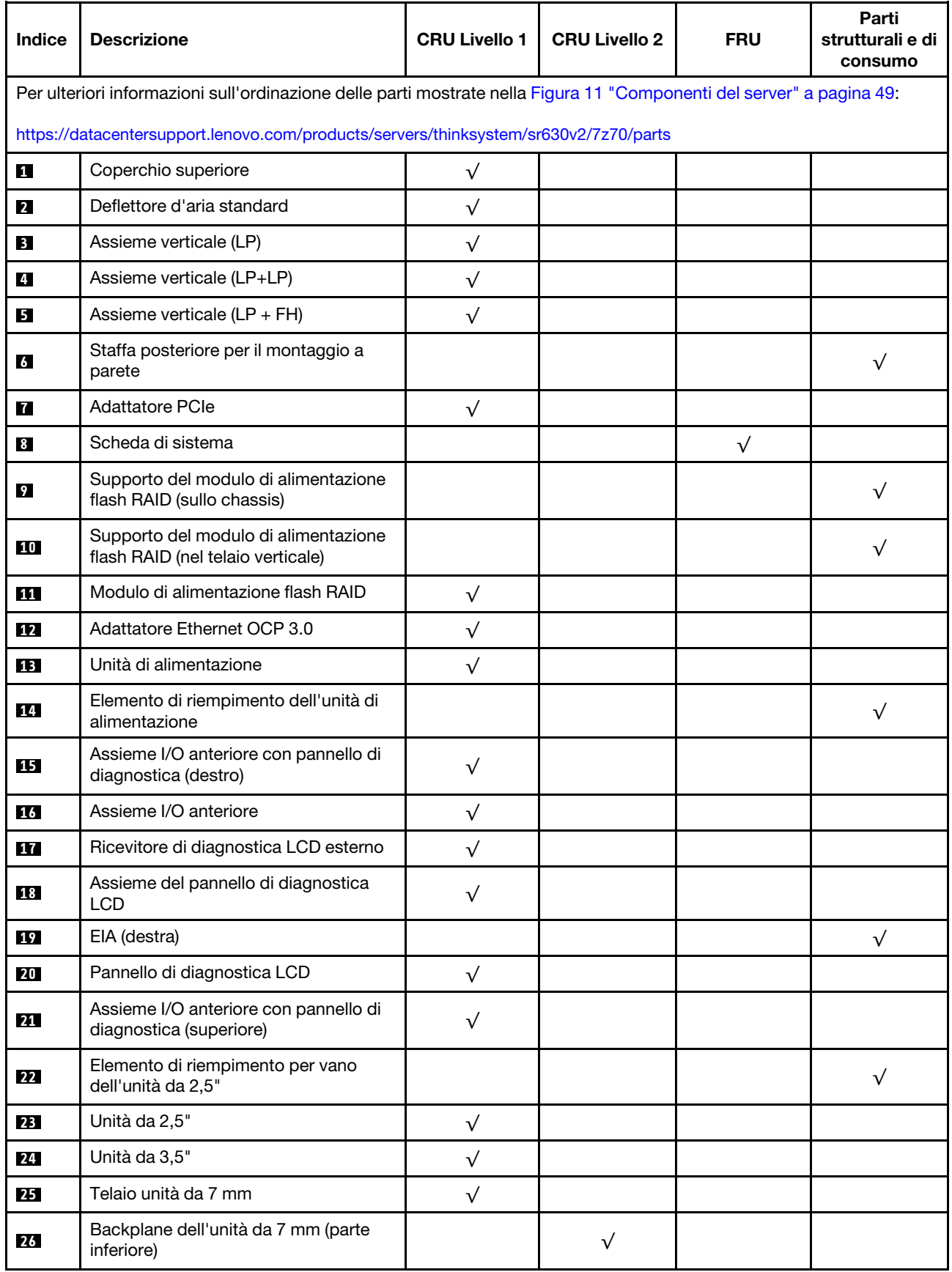

Tabella 19. Elenco delle parti (continua)

| <b>Indice</b> | <b>Descrizione</b>                                           | <b>CRU Livello 1</b> | <b>CRU Livello 2</b> | <b>FRU</b> | Parti<br>strutturali e di<br>consumo |
|---------------|--------------------------------------------------------------|----------------------|----------------------|------------|--------------------------------------|
| 27            | Backplane dell'unità da 7 mm (parte<br>superiore)            |                      | $\sqrt{}$            |            |                                      |
| 28            | Telaio di 4 unità EDSFF                                      | $\sqrt{}$            |                      |            |                                      |
| 29            | Unità da 7 mm                                                | $\sqrt{}$            |                      |            |                                      |
| 30            | Elemento di riempimento dei vani<br>dell'unità da 7 mm       |                      |                      |            | V                                    |
| 31            | Unità EDSFF                                                  | $\sqrt{}$            |                      |            |                                      |
| 32            | Mascherina di sicurezza                                      | $\sqrt{}$            |                      |            |                                      |
| 33            | Backplane dell'unità anteriore a 4 vani<br>da 2,5"           | $\sqrt{}$            |                      |            |                                      |
| 34            | Backplane dell'unità anteriore per 16<br>unità EDSFF         | $\sqrt{}$            |                      |            |                                      |
| 35            | Backplane dell'unità anteriore a 8 vani<br>da 2,5"           | $\sqrt{}$            |                      |            |                                      |
| 36            | Backplane dell'unità anteriore a 10 vani<br>da 2,5"          |                      | $\sqrt{}$            |            |                                      |
| 37            | Backplane dell'unità anteriore a 4 vani<br>da 3,5"           | $\sqrt{}$            |                      |            |                                      |
| 38            | Telaio unità posteriore a 2 vani da 2,5"                     | $\sqrt{}$            |                      |            |                                      |
| 39            | Backplane dell'unità posteriore a 2 vani<br>da 2,5"          | $\checkmark$         |                      |            |                                      |
| 40            | Modulo RAID interno                                          |                      | $\sqrt{}$            |            |                                      |
| 41            | Cavo dello switch di intrusione                              | $\sqrt{}$            |                      |            |                                      |
| 42            | Modulo della ventola                                         | $\sqrt{}$            |                      |            |                                      |
| 43            | Modulo di memoria                                            | $\sqrt{}$            |                      |            |                                      |
| 44            | Chassis                                                      |                      |                      | $\sqrt{}$  |                                      |
| 45            | Dado di polietere etere chetone del<br>dissipatore di calore |                      | $\sqrt{}$            |            |                                      |
| 46            | Dissipatore di calore standard                               |                      |                      | $\sqrt{}$  |                                      |
| 47            | Dissipatore di calore ad alte<br>prestazioni (a T)           |                      |                      | $\sqrt{}$  |                                      |
| 48            | Processore                                                   |                      |                      | $\sqrt{}$  |                                      |
| 49            | Unità M.2                                                    | $\sqrt{}$            |                      |            |                                      |
| 50            | Backplane M.2                                                | $\sqrt{}$            |                      |            |                                      |
| 51            | Adattatore TPM (solo per la Cina<br>continentale)            |                      |                      | $\sqrt{}$  |                                      |

Tabella 19. Elenco delle parti (continua)

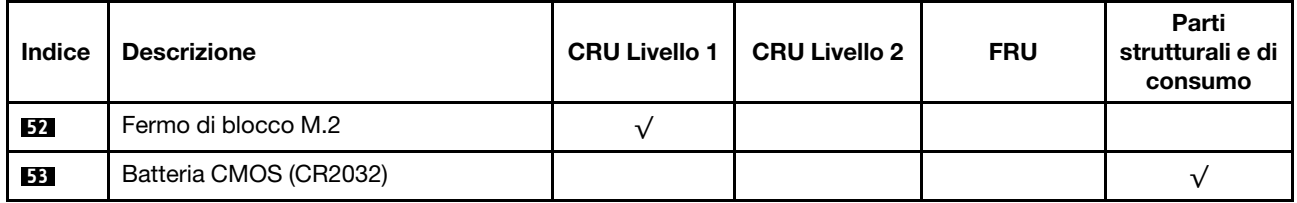

# Cavi di alimentazione

Sono disponibili diversi cavi di alimentazione, a seconda del paese e della regione in cui il server è installato.

Per visualizzare i cavi di alimentazione disponibili per il server:

- 1. Accedere a: <http://dcsc.lenovo.com/#/>
- 2. Fare clic su Preconfigured Model (Modello preconfigurato) o Configure to order (Configura per ordinare).
- 3. Immettere il tipo di macchina e il modello del server per visualizzare la pagina di configurazione.
- 4. Fare clic su Power (Alimentazione) → Power Cables (Cavi di alimentazione) per visualizzare tutti i cavi di linea.

### Nota:

- A tutela della sicurezza, viene fornito un cavo di alimentazione con spina di collegamento dotata di messa a terra da utilizzare con questo prodotto. Per evitare scosse elettriche, utilizzare sempre il cavo di alimentazione e la spina con una presa dotata di messa a terra.
- I cavi di alimentazione per questo prodotto utilizzati negli Stati Uniti e in Canada sono inclusi nell'elenco redatto dai laboratori UL (Underwriter's Laboratories) e certificati dall'associazione CSA (Canadian Standards Association).
- Per unità che devono funzionare a 115 volt: utilizzare un cavo approvato dai laboratori UL e certificato dalla CSA con tre conduttori, con sezione minima di 18 AWG di tipo SVT o SJT, di lunghezza massima di 4,57 metri e con una spina da 15 ampère e 125 volt nominali dotata di messa a terra e a lame parallele.
- Per unità che devono funzionare a 230 volt (solo Stati Uniti): utilizzare un cavo approvato dai laboratori UL e certificato dalla CSA con tre conduttori, con sezione minima di 18 AWG di tipo SVT o SJT, di lunghezza massima di 4,57 metri e con una spina da 15 ampère e 250 volt nominali dotata di messa a terra e con lame a tandem.
- Per unità progettate per funzionare a 230 volt (al di fuori degli Stati Uniti): utilizzare un cavo dotato di spina di collegamento del tipo con messa a terra. Il cavo deve essere conforme alle norme di sicurezza appropriate relative al paese in cui l'apparecchiatura viene installata.
- Generalmente, i cavi di alimentazione per una regione o un paese specifico sono disponibili solo in tale regione o paese.

# <span id="page-56-0"></span>Capitolo 3. Instradamento dei cavi interni

Consultare questa sezione per eseguire l'instradamento dei cavi per componenti specifici.

Alcuni componenti nel server hanno connettori dei cavi e cavi interni. Per informazioni dettagliate, consultare le seguenti sezioni relative all'instradamento dei cavi:

- ["Adattatore HBA/RAID CFF" a pagina 54](#page-57-0)
- ["I/O anteriore" a pagina 57](#page-60-0)
- ["Switch di intrusione" a pagina 58](#page-61-0)
- ["Moduli di alimentazione flash RAID" a pagina 59](#page-62-0)
- ["Backplane dell'unità M.2" a pagina 61](#page-64-0)
- ["Backplane dell'unità per 16 unità EDSFF" a pagina 62](#page-65-0)
- ["Backplane dell'unità da 7 mm" a pagina 63](#page-66-0)
- ["Backplane dell'unità da 2,5"/3,5" \(alimentazione\)" a pagina 64](#page-67-0)
- ["Backplane dell'unità da 2,5"/3,5" \(segnale\)" a pagina 65](#page-68-0)

Prima di collegare i cavi, leggere attentamente le seguenti linee guida:

- Spegnere il server prima di collegare o scollegare i cavi interni.
- Vedere la documentazione fornita con qualunque dispositivo esterno per ulteriori istruzioni di cablaggio. Potrebbe risultare più semplice inserire i cavi prima di collegare i dispositivi al server.
- Gli identificatori di alcuni cavi sono stampati sui cavi forniti con il server e con i dispositivi opzionali. Utilizzare tali identificatori per collegare i cavi ai connettori corretti.
- Assicurarsi che i cavi pertinenti passino attraverso gli appositi fermacavi.

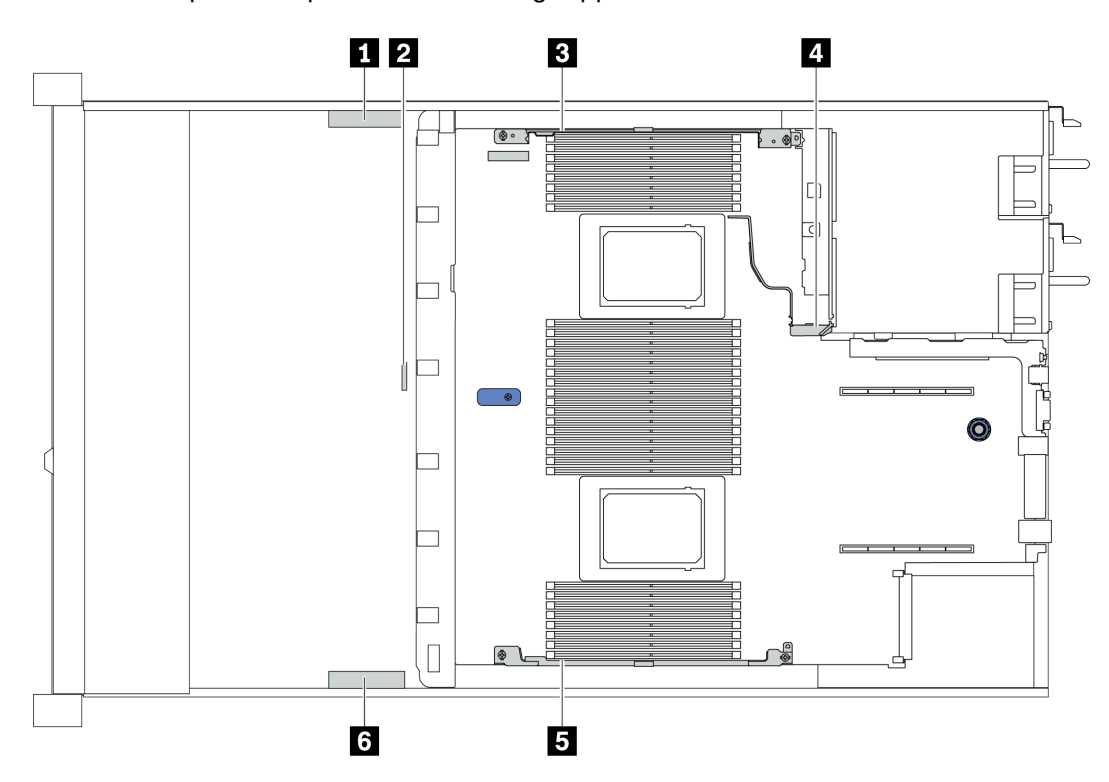

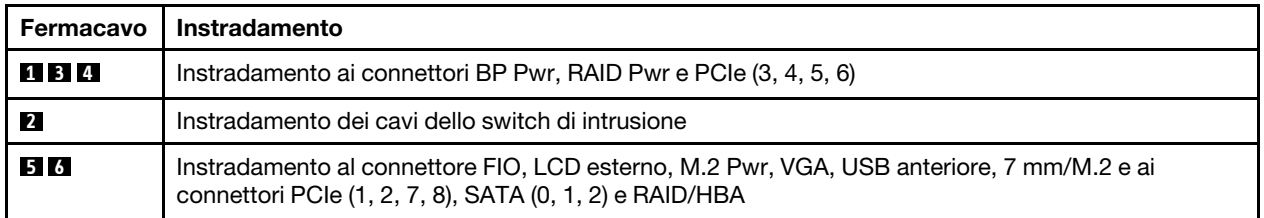

Nota: Quando si scollegano tutti i cavi dalla scheda di sistema, disinserire tutti i fermi, le linguette di rilascio o i blocchi sui connettori dei cavi. Se non si disinseriscono tali fermi prima di rimuovere i cavi, è possibile danneggiare i fragili socket dei cavi sulla scheda di sistema. Un qualsiasi danno ai socket dei cavi potrebbe richiedere la sostituzione della scheda di sistema.

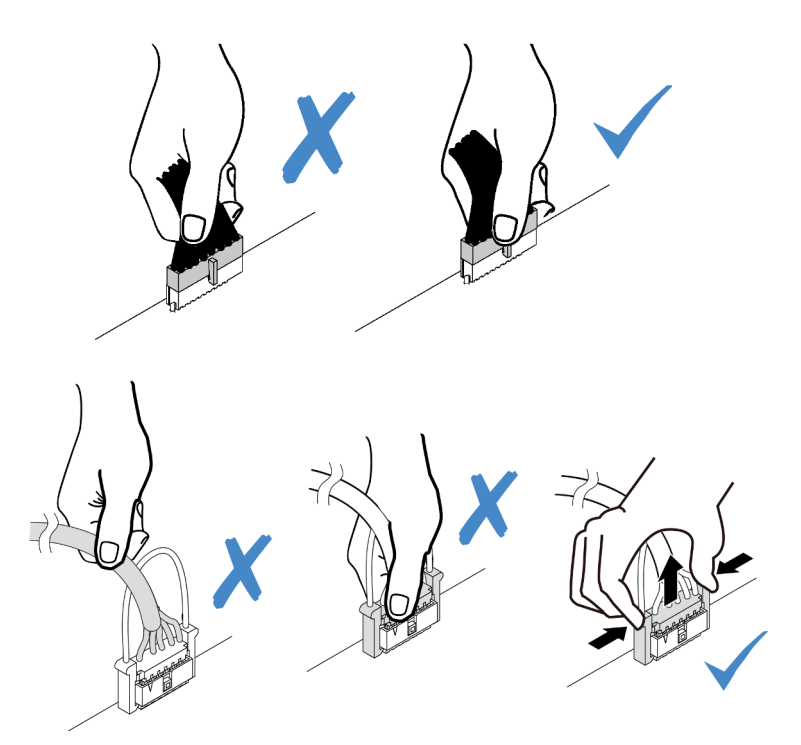

# <span id="page-57-0"></span>Adattatore HBA/RAID CFF

Utilizzare questa sezione per comprendere l'instradamento dei cavi di ingresso e di alimentazione per l'adattatore HBA/RAID CFF.

# Instradamento dei cavi di alimentazione e ingresso MB per gli adattatori HBA/RAID CFF

Nota: La figura include solo l'instradamento dei cavi di alimentazione e ingresso MB. Per l'instradamento dei cavi di segnale degli adattatori HBA/RAID CFF, vedere ["Backplane dell'unità da 2,5"/3,5" \(segnale\)" a pagina](#page-68-0)  [65.](#page-68-0)

- ["Instradamento dei cavi per gli adattatori RAID CFF di quarta generazione" a pagina 54](#page-57-1)
- ["Instradamento dei cavi per gli adattatori RAID CFF di terza generazione" a pagina 55](#page-58-0)

## <span id="page-57-1"></span>Instradamento dei cavi per gli adattatori RAID CFF di quarta generazione

Adattatore RAID CFF Gen 4 supportato:

• Adattatore interno ThinkSystem RAID 940-16i 8 GB Flash PCIe Gen 4 12 Gb

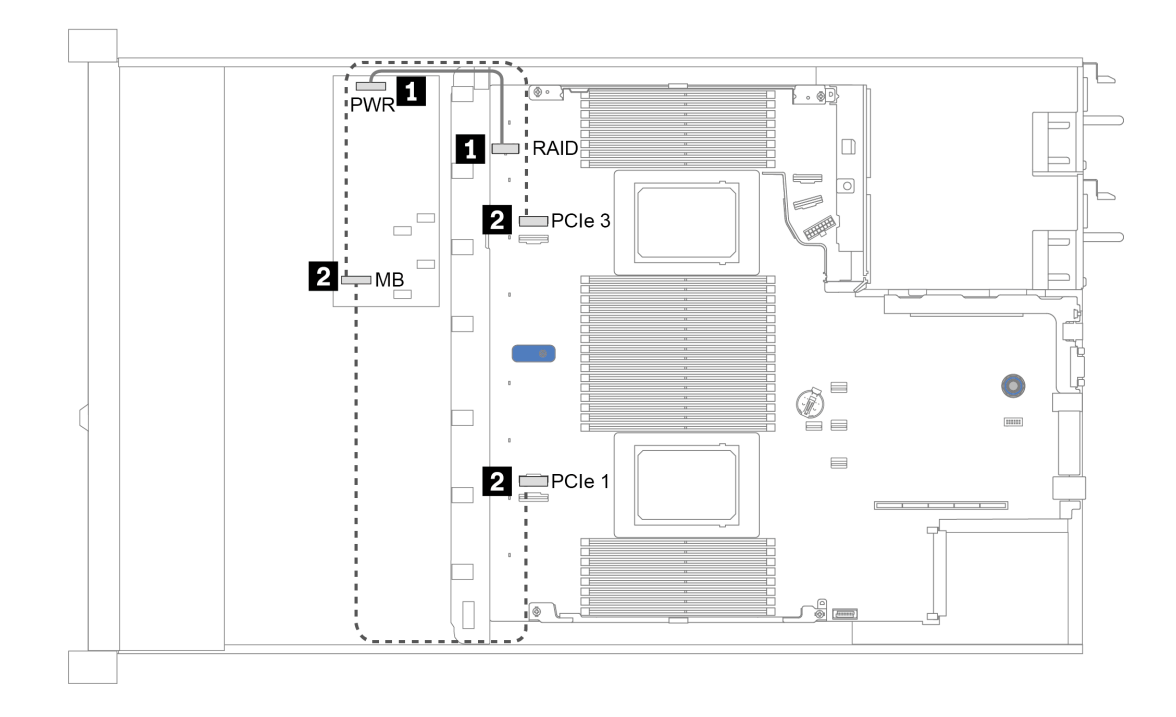

Figura 12. Instradamento dei cavi per gli adattatori RAID CFF di quarta generazione

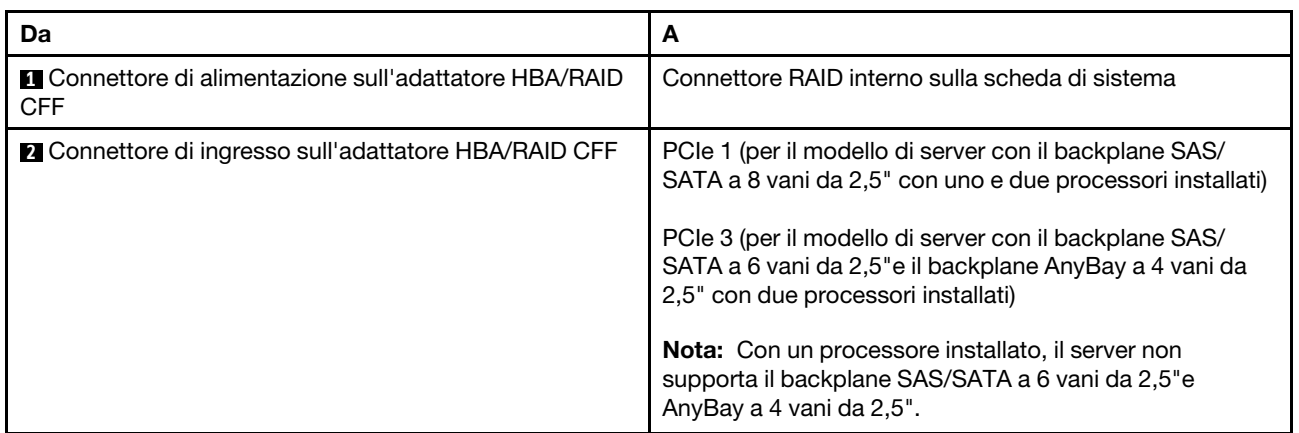

## <span id="page-58-0"></span>Instradamento dei cavi per gli adattatori RAID CFF di terza generazione

Adattatori RAID CFF Gen 3 supportati:

- Adattatore interno ThinkSystem RAID 5350-8i PCIe 12 Gb
- Adattatore interno ThinkSystem RAID 9350-8i PCIe 2 GB Flash 12 Gb
- Adattatore interno ThinkSystem RAID 9350-16i 4 GB Flash PCIe 12 Gb

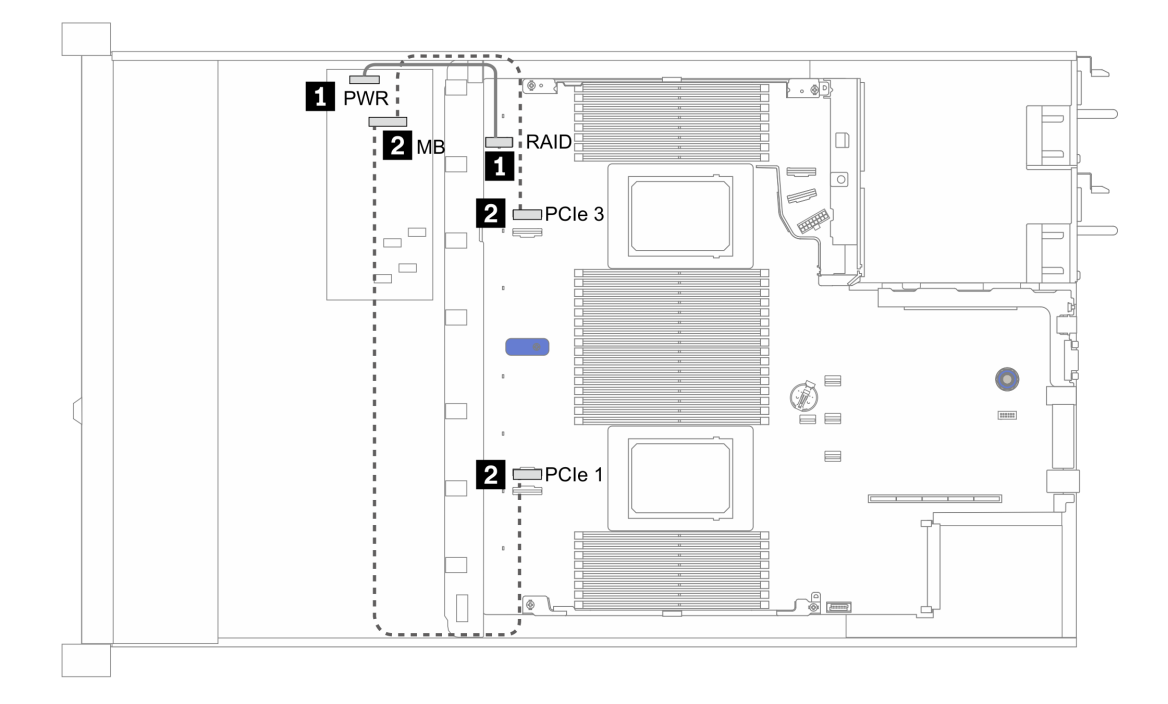

Figura 13. Instradamento dei cavi per gli adattatori RAID CFF di terza generazione

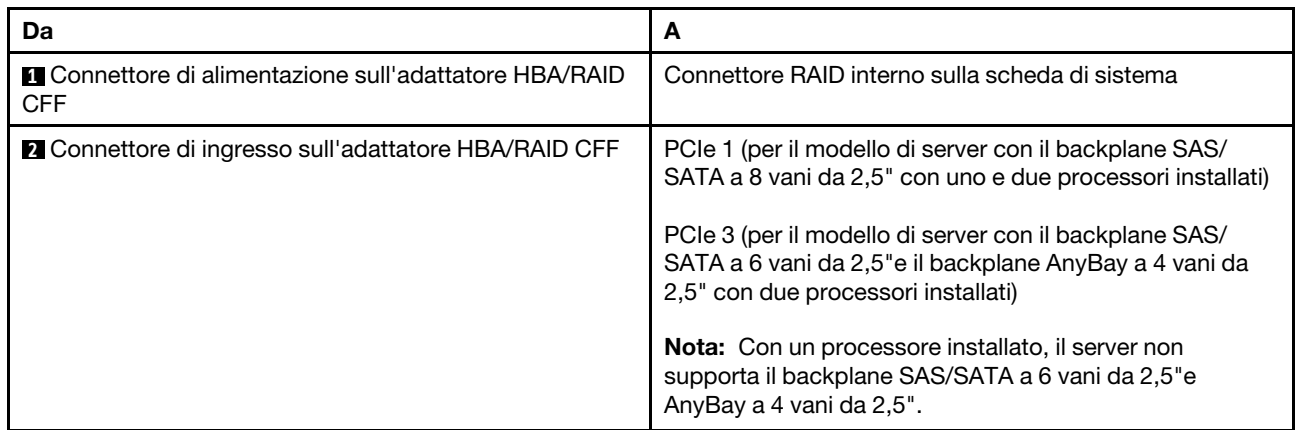

# <span id="page-60-0"></span>I/O anteriore

Utilizzare questa sezione per comprendere l'instradamento dei cavi FIO.

## Instradamento dei cavi FIO

Nota: Nella figura che segue viene mostrato lo scenario di cablaggio per i modelli di server con quattro vani dell'unità anteriore da 3,5". La posizione di ciascun connettore sulla parte anteriore del server varia in base ai modelli. Per la posizione dettagliata dei componenti I/O anteriori per i diversi modelli, vedere ["Vista anteriore"](#page-24-1)  [a pagina 21](#page-24-1).

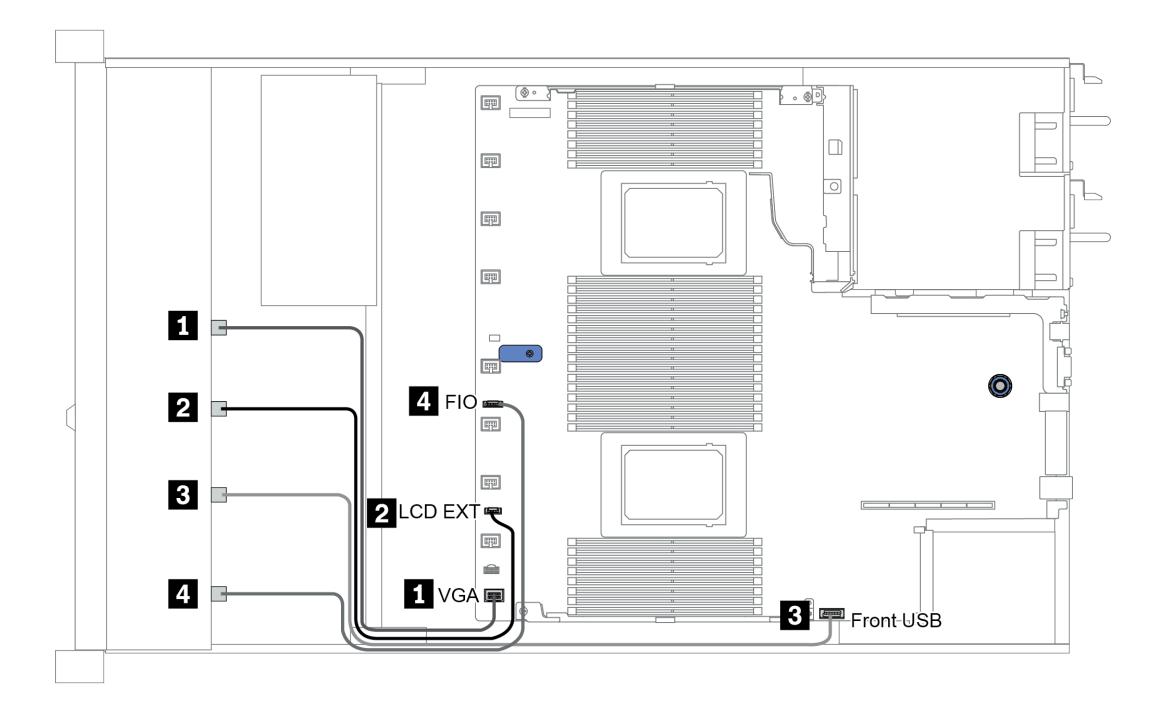

Figura 14. Instradamento dei cavi FIO

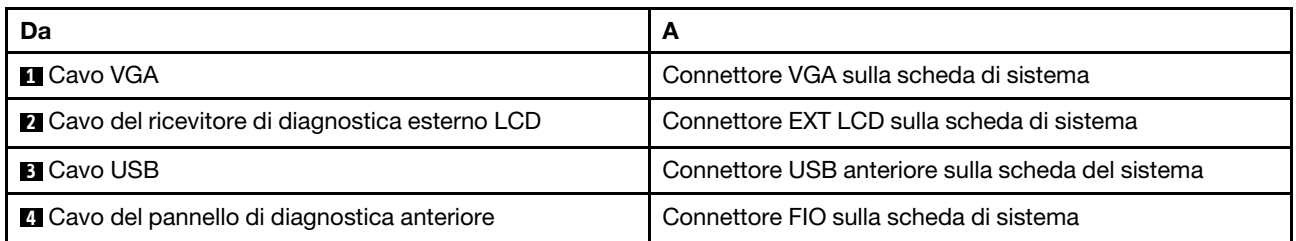

# <span id="page-61-0"></span>Switch di intrusione

Utilizzare questa sezione per comprendere l'instradamento dei cavi per lo switch di intrusione.

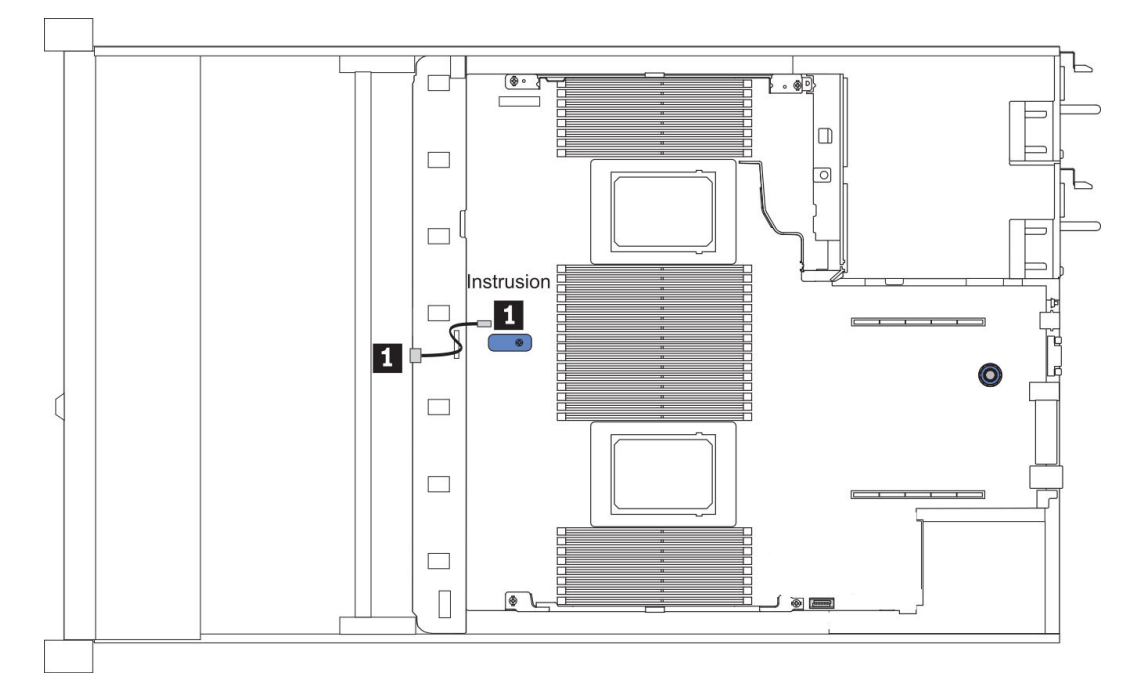

Figura 15. Instradamento dei cavi dello switch di intrusione

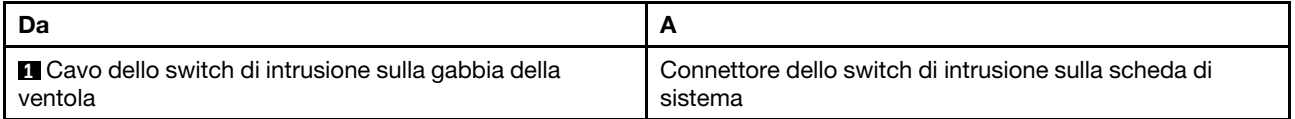

# <span id="page-62-0"></span>Moduli di alimentazione flash RAID

Utilizzare la sezione per comprendere l'instradamento dei cavi per i moduli di alimentazione flash RAID.

# Posizioni del modulo di alimentazione flash RAID

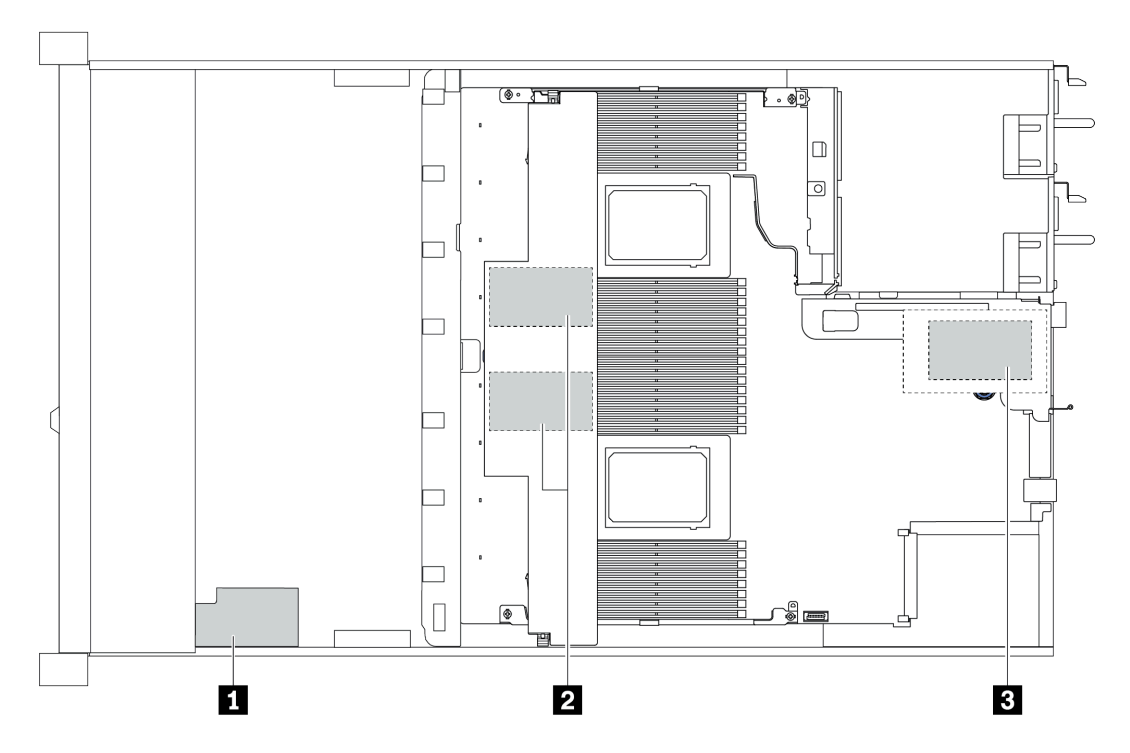

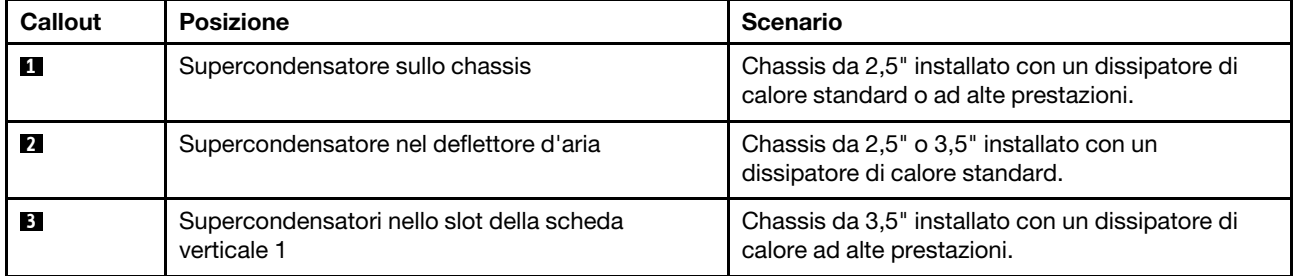

Un cavo di prolunga viene fornito per collegare ciascun modulo di alimentazione flash RAID. Collegare il cavo del supercondensatore all'apposito connettore sull'adattatore RAID corrispondente, come mostrato.

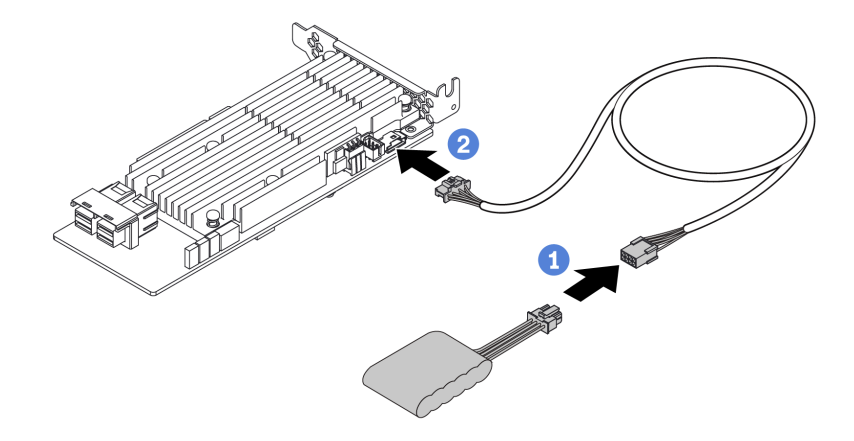

Figura 16. Instradamento dei cavi di alimentazione per il supercondensatore

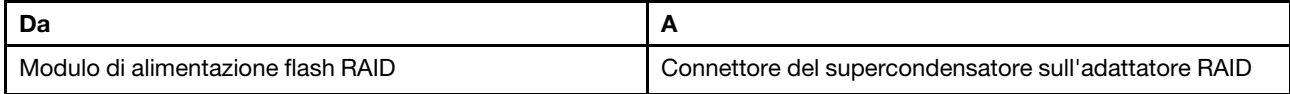

# <span id="page-64-0"></span>Backplane dell'unità M.2

Questa sezione fornisce informazioni sull'instradamento dei cavi per le unità M.2.

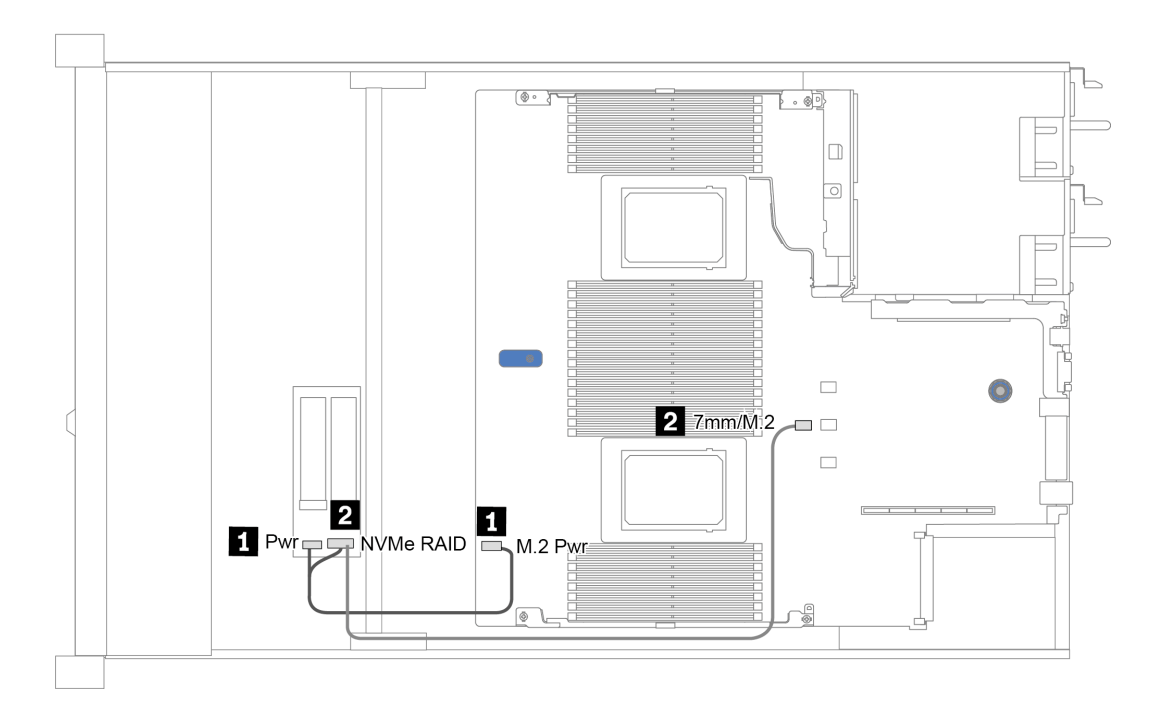

Figura 17. Instradamento dei cavi per le unità M.2

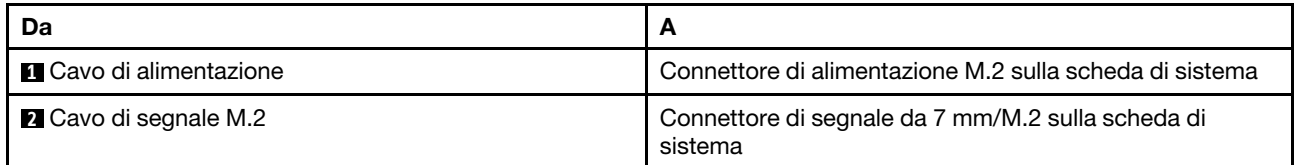

# <span id="page-65-0"></span>Backplane dell'unità per 16 unità EDSFF

Questa sezione fornisce informazioni sull'instradamento dei cavi per le unità EDSFF.

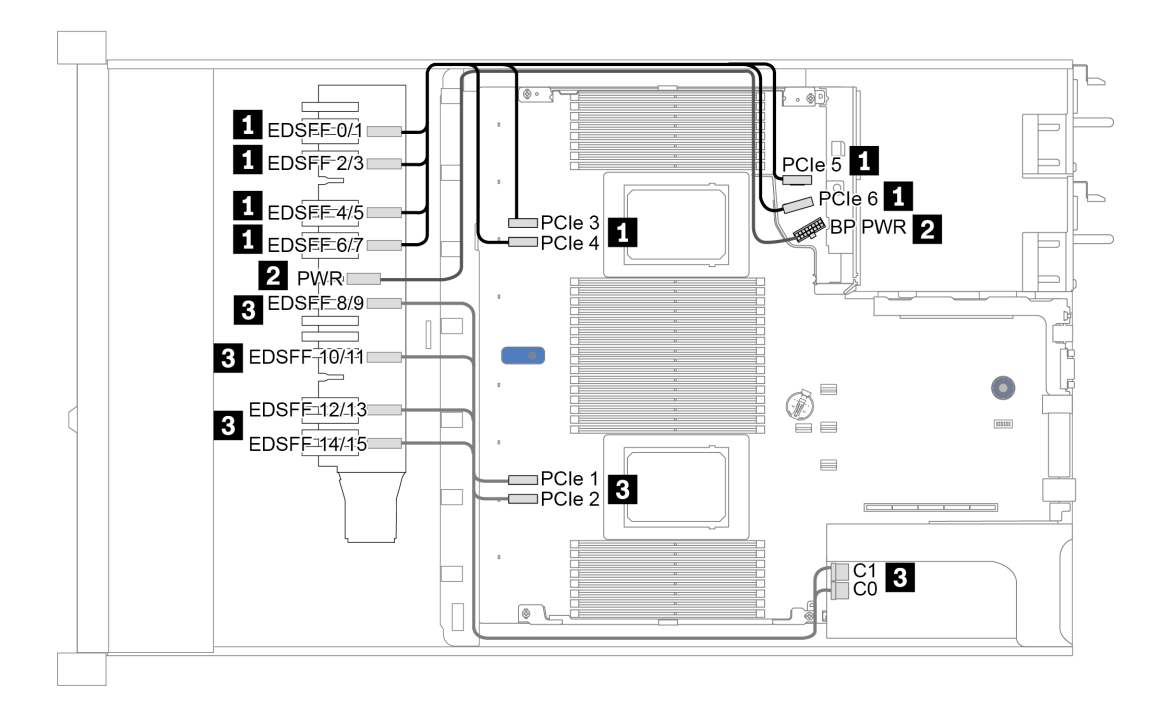

Figura 18. Instradamento dei cavi per le unità EDSFF

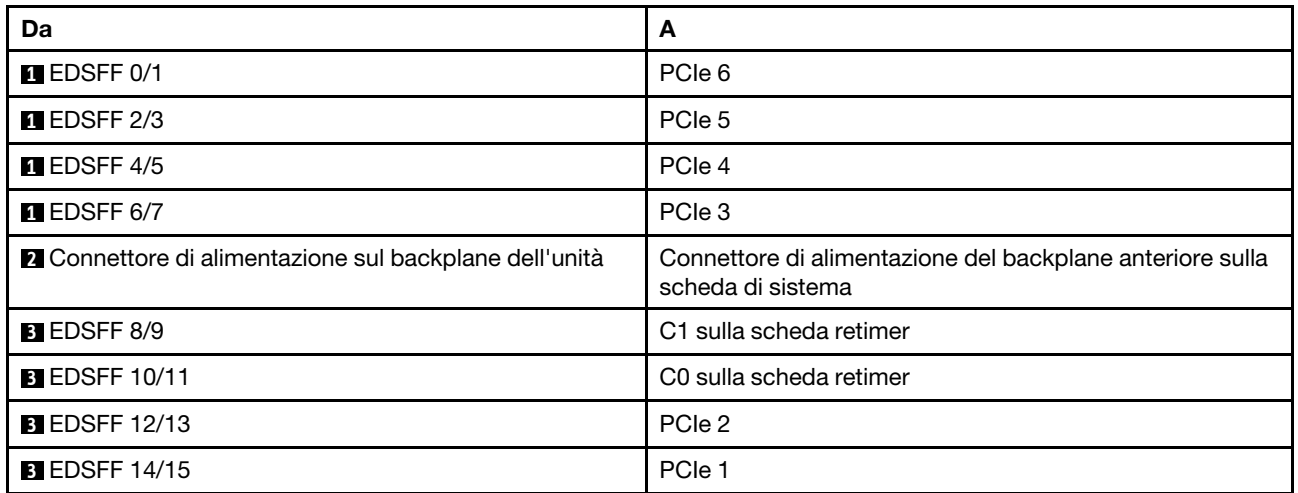

# <span id="page-66-0"></span>Backplane dell'unità da 7 mm

Questa sezione fornisce informazioni sull'instradamento dei cavi per le unità da 7 mm.

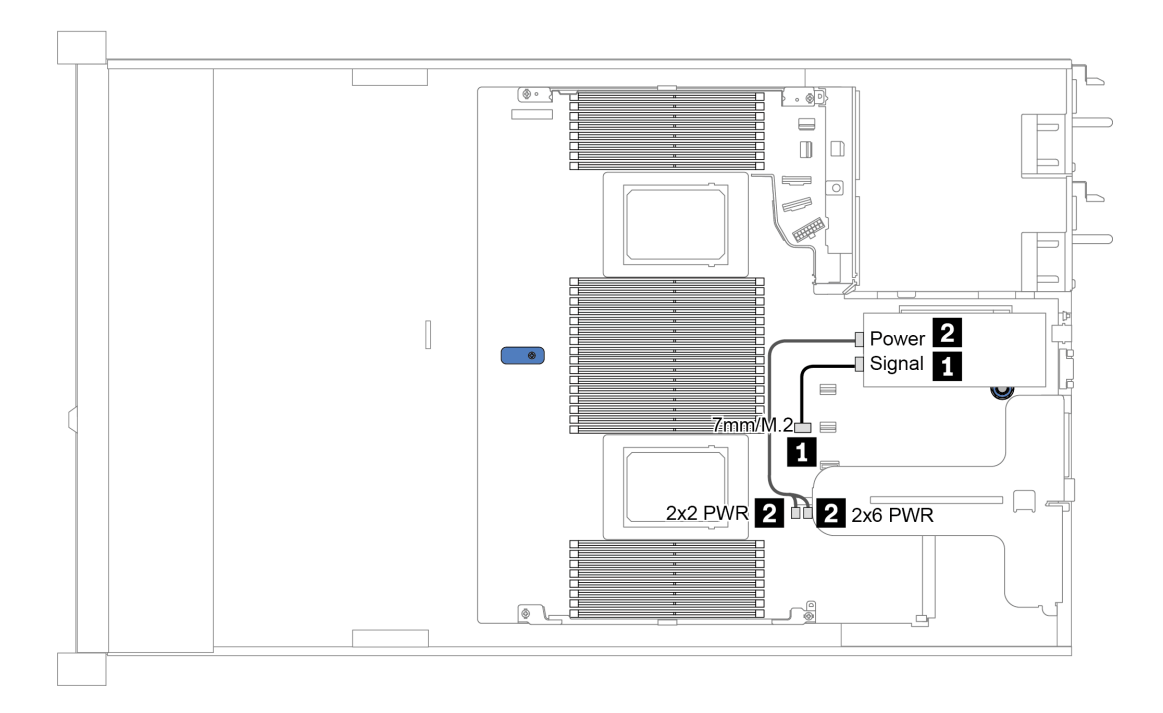

Figura 19. Instradamento dei cavi per le unità da 7 mm

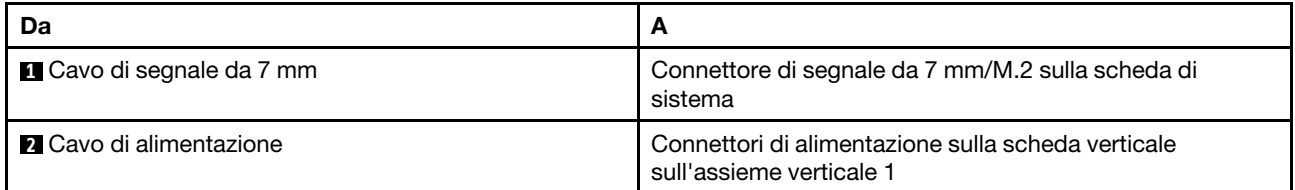

# <span id="page-67-0"></span>Backplane dell'unità da 2,5"/3,5" (alimentazione)

Utilizzare questa sezione per comprendere l'instradamento dei cavi di alimentazione per i backplane dell'unità da 2,5" o 3,5".

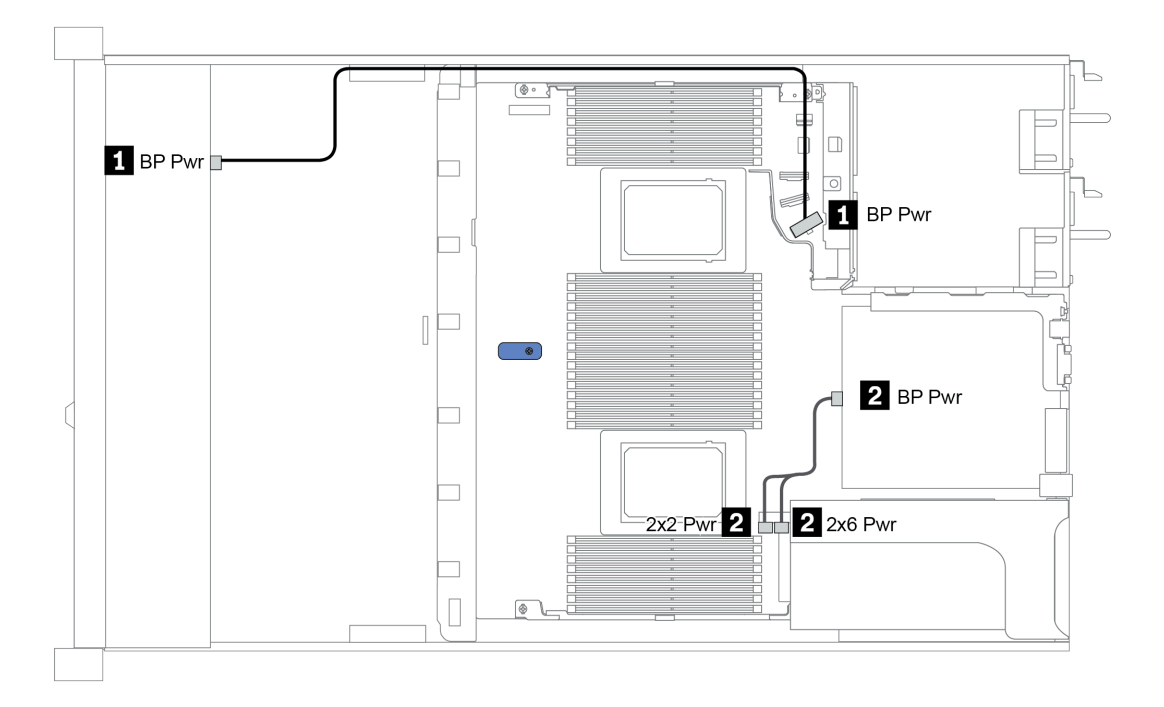

Figura 20. Collegamento dei cavi di alimentazione dei backplane

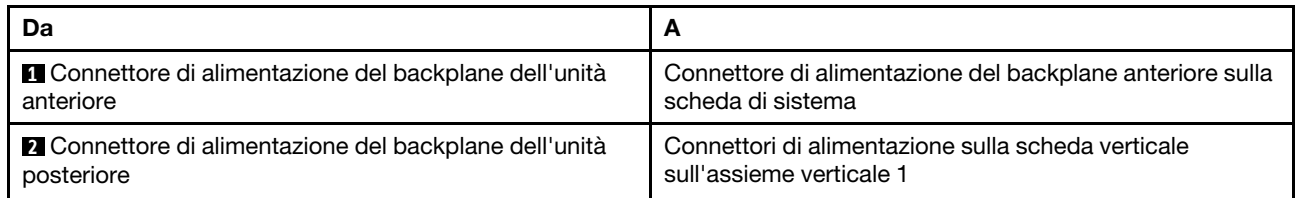

# <span id="page-68-0"></span>Backplane dell'unità da 2,5"/3,5" (segnale)

Utilizzare la sezione per comprendere l'instradamento dei cavi per le connessioni dei cavi di segnale per backplane dell'unità da 2,5" o 3,5".

Il server supporta i seguenti modelli di server con:

- ["4 vani dell'unità anteriore da 3,5"" a pagina 65](#page-68-1)
- ["4 vani dell'unità anteriore da 2,5"" a pagina 69](#page-72-0)
- ["8 vani dell'unità anteriore da 2,5"" a pagina 72](#page-75-0)
- ["10 vani dell'unità anteriore da 2,5"" a pagina 78](#page-81-0)

# <span id="page-68-1"></span>4 vani dell'unità anteriore da 3,5"

Utilizzare questa sezione per comprendere l'instradamento dei cavi del backplane per il modello di server con quattro unità anteriori da 3,5".

Per collegare i cavi per un backplane dell'unità da 7 mm, fare riferimento a ["Backplane dell'unità da 7 mm" a](#page-66-0) [pagina 63.](#page-66-0)

Per collegare i cavi di alimentazione per un backplane per unità standard da 2,5" o 3,5", fare riferimento a ["Backplane dell'unità da 2,5"/3,5" \(alimentazione\)" a pagina 64.](#page-67-0)

Per collegare i cavi di segnale per un backplane per 4 unità anteriori standard da 3,5", fare riferimento ai seguenti scenari di instradamento dei cavi a seconda della configurazione del server:

- ["Instradamento dei cavi per la configurazione integrata" a pagina 66](#page-69-0)
- ["Instradamento dei cavi con un adattatore HBA/RAID SFF" a pagina 67](#page-70-0)
- ["Instradamento dei cavi con un adattatore RAID SFF \(a tre modalità\)" a pagina 68](#page-71-0)

### <span id="page-69-0"></span>Instradamento dei cavi per la configurazione integrata

La tabella che segue mostra la relazione di associazione tra i connettori del backplane e i connettori della scheda di sistema per la configurazione integrata.

Tabella 20. Associazione tra connettori del backplane e connettori della scheda di sistema per la configurazione integrata

| <b>Backplane</b>            | Da              | A              |
|-----------------------------|-----------------|----------------|
| BP anteriore (NVMe)         | NVMe 0-1*, 2-3* | PCIe 1, PCIe 2 |
| BP anteriore (SAS)          | <b>SAS</b>      | SATA 0         |
|                             | <b>SAS</b>      | SATA 2         |
| BP posteriore (se presente) | NVMe 0, NVMe 1  | PCIe 6         |

Nota: \* I connettori NVMe 0-1 e NVMe 2-3 sono disponibili solo quando si utilizza il backplane anteriore con 4 unità AnyBay da 3,5".

La figura che segue mostra l'instradamento dei cavi per la configurazione integrata di 4 vani dell'unità AnyBay anteriore da 3,5" con un telaio unità posteriore da 2,5" con 2 NVMe. Collegamenti tra i connettori: **1** 

# ↔ **1** , **2** ↔ **2** , **3** ↔ **3** , ... **n** ↔ **n**

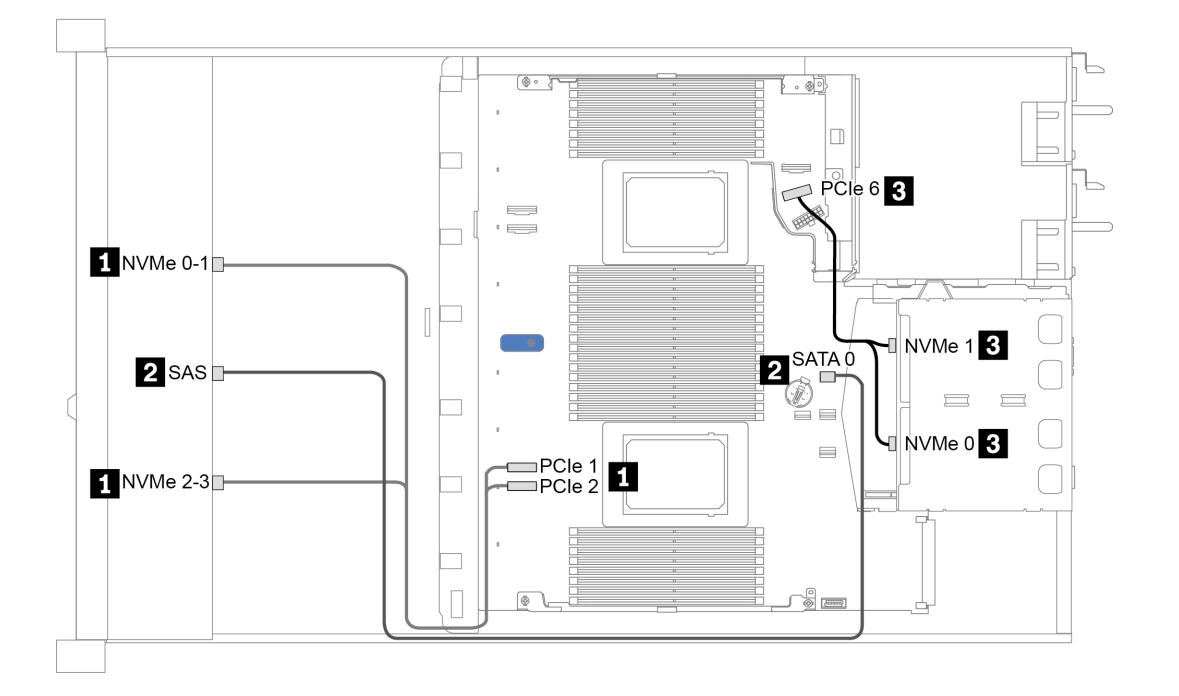

Figura 21. Instradamento dei cavi per la configurazione integrata di 4 vani dell'unità AnyBay anteriore da 3,5" con un telaio unità posteriore da 2,5" con 2 NVMe

### <span id="page-70-0"></span>Instradamento dei cavi con un adattatore HBA/RAID SFF

La tabella che segue mostra la relazione di associazione tra i connettori del backplane e i connettori sulla scheda di sistema/sull'adattatore quando è installato un adattatore HBA/RAID SFF 8i (Gen 3 o Gen 4).

Tabella 21. Associazione tra connettori del backplane e connettori sulla scheda di sistema/sull'adattatore quando è installato un adattatore HBA/RAID SFF

| <b>Backplane</b>            | Da              | A                    |
|-----------------------------|-----------------|----------------------|
| BP anteriore (NVMe)         | NVMe 0-1*, 2-3* | PCIe 1, PCIe 2       |
| BP anteriore (SAS)          | <b>SAS</b>      | C <sub>0</sub>       |
| BP posteriore (se presente) | <b>SAS</b>      | Gen 3: C1; Gen 4: C0 |
|                             | NVMe 0, NVMe 1  | PCIe 6               |

#### Nota:

- \* I connettori NVMe 0-1 e NVMe 2-3 sono disponibili solo quando si utilizza il backplane anteriore con 4 unità AnyBay da 3,5".
- Gli adattatori HBA/RAID SFF Gen 3 e Gen 4 sono leggermente diversi nei rispettivi connettori, tuttavia il metodo di instradamento dei cavi è simile.

La figura che segue mostra l'instradamento dei cavi per la configurazione di 4 vani dell'unità AnyBay anteriore da 3,5" con un adattatore RAID SFF 8i (Gen 4) e un telaio unità posteriore da 2,5" con 2 SAS/SATA. Collegamenti tra i connettori:  $\blacksquare \leftrightarrow \blacksquare$ ,  $\blacksquare \leftrightarrow \blacksquare$ ,  $\blacksquare \leftrightarrow \blacksquare$ ,  $\blacksquare \leftrightarrow \blacksquare$ 

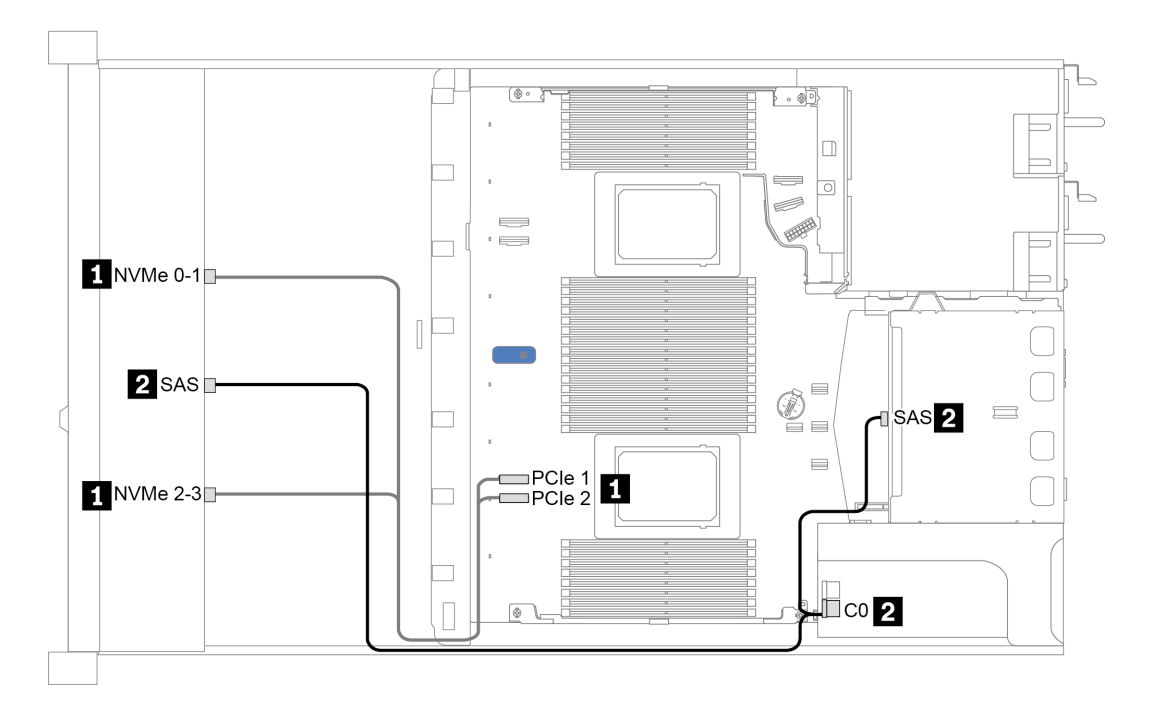

Figura 22. Instradamento dei cavi per 4 vani dell'unità AnyBay anteriore da 3,5" con un adattatore RAID SFF 8i (Gen 4) e un telaio unità posteriore da 2,5" con 2 SAS/SATA

### <span id="page-71-0"></span>Instradamento dei cavi con un adattatore RAID SFF (a tre modalità)

La tabella che segue mostra la relazione di associazione tra i connettori del backplane e i connettori sull'adattatore quando è installato un adattatore RAID SFF 8i Gen 4 (a tre modalità).

Tabella 22. Associazione tra connettori del backplane e connettori sull'adattatore quando è installato un adattatore RAID SFF 8i Gen 4 (a tre modalità)

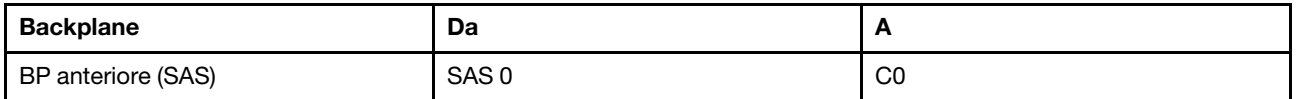

Nota: Se si utilizza un adattatore RAID a tre modalità, sono supportate solo le unità anteriori U.3, mentre le unità anteriori U.2 non sono supportate.

La figura che segue mostra l'instradamento dei cavi per la configurazione di 4 vani dell'unità U.3 anteriore da 3,5" con un adattatore RAID SFF 16i (a tre modalità). Collegamenti tra i connettori: **1** ↔ **1** , **2** ↔ **2** , **3** ↔ **3** , ... **n** ↔ **n**

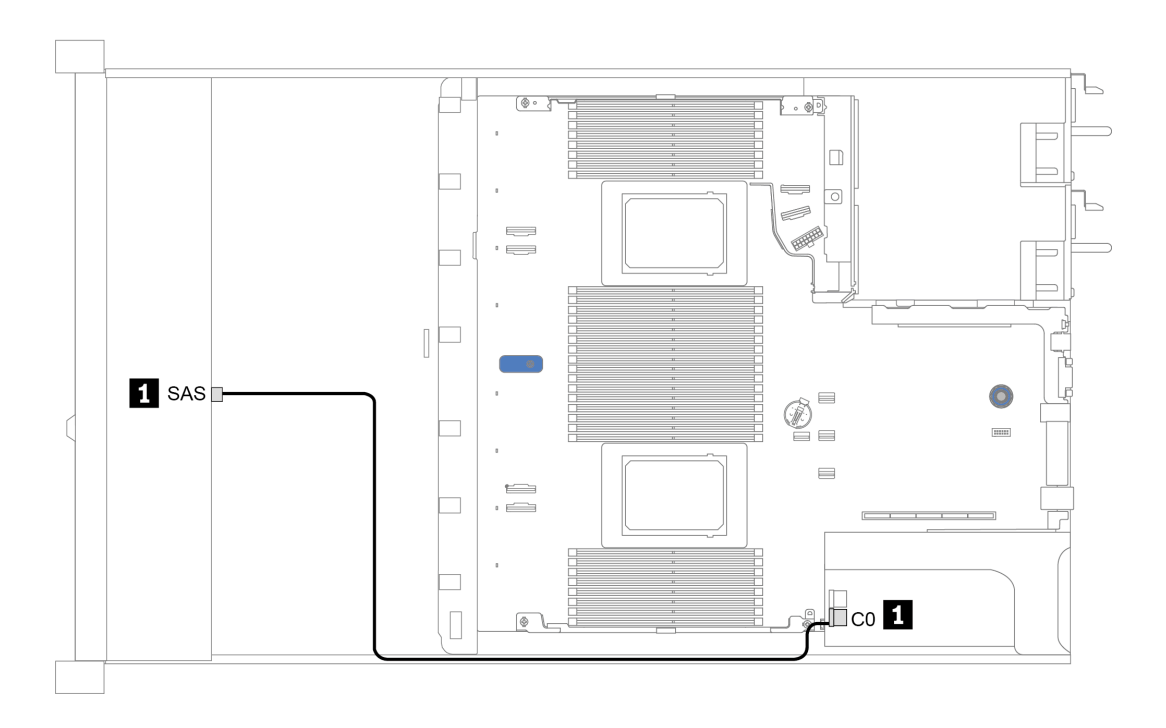

Figura 23. Instradamento dei cavi per 4 vani dell'unità U.3 anteriore da 3,5" con un adattatore RAID SFF 8i Gen 4 (a tre modalità)
## 4 vani dell'unità anteriore da 2,5"

Utilizzare questa sezione per comprendere l'instradamento dei cavi del backplane per il modello di server con quattro unità anteriori da 2,5".

Per collegare i cavi per un backplane dell'unità da 7 mm, fare riferimento a ["Backplane dell'unità da 7 mm" a](#page-66-0) [pagina 63.](#page-66-0)

Per collegare i cavi di alimentazione per un backplane per unità standard da 2,5" o 3,5", fare riferimento a ["Backplane dell'unità da 2,5"/3,5" \(alimentazione\)" a pagina 64.](#page-67-0)

Per collegare i cavi di segnale per un backplane per 4 unità anteriori standard da 2,5", fare riferimento ai seguenti scenari di instradamento dei cavi a seconda della configurazione del server:

- ["Instradamento dei cavi per la configurazione integrata" a pagina 70](#page-73-0)
- ["Instradamento dei cavi con un adattatore HBA/RAID SFF" a pagina 71](#page-74-0)

## <span id="page-73-0"></span>Instradamento dei cavi per la configurazione integrata

La tabella che segue mostra la relazione di associazione tra i connettori del backplane e i connettori della scheda di sistema per la configurazione integrata.

Tabella 23. Associazione tra connettori del backplane e connettori della scheda di sistema per la configurazione integrata

| <b>Backplane</b>   | Da         |        |
|--------------------|------------|--------|
| BP anteriore (SAS) | <b>SAS</b> | SATA 0 |

La figura che segue mostra l'instradamento dei cavi per la configurazione integrata di 4 vani dell'unità SAS/ SATA anteriore da 2,5". Collegamenti tra i connettori: **1** ↔ **1** , **2** ↔ **2** , **3** ↔ **3** , ... **n** ↔ **n**

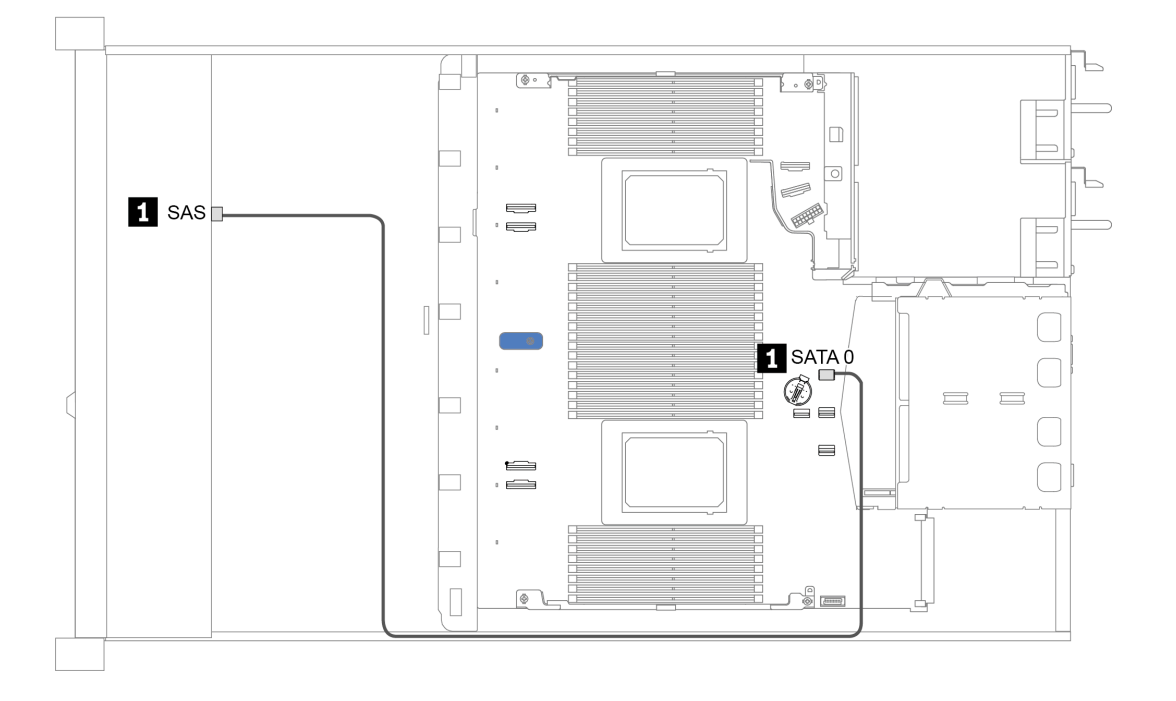

Figura 24. Instradamento dei cavi per la configurazione integrata di 4 vani dell'unità SAS/SATA anteriore da 2,5"

### <span id="page-74-0"></span>Instradamento dei cavi con un adattatore HBA/RAID SFF

La tabella che segue mostra la relazione di associazione tra i connettori del backplane e i connettori sull'adattatore quando è installato un adattatore HBA/RAID SFF 8i (Gen 3 o Gen 4).

Tabella 24. Associazione tra connettori del backplane e connettori sull'adattatore quando è installato un adattatore HBA/ RAID SFF

| <b>Backplane</b>   | Da         |         |
|--------------------|------------|---------|
| BP anteriore (SAS) | <b>SAS</b> | c<br>◡∪ |

Nota: Gli adattatori HBA/RAID SFF Gen 3 e Gen 4 sono leggermente diversi nei rispettivi connettori, tuttavia il metodo di instradamento dei cavi è simile.

La figura che segue mostra l'instradamento dei cavi per la configurazione di 4 vani dell'unità SAS/SATA anteriore da 2,5" con un adattatore RAID SFF 8i (Gen 4). Collegamenti tra i connettori: **1** ↔ **1** , **2** ↔ **2** , **3** ↔ **3** , ... **n** ↔ **n**

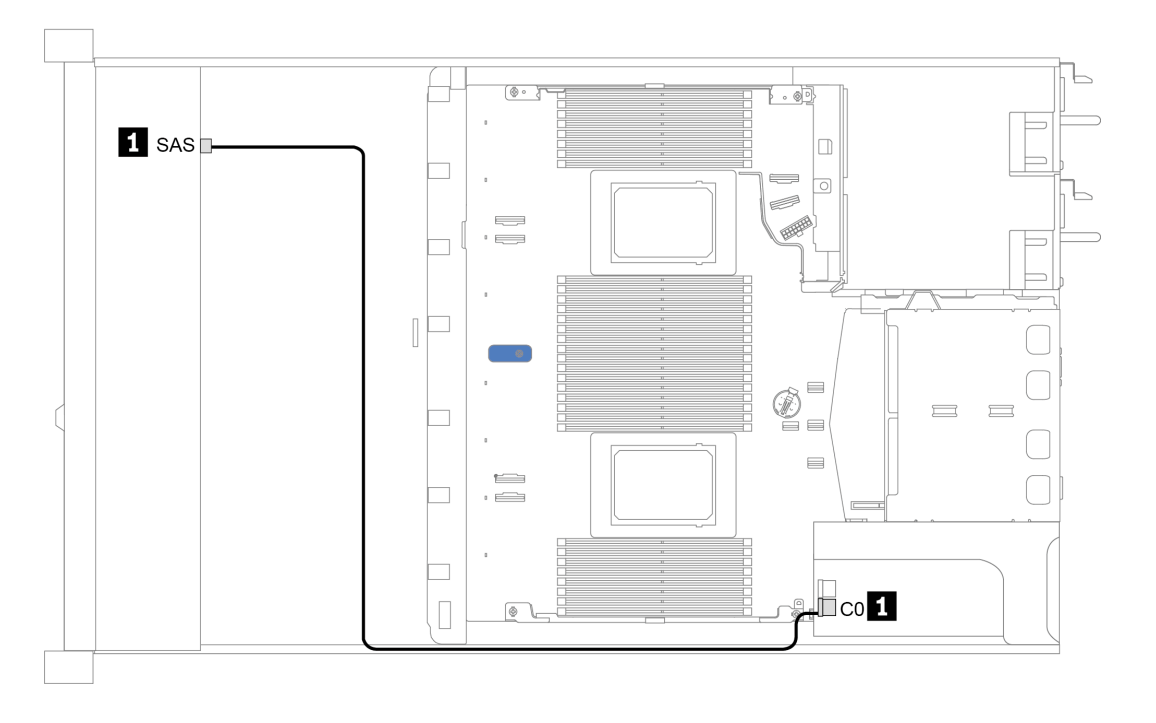

Figura 25. Instradamento dei cavi per 4 vani dell'unità SAS/SATA anteriore da 2,5" con un adattatore RAID SFF 8i (Gen 4)

## 8 vani dell'unità anteriore da 2,5"

Utilizzare questa sezione per comprendere l'instradamento dei cavi del backplane per il modello di server con otto unità anteriori da 2,5".

Per collegare i cavi per un backplane dell'unità da 7 mm, fare riferimento a ["Backplane dell'unità da 7 mm" a](#page-66-0) [pagina 63](#page-66-0).

Per collegare i cavi di alimentazione per un backplane per unità standard da 2,5" o 3,5", fare riferimento a ["Backplane dell'unità da 2,5"/3,5" \(alimentazione\)" a pagina 64](#page-67-0).

Per collegare i cavi di segnale per un backplane con 8 unità anteriori standard da 2,5", fare riferimento ai seguenti scenari di instradamento dei cavi a seconda della configurazione del server:

- ["Instradamento dei cavi per la configurazione integrata" a pagina 73](#page-76-0)
- ["Instradamento dei cavi con un adattatore HBA/RAID SFF" a pagina 74](#page-77-0)
- ["Instradamento dei cavi con un adattatore RAID SFF \(a tre modalità\)" a pagina 75](#page-78-0)
- ["Instradamento dei cavi con una scheda re-timer per un processore" a pagina 76](#page-79-0)
- ["Instradamento dei cavi con un adattatore HBA/RAID CFF" a pagina 77](#page-80-0)

## <span id="page-76-0"></span>Instradamento dei cavi per la configurazione integrata

La tabella che segue mostra la relazione di associazione tra i connettori del backplane e i connettori della scheda di sistema per la configurazione integrata.

Tabella 25. Associazione tra connettori del backplane e connettori della scheda di sistema per la configurazione integrata

| <b>Backplane</b>            | Da               |        |  |  |  |
|-----------------------------|------------------|--------|--|--|--|
| BP anteriore (SAS)          | SAS <sub>0</sub> | SATA 0 |  |  |  |
|                             | SAS <sub>1</sub> | SATA 1 |  |  |  |
| BP posteriore (se presente) | <b>SAS</b>       | SATA 2 |  |  |  |

La figura che segue mostra l'instradamento dei cavi per la configurazione integrata di 8 vani dell'unità anteriore SAS/SATA da 2,5" con un telaio unità posteriore da 2,5" con 2 SAS/SATA. Collegamenti tra i connettori: **1** ↔ **1** , **2** ↔ **2** , **3** ↔ **3** , ... **n** ↔ **n** .

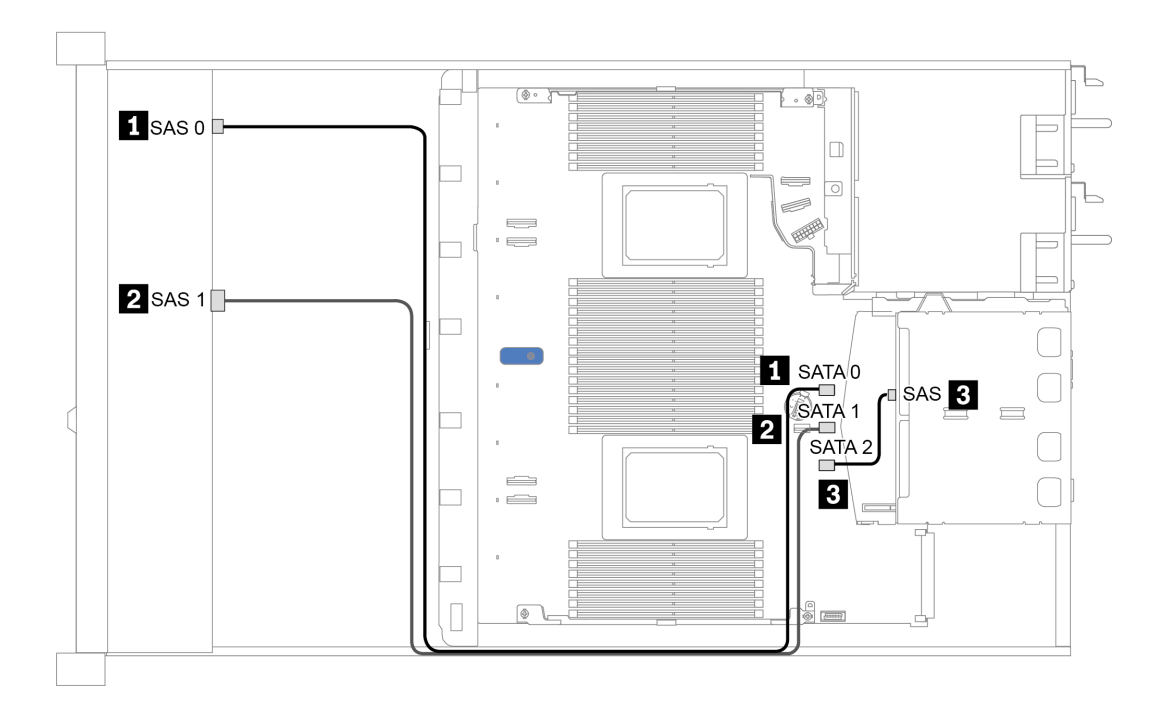

Figura 26. Instradamento dei cavi per la configurazione integrata di 8 vani dell'unità SAS/SATA anteriore da 2,5" con un telaio unità posteriore da 2,5" con 2 SAS/SATA

### <span id="page-77-0"></span>Instradamento dei cavi con un adattatore HBA/RAID SFF

La tabella che segue mostra la relazione di associazione tra i connettori del backplane e i connettori sulla scheda di sistema/sull'adattatore quando è installato un adattatore HBA/RAID SFF 8i (Gen 3 o Gen 4).

Tabella 26. Associazione tra connettori del backplane e connettori sulla scheda di sistema/sull'adattatore quando è installato un adattatore HBA/RAID SFF

| <b>Backplane</b>            | Da               | A                    |  |  |  |
|-----------------------------|------------------|----------------------|--|--|--|
| BP anteriore (SAS)          | SAS <sub>0</sub> | C <sub>0</sub>       |  |  |  |
|                             | SAS <sub>1</sub> | Gen 3: C1; Gen 4: C0 |  |  |  |
| BP posteriore (se presente) | <b>SAS</b>       | SATA 2               |  |  |  |

Nota: Gli adattatori HBA/RAID SFF Gen 3 e Gen 4 sono leggermente diversi nei rispettivi connettori, tuttavia il metodo di instradamento dei cavi è simile.

La figura che segue mostra l'instradamento dei cavi per la configurazione di 8 vani dell'unità SAS/SATA anteriore da 2,5" con un adattatore RAID SFF 8i (Gen 4) e un telaio unità posteriore da 2,5" con 2 SAS/SATA. Collegamenti tra i connettori: **1** ↔ **1** , **2** ↔ **2** , **3** ↔ **3** , ... **n** ↔ **n** .

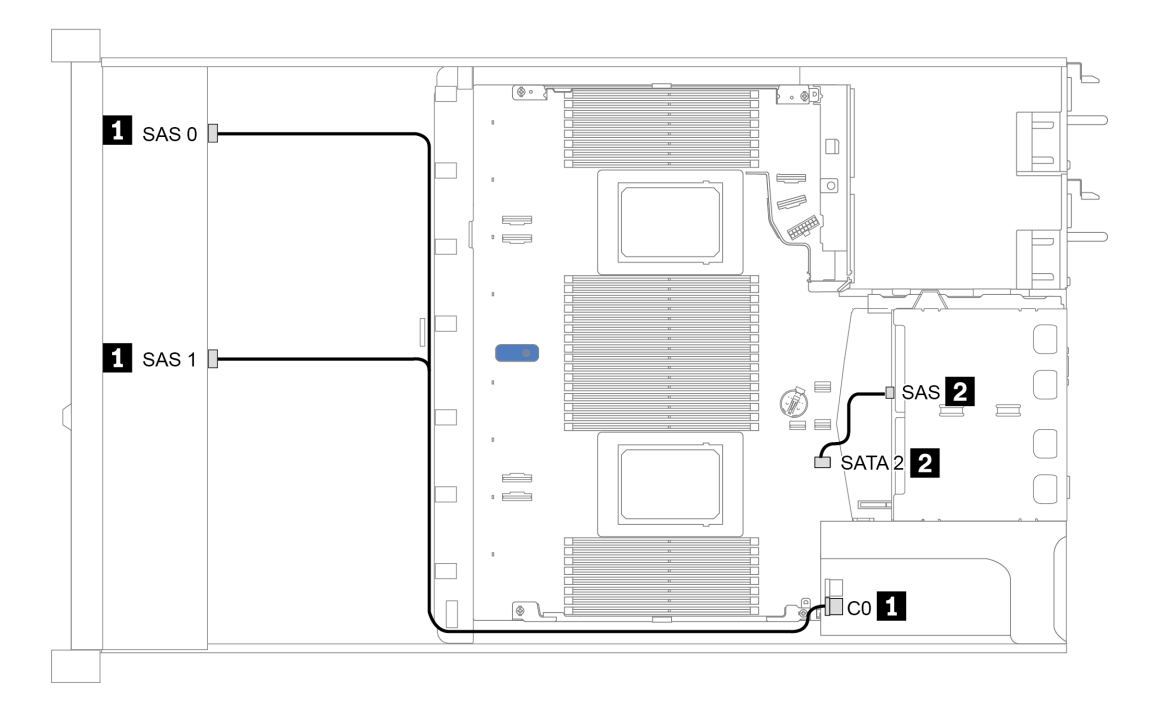

Figura 27. Instradamento dei cavi per 8 vani dell'unità SAS/SATA anteriore da 2,5" con un adattatore RAID SFF 8i (Gen 4) e un telaio unità posteriore da 2,5" con 2 SAS/SATA

### <span id="page-78-0"></span>Instradamento dei cavi con un adattatore RAID SFF (a tre modalità)

La tabella che segue mostra la relazione di associazione tra i connettori del backplane e i connettori sull'adattatore quando è installato un adattatore RAID SFF 8i Gen 4 (a tre modalità).

Tabella 27. Associazione tra connettori del backplane e connettori sull'adattatore quando è installato un adattatore RAID SFF 8i Gen 4 (a tre modalità)

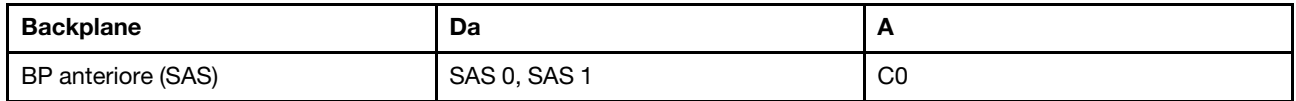

### Nota:

- Per il modello di server con otto unità anteriori da 2,5", il backplane con 10 AnyBay da 2,5" viene utilizzato per supportare la configurazione a tre modalità.
- Se si utilizza un adattatore RAID a tre modalità, sono supportate solo le unità anteriori U.3, mentre le unità anteriori U.2 non sono supportate.

La figura che segue mostra l'instradamento dei cavi per la configurazione di 8 vani dell'unità U.3 anteriore da 2,5" con un adattatore RAID SFF 8i Gen 4 (a tre modalità). Collegamenti tra i connettori: **1** ↔ **1** , **2** ↔ **2** , **3** ↔ **3** , ... **n** ↔ **n** .

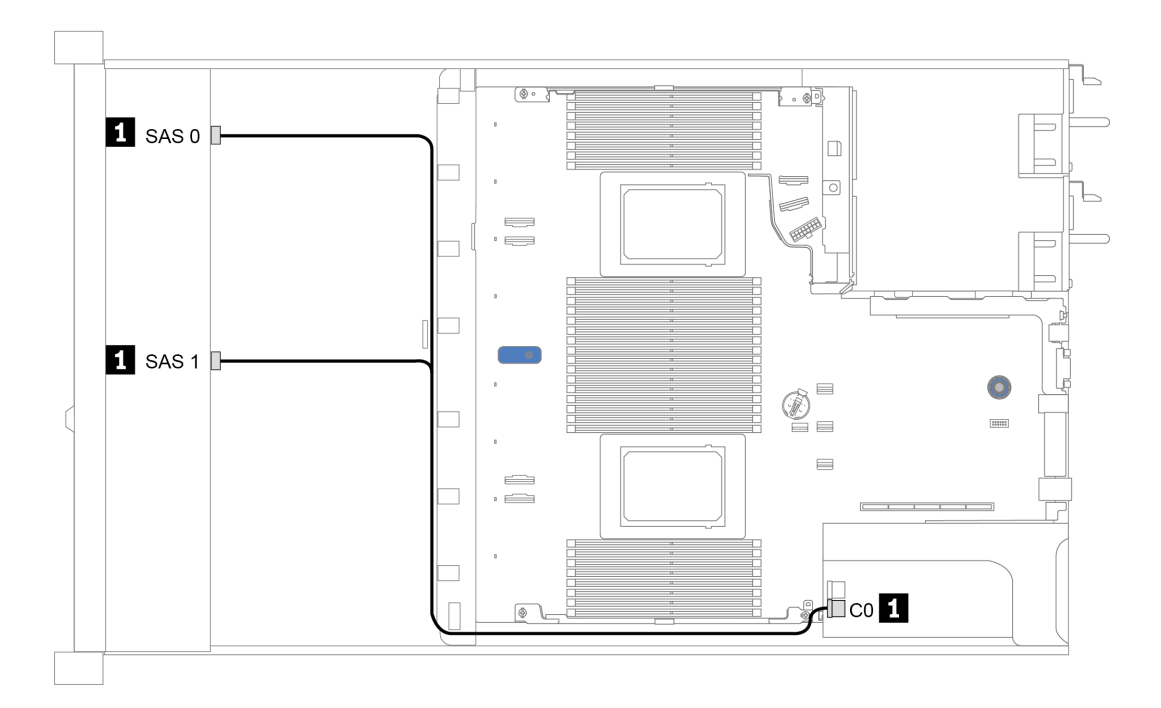

Figura 28. Instradamento dei cavi per 8 vani dell'unità U.3 anteriore da 2,5" con un adattatore RAID SFF 8i Gen 4 (a tre modalità)

### <span id="page-79-0"></span>Instradamento dei cavi con una scheda re-timer per un processore

La tabella che segue mostra la relazione di associazione tra i connettori del backplane e una scheda re-timer per un processore.

| <b>Backplane</b>    | Da                 | A                               |  |  |  |  |
|---------------------|--------------------|---------------------------------|--|--|--|--|
| BP anteriore (SAS)  | SAS <sub>0</sub>   | SATA 0                          |  |  |  |  |
|                     | SAS <sub>1</sub>   | SATA 1                          |  |  |  |  |
| BP anteriore (NVMe) | NVMe 0-1, NVMe 2-3 | PCIe 1, PCIe 2                  |  |  |  |  |
|                     | NVMe 4-5, NVMe 6-7 | C <sub>0</sub> , C <sub>1</sub> |  |  |  |  |

Tabella 28. Associazione tra connettori del backplane e una scheda re-timer per un processore

#### Nota:

- Per il modello di server con otto unità NVMe anteriori da 2,5", viene utilizzato il backplane AnyBay da 10 vani da 2,5".
- Considerando la vista anteriore dello chassis, quando la scheda re-timer è installata nello slot PCIe 1, il cavo viene instradato sul lato destro, come mostrato nella figura 4; quando lo slot PCIe 1 è occupato, installare la scheda re-timer sullo slot PCIe 2. Tenere presente che il cavo deve essere instradato sul lato sinistro.

La figura che segue mostra l'instradamento dei cavi per la configurazione integrata di 8 vani delle unità NVMe anteriori da 2,5" con una scheda re-timer. Collegamenti tra i connettori: **1** ↔ **1** , **2** ↔ **2** , **3** ↔ **3** , ... **n** ↔ **n** .

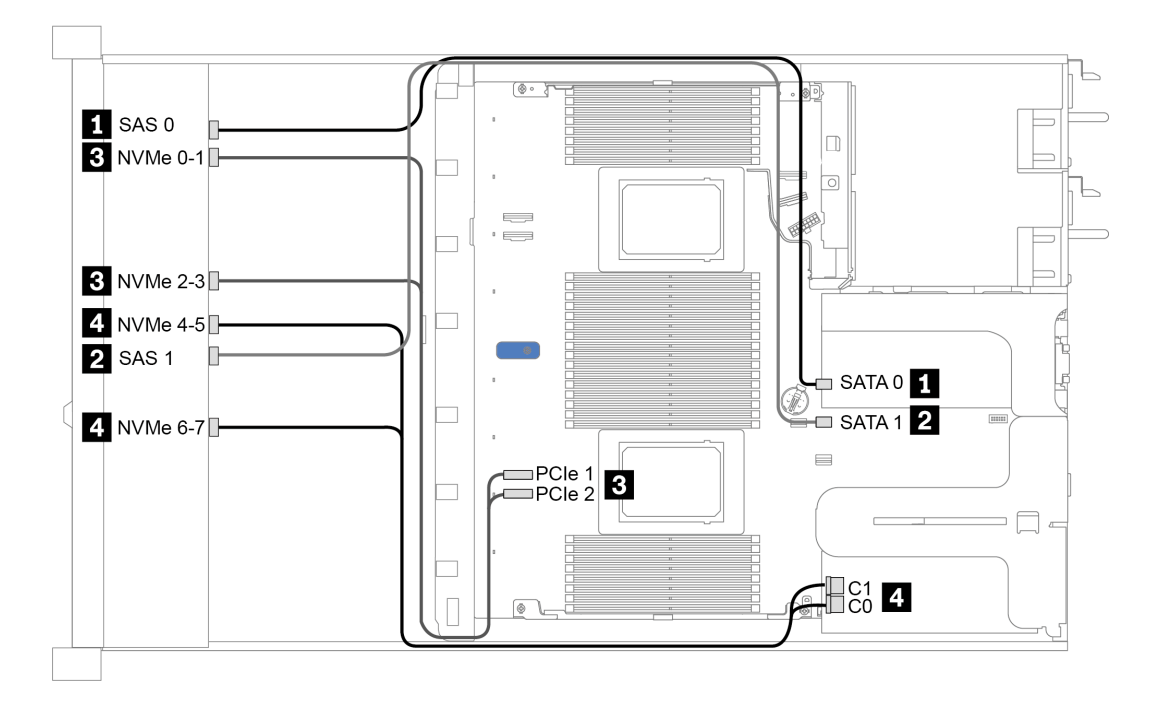

Figura 29. Instradamento dei cavi per 8 unità anteriori da 2,5" con una scheda re-timer per un processore

### <span id="page-80-0"></span>Instradamento dei cavi con un adattatore HBA/RAID CFF

La tabella che segue mostra la relazione di associazione tra i connettori del backplane e i connettori sull'adattatore quando è installato un adattatore HBA/RAID CFF 16i.

Tabella 29. Associazione tra connettori del backplane e connettori sull'adattatore quando è installato un adattatore HBA/ RAID CFF 16i

| <b>Backplane</b>            | Da               | Ē              |
|-----------------------------|------------------|----------------|
| BP anteriore (SAS)          | SAS <sub>0</sub> | C <sub>0</sub> |
|                             | SAS <sub>1</sub> | C <sub>1</sub> |
| BP posteriore (se presente) | <b>SAS</b>       | C <sub>3</sub> |

Nota: Per il collegamento di cavi di ingresso e di alimentazione dell'adattatore CFF HBA/RAID, fare riferimento a ["Adattatore HBA/RAID CFF" a pagina 54](#page-57-0).

La figura che segue mostra l'instradamento dei cavi per la configurazione di 8 vani dell'unità SAS/SATA anteriore da 2,5" con un adattatore RAID CFF 16i e un telaio unità posteriore da 2,5" con 2 SAS/SATA. Collegamenti tra i connettori: **1** ↔ **1** , **2** ↔ **2** , **3** ↔ **3** , ... **n** ↔ **n** .

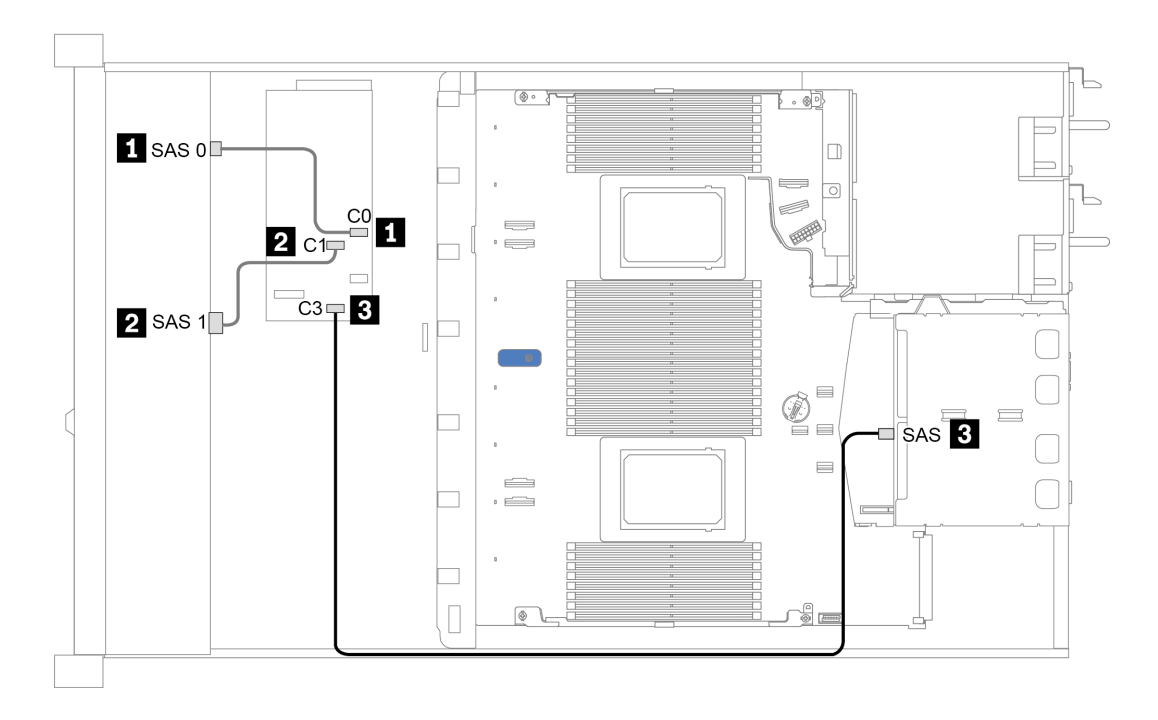

Figura 30. Instradamento dei cavi per 8 vani dell'unità SAS/SATA anteriore da 2,5" con un adattatore RAID CFF 16i e un telaio unità posteriore da 2,5" con 2 SAS/SATA

## 10 vani dell'unità anteriore da 2,5"

Utilizzare questa sezione per comprendere l'instradamento dei cavi del backplane per il modello di server con dieci unità anteriori da 2,5".

Per collegare i cavi per un backplane dell'unità da 7 mm, fare riferimento a ["Backplane dell'unità da 7 mm" a](#page-66-0) [pagina 63](#page-66-0).

Per collegare i cavi di alimentazione per un backplane per unità standard da 2,5" o 3,5", fare riferimento a ["Backplane dell'unità da 2,5"/3,5" \(alimentazione\)" a pagina 64](#page-67-0).

Per collegare i cavi di segnale per un backplane per 10 unità anteriori da 2,5" standard, fare riferimento ai seguenti scenari di instradamento dei cavi a seconda della configurazione del server:

- ["Instradamento dei cavi per la configurazione integrata" a pagina 79](#page-82-0)
- ["Instradamento dei cavi con un adattatore HBA/RAID SFF" a pagina 80](#page-83-0)
- ["Instradamento dei cavi con un adattatore RAID SFF \(a tre modalità\)" a pagina 81](#page-84-0)
- ["Instradamento dei cavi con un adattatore HBA/RAID CFF" a pagina 83](#page-86-0)

## <span id="page-82-0"></span>Instradamento dei cavi per la configurazione integrata

La tabella che segue mostra la relazione di associazione tra i connettori del backplane e i connettori della scheda di sistema per la configurazione integrata.

| <b>Backplane</b>            | Da                    | A                      |  |  |
|-----------------------------|-----------------------|------------------------|--|--|
| BP anteriore (NVMe)         | NVMe 0-1, 2-3         | PCIe 1, PCIe 2         |  |  |
|                             | NVMe 4-5*, 6-7*, 8-9* | PCIe 3, PCIe 4, PCIe 5 |  |  |
|                             | SAS 0                 | SATA 0                 |  |  |
| BP anteriore (SAS)          | SAS <sub>1</sub>      | SATA <sub>1</sub>      |  |  |
|                             | $SAS 2^*$             | SATA <sub>2</sub>      |  |  |
| BP posteriore (se presente) | <b>SAS</b>            | SATA 2                 |  |  |
|                             | NVMe 0, NVMe 1        | PCIe 6                 |  |  |

Tabella 30. Associazione tra connettori del backplane e connettori della scheda di sistema per la configurazione integrata

### Nota:

- \* I connettori NVMe 4-5, NVMe 6-7 e NVMe 8-9 sono disponibili solo quando si utilizza il backplane anteriore a 10 vani AnyBay da 2,5".
- \* Il connettore SAS 2 deve essere collegato solo nello scenario di un'unità anteriore di 10 AnyBay da 2,5" o 6 SAS/SATA da 2,5" + 4 AnyBay da 2,5".
- In caso di uno scenario di 10 vani di un'unità NVMe anteriore da 2,5", non è necessario collegare i connettori SAS sul backplane anteriore.

La figura che segue mostra l'instradamento dei cavi per la configurazione integrata di 10 vani dell'unità anteriore da 2,5" (6 SAS/SATA + 4 NVMe) con un telaio unità posteriore da 2,5" con 2 SAS/SATA. Collegamenti tra i connettori: **1** ↔ **1** , **2** ↔ **2** , **3** ↔ **3** , ... **n** ↔ **n**

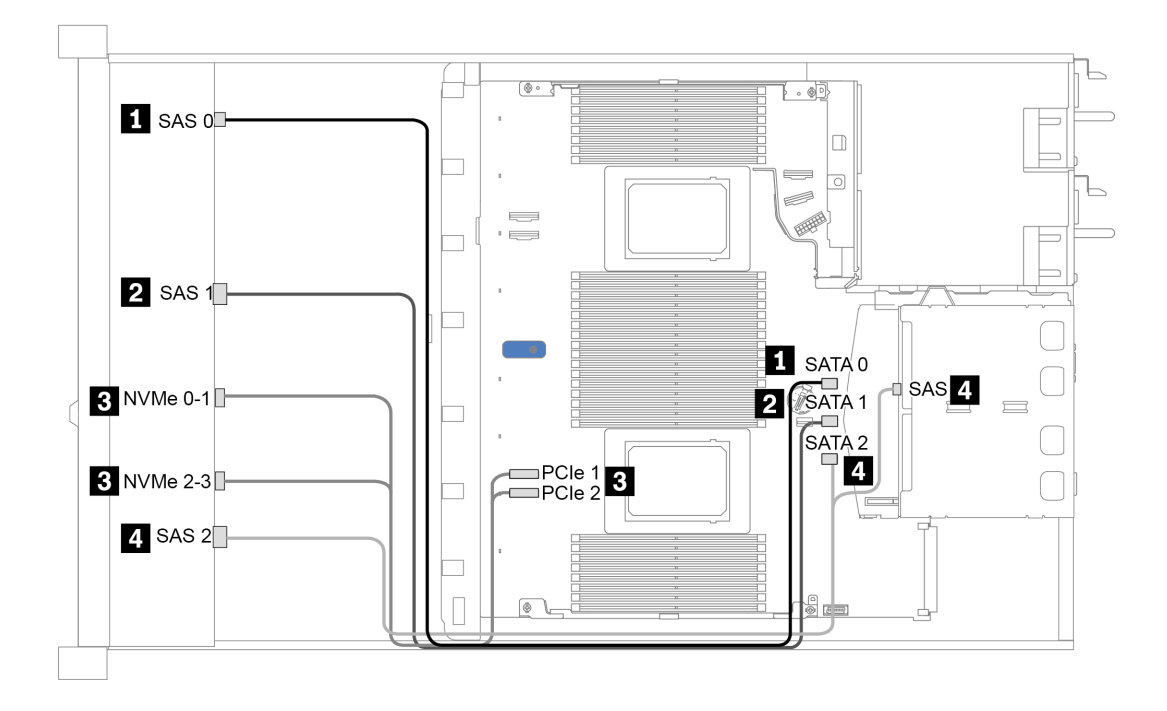

Figura 31. Instradamento dei cavi per la configurazione integrata di 10 vani dell'unità anteriore da 2,5" (6 SAS/SATA + 4 NVMe) con un telaio unità posteriore da 2,5" con 2 SAS/SATA

### <span id="page-83-0"></span>Instradamento dei cavi con un adattatore HBA/RAID SFF

La tabella che segue mostra la relazione di associazione tra i connettori del backplane e i connettori sulla scheda di sistema/sull'adattatore quando è installato un adattatore HBA/RAID SFF 8i o 16i (Gen 3 o Gen 4).

| <b>Backplane</b>            | Da                    | A                      |  |  |  |  |
|-----------------------------|-----------------------|------------------------|--|--|--|--|
| BP anteriore (NVMe)         | NVMe 0-1, 2-3         | PCIe 1, PCIe 2         |  |  |  |  |
|                             | NVMe 4-5*, 6-7*, 8-9* | PCIe 3, PCIe 4, PCIe 5 |  |  |  |  |
| BP anteriore (SAS)          | SAS <sub>0</sub>      | C <sub>0</sub>         |  |  |  |  |
|                             | SAS <sub>1</sub>      | Gen 3: C1; Gen 4: C0   |  |  |  |  |
|                             | SAS 2*                | Gen 3: C2: Gen 4: C1   |  |  |  |  |
| BP posteriore (se presente) | <b>SAS</b>            | Gen 3: C3: Gen 4: C1   |  |  |  |  |
|                             | NVMe 0, NVMe 1        | PCIe 6                 |  |  |  |  |

Tabella 31. Associazione tra connettori del backplane e connettori sulla scheda di sistema/sull'adattatore quando è installato un adattatore HBA/RAID SFF

### Nota:

- \* I connettori NVMe 4-5, NVMe 6-7 e NVMe 8-9 sono disponibili solo quando si utilizza il backplane anteriore a 10 vani AnyBay da 2,5".
- \* Il connettore SAS 2 deve essere collegato solo nello scenario di un'unità anteriore di 10 AnyBay da 2,5" o 6 SAS/SATA da 2,5" + 4 AnyBay da 2,5".
- Gli adattatori HBA/RAID SFF Gen 3 e Gen 4 sono leggermente diversi nei rispettivi connettori, tuttavia il metodo di instradamento dei cavi è simile.

La figura che segue mostra l'instradamento dei cavi per la configurazione di 10 vani dell'unità anteriore AnyBay da 2,5" con un adattatore RAID SFF 16i (Gen 4) e un telaio unità posteriore da 2,5" con 2 SAS/SATA. Collegamenti tra i connettori: **1** ↔ **1** , **2** ↔ **2** , **3** ↔ **3** , ... **n** ↔ **n**

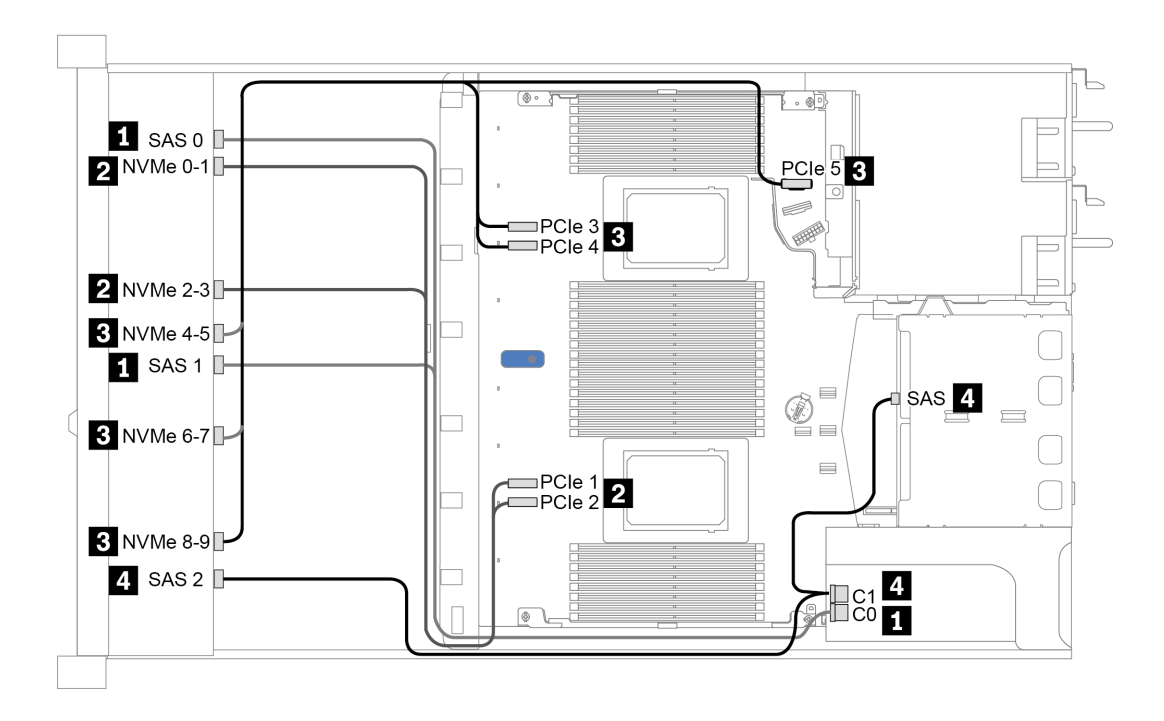

Figura 32. Instradamento dei cavi per 10 vani dell'unità AnyBay anteriore da 2,5" con un adattatore RAID SFF 16i (Gen 4) e un telaio unità posteriore da 2,5" con 2 SAS/SATA

## <span id="page-84-0"></span>Instradamento dei cavi con un adattatore RAID SFF (a tre modalità)

La tabella che segue mostra la relazione di associazione tra i connettori del backplane e i connettori sull'adattatore quando è installato un adattatore RAID SFF 16i Gen 4 (a tre modalità).

Tabella 32. Associazione tra connettori del backplane e connettori sull'adattatore quando è installato un adattatore RAID SFF 16i Gen 4 (a tre modalità)

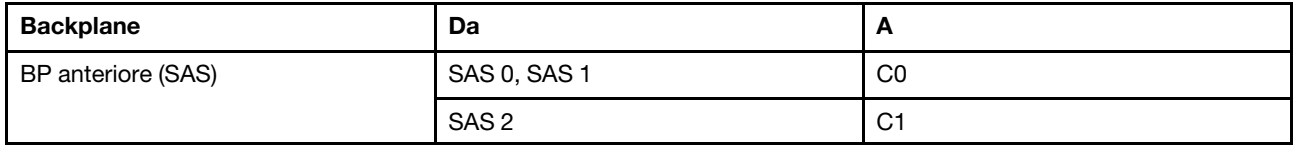

Nota: Se si utilizza un adattatore RAID a tre modalità, sono supportate solo le unità anteriori U.3, mentre le unità anteriori U.2 non sono supportate.

La figura che segue mostra l'instradamento dei cavi per la configurazione di 10 vani dell'unità U.3 anteriore da 2,5" con un adattatore RAID SFF 16i (a tre modalità). Collegamenti tra i connettori: **1** ↔ **1** , **2** ↔ **2** , **3** ↔ **3** , ... **n** ↔ **n**

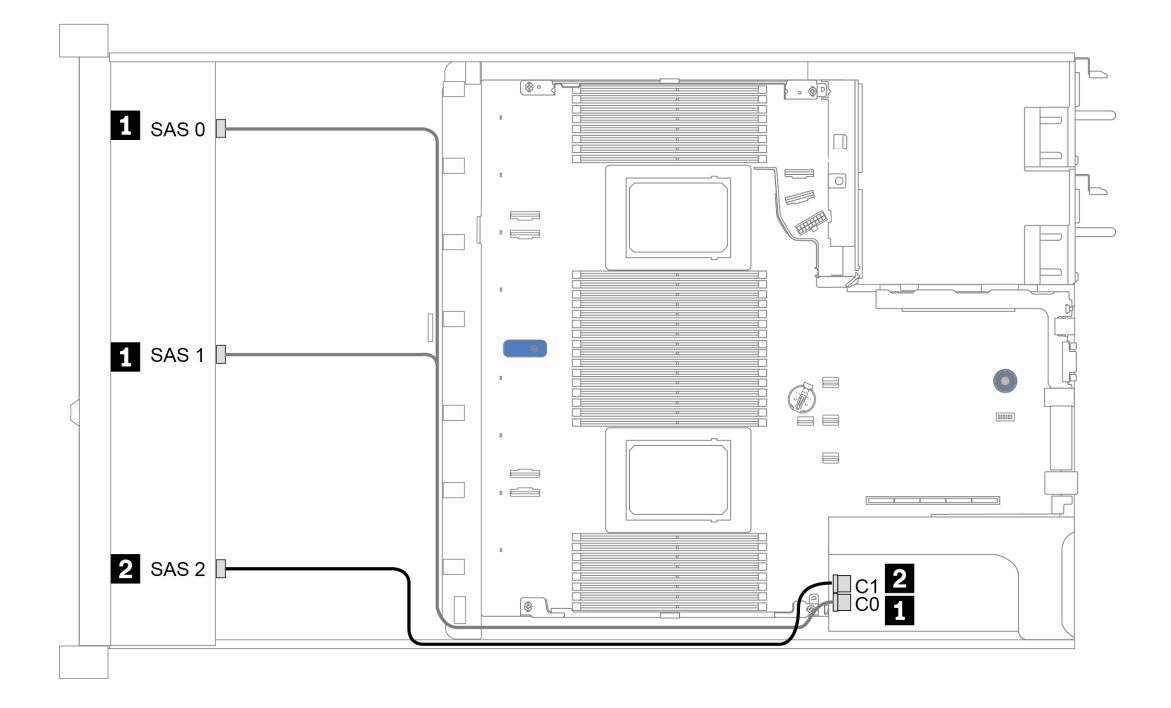

Figura 33. Instradamento dei cavi per 10 vani dell'unità U.3 anteriore da 2,5" con adattatore RAID SFF Gen 4 16i (a tre modalità)

## <span id="page-86-0"></span>Instradamento dei cavi con un adattatore HBA/RAID CFF

La tabella che segue mostra la relazione di associazione tra i connettori del backplane e i connettori sulla scheda di sistema/sull'adattatore quando è installato un adattatore HBA/RAID CFF 16i.

Tabella 33. Associazione tra connettori del backplane e connettori sulla scheda di sistema/sull'adattatore quando è installato un adattatore HBA/RAID CFF 16i

| <b>Backplane</b>            | Da               | A              |  |  |  |
|-----------------------------|------------------|----------------|--|--|--|
| BP anteriore (NVMe)         | NVMe 0-1, 2-3    | PCIe 1, PCIe 2 |  |  |  |
| BP anteriore (SAS)          | SAS 0            | C <sub>0</sub> |  |  |  |
|                             | SAS <sub>1</sub> | C <sub>1</sub> |  |  |  |
|                             | SAS <sub>2</sub> | C <sub>2</sub> |  |  |  |
|                             | <b>SAS</b>       | C <sub>3</sub> |  |  |  |
| BP posteriore (se presente) | NVMe 0, NVMe 1   | PCIe 6         |  |  |  |

Nota: Per il collegamento di cavi di ingresso e di alimentazione dell'adattatore CFF HBA/RAID, fare riferimento a ["Adattatore HBA/RAID CFF" a pagina 54](#page-57-0).

La figura che segue mostra l'instradamento dei cavi per la configurazione integrata di 10 vani dell'unità anteriore da 2,5" (6 SAS/SATA + 4 AnyBay) con un adattatore RAID CFF 16i e un telaio unità posteriore da 2,5" con 2 SAS/SATA. Collegamenti tra i connettori: **1** ↔ **1** , **2** ↔ **2** , **3** ↔ **3** , ... **n** ↔ **n**

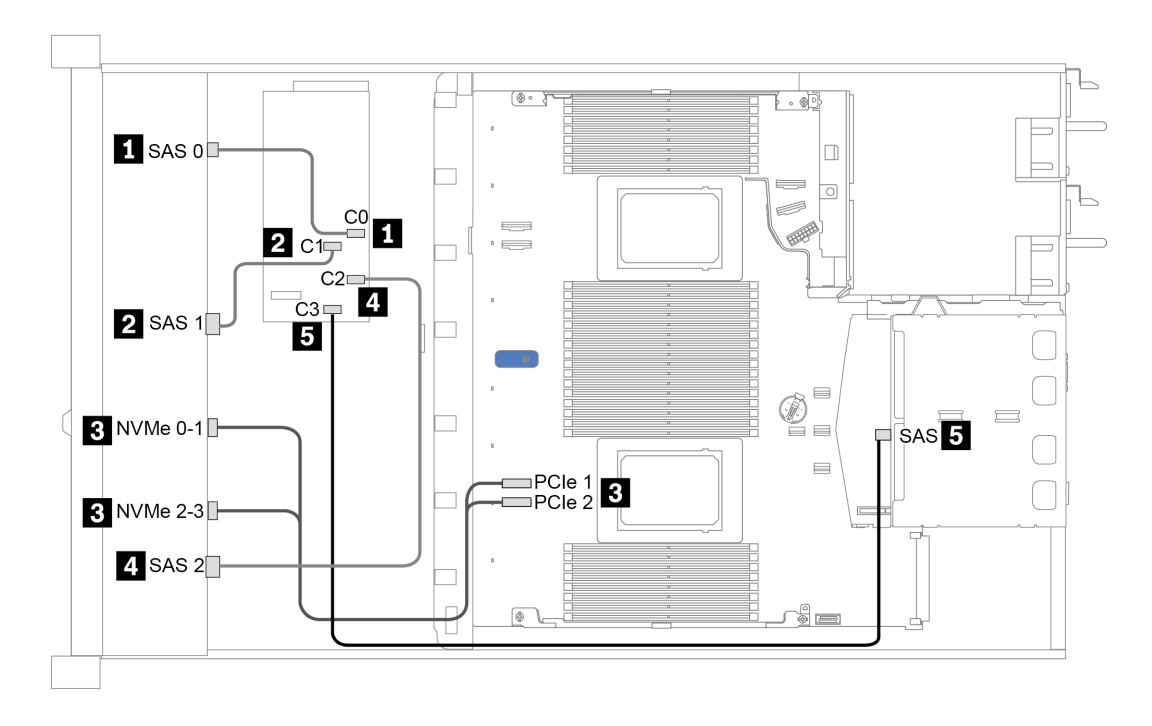

Figura 34. Instradamento dei cavi per 10 vani dell'unità anteriore da 2,5" (6 SAS/SATA + 4 AnyBay) con un adattatore RAID CFF 16i e un telaio unità posteriore da 2,5" con 2 SAS/SATA

# <span id="page-88-0"></span>Capitolo 4. Configurazione dell'hardware del server

Per installare il server, installare tutte le opzioni acquistate, cablare il server, configurare e aggiornare il firmware, quindi installare il sistema operativo.

## Elenco di controllo per la configurazione server

Utilizzare l'elenco di controllo per la configurazione del server per assicurarsi di aver eseguito tutte le attività necessarie ai fini della configurazione del server.

La procedura di configurazione del server varia in base alla configurazione del server al momento della consegna. In alcuni casi, il server è completamente configurato e deve soltanto essere collegato alla rete e a una fonte di alimentazione CA, per poi essere acceso. In altri casi, è necessario installare l'hardware opzionale, configurare hardware e firmware e installare il sistema operativo.

Di seguito sono riportati i passaggi della procedura generale per la configurazione di un server:

- 1. Togliere i server dall'imballaggio. Vedere ["Contenuto della confezione del server" a pagina 2](#page-5-0).
- 2. Installare l'hardware del server.
	- a. Installare le eventuali opzioni hardware o server. Vedere le relative sezioni in "Installazione delle [opzioni hardware del server" a pagina 111.](#page-114-0)
	- b. Se necessario, installare il server in un cabinet rack standard utilizzando il kit di binari fornito con il server. Vedere la Guida all'installazione del rack fornita con il kit di binari opzionale.
	- c. Collegare i cavi Ethernet e i cavi di alimentazione al server. Vedere ["Vista posteriore" a pagina 41](#page-44-0) per individuare i connettori. Vedere ["Cablaggio del server" a pagina 161](#page-164-0) per le best practice di cablaggio.
	- d. Accendere il server. Vedere ["Accensione del server" a pagina 161](#page-164-1).

Nota: È possibile accedere all'interfaccia del processore di gestione per configurare il sistema senza accendere il server. Quando il server è collegato all'alimentazione, l'interfaccia del processore di gestione è disponibile. Per informazioni dettagliate sull'accesso al processore del server di gestione, vedere:

Sezione "Avvio e utilizzo dell'interfaccia Web di XClarity Controller" nella documentazione di XCC compatibile con il server in uso all'indirizzo <https://pubs.lenovo.com/lxcc-overview/>.

- e. Verificare che l'hardware del server sia stato correttamente installato. Vedere ["Convalida della](#page-165-0) [configurazione server" a pagina 162.](#page-165-0)
- 3. Configurare il sistema.
	- a. Collegare Lenovo XClarity Controller alla rete di gestione. Vedere ["Impostazione della connessione di](#page-168-0) [rete per Lenovo XClarity Controller" a pagina 165](#page-168-0).
	- b. Aggiornare il firmware del server, se necessario. Vedere ["Aggiornamento del firmware" a pagina 167.](#page-170-0)
	- c. Configurare il firmware per il server. Vedere ["Configurazione del firmware" a pagina 171.](#page-174-0)

Le informazioni seguenti sono disponibili per la configurazione RAID:

- <https://lenovopress.com/lp0578-lenovo-raid-introduction>
- <https://lenovopress.com/lp0579-lenovo-raid-management-tools-and-resources>
- d. Installare il sistema operativo. Vedere ["Installazione del sistema operativo" a pagina 173](#page-176-0).
- e. Eseguire il backup della configurazione server. Vedere ["Backup della configurazione server" a pagina](#page-177-0) [174](#page-177-0).

f. Installare le applicazioni e i programmi che dovranno essere utilizzati con il server.

## Linee guida per l'installazione

Utilizzare le linee guida per l'installazione per installare i componenti nel server.

Prima di installare i dispositivi opzionali, leggere attentamente le seguenti informazioni particolari:

Attenzione: Evitare l'esposizione all'elettricità statica che potrebbe causare l'arresto del sistema e la perdita di dati, tenendo i componenti sensibili all'elettricità statica negli involucri antistatici fino all'installazione e maneggiando tali dispositivi con un cinturino da polso di scaricamento elettrostatico o altri sistemi di messa a terra.

- Leggere le informazioni sulla sicurezza e le linee guida per assicurarsi di operare in sicurezza: [https://pubs.lenovo.com/safety\\_documentation/](https://pubs.lenovo.com/safety_documentation/)
- Quando si installa un nuovo server, scaricare e applicare gli aggiornamenti firmware più recenti. Questo consentirà di assicurarsi che i problemi noti vengano risolti e che il server sia pronto per prestazioni ottimali. Selezionare [ThinkSystem SR630 V2 Driver e software](https://datacentersupport.lenovo.com/products/servers/thinksystem/sr630v2/7z70/downloads/driver-list/) per scaricare gli aggiornamenti firmware per il server.

Importante: Alcune soluzioni cluster richiedono specifici livelli di codice o aggiornamenti del codice coordinato. Se il componente fa parte di una soluzione cluster, prima di aggiornare il codice, verificare il menu del livello di codice best recipe più recente per il firmware supportato del cluster e il driver.

- Prima di installare un componente opzionale, è buona norma assicurarsi sempre che il server funzioni correttamente.
- Tenere pulita l'area di lavoro e posizionare i componenti rimossi su una superficie piana e liscia che non si muove o non si inclina.
- Non tentare di sollevare un oggetto troppo pesante. Se ciò fosse assolutamente necessario, leggere attentamente le seguenti misure cautelative:
	- Verificare che sia possibile rimanere in piedi senza scivolare.
	- Distribuire il peso dell'oggetto in modo uniforme su entrambi i piedi.
	- Applicare una forza continua e lenta per sollevarlo. Non muoversi mai improvvisamente o non girarsi quando si solleva un oggetto pesante.
	- Per evitare di sforzare i muscoli della schiena, sollevare l'oggetto stando in piedi o facendo forza sulle gambe.
- Eseguire il backup di tutti i dati importanti prima di apportare modifiche alle unità disco.
- Procurarsi un cacciavite a testa piatta, un cacciavite piccolo di tipo Phillips e un cacciavite Torx T8.
- Per visualizzare i LED di errore sulla scheda di sistema e sui componenti interni, lasciare il server acceso.
- Non è necessario spegnere il server per installare o rimuovere gli alimentatori hot-swap, le ventole hotswap o i dispositivi USB hot-plug. Tuttavia, è necessario spegnere il server prima di eseguire qualsiasi operazione che implichi la rimozione o l'installazione dei cavi dell'adattatore ed è necessario scollegare la fonte di alimentazione dal server prima di eseguire qualsiasi operazione che implichi la rimozione o l'installazione di una scheda verticale, di una memoria o di un processore.
- Il colore blu su un componente indica i punti di contatto, in cui è possibile afferrare il componente per rimuoverlo o installarlo nel server, aprire o chiudere i fermi e così via.
- Terracotta su un componente o terracotta su un'etichetta posta accanto a un componente indica che il componente può essere sostituito in modalità hot-swap, ossia che può essere rimosso o installato mentre il server è ancora in esecuzione. Terracotta indica anche i punti di contatto sui componenti hot-swap. Fare riferimento alle istruzioni per la rimozione o l'installazione di uno specifico componente hot-swap per

qualsiasi procedura aggiuntiva che potrebbe essere necessario effettuare prima di rimuovere o installare il componente.

• La striscia rossa sulle unità, adiacente al fermo di rilascio, indica che l'unità può essere sostituita a sistema acceso se il server e il sistema operativo supportano la funzione hot-swap. Ciò significa che è possibile rimuovere o installare l'unità mentre il server è in esecuzione.

Nota: Fare riferimento alle istruzioni specifiche del sistema per la rimozione o l'installazione di un'unità hot-swap per qualsiasi procedura aggiuntiva che potrebbe essere necessario effettuare prima di rimuovere o installare l'unità.

• Al termine delle operazioni sul server, verificare di aver reinstallato tutte le schermature di sicurezza, le protezioni, le etichette e i cavi di messa a terra.

## Elenco di controllo per la sicurezza

Utilizzare le informazioni in questa sezione per identificare le condizioni potenzialmente pericolose che interessano il server. Nella progettazione e fabbricazione di ciascun computer sono stati installati gli elementi di sicurezza necessari per proteggere utenti e tecnici dell'assistenza da lesioni.

## Nota:

- Il prodotto non è idoneo all'uso in ambienti di lavoro con display professionali, in conformità all'articolo 2 della normativa in materia di sicurezza sul lavoro.
- La configurazione del server viene effettuata solo nella sala server.

## ATTENZIONE:

Questa apparecchiatura deve essere installata o sottoposta a manutenzione da parte di personale qualificato, come definito dal NEC, IEC 62368-1 & IEC 60950-1, lo standard per la Sicurezza delle apparecchiature elettroniche per tecnologia audio/video, dell'informazione e delle telecomunicazioni. Lenovo presuppone che l'utente sia qualificato nella manutenzione dell'apparecchiatura e formato per il riconoscimento di livelli di energia pericolosi nei prodotti. L'accesso all'apparecchiatura richiede l'utilizzo di uno strumento, un dispositivo di blocco e una chiave o di altri sistemi di sicurezza ed è controllato dal responsabile della struttura.

Importante: Per la sicurezza dell'operatore e il corretto funzionamento del sistema è richiesta la messa a terra elettrica del server. La messa a terra della presa elettrica può essere verificata da un elettricista certificato.

Utilizzare il seguente elenco di controllo per verificare che non vi siano condizioni di potenziale pericolo:

- 1. Assicurarsi che non ci sia alimentazione e che il relativo cavo sia scollegato.
- 2. Controllare il cavo di alimentazione.
	- Assicurarsi che il connettore di messa a terra tripolare sia in buone condizioni. Utilizzare un multimetro per misurare la continuità che deve essere 0,1 ohm o meno tra il contatto di terra e la messa a terra del telaio.
	- Assicurarsi che il cavo di alimentazione sia del tipo corretto.

Per visualizzare i cavi di alimentazione disponibili per il server:

- a. Accedere a: <http://dcsc.lenovo.com/#/>
- b. Fare clic su Preconfigured Model (Modello preconfigurato) o Configure to order (Configura per ordinare).
- c. Immettere il tipo di macchina e il modello del server per visualizzare la pagina di configurazione.
- d. Fare clic su Power (Alimentazione) → Power Cables (Cavi di alimentazione) per visualizzare tutti i cavi di linea.
- Assicurarsi che il materiale isolante non sia logoro né usurato.
- 3. Controllare qualsiasi evidente modifica non prevista da Lenovo. Analizzare e valutare attentamente che tali modifiche non comportino ripercussioni sulla sicurezza prevista da Lenovo.
- 4. Controllare che nella parte interna del server non siano presenti condizioni non sicure, ad esempio limature metalliche, contaminazioni, acqua o altri liquidi o segni di bruciature o danni causati da fumo.
- 5. Verificare che i cavi non siano usurati, logori o schiacciati.
- 6. Assicurarsi che i fermi del coperchio dell'alimentatore (viti o rivetti) non siano stati rimossi né manomessi.

## Linee guida sull'affidabilità del sistema

Esaminare le linee guida sull'affidabilità del sistema per garantire al sistema il raffreddamento e l'affidabilità appropriati.

Accertarsi che siano rispettati i seguenti requisiti:

- Se nel server è presente un'alimentazione ridondante, in ogni vano dell'alimentatore deve essere installato un alimentatore.
- Intorno al server deve essere presente spazio sufficiente per consentire il corretto funzionamento del sistema di raffreddamento. Lasciare circa 50 mm (2,0") di spazio libero attorno alle parti anteriore e posteriore del server. Non inserire oggetti davanti alle ventole.
- Per un corretto raffreddamento e flusso d'aria, reinserire il coperchio del server prima di accendere il server. Se il server viene utilizzato per più di 30 minuti senza coperchio, potrebbero verificarsi danni ai componenti.
- È necessario seguire le istruzioni di cablaggio fornite con i componenti opzionali.
- È necessario sostituire una ventola malfunzionante entro 48 ore dal malfunzionamento.
- È necessario sostituire una ventola hot-swap entro 30 secondi dalla sua rimozione.
- È necessario sostituire un'unità hot-swap entro due minuti dalla sua rimozione.
- È necessario sostituire un alimentatore hot-swap entro due minuti dalla sua rimozione.
- I deflettori d'aria forniti con il server devono essere installati all'avvio del server (alcuni server potrebbero essere forniti con più deflettori d'aria). È possibile che l'utilizzo del server senza il deflettore d'aria danneggi il processore.
- Ciascun socket del processore deve contenere un coperchio del socket o un processore con dissipatore di calore.
- Quando sono installati più processori, è necessario seguire rigorosamente le regole di inserimento delle ventole per ciascun server.

## Operazioni all'interno del server acceso

Si tratta di linee guida per intervenire all'interno di un server acceso.

Attenzione: Se i componenti interni del server sono esposti all'elettricità statica, il server potrebbe arrestarsi e potrebbe verificarsi una perdita di dati. Per evitare questo potenziale problema, utilizzare sempre un cinturino da polso di scaricamento elettrostatico o altri sistemi di messa a terra quando si eseguono operazioni all'interno del server acceso.

- Evitare di indossare indumenti larghi, non aderenti alle braccia. Arrotolare o tirare su le maniche lunghe prima di lavorare all'interno del server.
- Evitare che una cravatta, una sciarpa, il laccetto del badge o i capelli finiscano all'interno del server.
- Togliere i gioielli: bracciali, collane, anelli, gemelli e orologi da polso.
- Rimuovere gli oggetti contenuti nella tasca della camicia, ad esempio penne e matite, che potrebbero cadere all'interno del server quando ci si china su di esso.
- Evitare di lasciar cadere oggetti metallici, ad esempio graffette, forcine per capelli e viti, nel server.

## Manipolazione di dispositivi sensibili all'elettricità statica

Utilizzare queste informazioni per maneggiare i dispositivi sensibili all'elettricità statica.

Attenzione: Evitare l'esposizione all'elettricità statica che potrebbe causare l'arresto del sistema e la perdita di dati, tenendo i componenti sensibili all'elettricità statica negli involucri antistatici fino all'installazione e maneggiando tali dispositivi con un cinturino da polso di scaricamento elettrostatico o altri sistemi di messa a terra.

- Limitare i movimenti per evitare l'accumulo di elettricità statica.
- Prestare particolare attenzione quando si maneggiano dispositivi a basse temperature, il riscaldamento riduce l'umidità interna e aumenta l'elettricità statica.
- Utilizzare sempre un cinturino da polso di scaricamento elettrostatico o un altro sistema di messa a terra in particolare quando si eseguono operazioni all'interno del server acceso.
- Posizionare il dispositivo ancora nell'involucro antistatico su una superficie metallica non verniciata all'esterno del server per almeno due secondi. Ciò riduce l'elettricità statica presente sul pacchetto e sul proprio corpo.
- Tirare fuori il dispositivo dall'involucro e installarlo direttamente nel server senza appoggiarlo. Se è necessario appoggiare il dispositivo, avvolgerlo nuovamente nell'involucro antistatico. Non posizionare mai il dispositivo sul server o su qualsiasi superficie metallica.
- Maneggiare con cura il dispositivo, tenendolo dai bordi.
- Non toccare punti di saldatura, piedini o circuiti esposti.
- Tenere il dispositivo lontano dalla portata di altre persone per evitare possibili danni.

## Regole e ordine di installazione dei moduli di memoria

I moduli di memoria devono essere installati in un ordine specifico basato sulla configurazione della memoria implementata sul server.

Il server dispone di 16 canali, 32 slot di memoria e supporta:

- Memoria minima:
	- $-16$  GR
- Memoria massima:
	- Senza PMMM:
		- 2 TB con RDIMM da 32 x 64 GB
		- 8 TB con RDIMM da 32 x 256 GB
	- Con PMMM:
		- 10 TB: 16 RDIMM 3DS da 128 GB + 16 PMEM (modalità memoria) da 512 GB

Capacità totale di memoria installata di 10 TB, di cui 8 TB (PMEM) vengono utilizzati come memoria di sistema e 2 TB (RDIMM 3DS) come cache.

– 12 TB: 16 RDIMM 3DS da 256 GB + 16 PMEM da 512 GB (modalità App Direct)

Capacità totale di memoria installata di 12 TB, di cui 4 TB (RDIMM 3DS) vengono utilizzati come memoria di sistema e 8 TB (PMEM) come memoria persistente per lo storage.

- Tipo (a seconda del modello):
	- RDIMM TruDDR4 3200, dual-rank, 16 GB/32 GB/64 GB
	- RDIMM 3DS TruDDR4 3200, quad-rank, 128 GB
	- RDIMM 3DS TruDDR4 2933, octal-rank, 256 GB
	- PMEM TruDDR4 3200 da 128 GB, 256 GB e 512 GB

Per un elenco delle opzioni di memoria supportate, vedere <https://serverproven.lenovo.com/>.

## Nota:

- La velocità operativa e la capacità totale della memoria variano a seconda del modello di processore e delle impostazioni UEFI.
- Tutte le CPU Icelake Platinum e Gold supportano PMEM. Per le CPU Icelake Silver, solo il processore 4314 supporta PMEM.
- Quando è installato un modulo RDIMM 3DS da 256 GB o PMEM da 512 GB, la temperatura ambiente deve essere al massimo di 30 °C o inferiore.
- La combinazione di moduli RDIMM 3DS da 128 GB e 256 GB non è supportata.

La figura seguente permette di individuare gli slot dei moduli di memoria sulla scheda di sistema.

Nota: Si consiglia di installare moduli di memoria con lo stesso rank in ogni canale.

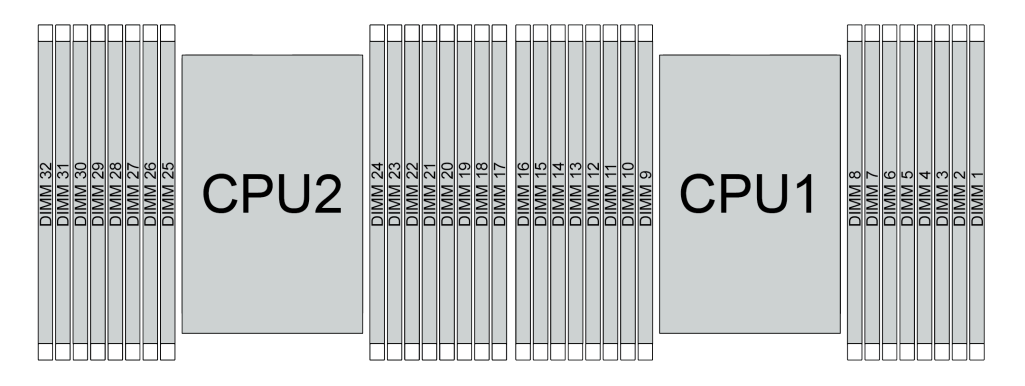

Figura 35. Slot dei moduli di memoria sulla scheda di sistema

Tabella 34. Identificazione degli slot di memoria e dei canali

| Canale      | F <sub>0</sub> | 日づ | E <sub>0</sub> | E1 | H <sub>0</sub>       | H1 | G <sub>0</sub> | G <sub>1</sub> | $\sim$<br>v, | C <sub>0</sub> | D <sub>1</sub> | D <sub>0</sub>         | $\mathbf{A}$<br><u>ы</u> | A <sub>0</sub> | <b>B1</b>   | B <sub>0</sub>      |
|-------------|----------------|----|----------------|----|----------------------|----|----------------|----------------|--------------|----------------|----------------|------------------------|--------------------------|----------------|-------------|---------------------|
| Numero slot | 16             | 15 | 14             | 13 | $\overline{a}$<br>ॱ← |    | 10             | a<br>v         | O            |                | ี              | ∽<br>ບ                 | 4                        | C              | $\sim$<br>- |                     |
|             | 32             | 31 | 30             | 29 | 28                   | 07 | 26             | 25             | 24           | 23             | 22             | $^{\circ}$<br><u>_</u> | 20                       | 19             | 18          | - -<br>$\mathbf{r}$ |

## Linee guida per l'installazione dei moduli di memoria

- Sono supportati due tipi di configurazioni. Tenere presente le regole e la sequenza di popolamento corrispondenti:
	- ["Ordine di installazione dei moduli DIMM DRAM" a pagina 91](#page-94-0) (RDIMM o 3DS RDIMM)
	- ["Ordine di installazione dei moduli DIMM DRAM e PMEM" a pagina 95](#page-98-0)
- Un'etichetta su ciascun modulo DIMM ne identifica il tipo. Queste informazioni sono riportate nel formato xxxxx  $n$ Rxxx PC4-xxxxx-xx-xx-xxx. Dove n indica se il modulo DIMM è single-rank (n=1) o dual-rank (n= 2).
- È richiesto almeno un modulo DIMM per ogni processore. Per prestazioni ottimali, installare almeno otto moduli DIMM per processore.
- Quando si sostituisce una DIMM, il server consente di abilitare la DIMM automaticamente senza dover utilizzare Setup Utility per abilitare la nuova DIMM manualmente.

## Attenzione:

- La combinazione di DIMM x4 e x8 nello stesso canale non è consentita.
- Popolare sempre i moduli DIMM con il numero massimo di rank nello slot DIMM più lontano, seguito dallo slot DIMM più vicino.
- Non utilizzare insieme moduli RDIMM e 3DS RDIMM nello stesso server.
- La combinazione di moduli RDIMM 3DS da 128 GB e 256 GB non è supportata.

## <span id="page-94-0"></span>Ordine di installazione dei moduli DIMM DRAM

Per i moduli RDIMM o 3DS RDIMM sono disponibili le seguenti modalità di memoria:

- ["Modalità Indipendente" a pagina 91](#page-94-1)
- ["Modalità di mirroring" a pagina 94](#page-97-0)

## <span id="page-94-1"></span>Modalità Indipendente

Nella modalità di memoria indipendente, i canali di memoria possono essere popolati con i moduli DIMM in qualsiasi ordine ed è possibile popolare tutti canali per ogni processore in qualsiasi ordine senza requisiti di abbinamento. La modalità di memoria indipendente fornisce il livello più elevato di prestazioni della memoria, ma senza protezione da failover. L'ordine di installazione dei moduli DIMM per la modalità di memoria indipendente varia in base al numero di processori e dei moduli di memoria installati nel server.

Attenersi alle seguenti regole quando si installano i moduli di memoria in modalità Indipendente:

- Tutti i moduli di memoria da installare devono essere dello stesso tipo. I moduli DIMM x4 e x8 possono essere utilizzati nello stesso canale.
- Sono supportati moduli di memoria di vari fornitori.
- Deve essere presente almeno un modulo DIMM DDR4 per socket.
- In ogni canale di memoria, popolare prima lo slot 0.
- Se un canale di memoria dispone di due moduli DIMM, popolare il modulo DIMM con un numero maggiore di rank nello slot 0. Se i due moduli DIMM hanno lo stesso numero di rank, popolare il modulo DIMM con una capacità maggiore nello slot 0.
- Sono consentiti al massimo 8 rank logici (rank osservati dall'host) per canale.
- Sono supportati massimo due moduli DIMM con capacità differenti per sistema.
	- Per i canali A, C, E e G, i moduli DIMM popolati devono avere la stessa capacità totale per ciascun canale.
	- Per i canali B, D, F e H, i moduliDIMM popolati devono avere la stessa capacità totale per ciascun canale, che può essere diversa da quella dell'altro set (canali A, C, E e G).
- Se sono presenti più di due moduli DIMM, popolarli in modalità simmetrica a destra e sinistra in un socket per CPU.

## Con un processore

La tabella che segue mostra la sequenza di popolamento dei moduli di memoria (con la stessa capacità) per la modalità Indipendente quando è installato un solo processore.

| <b>DIMM</b> totali      | CPU <sub>1</sub> |   |   |   |   |                |   |   |    |    |    |    |    |    |    |
|-------------------------|------------------|---|---|---|---|----------------|---|---|----|----|----|----|----|----|----|
|                         | $\mathbf{2}$     | 3 | 4 | 5 | 6 |                | 8 | 9 | 10 | 11 | 12 | 13 | 14 | 15 | 16 |
| 1 DIMM                  |                  | 3 |   |   |   |                |   |   |    |    |    |    |    |    |    |
| 2 DIMM                  |                  | 3 |   |   |   | $\overline{ }$ |   |   |    |    |    |    |    |    |    |
| 4 DIMM <sup>1</sup>     |                  | 3 |   |   |   | $\overline{7}$ |   |   | 10 |    |    |    | 14 |    |    |
| 6 DIMM                  |                  | 3 |   |   |   | ⇁              |   |   | 10 |    |    |    | 14 |    | 16 |
| 8 DIMM <sup>1, 2</sup>  |                  | 3 |   | 5 |   | 7              |   |   | 10 |    | 12 |    | 14 |    | 16 |
| 12 DIMM                 | $\overline{2}$   | 3 | 4 |   |   | ⇁              | 8 | 9 | 10 |    |    | 13 | 14 | 15 | 16 |
| 16 DIMM <sup>1, 2</sup> | $\overline{2}$   | 3 | 4 | 5 | 6 | ⇁              | 8 | 9 | 10 | 11 | 12 | 13 | 14 | 15 | 16 |

Tabella 35. Modalità Indipendente con un processore (DIMM con la stessa capacità)

## Nota:

- 1. Le configurazioni DIMM che supportano la funzione Sub NUMA Clustering (SNC), che può essere abilitata tramite UEFI. SNC non è supportato se il popolamento dei moduli DIMM non rispetta la sequenza indicata nella tabella precedente.
- 2. Le configurazioni DIMM che supportano SGX (Software Guard Extensions). Vedere ["Abilitazione SGX](#page-175-0) [\(Software Guard Extension\)" a pagina 172](#page-175-0) per abilitare questa funzionalità.

La tabella che seque mostra la sequenza di popolamento dei moduli di memoria (con capacità differenti) per la modalità Indipendente quando è installato un solo processore.

| <b>DIMM</b> totali      | CPU <sub>1</sub> |   |   |   |   |   |   |   |   |                 |    |    |    |    |    |    |
|-------------------------|------------------|---|---|---|---|---|---|---|---|-----------------|----|----|----|----|----|----|
|                         |                  | 0 | з | 4 | 5 | 6 |   | 8 | 9 | 10              | 11 | 12 | 13 | 14 | 15 | 16 |
| 2 DIMM                  |                  |   | 3 |   | 5 |   |   |   |   |                 |    |    |    |    |    |    |
| 4 DIMM                  |                  |   | 3 |   | 5 |   |   |   |   |                 |    | 12 |    | 14 |    |    |
| 8 DIMM <sup>1, 2</sup>  |                  |   | 3 |   | 5 |   | ⇁ |   |   | 10              |    | 12 |    | 14 |    | 16 |
| 12 DIMM <sup>1, 2</sup> |                  |   | 3 | 4 | 5 |   | - | 8 | 9 | 10 <sup>°</sup> |    | 12 | 13 | 14 |    | 16 |
| 16 DIMM <sup>1, 2</sup> |                  | っ | 3 | 4 | 5 | 6 | ⇁ | 8 | 9 | 10 <sup>°</sup> | 11 | 12 | 13 | 14 | 15 | 16 |

Tabella 36. Modalità Indipendente con un processore (DIMM con capacità differenti)

### Nota:

- 1. Le configurazioni DIMM che supportano la funzione Sub NUMA Clustering (SNC), che può essere abilitata tramite UEFI. SNC non è supportato se il popolamento dei moduli DIMM non rispetta la sequenza indicata nella tabella precedente.
- 2. Le configurazioni DIMM che supportano SGX (Software Guard Extensions). Vedere ["Abilitazione SGX](#page-175-0) [\(Software Guard Extension\)" a pagina 172](#page-175-0) per abilitare questa funzionalità.

## Con due processori

La tabella che segue mostra la seguenza di popolamento dei moduli di memoria (con la stessa capacità) per la modalità Indipendente quando sono installati due processori.

| <b>DIMM</b> totali      |                  |                |    |                |    |         |                         |    | CPU <sub>1</sub> |    |    |    |    |    |    |    |
|-------------------------|------------------|----------------|----|----------------|----|---------|-------------------------|----|------------------|----|----|----|----|----|----|----|
|                         | 1                | $\mathbf{2}$   | 3  | 4              | 5  | 6       | $\overline{\mathbf{r}}$ | 8  | 9                | 10 | 11 | 12 | 13 | 14 | 15 | 16 |
| 2 DIMM                  |                  |                | 3  |                |    |         |                         |    |                  |    |    |    |    |    |    |    |
| 4 DIMM                  |                  |                | 3  |                |    |         | $\overline{7}$          |    |                  |    |    |    |    |    |    |    |
| 8 DIMM <sup>1</sup>     |                  |                | 3  |                |    |         | $\overline{7}$          |    |                  | 10 |    |    |    | 14 |    |    |
| 12 DIMM                 | 1                |                | 3  |                |    |         | $\overline{7}$          |    |                  | 10 |    |    |    | 14 |    | 16 |
| 16 DIMM <sup>1, 2</sup> | 1                |                | 3  |                | 5  |         | $\overline{7}$          |    |                  | 10 |    | 12 |    | 14 |    | 16 |
| 24 DIMM                 | 1                | $\overline{2}$ | 3  | 4              |    |         | $\overline{7}$          | 8  | 9                | 10 |    |    | 13 | 14 | 15 | 16 |
| 32 DIMM <sup>1, 2</sup> | $\mathbf{1}$     | $\overline{2}$ | 3  | $\overline{4}$ | 5  | $\,6\,$ | $\overline{7}$          | 8  | $9\,$            | 10 | 11 | 12 | 13 | 14 | 15 | 16 |
| <b>DIMM</b> totali      | CPU <sub>2</sub> |                |    |                |    |         |                         |    |                  |    |    |    |    |    |    |    |
|                         | 17               | 18             | 19 | 20             | 21 | 22      | 23                      | 24 | 25               | 26 | 27 | 28 | 29 | 30 | 31 | 32 |
| 2 DIMM                  |                  |                | 19 |                |    |         |                         |    |                  |    |    |    |    |    |    |    |
| 4 DIMM                  |                  |                | 19 |                |    |         | 23                      |    |                  |    |    |    |    |    |    |    |
| 8 DIMM <sup>1</sup>     |                  |                | 19 |                |    |         | 23                      |    |                  | 26 |    |    |    | 30 |    |    |
| 12 DIMM                 | 17               |                | 19 |                |    |         | 23                      |    |                  | 26 |    |    |    | 30 |    | 32 |
| 16 DIMM <sup>1, 2</sup> | 17               |                | 19 |                | 21 |         | 23                      |    |                  | 26 |    | 28 |    | 30 |    | 32 |
| 24 DIMM                 | 17               | 18             | 19 | 20             |    |         | 23                      | 24 | 25               | 26 |    |    | 29 | 30 | 31 | 32 |
| 32 DIMM <sup>1, 2</sup> | 17               | 18             | 19 | 20             | 21 | 22      | 23                      | 24 | 25               | 26 | 27 | 28 | 29 | 30 | 31 | 32 |

Tabella 37. Modalità Indipendente con due processori (DIMM con la stessa capacità)

## Nota:

- 1. Le configurazioni DIMM che supportano la funzione Sub NUMA Clustering (SNC), che può essere abilitata tramite UEFI. SNC non è supportato se il popolamento dei moduli DIMM non rispetta la sequenza indicata nella tabella precedente.
- 2. Le configurazioni DIMM che supportano SGX (Software Guard Extensions). Vedere ["Abilitazione SGX](#page-175-0)  [\(Software Guard Extension\)" a pagina 172](#page-175-0) per abilitare questa funzionalità.

La tabella che segue mostra la seguenza di popolamento dei moduli di memoria (con capacità differenti) per la modalità Indipendente quando sono installati due processori.

| <b>DIMM</b> totali      | CPU <sub>1</sub> |   |   |   |   |   |   |   |   |    |    |    |    |    |    |    |
|-------------------------|------------------|---|---|---|---|---|---|---|---|----|----|----|----|----|----|----|
|                         |                  | 2 | 3 | 4 | 5 | 6 |   | 8 | 9 | 10 | 11 | 12 | 13 | 14 | 15 | 16 |
| 4 DIMM                  |                  |   | 3 |   | 5 |   |   |   |   |    |    |    |    |    |    |    |
| 8 DIMM                  |                  |   | 3 |   | 5 |   |   |   |   |    |    | 12 |    | 14 |    |    |
| 16 DIMM <sup>1, 2</sup> |                  |   | 3 |   | 5 |   | ⇁ |   |   | 10 |    | 12 |    | 14 |    | 16 |
| 24 DIMM <sup>1, 2</sup> |                  |   | 3 | 4 | 5 |   |   | 8 | 9 | 10 |    | 12 | 13 | 14 |    | 16 |
| 32 DIMM <sup>1, 2</sup> |                  | 2 | 3 | 4 | 5 | 6 | ⇁ | 8 | 9 | 10 | 11 | 12 | 13 | 14 | 15 | 16 |

Tabella 38. Modalità Indipendente con due processori (DIMM con capacità differenti)

| <b>DIMM</b> totali      | CPU <sub>2</sub> |    |    |    |    |    |    |    |    |    |    |    |    |    |    |    |
|-------------------------|------------------|----|----|----|----|----|----|----|----|----|----|----|----|----|----|----|
|                         | 17               | 18 | 19 | 20 | 21 | 22 | 23 | 24 | 25 | 26 | 27 | 28 | 29 | 30 | 31 | 32 |
| 4 DIMM                  |                  |    | 19 |    | 21 |    |    |    |    |    |    |    |    |    |    |    |
| 8 DIMM                  |                  |    | 19 |    | 21 |    |    |    |    |    |    | 28 |    | 30 |    |    |
| 16 DIMM <sup>1, 2</sup> | 17               |    | 19 |    | 21 |    | 23 |    |    | 26 |    | 28 |    | 30 |    | 32 |
| 24 DIMM <sup>1, 2</sup> | 17               |    | 19 | 20 | 21 |    | 23 | 24 | 25 | 26 |    | 28 | 29 | 30 |    | 32 |
| 32 DIMM <sup>1, 2</sup> | 17               | 18 | 19 | 20 | 21 | 22 | 23 | 24 | 25 | 26 | 27 | 28 | 29 | 30 | 31 | 32 |

Tabella 38. Modalità Indipendente con due processori (DIMM con capacità differenti) (continua)

### Nota:

- 1. Le configurazioni DIMM che supportano la funzione Sub NUMA Clustering (SNC), che può essere abilitata tramite UEFI. SNC non è supportato se il popolamento dei moduli DIMM non rispetta la sequenza indicata nella tabella precedente.
- 2. Le configurazioni DIMM che supportano SGX (Software Guard Extensions). Vedere ["Abilitazione SGX](#page-175-0) [\(Software Guard Extension\)" a pagina 172](#page-175-0) per abilitare questa funzionalità.

## <span id="page-97-0"></span>Modalità di mirroring

La modalità di mirroring della memoria fornisce la ridondanza completa della memoria, dimezzando nel contempo la capacità totale del sistema. I canali di memoria sono raggruppati in coppie e ogni canale riceve gli stessi dati. Se si verifica un malfunzionamento, il controller della memoria passa dalle DIMM del canale primario alle DIMM del canale di backup. L'ordine di installazione dei moduli DIMM per la modalità di mirroring della memoria varia in base al numero di processori e dei moduli DIMM installati nel server.

Nella modalità di mirroring ogni modulo di memoria di una coppia deve essere identico per dimensioni e architettura. I canali sono raggruppati in coppie e ogni canale riceve gli stessi dati. Un canale viene utilizzato come backup dell'altro, che fornisce la ridondanza.

Attenersi alle seguenti regole quando si installano i moduli di memoria in modalità mirroring:

- Tutti i moduli di memoria da installare devono essere dello stesso tipo, con la stessa capacità, frequenza, tensione e rank.
- Il mirroring può essere configurato su più canali e la dimensione della memoria DDR4 totale dei canali primario e secondario deve essere identica.
- Il mirroring parziale della memoria è una funzione secondaria del mirroring della memoria. È necessario seguire il popolamento di memoria per il mirroring della memoria.

La tabella che segue mostra la sequenza di popolamento dei moduli di memoria per la modalità di mirroring quando è installato solo un processore (CPU 1).

| Configura-<br>zione | <b>Slot DIMM</b> |        |  |   |        |  |        |   |    |     |    |    |    |    |    |
|---------------------|------------------|--------|--|---|--------|--|--------|---|----|-----|----|----|----|----|----|
|                     | n                | ◠<br>o |  | b | 6      |  | Ω<br>О | 9 | 10 | 4.  | 12 | 13 | 14 | 15 | 16 |
| 8 DIMM              |                  | 3      |  | b |        |  |        |   | 10 |     | 12 |    | 14 |    | 16 |
| 16 DIMM             | ⌒                | ົ<br>ບ |  | ີ | ⌒<br>b |  | o      | 9 | 10 | . . | 12 | 13 | 14 | 15 | 16 |

Tabella 39. Modalità di mirroring con un processore (CPU 1)

Nota: Le configurazioni DIMM elencate nella tabella supportano la funzione Sub NUMA Clustering (SNC), che può essere abilitata tramite UEFI. SNC non è supportato se il popolamento dei moduli DIMM non rispetta la sequenza indicata nella tabella precedente.

La tabella che segue mostra la sequenza di popolamento dei moduli di memoria per la modalità di mirroring quando sono installati due processori (CPU 1 e CPU 2).

| Configura- |    | <b>Slot DIMM</b> |    |    |    |    |    |    |    |    |    |    |    |    |    |    |
|------------|----|------------------|----|----|----|----|----|----|----|----|----|----|----|----|----|----|
| zione      |    | $\mathbf{2}$     | 3  | 4  | 5  | 6  |    | 8  | 9  | 10 | 11 | 12 | 13 | 14 | 15 | 16 |
| 16 DIMM    |    |                  | 3  |    | 5  |    | 7  |    |    | 10 |    | 12 |    | 14 |    | 16 |
| 32 DIMM    |    | c                | 3  | 4  | 5  | 6  |    | 8  | 9  | 10 | 11 | 12 | 13 | 14 | 15 | 16 |
| Configura- |    | <b>Slot DIMM</b> |    |    |    |    |    |    |    |    |    |    |    |    |    |    |
| zione      | 17 | 18               | 19 | 20 | 21 | 22 | 23 | 24 | 25 | 26 | 27 | 28 | 29 | 30 | 31 | 32 |
| 16 DIMM    | 17 |                  | 19 |    | 21 |    | 23 |    |    | 26 |    | 28 |    | 30 |    | 32 |
| 32 DIMM    | 17 | 18               | 19 | 20 | 21 | 22 | 23 | 24 | 25 | 26 | 27 | 28 | 29 | 30 | 31 | 32 |

Tabella 40. Modalità di mirroring con due processori (CPU 1 e CPU 2)

Nota: Le configurazioni DIMM elencate nella tabella supportano la funzione Sub NUMA Clustering (SNC), che può essere abilitata tramite UEFI. SNC non è supportato se il popolamento dei moduli DIMM non rispetta la sequenza indicata nella tabella precedente.

## <span id="page-98-0"></span>Ordine di installazione dei moduli DIMM DRAM e PMEM

In questa sezione sono contenute le informazioni per installare i moduli DIMM PMEM e DRAM.

Quando nel sistema sono installati moduli misti DIMM DRAM e PMEM, sono supportate le modalità seguenti:

- ["Modalità App Diretta" a pagina 101](#page-104-0)
- ["Modalità Memoria" a pagina 102](#page-105-0)

Vedere gli argomenti seguenti per informazioni su come installare e configurare moduli PMEM.

- ["Regole PMEM" a pagina 95](#page-98-1)
- ["Configurazione del sistema per la prima installazione dei moduli PMEM" a pagina 95](#page-98-2)
- ["Opzioni di gestione PMEM" a pagina 96](#page-99-0)
- ["Aggiunta o sostituzione di moduli PMEM in Modalità App Diretta" a pagina 100](#page-103-0)

## <span id="page-98-1"></span>Regole PMEM

Assicurarsi di soddisfare i seguenti requisiti quando si installano i moduli PMEM nel sistema.

- Tutti i moduli PMEM installati devono avere lo stesso numero parte.
- Tutti i moduli DIMM DRAM installati devono essere dello stesso tipo, rank e capacità, con capacità minima di 16 GB. Si consiglia di utilizzare moduli Lenovo DRAM DIMM con lo stesso numero parte.

### <span id="page-98-2"></span>Configurazione del sistema per la prima installazione dei moduli PMEM

Completare le seguenti operazioni per la prima installazione dei moduli PMEM nel sistema.

- 1. Determinare la modalità e la combinazione (vedere ["Modalità App Diretta" a pagina 101](#page-104-0) o ["Modalità](#page-105-0) [Memoria" a pagina 102\)](#page-105-0).
- 2. Considerare quanto descritto in ["Regole PMEM" a pagina 95](#page-98-1) e acquistare i moduli DIMM DRAM e PMEM che soddisfano i requisiti.
- 3. Rimuovere tutti i moduli di memoria installati (vedere "Rimozione di un modulo di memoria" nel Manuale di manutenzione).
- 4. Seguire la combinazione utilizzata per installare tutti i moduli DIMM DRAM e PMEM (vedere ["Installazione di un modulo di memoria" a pagina 118\)](#page-121-0).
- 5. Disabilitare la protezione su tutti i moduli PMEM installati (vedere ["Opzioni di gestione PMEM" a pagina](#page-99-0)  [96\)](#page-99-0).
- 6. Assicurarsi che la versione del firmware PMEM sia la più recente. In caso contrario, aggiornare il firmware alla versione più recente (vedere [https://sysmgt.lenovofiles.com/help/topic/com.lenovo.lxca.doc/](https://sysmgt.lenovofiles.com/help/topic/com.lenovo.lxca.doc/update_fw.html)  [update\\_fw.html](https://sysmgt.lenovofiles.com/help/topic/com.lenovo.lxca.doc/update_fw.html)).
- 7. Configurare i moduli PMEM in modo che la capacità sia disponibile per l'uso (vedere ["Opzioni di](#page-99-0) [gestione PMEM" a pagina 96](#page-99-0)).

## <span id="page-99-0"></span>Opzioni di gestione PMEM

I moduli PMEM possono essere gestiti con i seguenti strumenti:

• Lenovo XClarity Provisioning Manager (LXPM)

Per aprire LXPM, accendere il sistema e, non appena viene visualizzata la schermata del logo, premere il tasto specificato nelle istruzioni sullo schermo. Se è stata impostata una password, immetterla per sbloccare LXPM.

Selezionare Configurazione UEFI → Impostazioni di sistema → Intel Optane PMEM per configurare e gestire i moduli PMEM.

Per altre informazioni, vedere la sezione "Configurazione UEFI" nella versione della documentazione di LXPM compatibile con il server in uso all'indirizzo <https://pubs.lenovo.com/lxpm-overview/>.

Nota: Se viene visualizzata l'interfaccia testuale di Setup Utility invece di LXPM, accedere a Impostazioni di sistema ➙ <F1> Controllo avvio e selezionare Suite strumento. Riavviare quindi il sistema e, non appena viene visualizzata la schermata del logo, premere il tasto specificato nelle istruzioni sullo schermo per aprire LXPM. (Per ulteriori informazioni, vedere la sezione "Avvio" nella documentazione di LXPM compatibile con il server in uso all'indirizzo <https://pubs.lenovo.com/lxpm-overview/>.)

### • Setup Utility

Per accedere a Setup Utility:

1. Accendere il sistema e premere il tasto specificato nelle istruzioni visualizzate per aprire LXPM.

(Per ulteriori informazioni, vedere la sezione "Avvio" nella documentazione di LXPM compatibile con il server in uso all'indirizzo <https://pubs.lenovo.com/lxpm-overview/>.)

- 2. Accedere a Impostazioni UEFI → Impostazioni di sistema, fare clic sul menu a discesa nell'angolo in alto a destra della schermata e selezionare Configurazione testo.
- 3. Riavviare il sistema e, non appena viene visualizzata la schermata del logo, premere il tasto specificato nelle istruzioni sullo schermo.

Accedere a Configurazione di sistema e gestione avvio → Impostazioni di sistema → Intel Optane PMEM per configurare e gestire i moduli PMEM.

• Lenovo XClarity Essentials OneCLI

Alcune opzioni di gestione sono disponibili sotto forma di comandi, eseguiti nel percorso di Lenovo XClarity Essentials OneCLI nel sistema operativo. Vedere [https://pubs.lenovo.com/lxce-onecli/download\\_](https://pubs.lenovo.com/lxce-onecli/download_use_onecli) [use\\_onecli](https://pubs.lenovo.com/lxce-onecli/download_use_onecli) per informazioni su come scaricare e utilizzare Lenovo XClarity Essentials OneCLI.

Sono disponibili le seguenti opzioni di gestione:

### • Dettagli Intel Optane PMEM

Selezionare questa opzione per visualizzare i dettagli seguenti relativi a ciascuno dei moduli PMEM installati:

- Numero di Intel Optane PMEM rilevati
- Capacità totale non elaborata
- Capacità di memoria totale
- Capacità App Diretta totale
- Capacità totale non configurata
- Capacità totale non accessibile
- Capacità totale riservata

In alternativa, visualizzare i dettagli sui moduli PMEM con il seguente comando in OneCLI:

OneCli.exe config show IntelOptanePMEM --bmc XCC\_Account:XCC\_Password@XCC\_IP

### Nota:

- XCC\_Account indica l'ID utente di XCC.
- XCC\_Password indica la password utente di XCC.
- XCC\_IP indica l'indirizzo IP di XCC.

## • Obiettivi

– Modalità Memoria [%]

Selezionare questa opzione per definire la percentuale di capacità PMEM utilizzata come memoria di sistema e di conseguenza definire la modalità PMEM:

- 0%: Modalità App Diretta
- 100%: Modalità Memoria

Accedere a Obiettivi → Modalità Memoria [%], immettere la percentuale di memoria e riavviare il sistema.

### Nota:

- Prima di passare da una modalità all'altra:
	- 1. Eseguire il backup di tutti i dati ed eliminare gli spazi dei nomi creati. Accedere a Spazi dei nomi → Visualizza/Modifica/Elimina spazi dei nomi per eliminare gli spazi dei nomi creati.
	- 2. Eseguire la cancellazione sicura di tutti i moduli PMEM installati. Accedere a Sicurezza  $\rightarrow$ Premere per eseguire la cancellazione sicura per eseguire la cancellazione sicura.
- Verificare che la capacità dei moduli DIMM DRAM e PMEM installati soddisfi i requisiti di sistema per la nuova modalità (vedere ["Regole PMEM" a pagina 95](#page-98-1)).

– Una volta riavviato il sistema e applicato il valore dell'obiettivo immesso, le seguenti opzioni selezionabili predefinite del valore visualizzato in Configurazione di sistema e gestione avvio  $\rightarrow$ Intel Optane PMEM ➙ Obiettivi verranno ripristinate:

- Ambito: [Piattaforma]
- Modalità Memoria [%]: 0
- Tipo di memoria persistente: [App Diretta]

Questi valori sono opzioni selezionabili per le impostazioni PMEM e non rappresentano lo stato corrente dei moduli PMEM.

Inoltre, è possibile sfruttare un configuratore di memoria, disponibile sul seguente sito: [http://](http://1config.lenovo.com/#/memory_configuration)  [1config.lenovo.com/#/memory\\_configuration](http://1config.lenovo.com/#/memory_configuration).

In alternativa, impostare gli obiettivi PMEM con i seguenti comandi in OneCLI:

- Per la Modalità memoria:
	- 1. Impostare lo stato degli obiettivi di creazione. OneCli.exe config set IntelOptanePMEM.CreateGoal Yes --bmc XCC\_Account:XCC\_Password@XCC\_IP
	- 2. Definire la capacità PMEM utilizzata come memoria volatile di sistema.

OneCli.exe config set IntelOptanePMEM.MemoryModePercentage 100 --bmc XCC\_Account:XCC\_Password@XCC\_ IP

Dove 100 indica la percentuale della capacità utilizzata come memoria volatile di sistema.

- Per la Modalità App Diretta:
	- 1. Impostare lo stato degli obiettivi di creazione. OneCli.exe config set IntelOptanePMEM.CreateGoal Yes --bmc XCC\_Account:XCC\_Password@XCC\_IP
	- 2. Definire la capacità PMEM utilizzata come memoria volatile di sistema. OneCli.exe config set IntelOptanePMEM.MemoryModePercentage 0 --bmc XCC\_Account:XCC\_Password@XCC\_IP

Dove 0 indica la percentuale della capacità utilizzata come memoria volatile di sistema.

3. Impostare la modalità PMEM. OneCli.exe config set IntelOptanePMEM.PersistentMemoryType "App Direct" --bmc XCC\_Account:XCC\_ Password@XCC\_IP

Dove App Diretta indica la modalità PMEM. È possibile digitare App Diretta per App Diretta interfoliata o App Diretta non interfoliata per App Diretta non interfoliata.

### – Tipo di memoria persistente

In Modalità App Diretta i moduli PMEM collegati allo stesso processore vengono interfoliati per impostazione predefinita (visualizzati come App Diretta), mentre i banchi di memoria vengono utilizzati alternativamente. Per impostarle in modalità non interfoliata in Setup Utility, accedere a Intel Optane PMEM → Obiettivi → Tipo di memoria persistente [(modalità PMEM)], selezionare App Diretta non interfoliata e riavviare il sistema.

Nota: L'impostazione della capacità App Diretta dei moduli PMEM in modalità non interfoliata modificherà le aree App Diretta visualizzate da un'area per ciascun processore a un'area per ciascun modulo PMEM.

### • Aree

Una volta impostata la percentuale di memoria e riavviato il sistema, le aree per la capacità App Diretta verranno generate automaticamente. Selezionare questa opzione per visualizzare le aree App Diretta per processore.

### • Spazi dei nomi

La capacità App Diretta dei moduli PMEM richiede il completamento della seguente procedura, prima che sia effettivamente disponibile per le applicazioni.

- 1. È necessario creare spazi dei nomi per l'allocazione della capacità dell'area.
- 2. È necessario creare e formattare il file system per gli spazi dei nomi nel sistema operativo.

Ciascuna area App Diretta può essere allocata in uno spazio dei nomi. Creare spazi dei nomi nei sistemi operativi seguenti:

- Windows: utilizzare il comando powershell. Per creare uno spazio dei nomi, utilizzare Windows Server 2019 o versioni successive.
- Linux: utilizzare il comando ndctl.
- VMware: riavviare il sistema e VMware creerà automaticamente gli spazi dei nomi.

Dopo avere creato gli spazi dei nomi per l'allocazione della capacità App Diretta, assicurarsi di creare e formattare il file system nel sistema operativo, in modo che la capacità App Diretta sia accessibile per le applicazioni.

## • Protezione

– Abilitazione della protezione

Attenzione: Per impostazione predefinita, la protezione PMEM è disabilitata. Prima di abilitare la protezione, verificare che i requisiti legali locali o globali relativi alla crittografia dei dati e alla conformità commerciale siano soddisfatti. La violazione di tali requisiti potrebbe causare problemi di carattere legale.

I moduli PMEM possono essere protetti con le passphrase. Per i moduli PMEM sono disponibili due tipi di ambito di protezione della passphrase:

– Piattaforma: scegliere questa opzione per eseguire in una sola volta l'operazione di protezione su tutte le unità PMEM installate. Una passphrase della piattaforma viene memorizzata e applicata automaticamente per sbloccare i moduli PMEM prima dell'avvio del sistema operativo. Per eseguire la cancellazione sicura, la passphrase deve essere disabilitata manualmente.

In alternativa, abilitare/disabilitare la protezione a livello di piattaforma con i seguenti comandi in OneCLI:

- Abilitazione della protezione:
	- 1. Abilitare la protezione. onecli.exe config set IntelOptanePMEM.SecurityOperation "Enable Security" --imm USERID:PASSW0RD@10.104.195.86
	- 2. Impostare la passphrase di protezione. onecli.exe config set IntelOptanePMEM.SecurityPassphrase "123456" --imm USERID:PASSW0RD@10.104.195.86 --imm USERID:PASSW0RD@10.104.195.86

Dove 123456 è la passphrase.

- 3. Riavviare il sistema.
- Disabilitazione della protezione:
	- 1. Disabilitare la protezione. onecli.exe config set IntelOptanePMEM.SecurityOperation "Disable Security" --imm USERID:PASSW0RD@10.104.195.86
	- 2. Immettere la passphrase. onecli.exe config set IntelOptanePMEM.SecurityPassphrase "123456" --imm USERID:PASSW0RD@10.104.195.86
	- 3. Riavviare il sistema.
- PMEM singolo: scegliere questa opzione per eseguire l'operazione di sicurezza su una o più unità PMEM selezionate.

#### Nota:

- Le passphrase dei singoli moduli PMEM non vengono memorizzate nel sistema e la protezione delle unità bloccate deve essere disabilitata prima che le unità siano disponibili per l'accesso o la cancellazione sicura.
- Verificare sempre di avere annotato il numero degli slot dei moduli PMEM bloccati e le passphrase corrispondenti. Se le passphrase vengono perse o dimenticate, non è possibile ripristinare o eseguire il backup dei dati memorizzati; in questo caso, si consiglia di contattare l'assistenza Lenovo per richiedere la cancellazione sicura amministrativa.
- Dopo tre tentativi di sblocco non riusciti, viene attivato lo stato "superato" per i moduli PMEM corrispondenti, con un messaggio di avvertenza del sistema. Per sbloccare i moduli PMEM è necessario riavviare il sistema.

Per abilitare la passphrase, accedere a **Sicurezza → Premere per abilitare la sicurezza**.

– Cancellazione sicura

### Nota:

– La password è necessaria per eseguire la cancellazione sicura quando la sicurezza è abilitata.

– Prima di eseguire la cancellazione sicura, verificare che ARS (Address Range Scrub) sia attivato su tutti i PMEM o sui PMEM specifici selezionati. In caso contrario, non è possibile avviare la cancellazione sicura su tutti i PMEM o sul PMEM specifico selezionato e verrà visualizzato il seguente messaggio di testo:

The passphrase is incorrect for single or multiple or all Intel Optane PMEMs selected, or maybe there is namespace on the selected PMEMs. Secure erase operation is not done on all Intel Optane PMEMs selected.

La cancellazione sicura elimina tutti i dati memorizzati nell'unità PMEM, inclusi i dati crittografati. Si consiglia di utilizzare questo metodo di eliminazione dei dati prima di restituire o smaltire un'unità guasta oppure di modificare la modalità PMEM. Per eseguire la cancellazione sicura, accedere a Sicurezza ➙ Premere per eseguire la cancellazione sicura.

In alternativa, eseguire la cancellazione sicura a livello di piattaforma con il seguente comandi in OneCLI:

OneCli.exe config set IntelOptanePMEM.SecurityOperation "Secure Erase Without Passphrase" --bmc USERID:PASSW0RD@10.104.195.86

### • Configurazione PMEM

Il modulo PMEM contiene celle interne riservate che si attivano in caso di guasti. Quando le celle riservate sono esaurite (0%) viene visualizzato un messaggio di errore; si consiglia di eseguire il backup dei dati, di raccogliere il log di servizio e di contattare il supporto Lenovo.

Viene inoltre visualizzato un messaggio di avviso quando la percentuale raggiunge l'1% e una percentuale selezionabile (10% per impostazione predefinita). Quando viene visualizzato questo messaggio, è consigliabile eseguire il backup dei dati e la funzione di diagnostica PMEM (vedere la sezione "Diagnostica" nella documentazione di LXPM compatibile con il server in uso all'indirizzo [https://](https://pubs.lenovo.com/lxpm-overview/) [pubs.lenovo.com/lxpm-overview/](https://pubs.lenovo.com/lxpm-overview/)). Per impostare la percentuale selezionabile per l'invio del messaggio di avviso, accedere a Intel Optane PMEM  $\rightarrow$  Configurazione PMEM e immettere la percentuale.

In alternativa, modificare la percentuale selezionabile con il seguente comando in OneCLI:

onecli.exe config set IntelOptanePMEM.PercentageRemainingThresholds 20 --imm USERID:PASSW0RD@10.104.195.86

Dove 20 è la percentuale selezionabile.

### <span id="page-103-0"></span>Aggiunta o sostituzione di moduli PMEM in Modalità App Diretta

Completare le seguenti operazioni prima di aggiungere o sostituire moduli PMEM in Modalità App Diretta.

- 1. Eseguire il backup dei dati memorizzati negli spazi dei nomi PMEM.
- 2. Disabilitare la protezione PMEM con una delle seguenti opzioni:
	- LXPM

Accedere a Configurazione UEFI → Impostazioni di sistema → Intel Optane PMEM → Sicurezza **→ Premere per disabilitare la sicurezza** e immettere la passphrase per disabilitare la protezione.

• Setup Utility

Accedere a Configurazione di sistema e gestione avvio → Impostazioni di sistema → Intel Optane PMEM → Sicurezza → Premere per disabilitare la sicurezza e immettere la passphrase per disabilitare la protezione.

3. Eliminare gli spazi dei nomi con il comando corrispondente al sistema operativo installato:

- Comando Linux: ndctl destroy-namespace all -f
- Comando Windows Powershell Get-PmemDisk | Remove-PmemDisk

4. Cancellare i dati PCD (Platform Configuration Data) e NLSA (Namespace Label Storage Area) con il seguente comando ipmctl (sia per Linux sia per Windows). ipmctl delete -pcd

Nota: Visitare i seguenti collegamenti per informazioni su come scaricare e utilizzare impctl in diversi sistemi operativi:

- Windows: <https://datacentersupport.lenovo.com/us/en/videos/YTV101407>
- Linux:<https://datacentersupport.lenovo.com/us/en/solutions/HT508642>
- 5. Riavviare il sistema.

## <span id="page-104-0"></span>Modalità App Diretta

In questa modalità i moduli PMEM vengono utilizzati come risorse di memoria indipendente e persistente, accessibili direttamente dalle applicazioni specifiche mentre i moduli DIMM DRAM vengono utilizzati come memoria di sistema. Verificare che il rapporto tra capacità totale di moduli DIMM DRAM e capacità totale di moduli PMEM di un processore sia compreso tra 1:1 e 1:8.

## Con un processore

Tabella 41. Popolamento di memoria in Modalità App Diretta con un processore (CPU 1)

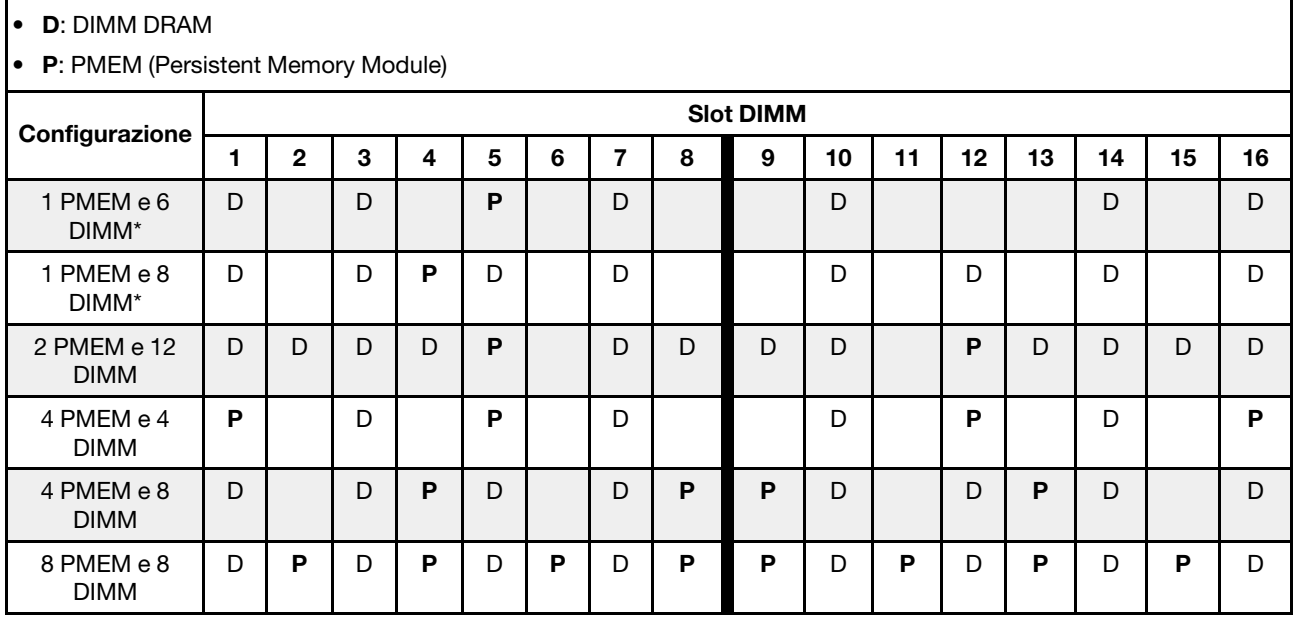

Nota: Le configurazioni con un asterisco (\*) supportano solo la modalità non interfoliata. La modalità interfoliata al 100% non è supportata.

### Due processori

Tabella 42. Popolamento di memoria in Modalità App Diretta con due processori (CPU 1 e CPU 2)

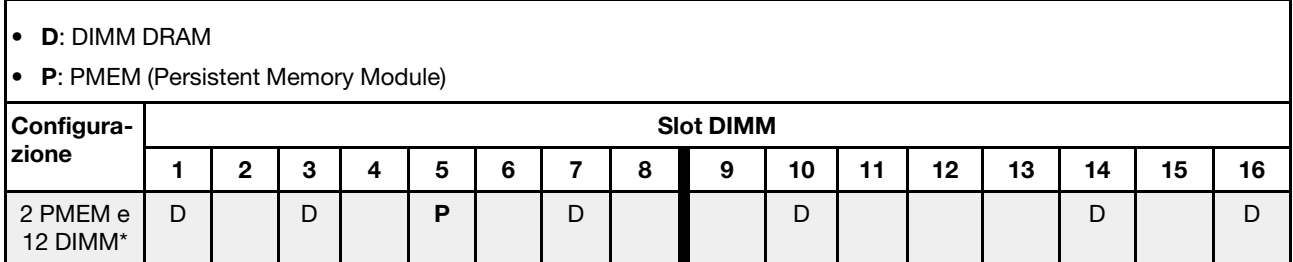

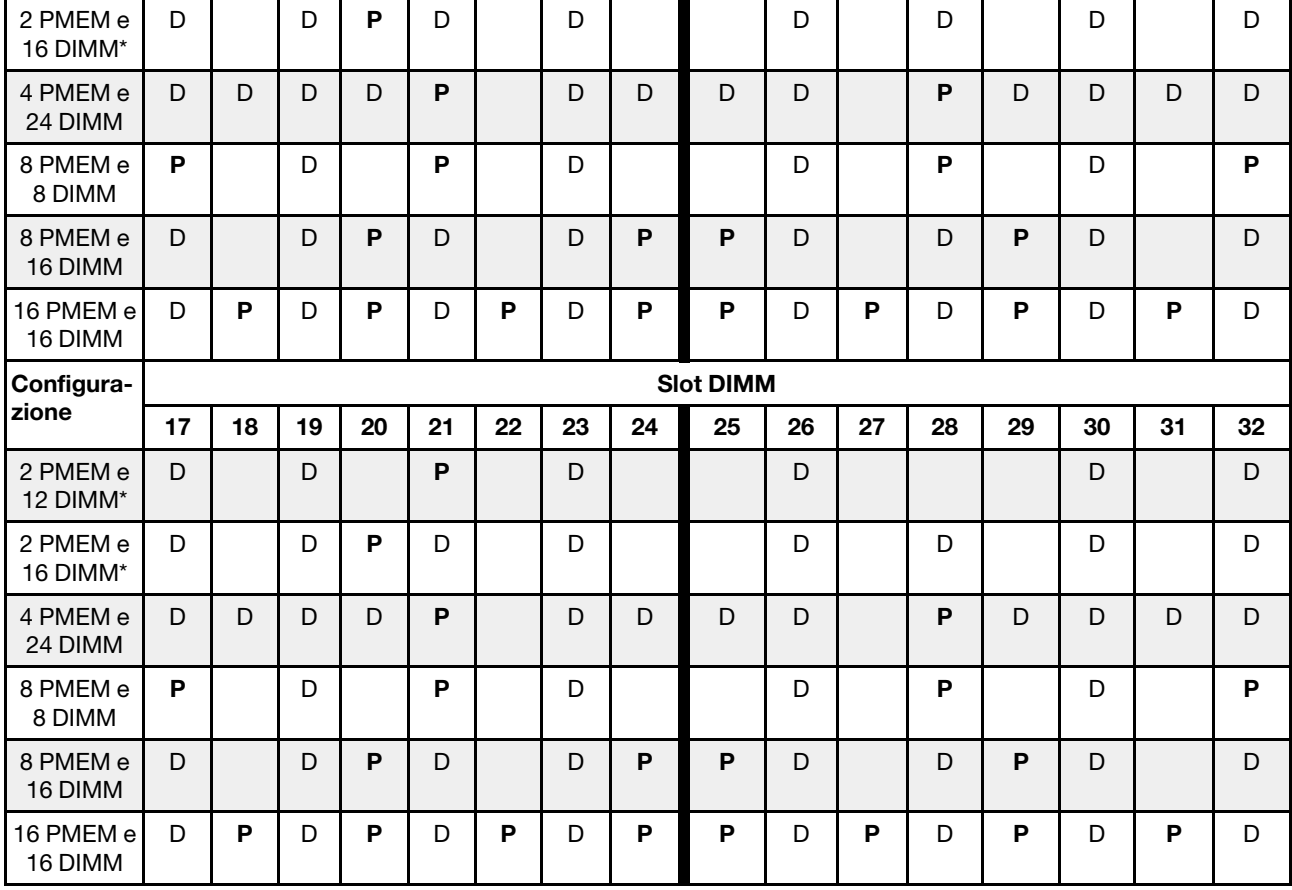

Tabella 42. Popolamento di memoria in Modalità App Diretta con due processori (CPU 1 e CPU 2) (continua)

Nota: Le configurazioni con un asterisco (\*) supportano solo la modalità non interfoliata. La modalità interfoliata al 100% non è supportata.

## <span id="page-105-0"></span>Modalità Memoria

In questa modalità i moduli PMEM vengono utilizzati come memoria di sistema volatile, mentre i moduli DIMM DRAM fungono da cache. Verificare che il rapporto tra capacità totale di moduli DIMM DRAM e capacità totale di moduli PMEM di un processore sia compreso tra 1:4 e 1:16.

## Con un processore

Tabella 43. Modalità Memoria con un processore (CPU 1)

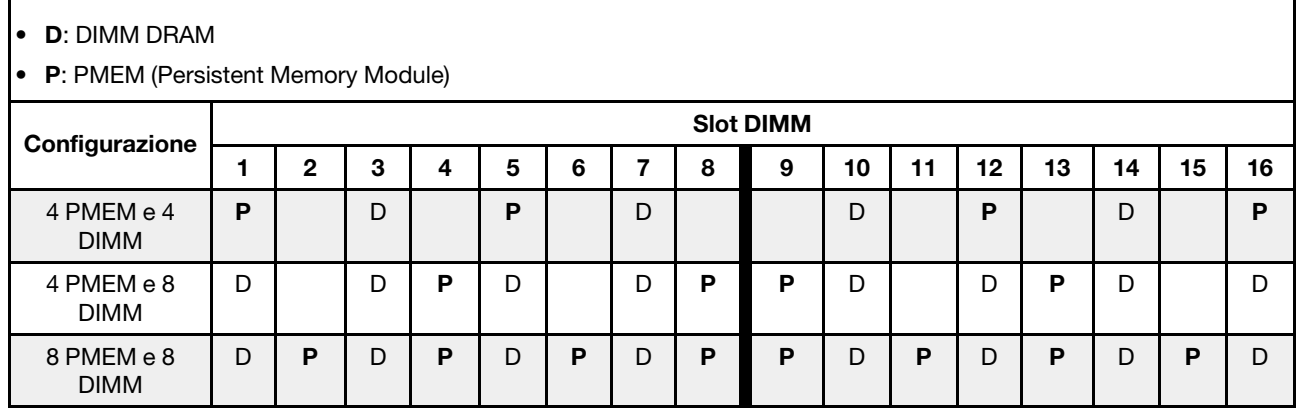

## Con due processori

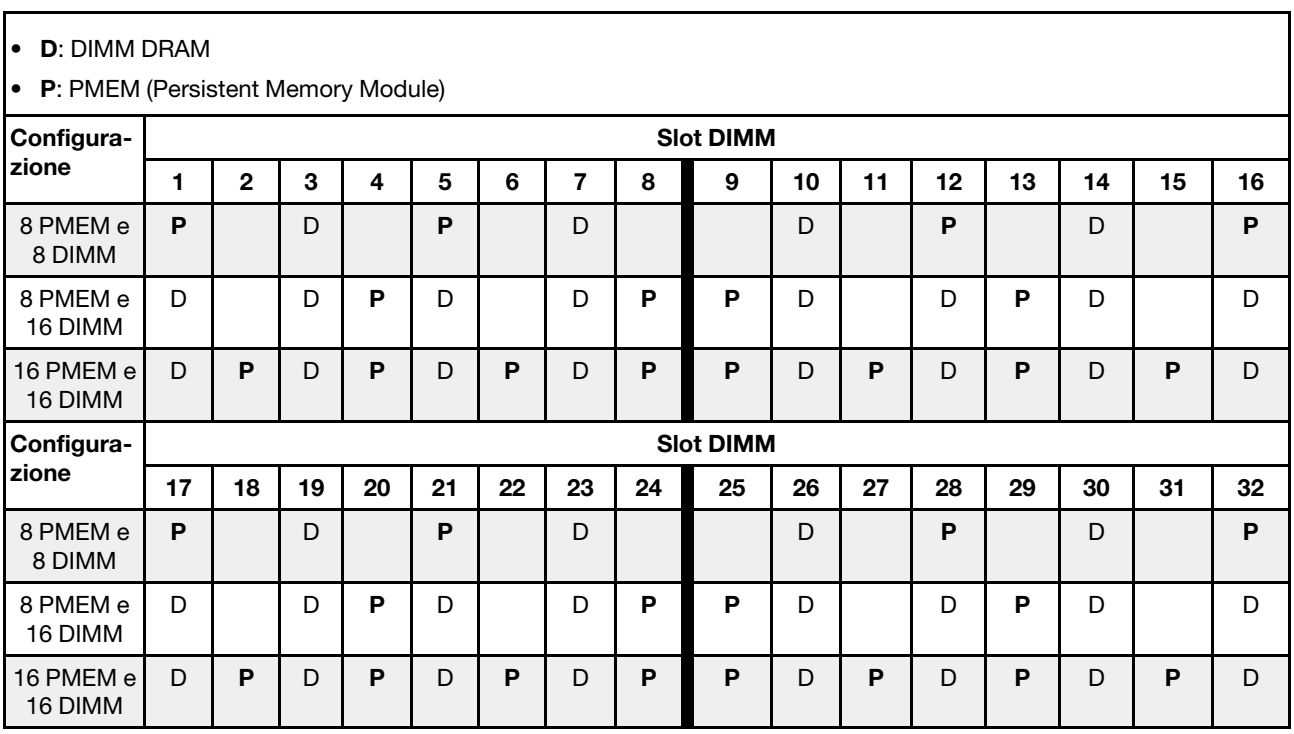

Tabella 44. Modalità Memoria con due processori (CPU 1 e CPU 2)

## Regole tecniche

Consultare le seguenti regole tecniche e limitazioni quando si installano i componenti server correlati.

## Regole tecniche per le unità

Comprendere le regole tecniche relative alle unità consente di installare e configurare correttamente le unità nel sistema.

### Regole di installazione dell'unità

Le note seguenti contengono le informazioni da tenere presenti quando si installa un'unità:

- I vani dell'unità sono numerati per indicare l'ordine di installazione (a partire dal numero "0"). Seguire l'ordine di installazione quando si installa un'unità. Vedere ["Vista anteriore" a pagina 21.](#page-24-0)
- È possibile utilizzare unità di fornitori diversi.
- Le unità in un singolo array RAID devono essere dello stesso tipo, della stessa dimensione e della stessa capacità.
- È possibile combinare unità di tipo e capacità differenti in un sistema ma non in un'array RAID. È possibile anche utilizzare un'unità da 2,5" in un vano dell'unità da 3,5".

Per conoscere le regole tecniche per la configurazione RAID, vedere ["Regole tecniche per la configurazione](#page-106-0)  [RAID" a pagina 103](#page-106-0).

## <span id="page-106-0"></span>Regole tecniche per la configurazione RAID

Le note che seguono contengono le informazioni da tenere presenti quando si configura RAID.

• Per i livelli RAID software, JBOD e RAID 0, 1, 5 e 10 sono supportati.

- La configurazione NVMe integrata supporta JBOD e i livelli RAID 0, 1, 5 e 10 quando vengono utilizzate le unità SSD NVMe di Intel.
- Sia VROC Intel-SSD-Only che VROC Premium supportano JBOD e i livelli RAID 0, 1, 5 e 10. La prima soluzione utilizza unità Intel NVMe mentre la seconda utilizza unità NVMe non Intel.
	- I volumi avviabili devono essere nello stesso dominio del dispositivo di gestione del volume (VMD).
	- I volumi di dati possono essere distribuiti tra domini VMD.
	- I volumi RAID nelle CPU non sono supportati.
	- VROC deve essere configurato facendo riferimento alla matrice di dominio VMD che segue.

Tabella 45. Matrice di dominio VMD

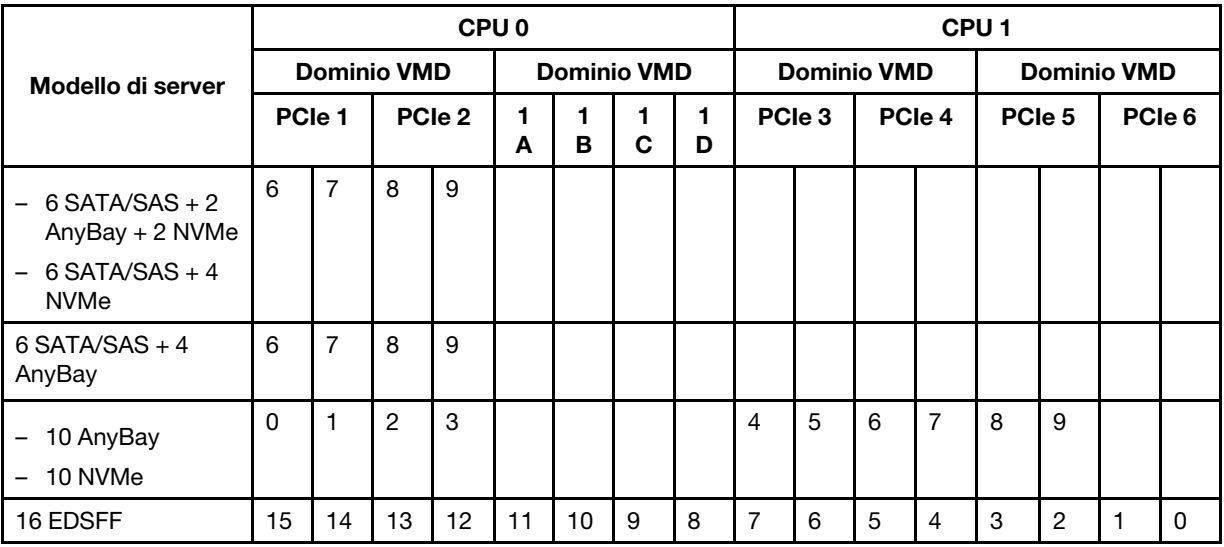

## Regole tecniche per gli adattatori PCIe

Comprendere le regole tecniche relative agli adattatori PCIe consente di installare e configurare correttamente gli adattatori PCIe nel sistema.

## Adattatori PCIe supportati per i diversi modelli

Tabella 46. Adattatori PCIe supportati e relative posizioni

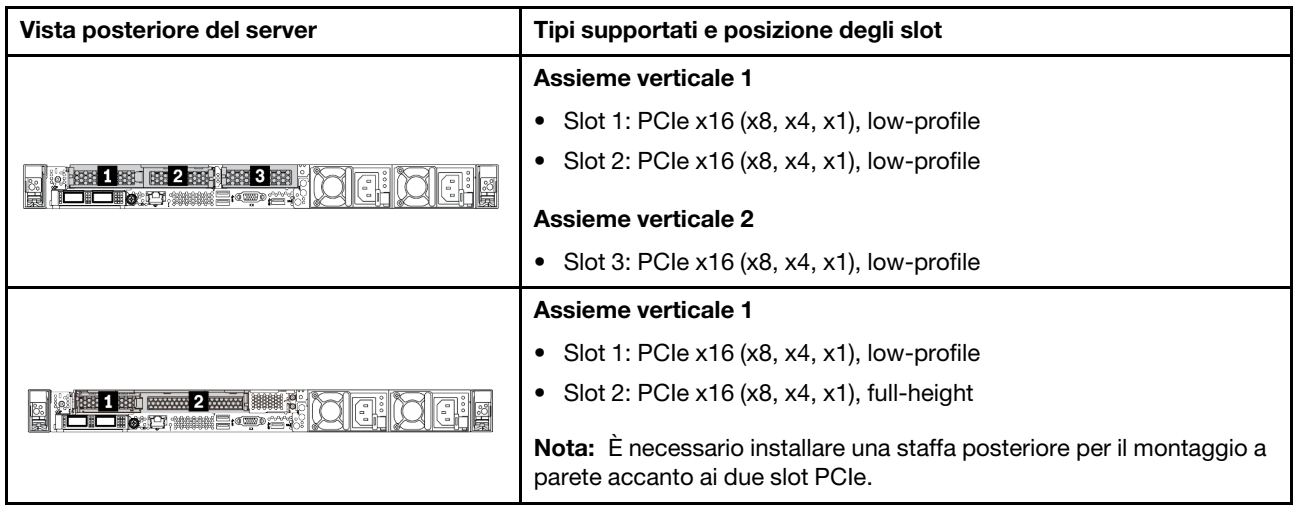
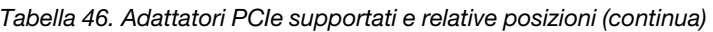

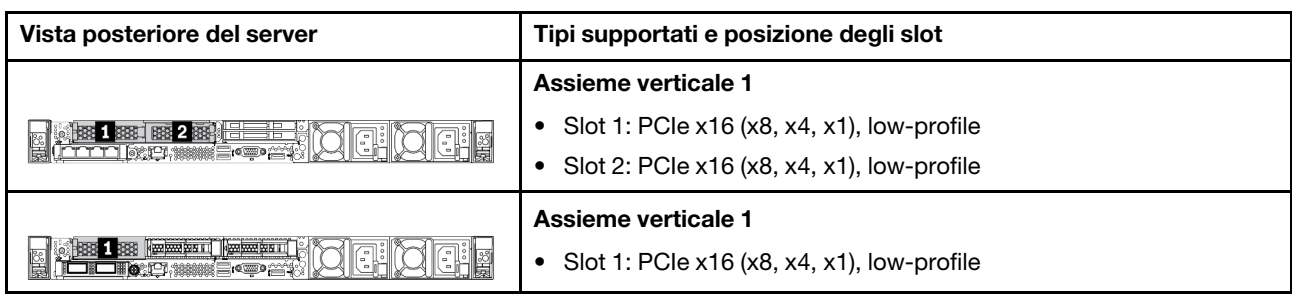

Per individuare gli slot PCIe, vedere ["Vista posteriore" a pagina 41](#page-44-0).

## Regole e ordine di installazione degli adattatori PCIe

Quando si installano tipi diversi di adattatori PCIe, fare riferimento alle seguenti priorità di installazione suggerite:

Tabella 47. Priorità di installazione consigliata per i diversi tipi di adattatori PCIe

| Priorità di installazione                                            |                                   |
|----------------------------------------------------------------------|-----------------------------------|
| 1. Adattatore Ethernet OCP                                           | 7. Adattatore InfiniBand          |
| 2. Adattatore HBA/RAID CFF (Custom Form Factor)<br>interno           | 8. Adattatore Fiber Channel       |
| 3. Adattatore RAID SFF (Standard Form Factor)/<br>Adattatore retimer | 9. Adattatore di rete             |
| 4. Adattatore HBA SFF interno                                        | 10. Adattatore flash NVMe PCIe    |
| 5. Adattatore retimer                                                | 11. Controller di storage esterno |
| 6. Adattatore GPU                                                    | 12. COM Port Bracket              |

Quando si installa un adattatore PCIe specifico, fare riferimento alle seguenti priorità di installazione suggerite relativamente agli slot:

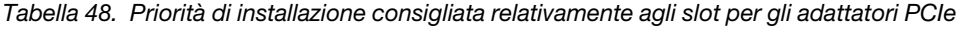

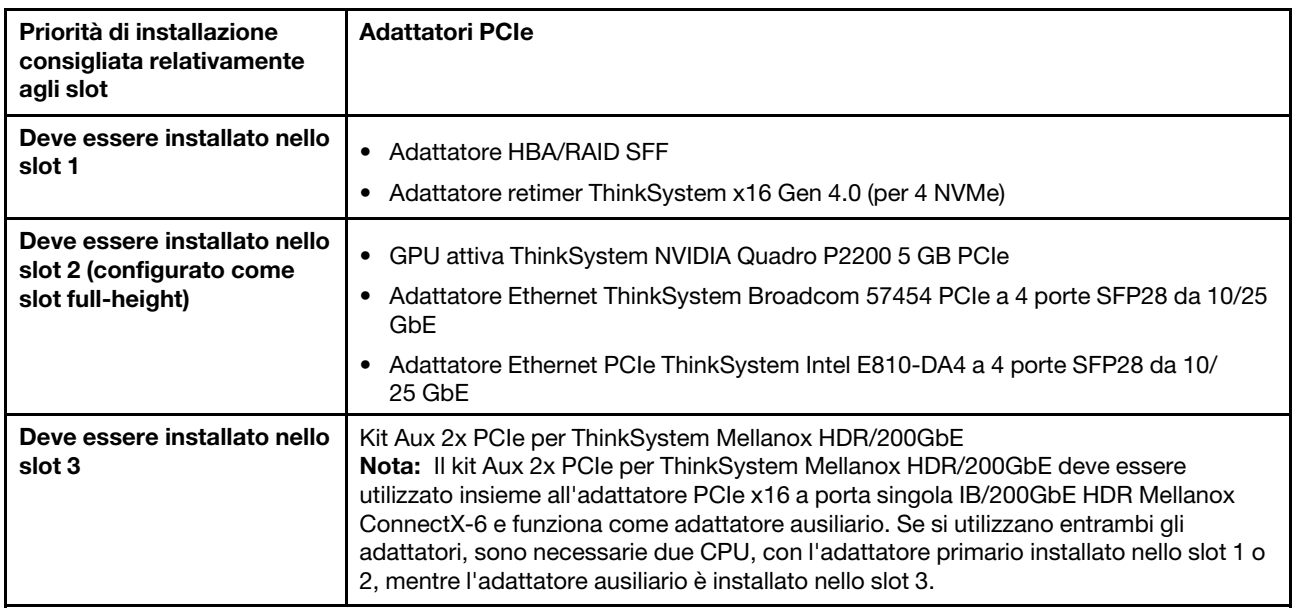

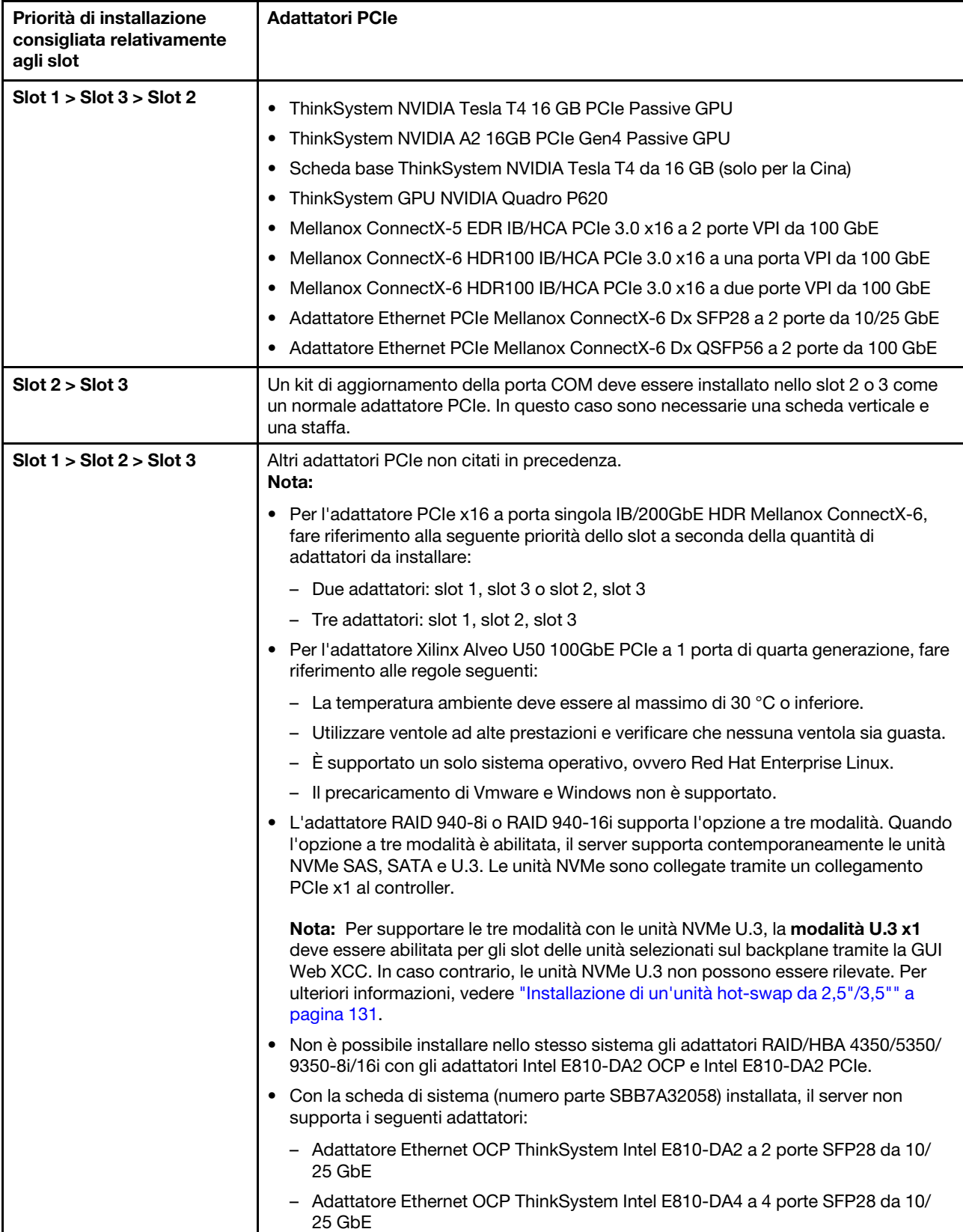

Tabella 48. Priorità di installazione consigliata relativamente agli slot per gli adattatori PCIe (continua)

# Regole tecniche per la limitazione termica

Questo argomento fornisce le regole termiche per processori, ventole di sistema, dissipatori di calore e altre parti.

- ["Modelli di server con solo vani delle unità anteriori" a pagina 107](#page-110-0)
- ["Modelli di server con vani delle unità anteriori e posteriori" a pagina 107](#page-110-1)
- ["Modelli di server con GPU" a pagina 108](#page-111-0)

#### <span id="page-110-0"></span>Modelli di server con solo vani delle unità anteriori

Questa sezione fornisce informazioni termiche sui modelli di server con solo vani delle unità anteriori.

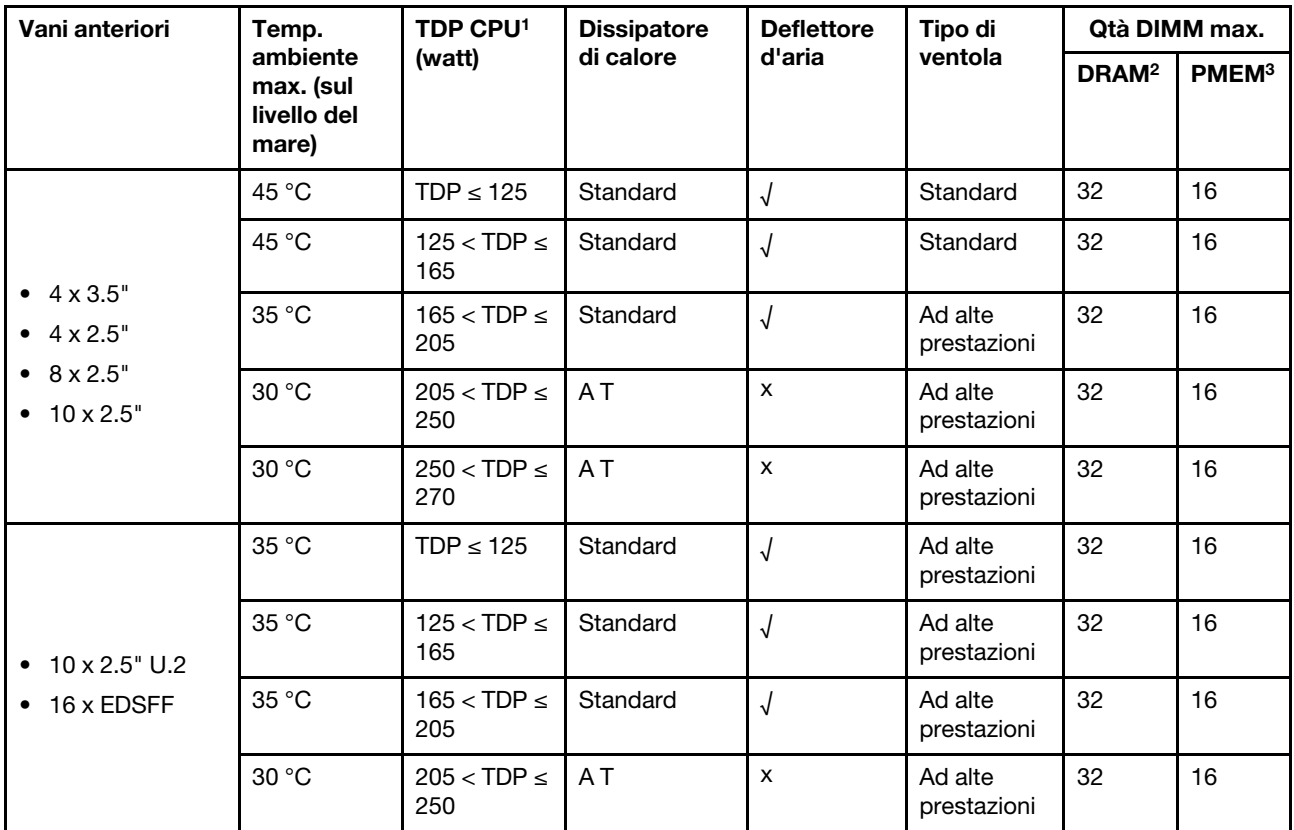

#### Nota:

- 1. Per i processori 6334, 4310T, 6338T e 5320T, è necessario utilizzare dissipatori di calore ad alte prestazioni.
- 2. Quando è installato un modulo RDIMM 3DS da 256 GB o PMEM da 256 GB, la temperatura ambiente deve essere al massimo 30 °C.
- 3. La capacità dei moduli RDIMM 3DS e PMEM supportati non è superiore a 256 GB.

#### <span id="page-110-1"></span>Modelli di server con vani delle unità anteriori e posteriori

Questa sezione fornisce informazioni termiche sui modelli di server con vani delle unità centrali o posteriori.

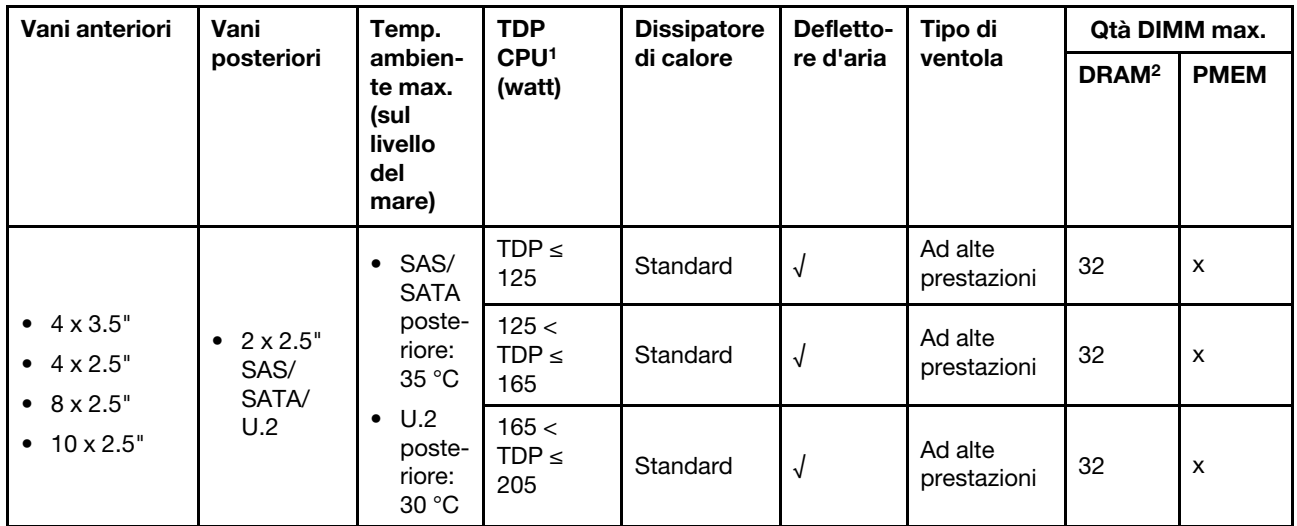

- 1. Per i processori 6334, 4310T, 6338T e 5320T, è necessario utilizzare dissipatori di calore ad alte prestazioni.
- 2. Quando si utilizza un modulo RDIMM 3DS da 256 GB, la temperatura ambiente deve essere al massimo 30 °C e la capacità del modulo RDIMM 3DS supportata non è superiore a 256 GB.

#### <span id="page-111-0"></span>Modelli di server con GPU

Questa sezione fornisce informazioni termiche sui modelli di server con GPU.

- GPU attive:
	- NVIDIA® Quadro® P620
	- NVIDIA® Quadro® P2200
- GPU passive:
	- NVIDIA® Tesla® T4
	- NVIDIA® A2
	- NVIDIA® L4

#### Nota:

- 1. È supportato fino a un adattatore GPU P2200, mentre sono supportati al massimo tre adattatori GPU T4, L4, P620 o A2.
- 2. Tutte le GPU installate devono essere identiche.

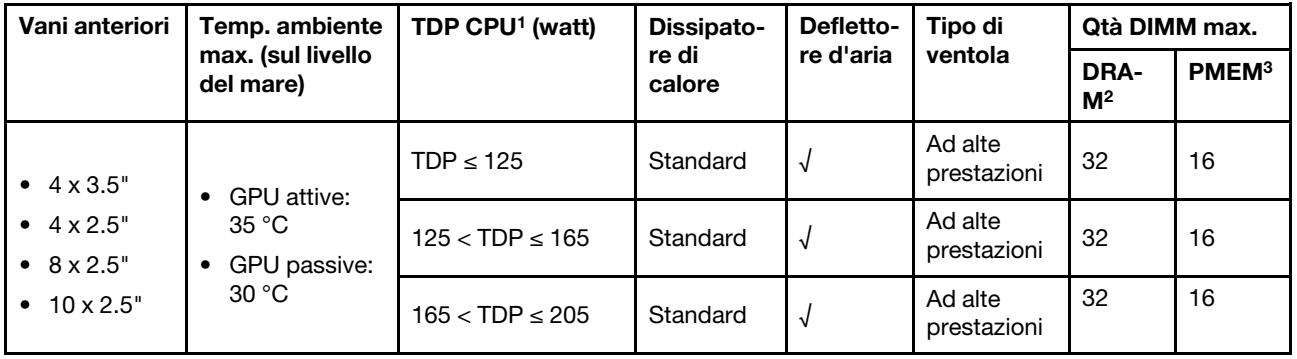

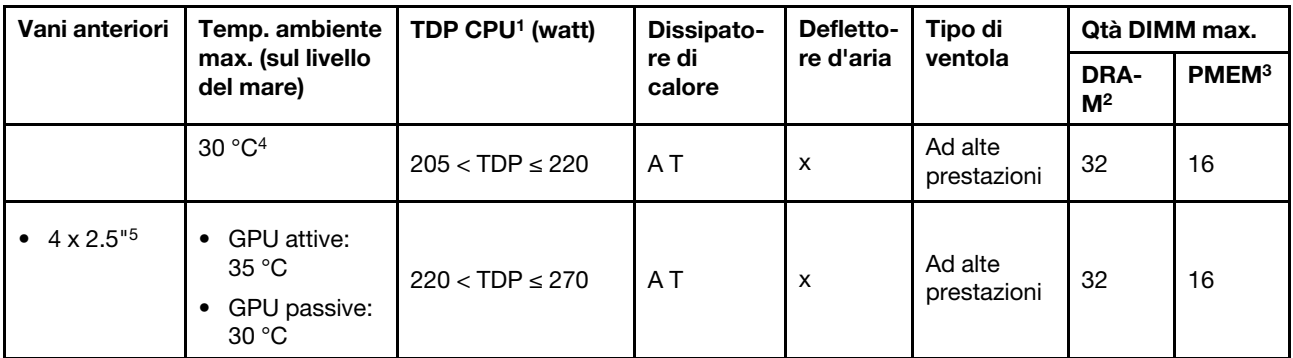

- 1. Per i processori 6334, 4310T, 6338T e 5320T, è necessario utilizzare dissipatori di calore ad alte prestazioni.
- 2. Quando è installato un modulo RDIMM 3DS da 256 GB o PMEM da 256 GB, la temperatura ambiente deve essere al massimo 30 °C.
- 3. La capacità dei moduli RDIMM 3DS e PMEM supportati non è superiore a 256 GB.
- 4. Quando il TDP del processore rientra nell'intervallo tra 205 W (non incluso) e 220 W, la temperatura ambiente deve essere al massimo 30 °C, indipendentemente dalla GPU installata.
- 5. Quando il TDP del processore rientra nell'intervallo tra 220 W (non incluso) e 270 W, è supportato solo il backplane anteriore SAS/SATA a 4 vani da 2,5".

Vedere gli argomenti seguenti per informazioni sulle regole tecniche per le ventole di sistema e le GPU:

## Regole tecniche per le ventole del sistema

Comprendere le regole tecniche per le ventole di sistema permette di installare il tipo e il numero corretti di ventole in base alla configurazione per il server.

#### Regole di ridondanza delle ventole

- Tipi di ventole supportate:
	- Ventola standard 4056 (21.000 RPM)
	- Ventola ad alte prestazioni 4056 (28.000 RPM)
- Ridondanza ventole: ridondanza N+1, un rotore della ventola ridondante
	- Un processore: sei ventole di sistema hot-swap a doppio rotore (un rotore della ventola ridondante)
	- Due processori: otto ventole di sistema hot-swap a doppio rotore (un rotore della ventola ridondante)

Nota: Il raffreddamento ridondante mediante le ventole del server consente il funzionamento continuo in caso di guasto di un rotore della ventola.

#### Regole per la scelta della ventola

Di seguito sono riportate le regole per la scelta della ventola standard o ad alte prestazioni.

Tabella 49. Regole per la scelta della ventola in base a diverse condizioni

| <b>Utilizzare</b>                         | Se il server soddisfa una delle seguenti condizioni:                                                                                                    |
|-------------------------------------------|----------------------------------------------------------------------------------------------------|
| Ventola standard o ad alte<br>prestazioni | TDP $\leq$ 165 W                                                                                                    |
| Ventola ad alte prestazioni               | TDP > 165 W<br>٠<br>Installato con il backplane dell'unità anteriore a 10 vani AnyBay da 2,5" o un<br>٠<br>backplane per 16 unità EDSFF<br>Installato con il backplane posteriore a 2 vani da 2,5"<br>٠<br>Installato con una GPU passiva<br>٠<br>Installato con uno dei seguenti adattatori PCIe:<br>٠<br>- Adattatore Ethernet OCP ThinkSystem Broadcom 57454 a 4 porte 10GBASE-T<br>Adattatore Ethernet ThinkSystem Broadcom 57508 QSFP56 PCIe 4 a 2 porte da<br>100 GbE<br>Mellanox ConnectX-6 HDR100 IB/HCA PCIe 3.0 x16 a una porta VPI da 100 GbE<br>Adattatore PCI e x16 a porta singola IB/200GbE HDR Mellanox ConnectX-6<br>Mellanox ConnectX-6 HDR100 IB/HCA PCIe 3.0 x16 a due porte VPI da 100 GbE<br>Adattatore Ethernet PCIe Mellanox ConnectX-6 Dx QSFP56 a 2 porte da 100 GbE<br>Adattatore ThinkSystem Xilinx Alveo U50 100GbE PCIe a 1 porta di quarta<br>generazione |

- Le ventole standard sono sufficienti per processori a basso wattaggio, ma è comunque possibile utilizzare le ventole ad alte prestazioni per un raffreddamento migliore.
- Se è installato un adattatore Ethernet OCP 3.0, quando il sistema viene spento, ma la spina è ancora collegata all'alimentazione CA, le ventole 1 e 2 continueranno a girare a velocità molto ridotta. Si tratta di una caratteristica di progettazione per favorire il raffreddamento dell'adattatore Ethernet OCP 3.0.

## Regole tecniche per gli adattatori GPU

Comprendere le regole tecniche permette di scegliere le GPU corrette e di installarle negli slot supportati tenendo conto di quali sono appropriati in base alle configurazioni per il server.

Di seguito vengono riportate le regole per l'installazione delle GPU per il server:

- Per la configurazione delle GPU, il TDP della CPU non deve essere superiore a 200 W. Tuttavia, se si usa il backplane dell'unità a 4 vani SAS/SATA da 2,5" o non si usa alcun backplane, il TDP della CPU può supportare fino a 270 W.
- Con l'adattatore GPU passivo, è necessario utilizzare la ventola ad alte prestazioni.
- Fare riferimento alla seguente priorità di slot quando si installa un adattatore GPU:
	- T4, P620, A2, L4: slot 1, slot 3, slot 2
	- P2200: slot 2 (full-height)
- Quando è installato un modello T4, L4 o A2, la temperatura ambiente deve essere al massimo 30 °C.
- È supportato fino a un adattatore GPU P2200, mentre sono supportati al massimo tre adattatori GPU T4, L4, P620 o A2.
- Tutte le GPU installate devono essere identiche.

# Installazione delle opzioni hardware del server

Questa sezione include le istruzioni per eseguire l'installazione iniziale di hardware facoltativo. Ciascuna procedura di installazione di un componente indica tutte le attività che devono essere eseguite per accedere al componente da sostituire.

Le procedure di installazione sono presentate nella sequenza ottimale per ridurre il lavoro.

Attenzione: Per garantire che i componenti installati funzionino correttamente senza problemi, leggere le seguenti precauzioni con attenzione.

- scaricare e applicare gli aggiornamenti firmware più recenti. Questo consentirà di assicurarsi che i problemi noti vengano risolti e che il server sia pronto per prestazioni ottimali. Selezionare [ThinkSystem](https://datacentersupport.lenovo.com/products/servers/thinksystem/sr630v2/7z70/downloads/driver-list/)  [SR630 V2 Driver e software](https://datacentersupport.lenovo.com/products/servers/thinksystem/sr630v2/7z70/downloads/driver-list/) per scaricare gli aggiornamenti firmware per il server. sempre
- Prima di installare un componente opzionale, è buona norma assicurarsi sempre che il server funzioni correttamente.
- Seguire le procedure di installazione riportate in questa sezione e utilizzare gli strumenti appropriati. I componenti non correttamente installati possono provocare malfunzionamenti del sistema a causa di piedini danneggiati, connettori o componenti mancanti.

## Rimozione della mascherina di sicurezza

Utilizzare queste informazioni per rimuovere la mascherina di sicurezza.

## Informazioni su questa attività

Attenzione: Leggere la sezione ["Linee guida per l'installazione" a pagina 86](#page-89-0) per assicurarsi di operare in sicurezza.

## Procedura

Passo 1. Utilizzare la chiave per sbloccare la mascherina di sicurezza.

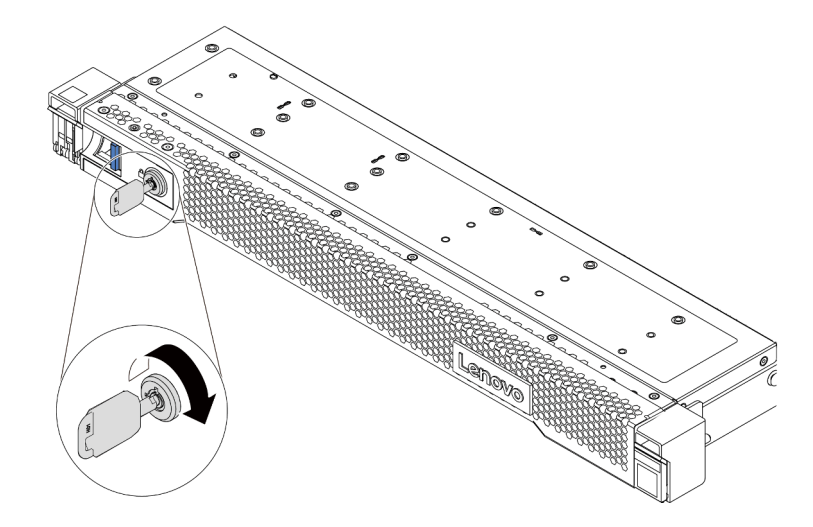

Figura 36. Sblocco della mascherina di sicurezza

Passo 2. Premere il fermo di rilascio **11** e ruotare la mascherina di sicurezza verso l'esterno per rimuoverla dallo chassis.

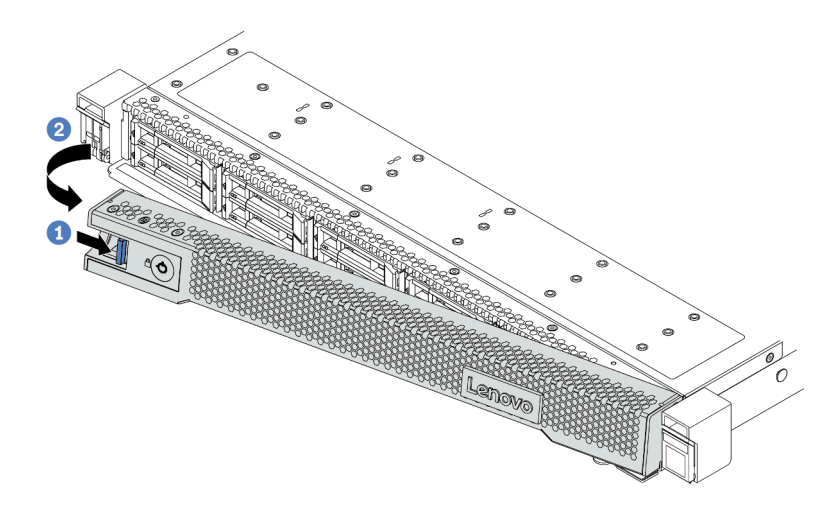

Figura 37. Rimozione della mascherina di sicurezza

Attenzione: Prima di spedire il rack con il server installato, reinstallare e bloccare la mascherina di sicurezza in posizione.

## Rimozione del coperchio superiore

Utilizzare queste informazioni per rimuovere il coperchio superiore.

## Informazioni su questa attività

S033

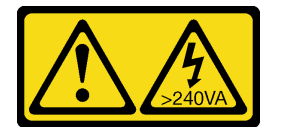

#### ATTENZIONE:

Presenza di energia pericolosa. Le tensioni con energia pericolosa possono causare il surriscaldamento in caso di cortocircuito con parti metalliche, provocando scintille, ustioni o entrambi i problemi.

S014

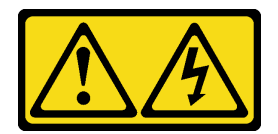

#### ATTENZIONE:

Potrebbero essere presenti livelli di energia, corrente e tensione pericolosi. Solo un tecnico qualificato dell'assistenza è autorizzato a rimuovere i coperchi sui cui è applicata l'etichetta.

#### Attenzione:

• Leggere la sezione ["Linee guida per l'installazione" a pagina 86](#page-89-0) per assicurarsi di operare in sicurezza.

- Spegnere il server e scollegare tutti i cavi di alimentazione per questa attività.
- Evitare l'esposizione all'elettricità statica che potrebbe causare l'arresto del sistema e la perdita di dati, tenendo i componenti sensibili all'elettricità statica negli involucri antistatici fino all'installazione e maneggiando tali dispositivi con un cinturino da polso di scaricamento elettrostatico o altri sistemi di messa a terra.

## Procedura

- Passo 1. Se il server è installato in un rack, rimuovere il server dal rack. Vedere la Guida all'installazione del rack fornita con il kit per la guida del server in uso.
- Passo 2. Rimuovere il coperchio superiore.

Attenzione: Maneggiare il coperchio superiore con cura. Un'eventuale caduta del coperchio superiore con il fermo del coperchio aperto potrebbe danneggiare il fermo stesso.

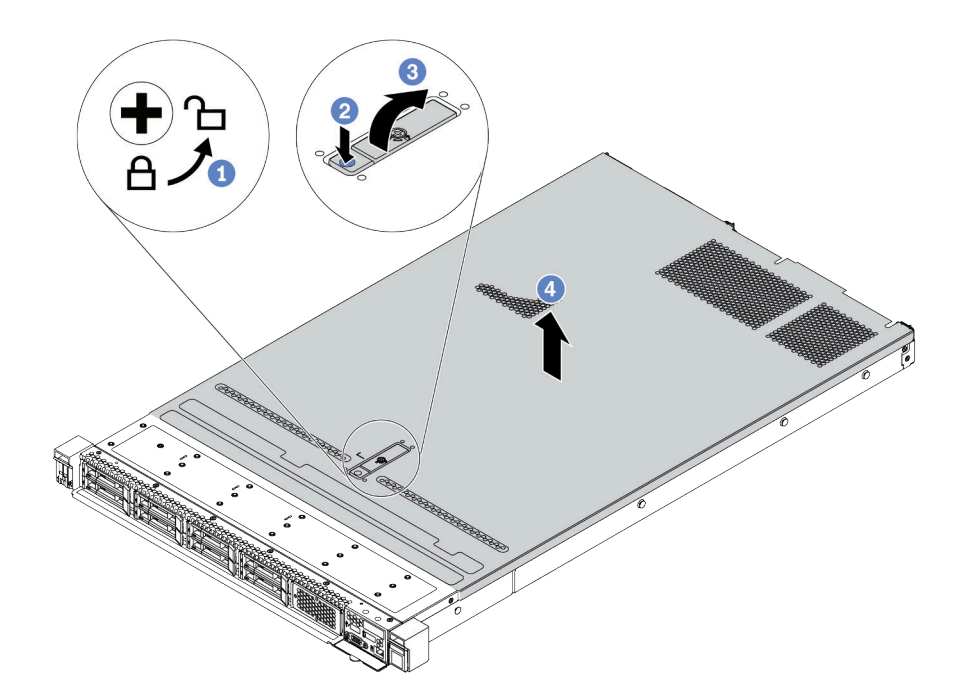

Figura 38. Rimozione del coperchio superiore

- a. Utilizzare un cacciavite per portare il blocco del coperchio in posizione di sblocco, come mostrato.
- b. <sup>2</sup> Premere il pulsante di rilascio sul fermo del coperchio. Il fermo del coperchio si allenta in parte.
- c. 3 Aprire completamente il fermo del coperchio come mostrato.
- d. Fare scorrere il coperchio superiore verso la parte posteriore fino a sganciarlo dallo chassis. Sollevare quindi il coperchio del server estraendolo dallo chassis e posizionare il coperchio superiore su una superficie piana pulita.

## Dopo aver terminato

Installare tutte le opzioni necessarie.

#### Video dimostrativo

#### [Guardare la procedura su YouTube](https://www.youtube.com/watch?v=NnX3AGIFb3U)

## Rimozione del deflettore d'aria

Utilizzare queste informazioni per rimuovere il deflettore d'aria.

## Informazioni su questa attività

A seconda del modello, sul server potrebbe non essere installato alcun deflettore d'aria. Il deflettore d'aria che si desidera rimuovere potrebbe avere un aspetto diverso da quello delle seguenti figure, ma il metodo di rimozione è identico.

S033

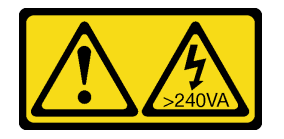

### ATTENZIONE:

Presenza di energia pericolosa. Le tensioni con energia pericolosa possono causare il surriscaldamento in caso di cortocircuito con parti metalliche, provocando scintille, ustioni o entrambi i problemi.

S017

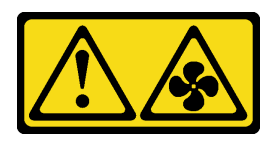

#### ATTENZIONE: Prossimità a pale di ventole in movimento. Tenere lontane dita e altre parti del corpo.

#### Attenzione:

- Leggere la sezione ["Linee guida per l'installazione" a pagina 86](#page-89-0) per assicurarsi di operare in sicurezza.
- Spegnere il server e scollegare tutti i cavi di alimentazione per questa attività.

## **Procedura**

Passo 1. Se sulla parte inferiore del deflettore d'aria è installato un modulo di alimentazione flash RAID, scollegare innanzitutto il cavo del modulo di alimentazione flash RAID.

Passo 2. Afferrare il deflettore d'aria ed estrarlo con cautela dal server.

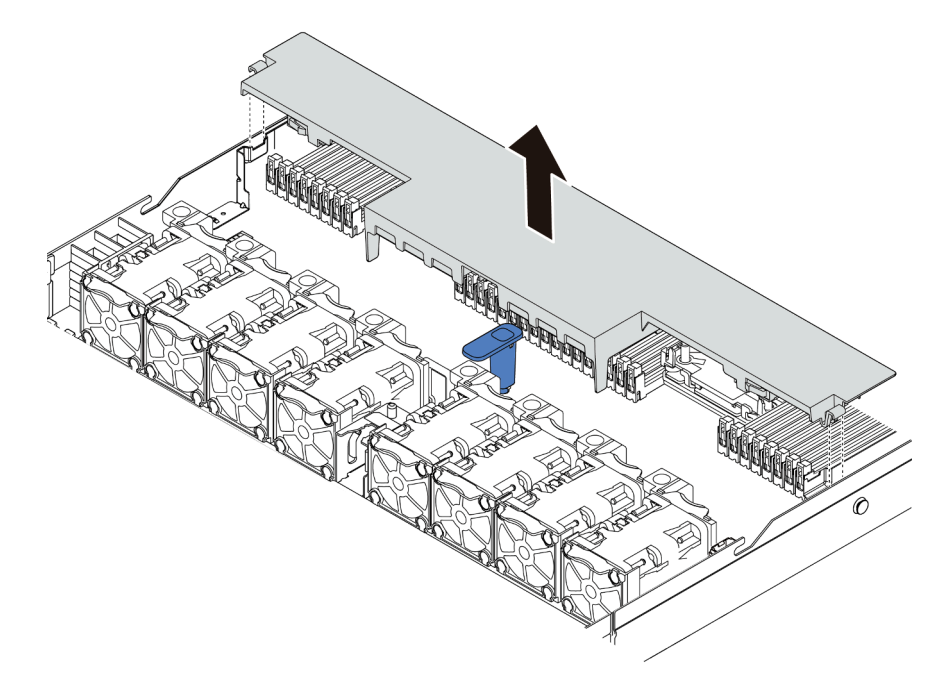

Figura 39. Rimozione del deflettore d'aria

Attenzione: Per un corretto raffreddamento e per consentire la circolazione dell'aria, installare il deflettore d'aria prima di accendere il server. È possibile che l'utilizzo del server senza il deflettore d'aria danneggi i componenti del server.

## Dopo aver terminato

Installare tutte le opzioni acquistate.

#### Video dimostrativo

#### [Guardare la procedura su YouTube](https://www.youtube.com/watch?v=e8Cju_KRHO4)

## Installazione di un modulo processore e dissipatore di calore

Il processore e il dissipatore di calore sono stati rimossi insieme come parte di un assieme PHM (Processor-Heat-Sink Module). Per installare un modulo PHM è richiesto un cacciavite Torx T30.

## Informazioni su questa attività

#### Attenzione:

- Leggere la sezione ["Linee guida per l'installazione" a pagina 86](#page-89-0) per assicurarsi di operare in sicurezza.
- Spegnere il server e scollegare tutti i cavi di alimentazione per questa attività.
- Evitare l'esposizione all'elettricità statica che potrebbe causare l'arresto del sistema e la perdita di dati, tenendo i componenti sensibili all'elettricità statica negli involucri antistatici fino all'installazione e maneggiando tali dispositivi con un cinturino da polso di scaricamento elettrostatico o altri sistemi di messa a terra.
- Ciascun socket del processore deve contenere sempre un coperchio o un PHM. Quando si rimuove o si installa un PHM, proteggere i socket del processore vuoti con un coperchio.
- Non toccare i contatti del processore o del socket del processore. I contatti del socket/processore sono estremamente delicati e potrebbero essere facilmente danneggiati. Agenti contaminanti sui contatti del processore, ad esempio il grasso della pelle, possono causare problemi di connessione.
- Evitare che il lubrificante termico sul processore o sul dissipatore di calore entri in contatto con altri elementi. Il contatto con qualsiasi superficie potrebbe contaminare il lubrificante termico e renderlo inefficace. Il lubrificante termico può danneggiare componenti, quali i connettori elettrici nel socket del processore.
- Rimuovere e installare un solo PHM alla volta. Se la scheda di sistema supporta più processori, installare i PHM iniziando dal primo socket del processore.
- Per garantire prestazioni ottimali, controllare la data di produzione sul nuovo dissipatore di calore e assicurarsi che non superi i 2 anni. In caso contrario, rimuovere il lubrificante termico esistente e applicare il nuovo lubrificante per ottenere prestazioni termiche ottimali.

- Il dissipatore di calore, il processore e la piastra del processore del sistema potrebbero avere un aspetto diverso da quello visibile nelle immagini.
- I PHM sono dimensionati in base al socket in cui dovranno essere installati e con un orientamento fisso.
- Per un elenco dei processori supportati dal server, vedere <https://serverproven.lenovo.com/>. Velocità, numero di core e frequenza di tutti i processori sulla scheda di sistema devono essere identici.
- Prima di installare un nuovo PHM o un processore sostitutivo, aggiornare il firmware di sistema al livello più recente. Vedere ["Aggiornamento del firmware" a pagina 167.](#page-170-0)
- L'installazione di un PHM aggiuntivo può comportare una modifica dei requisiti di memoria per il sistema. Per un elenco di rapporti tra processore e memoria, vedere ["Regole e ordine di installazione dei moduli di](#page-92-0) [memoria" a pagina 89](#page-92-0).

La figura seguente mostra i componenti del PHM.

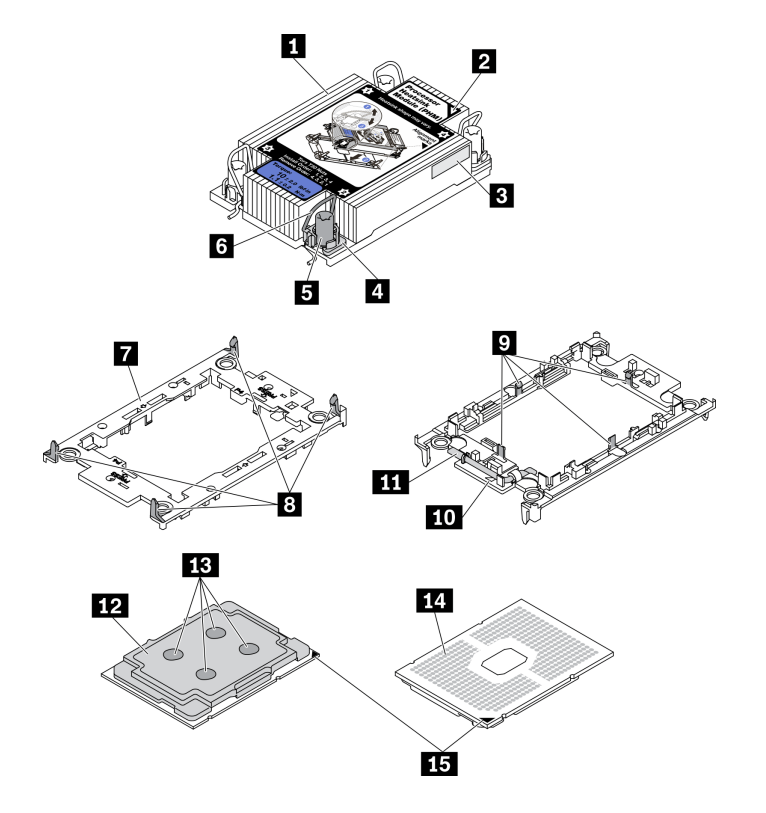

Figura 40. Componenti del PHM

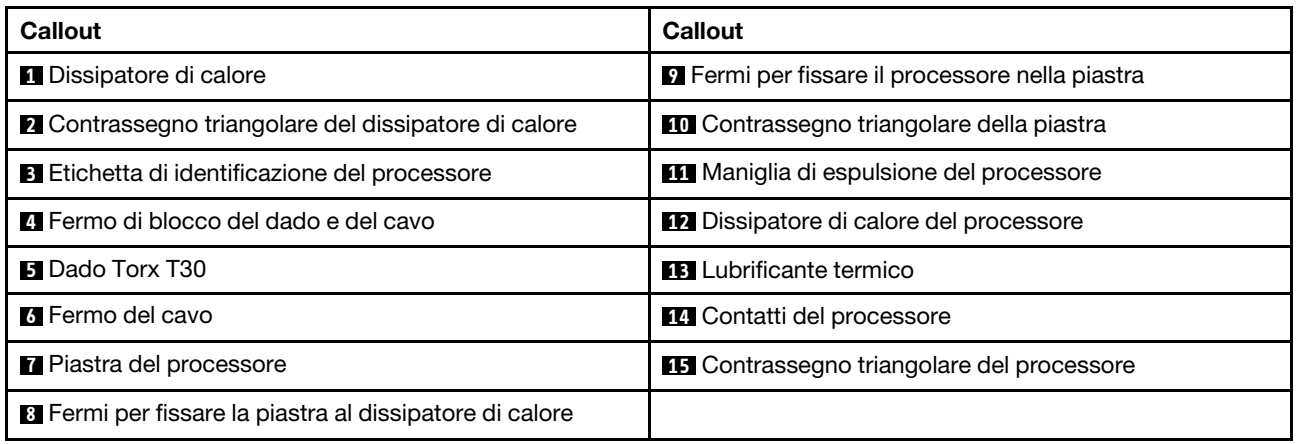

## Procedura

- Passo 1. Rimuovere l'eventuale coperchio installato sul socket del processore, posizionando le dita in corrispondenza dei semicerchi su ogni estremità del coperchio e sollevandolo dalla scheda di sistema.
- Passo 2. Installare il modulo processore e dissipatore di calore nel socket della scheda di sistema.

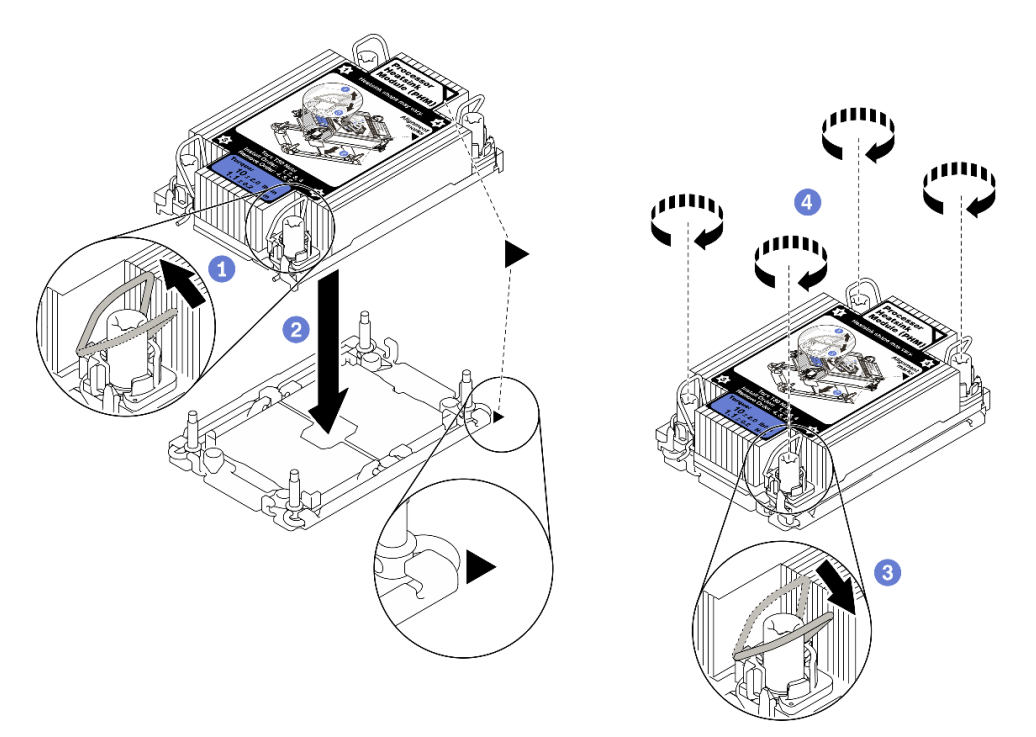

Figura 41. Installazione di un modulo PHM

- a. **Ruotare i fermi del cavo verso l'interno.**
- b. <sup>2</sup> Allineare il contrassegno triangolare e i quattro dadi Torx T30 sul modulo PHM con il contrassegno triangolare e i pioli filettati del socket del processore, quindi inserire il modulo PHM nel socket del processore.
- c. <sup>3</sup> Ruotare i fermi del cavo verso l'esterno finché non si agganciano ai ganci nel socket.
- d. Stringere completamente i dadi Torx T30 rispettando la sequenza di installazione mostrata sull'etichetta del dissipatore di calore. Serrare completamente le viti, quindi controllare visivamente per verificare che non vi siano spazi tra la vite di spallamento sotto il dissipatore di calore e il socket del processore (Come riferimento, tenere presente che la coppia richiesta per il fissaggio completo è 1,1 newton-metri, 10 pollici-libbre).
- Passo 3. Se il processore è dotato di un dissipatore di calore a T, stringere completamente le due viti del dissipatore come mostrato. (Come riferimento, tenere presente che la coppia richiesta per il fissaggio completo è 1,1 newton-metri, 10 pollici-libbre).

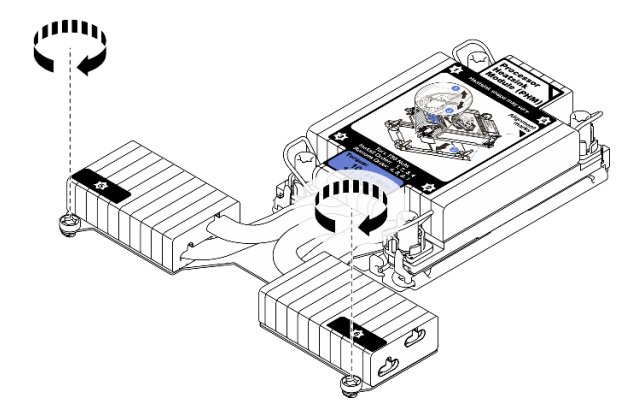

Figura 42. Serraggio delle viti dissipatore di calore a T

## Dopo aver terminato

Se vi sono moduli di memoria da installare, eseguire questa operazione. Vedere ["Installazione di un modulo](#page-121-0) [di memoria" a pagina 118.](#page-121-0)

## Video dimostrativo

## [Guardare la procedura su YouTube](https://www.youtube.com/watch?v=H3lIaRdv3Rk)

# <span id="page-121-0"></span>Installazione di un modulo di memoria

Utilizzare queste informazioni per installare un modulo di memoria.

## Attenzione:

- Leggere la sezione ["Linee guida per l'installazione" a pagina 86](#page-89-0) per assicurarsi di operare in sicurezza.
- Spegnere il server e scollegare tutti i cavi di alimentazione per questa attività.
- I moduli di memoria sono sensibili alle scariche statiche e richiedono uno speciale trattamento. Fare riferimento alle linee guida standard per la ["Manipolazione di dispositivi sensibili all'elettricità statica" a](#page-92-1)  [pagina 89:](#page-92-1)
	- Indossare sempre un cinturino da polso di scaricamento elettrostatico quando si rimuovono o si installano i moduli di memoria. Possono essere utilizzati anche guanti per lo scaricamento elettrostatico.
	- Evitare che due o più moduli di memoria entrino in contatto tra loro. Non impilare i moduli di memoria direttamente l'uno sull'altro quando devono essere riposti.
	- Non toccare mai i contatti in oro del connettore del modulo di memoria né permettere che entrino in contatto con la parte esterna dell'alloggiamento del connettore del modulo di memoria.
- Maneggiare i moduli di memoria con attenzione: non piegare, ruotare né far cadere per alcun motivo un modulo di memoria.
- Non utilizzare strumenti metallici (ad esempio, fermi o morsetti) per maneggiare i moduli di memoria, poiché i metalli rigidi potrebbero danneggiarli.
- Non inserire i moduli di memoria mentre si mantengono pacchetti o componenti passivi, poiché una pressione eccessiva può causare la rottura dei pacchetti o il distacco dei componenti passivi.

## **Procedura**

- Passo 1. Mettere a contatto l'involucro antistatico che contiene il modulo di memoria con una superficie non verniciata esterna al server. Estrarre quindi il modulo di memoria dalla confezione e collocarlo su una superficie antistatica.
- Passo 2. Individuare lo slot del modulo di memoria richiesto sulla scheda di sistema.

Nota: Assicurarsi di osservare le regole e la sequenza di installazione riportate nella sezione ["Regole e ordine di installazione dei moduli di memoria" a pagina 89.](#page-92-0)

Passo 3. Installare quindi il modulo di memoria nello slot.

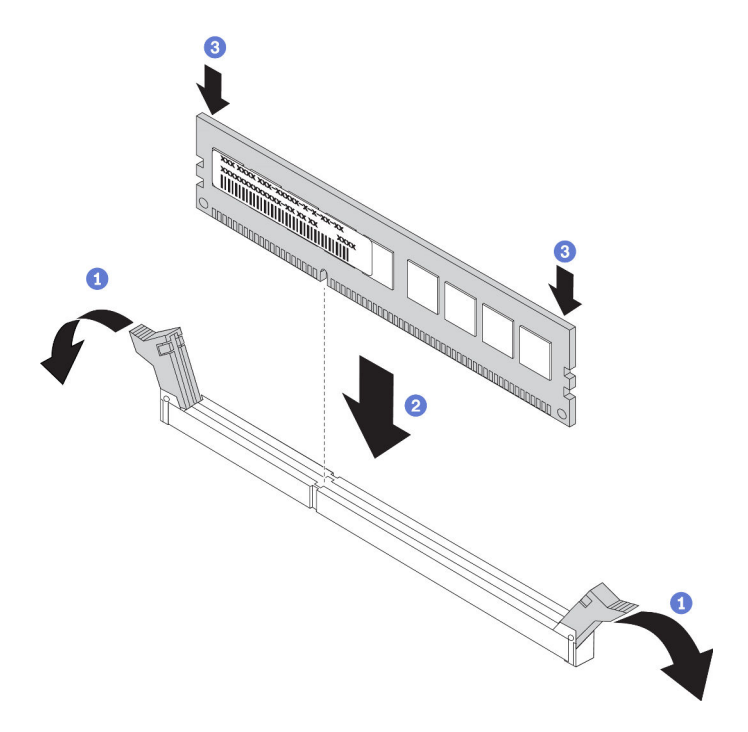

Figura 43. Installazione del modulo di memoria

a. <sup>1</sup> Aprire il fermo di blocco su entrambe le estremità dello slot del modulo di memoria.

Attenzione: Per evitare la rottura dei fermi di blocco o danni agli slot del modulo di memoria, aprire e chiudere i fermi con cura.

- b. <sup>2</sup> Allineare il modulo di memoria allo slot e posizionarlo delicatamente sullo slot con entrambe le mani.
- c. <sup>3</sup> Premere con decisione entrambe le estremità del modulo di memoria nello slot, finché i fermi di blocco non scattano in posizione.

Nota: Se rimane uno spazio tra il modulo di memoria e i fermi di blocco, il modulo non è stato inserito correttamente. In questo caso, aprire i fermi di blocco, rimuovere il modulo di memoria e reinserirlo.

#### Video dimostrativo

[Guardare la procedura su YouTube](https://www.youtube.com/watch?v=zlLKZ6nJ390)

## Installazione del backplane dell'unità anteriore da 2,5"

## Informazioni su questa attività

Nelle seguenti informazioni viene descritto come installare il backplane per dieci unità hot-swap da 2,5". Con la stessa procedura è possibile installare il backplane per quattro o otto unità hot-swap da 2,5".

### Attenzione:

- Leggere la sezione ["Linee guida per l'installazione" a pagina 86](#page-89-0) per assicurarsi di operare in sicurezza.
- Spegnere il server e scollegare tutti i cavi di alimentazione per questa attività.

• Evitare l'esposizione all'elettricità statica che potrebbe causare l'arresto del sistema e la perdita di dati, tenendo i componenti sensibili all'elettricità statica negli involucri antistatici fino all'installazione e maneggiando tali dispositivi con un cinturino da polso di scaricamento elettrostatico o altri sistemi di messa a terra.

## Procedura

- Passo 1. Mettere a contatto l'involucro antistatico che contiene il backplane con una superficie non verniciata esterna al server. Estrarre quindi il backplane dalla confezione e collocarlo su una superficie antistatica.
- Passo 2. Collegare i cavi al backplane. Vedere ["Backplane dell'unità da 2,5"/3,5" \(alimentazione\)" a pagina](#page-67-0)  [64](#page-67-0) e ["Backplane dell'unità da 2,5"/3,5" \(segnale\)" a pagina 65.](#page-68-0)
- Passo 3. Allineare i due piedini sul backplane ai fori corrispondenti sullo chassis.

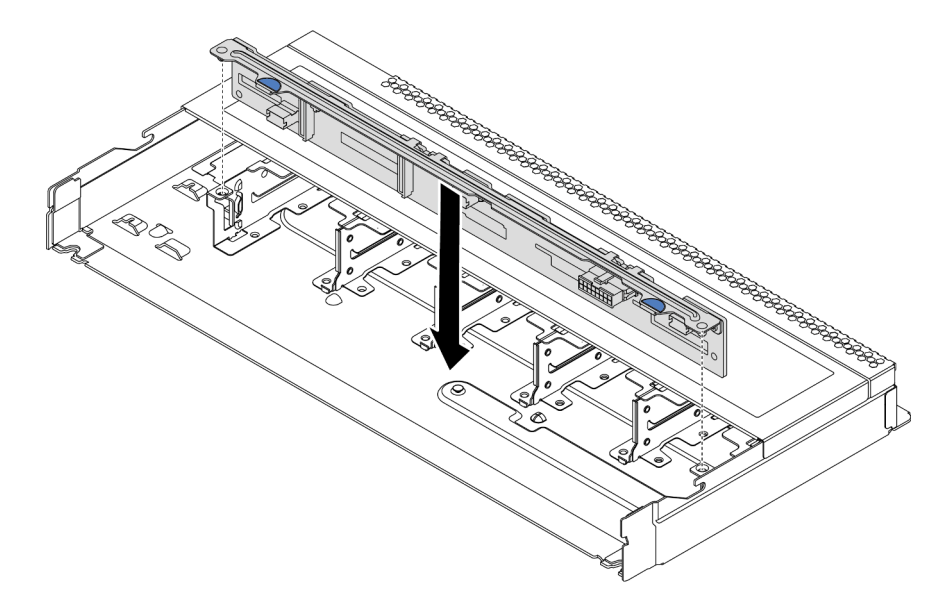

Figura 44. Installazione del backplane per dieci unità hot-swap da 2,5"

- Passo 4. Abbassare il backplane nello chassis. Verificare che i piedini passino attraverso i fori e che il backplane sia posizionato correttamente.
- Passo 5. Collegare i cavi alla scheda di sistema o agli slot di espansione. Vedere ["Backplane dell'unità da](#page-67-0)  [2,5"/3,5" \(alimentazione\)" a pagina 64](#page-67-0) e ["Backplane dell'unità da 2,5"/3,5" \(segnale\)" a pagina 65](#page-68-0).

## Dopo aver terminato

- 1. Utilizzare Lenovo XClarity Provisioning Manager per configurare RAID, se necessario. Per ulteriori informazioni, vedere: <https://pubs.lenovo.com/lxpm-overview/>
- 2. Se è stato installato un backplane AnyBay con unità NVMe U.3 per tre modalità, abilitare la modalità U.3 x1 per gli slot dell'unità selezionati sul backplane tramite la GUI Web di XCC.
	- a. Accedere alla GUI Web XCC e scegliere Storage → Dettaglio dalla struttura di navigazione sulla sinistra.
	- b. Nella finestra visualizzata, fare clic sull'icona accanto a Backplane.
	- c. Nella finestra di dialogo visualizzata, selezionare gli slot dell'unità di destinazione e fare clic su Applica.
	- d. Eseguire un ciclo di alimentazione CC per rendere effettiva l'impostazione.

# Installazione del backplane dell'unità anteriore da 3,5"

Utilizzare queste informazioni per installare il backplane dell'unità anteriore da 3,5".

## Informazioni su questa attività

## Attenzione:

- Leggere la sezione ["Linee guida per l'installazione" a pagina 86](#page-89-0) per assicurarsi di operare in sicurezza.
- Spegnere il server e scollegare tutti i cavi di alimentazione per questa attività.
- Evitare l'esposizione all'elettricità statica che potrebbe causare l'arresto del sistema e la perdita di dati, tenendo i componenti sensibili all'elettricità statica negli involucri antistatici fino all'installazione e maneggiando tali dispositivi con un cinturino da polso di scaricamento elettrostatico o altri sistemi di messa a terra.

## **Procedura**

- Passo 1. Mettere a contatto l'involucro antistatico che contiene il backplane con una superficie non verniciata esterna al server. Estrarre quindi il backplane dalla confezione e collocarlo su una superficie antistatica.
- Passo 2. Collegare i cavi al backplane. Vedere ["Backplane dell'unità da 2,5"/3,5" \(alimentazione\)" a pagina](#page-67-0) [64](#page-67-0) e ["Backplane dell'unità da 2,5"/3,5" \(segnale\)" a pagina 65](#page-68-0).

#### Passo 3. Posizionare il backplane.

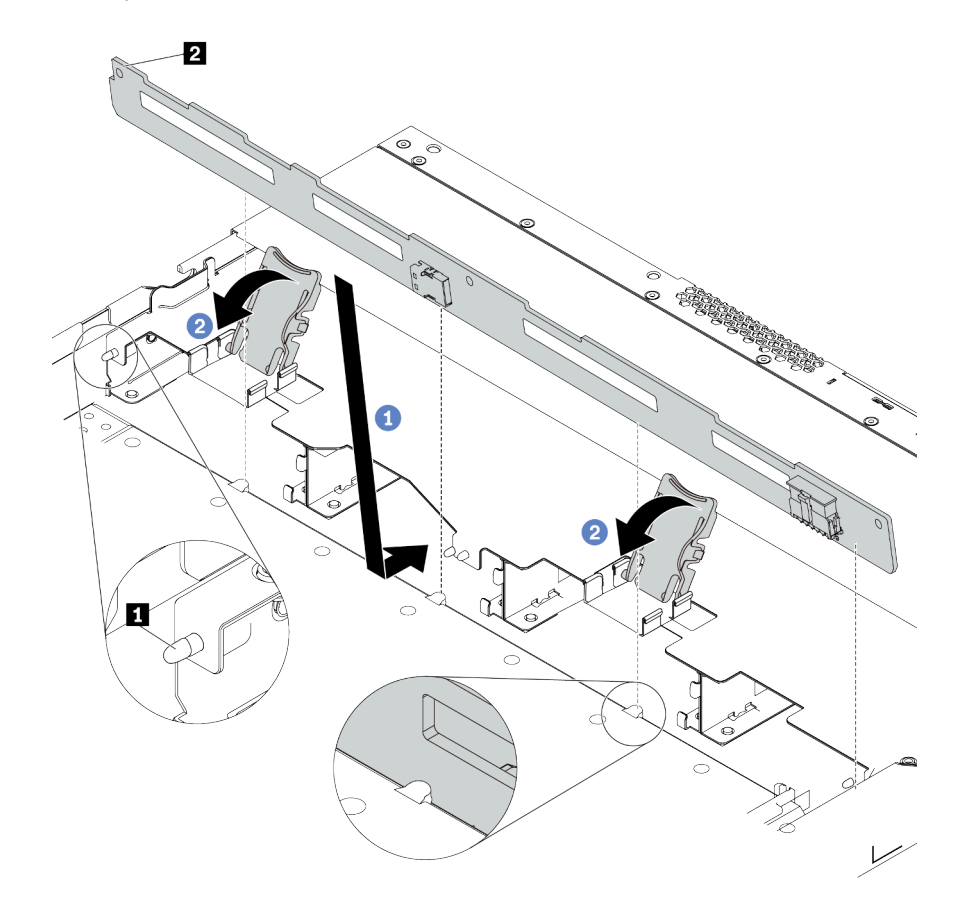

Figura 45. Installazione del backplane per quattro unità hot-swap da 3,5"

- a. <sup>1</sup> Inserire il backplane sotto ai cavi dell'assieme I/O anteriore, allinearlo e abbassarlo nello chassis. Posizionare correttamente il backplane nello chassis e inclinarlo leggermente all'indietro in modo che i piedini **1** sullo chassis passino attraverso i tre fori **2** nel backplane.
- b. <sup>2</sup> Chiudere i fermi di rilascio per fissare il backplane in posizione.
- Passo 4. Collegare i cavi alla scheda di sistema o agli slot di espansione. Vedere ["Backplane dell'unità da](#page-67-0)  [2,5"/3,5" \(alimentazione\)" a pagina 64](#page-67-0) e ["Backplane dell'unità da 2,5"/3,5" \(segnale\)" a pagina 65](#page-68-0).

## Dopo aver terminato

Reinstallare tutte le unità e i relativi elementi di riempimento nei vani delle unità. Vedere ["Installazione di](#page-134-0) [un'unità hot-swap da 2,5"/3,5"" a pagina 131.](#page-134-0)

#### Video dimostrativo

[Guardare la procedura su YouTube](https://www.youtube.com/watch?v=ZvupaNkVeQc)

## Installazione del backplane per 16 unità EDSFF anteriori

Utilizzare queste informazioni per installare il backplane per 16 unità EDSFF anteriori.

## Informazioni su questa attività

## Attenzione:

- Leggere la sezione ["Linee guida per l'installazione" a pagina 86](#page-89-0) per assicurarsi di operare in sicurezza.
- Spegnere il server e scollegare tutti i cavi di alimentazione per questa attività.
- Evitare l'esposizione all'elettricità statica che potrebbe causare l'arresto del sistema e la perdita di dati, tenendo i componenti sensibili all'elettricità statica negli involucri antistatici fino all'installazione e maneggiando tali dispositivi con un cinturino da polso di scaricamento elettrostatico o altri sistemi di messa a terra.

## **Procedura**

- Passo 1. Mettere a contatto l'involucro antistatico che contiene il backplane con una superficie non verniciata esterna al server. Estrarre quindi il backplane dalla confezione e collocarlo su una superficie antistatica.
- Passo 2. Collegare i cavi al backplane. Vedere ["Backplane dell'unità per 16 unità EDSFF" a pagina 62.](#page-65-0)
- Passo 3. Posizionare il backplane.

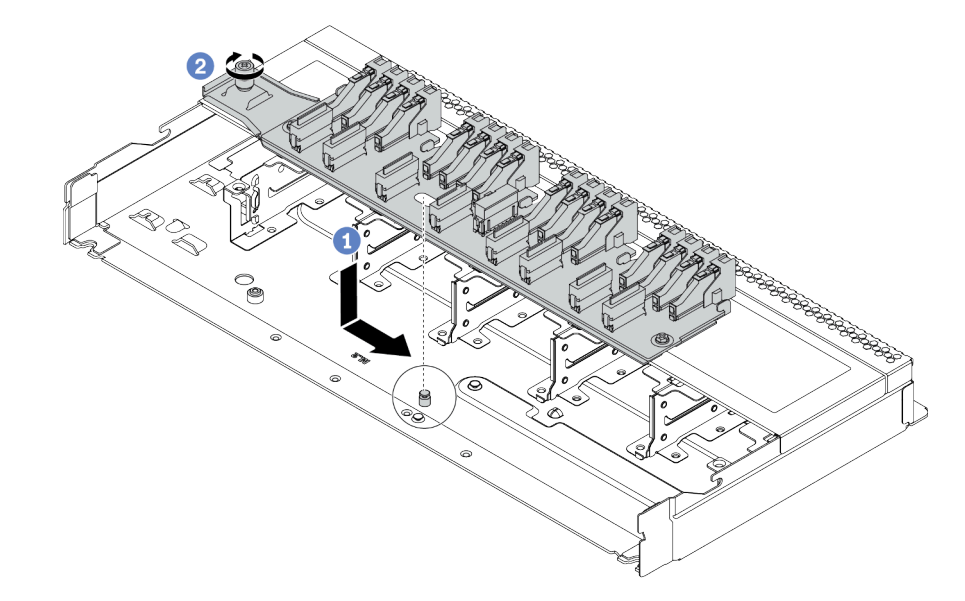

Figura 46. Installazione del backplane per 16 unità EDSFF

- a. Allineare il foro sul backplane al piedino sullo chassis, posizionarlo verso il basso e farlo scorrere leggermente come raffigurato.
- b. <sup>2</sup> Stringere la vite per fissare il backplane.
- Passo 4. Collegare i cavi alla scheda di sistema o agli slot di espansione. Vedere "Backplane dell'unità per [16 unità EDSFF" a pagina 62.](#page-65-0)

## Installazione dei backplane dell'unità da 7 mm

Utilizzare queste informazioni per installare i backplane delle unità da 7 mm.

## Informazioni su questa attività

## Attenzione:

- Leggere la sezione ["Linee guida per l'installazione" a pagina 86](#page-89-0) per assicurarsi di operare in sicurezza.
- Spegnere il server e scollegare tutti i cavi di alimentazione per questa attività.

• Evitare l'esposizione all'elettricità statica che potrebbe causare l'arresto del sistema e la perdita di dati, tenendo i componenti sensibili all'elettricità statica negli involucri antistatici fino all'installazione e maneggiando tali dispositivi con un cinturino da polso di scaricamento elettrostatico o altri sistemi di messa a terra.

#### Visualizzare la procedura

Un video di questa procedura è disponibile su YouTube: [https://www.youtube.com/playlist?list=](https://www.youtube.com/playlist?list=PLYV5R7hVcs-Cmxb8e4L4PvMQ7J5PxvuOK) [PLYV5R7hVcs-Cmxb8e4L4PvMQ7J5PxvuOK](https://www.youtube.com/playlist?list=PLYV5R7hVcs-Cmxb8e4L4PvMQ7J5PxvuOK).

## Procedura

- Passo 1. Posizionare l'involucro antistatico che contiene il nuovo backplane su una superficie non verniciata esterna al server. Quindi, estrarre il nuovo backplane dalla confezione e collocarlo su una superficie antistatica.
- Passo 2. Installazione del backplane dell'unità da 7 mm nella parte inferiore.

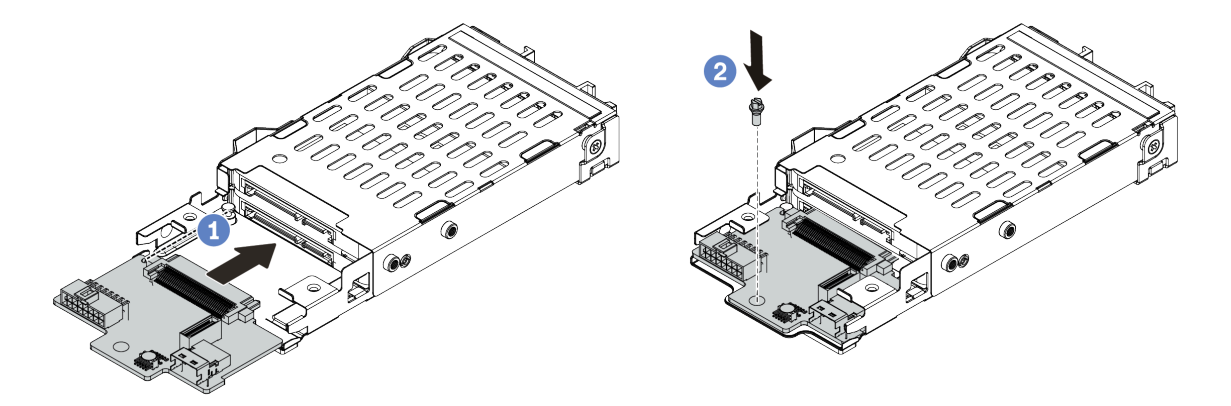

Figura 47. Installazione del backplane dell'unità da 7 mm (parte inferiore)

- a. Allineare il perno sul telaio e far scivolare leggermente il backplane all'interno finché non si posiziona correttamente.
- b. Fissare la vite come mostrato.
- Passo 3. Installare il backplane dell'unità da 7 mm nella parte superiore.

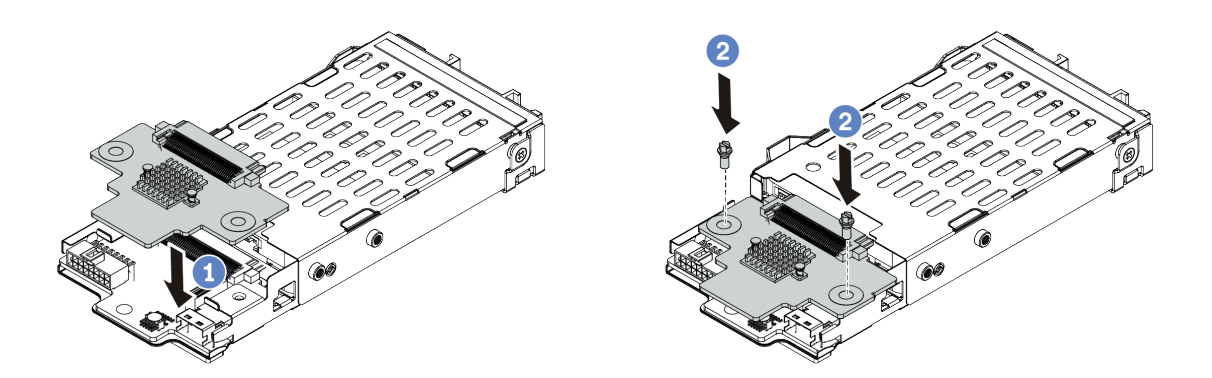

Figura 48. Installazione del backplane dell'unità da 7 mm (parte superiore)

a. Posizionare il backplane sul telaio come mostrato.

- b. Fissare il backplane interno in posizione con due viti.
- Passo 4. Collegare i cavi dai backplane alla scheda di sistema e allo slot della scheda verticale. Vedere ["Backplane dell'unità da 7 mm" a pagina 63](#page-66-0).

## Dopo aver terminato

- 1. Installare l'assieme del telaio dell'unità da 7 mm sullo chassis posteriore. Vedere ["Installazione](#page-139-0)  [dell'assieme unità posteriore" a pagina 136](#page-139-0).
- 2. Reinstallare tutte le unità e gli eventuali elementi di riempimento nei vani delle unità.

# Installazione del backplane dell'unità posteriore da 2,5"

Utilizzare queste informazioni per installare il backplane dell'unità posteriore da 2,5".

## Informazioni su questa attività

### Attenzione:

- Leggere la sezione ["Linee guida per l'installazione" a pagina 86](#page-89-0) per assicurarsi di operare in sicurezza.
- Spegnere il server e scollegare tutti i cavi di alimentazione per questa attività.
- Evitare l'esposizione all'elettricità statica che potrebbe causare l'arresto del sistema e la perdita di dati, tenendo i componenti sensibili all'elettricità statica negli involucri antistatici fino all'installazione e maneggiando tali dispositivi con un cinturino da polso di scaricamento elettrostatico o altri sistemi di messa a terra.

#### Visualizzare la procedura

Un video di questa procedura è disponibile su YouTube: [https://www.youtube.com/playlist?list=](https://www.youtube.com/playlist?list=PLYV5R7hVcs-Cmxb8e4L4PvMQ7J5PxvuOK)  [PLYV5R7hVcs-Cmxb8e4L4PvMQ7J5PxvuOK](https://www.youtube.com/playlist?list=PLYV5R7hVcs-Cmxb8e4L4PvMQ7J5PxvuOK).

## Procedura

Passo 1. Mettere a contatto l'involucro antistatico che contiene il telaio dell'unità hot-swap posteriore con una superficie non verniciata esterna al server. Estrarre quindi il telaio dell'unità hot-swap posteriore dall'involucro e collocarlo su una superficie antistatica.

Passo 2. Tenere premuta la linguetta sul telaio dell'unità hot-swap posteriore come mostrato e rimuovere il deflettore d'aria dal telaio dell'unità hot-swap posteriore.

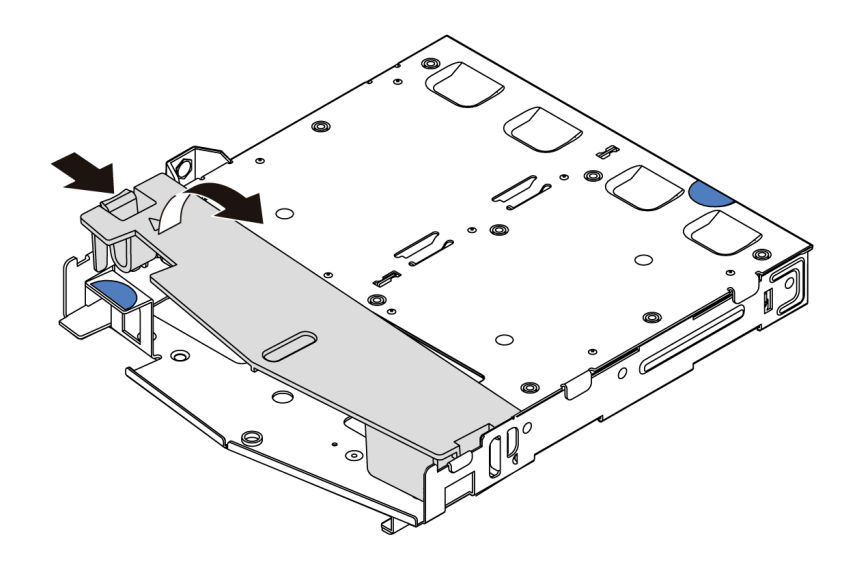

Figura 49. Rimozione del deflettore d'aria

Passo 3. Allineare il backplane posteriore con il telaio dell'unità hot-swap posteriore e abbassarlo nel telaio stesso.

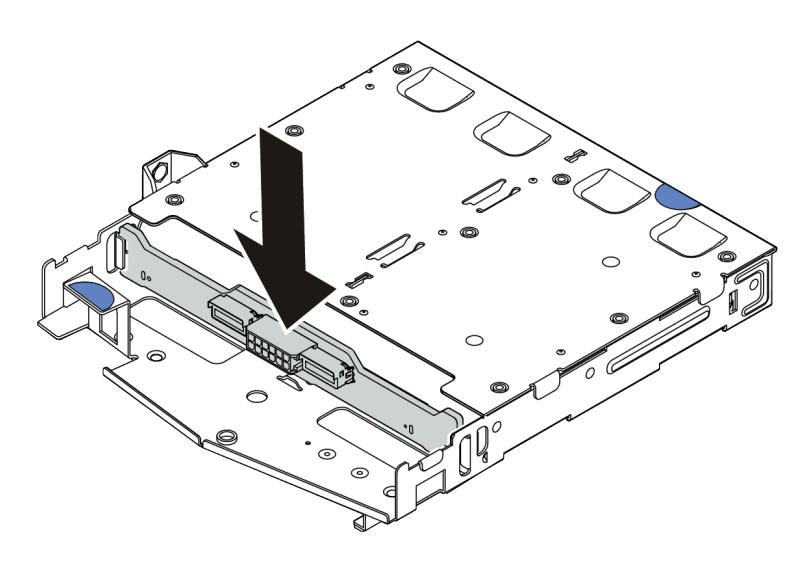

Figura 50. Installazione del backplane posteriore

Passo 4. Collegare i cavi al backplane. Vedere ["Backplane dell'unità da 2,5"/3,5" \(alimentazione\)" a pagina](#page-67-0)  [64](#page-67-0) e ["Backplane dell'unità da 2,5"/3,5" \(segnale\)" a pagina 65.](#page-68-0)

Passo 5. Installare il deflettore d'aria nel telaio dell'unità hot-swap posteriore, come mostrato.

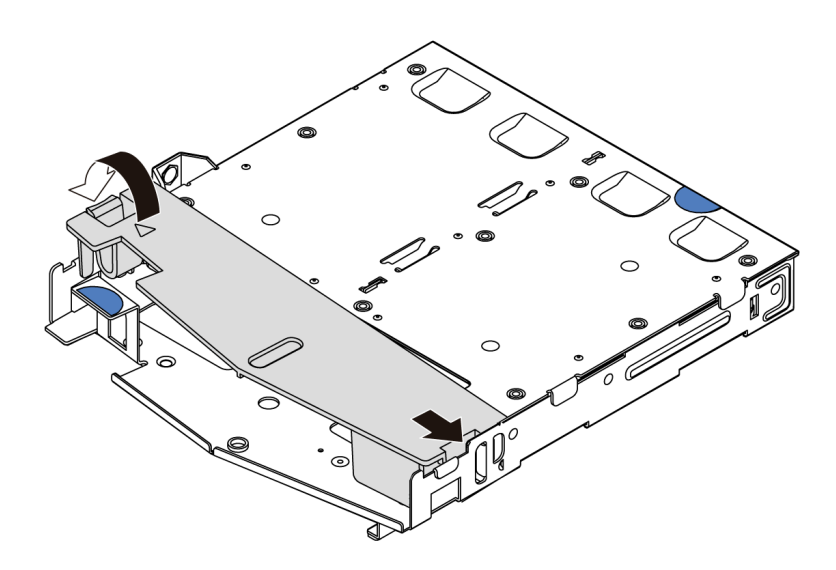

Figura 51. Installazione del deflettore d'aria

Passo 6. Collegare i cavi alla scheda di sistema o agli slot di espansione. Vedere ["Backplane dell'unità da](#page-67-0) [2,5"/3,5" \(alimentazione\)" a pagina 64](#page-67-0) e ["Backplane dell'unità da 2,5"/3,5" \(segnale\)" a pagina 65.](#page-68-0)

## Dopo aver terminato

- 1. Installare l'assieme dell'unità da 2,5" posteriore sullo chassis. Vedere ["Installazione dell'assieme unità](#page-139-0)  [posteriore" a pagina 136](#page-139-0).
- 2. Installare le unità o gli elementi di riempimento delle unità nell'assieme dell'unità hot-swap posteriore. Vedere ["Installazione di un'unità hot-swap da 2,5"/3,5"" a pagina 131](#page-134-0).

# Installazione del backplane M.2 e dell'unità M.2

Utilizzare queste informazioni per installare il backplane M.2 e l'unità M.2.

## Informazioni su questa attività

#### Attenzione:

- Leggere la sezione ["Linee guida per l'installazione" a pagina 86](#page-89-0) per assicurarsi di operare in sicurezza.
- Spegnere il server e scollegare tutti i cavi di alimentazione per questa attività.
- Evitare l'esposizione all'elettricità statica che potrebbe causare l'arresto del sistema e la perdita di dati, tenendo i componenti sensibili all'elettricità statica negli involucri antistatici fino all'installazione e maneggiando tali dispositivi con un cinturino da polso di scaricamento elettrostatico o altri sistemi di messa a terra.

## **Procedura**

Passo 1. Mettere a contatto l'involucro antistatico che contiene il backplane M.2 e l'unità M.2 con una superficie non verniciata esterna al server. Quindi, estrarre il backplane M.2 e l'unità M.2 dalla confezione e collocarli su una superficie antistatica.

Nota:

- Il modulo backplane M.2 viene fornito con una vite aggiuntiva, che non deve essere necessariamente utilizzata per l'installazione.
- Il backplane M.2 che si desidera installare potrebbe avere un aspetto diverso dalle figure riportate di seguito, ma il metodo di installazione è identico.
- Passo 2. Regolare il fermo sul backplane M.2 in base alla dimensione specifica dell'unità M.2 da installare. Vedere ["Regolazione del fermo sul backplane M.2" a pagina 130](#page-133-0).
- Passo 3. Individuare lo slot dell'unità M.2 sul backplane M.2.

Nota: Per alcuni backplane M.2 che supportano due unità M.2 identiche, installare prima l'unità M.2 nello slot 0.

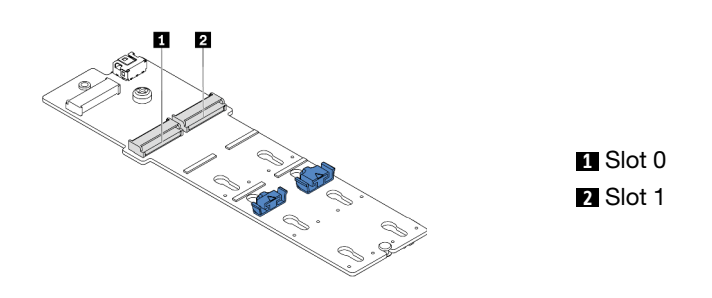

Figura 52. Slot dell'unità M.2

Passo 4. Installare il backplane M.2 nello chassis.

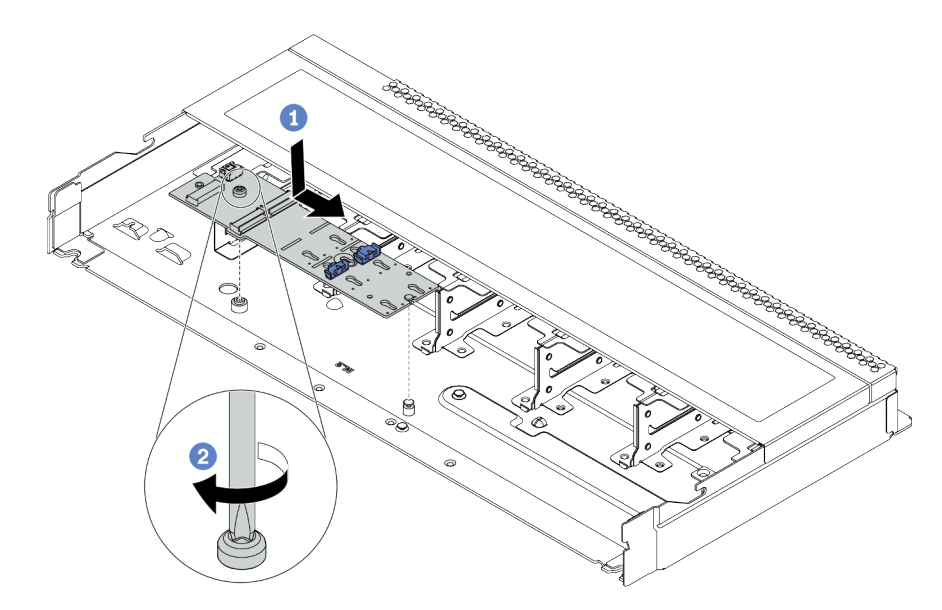

Figura 53. Installazione del backplane M.2

- a. <sup>1</sup> Allineare la tacca del backplane M.2 al piedino sullo chassis, quindi abbassare il backplane M.2.
- b. <sup>2</sup> Stringere la vite per fissare il backplane M.2.

Passo 5. Installare l'unità M.2 sul backplane M.2.

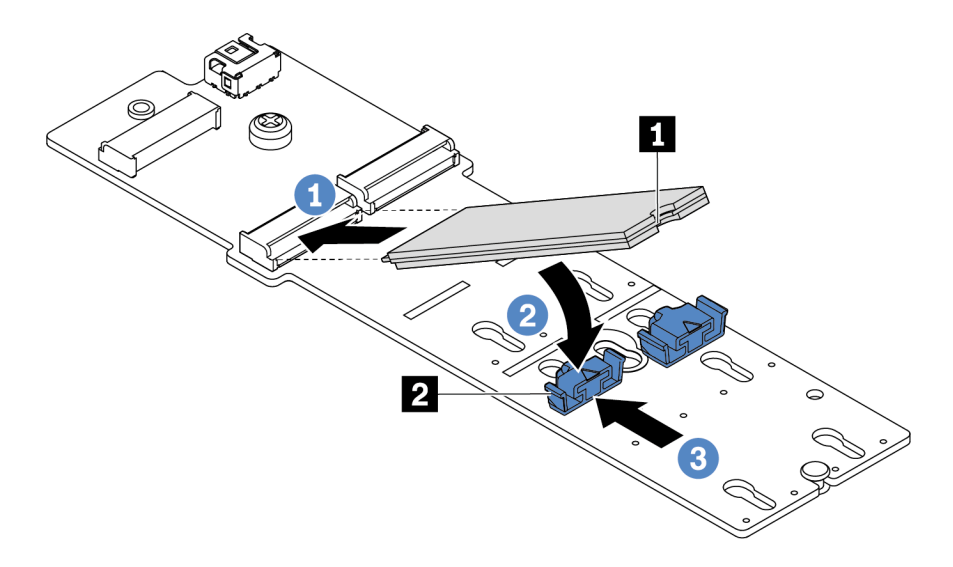

Figura 54. Installazione di un'unità M.2

- a. **Inserire l'unità M.2 nel connettore con un angolo di circa 30 gradi.**
- b. Ruotare l'unità M.2 verso il basso finché la tacca **1** non tocca la sporgenza del fermo **2** .
- c. <sup>3</sup> Far scorrere il fermo in avanti (verso il connettore) per fissare l'unità M.2 in posizione.
- Passo 6. Collegare i cavi al backplane M.2 e alla scheda di sistema. Vedere ["Backplane dell'unità M.2" a](#page-64-0) [pagina 61.](#page-64-0)

## Dopo aver terminato

Utilizzare Lenovo XClarity Provisioning Manager per configurare RAID. Per ulteriori informazioni, vedere: <https://pubs.lenovo.com/lxpm-overview/>

#### Video dimostrativo

[Guardare la procedura su YouTube](https://www.youtube.com/watch?v=772we7oZY6M)

## <span id="page-133-0"></span>Regolazione del fermo sul backplane M.2

Utilizzare queste informazioni per regolare il fermo sull'adattatore M.2.

## Informazioni su questa attività

#### Attenzione:

- Leggere la sezione ["Linee guida per l'installazione" a pagina 86](#page-89-0) per assicurarsi di operare in sicurezza.
- Spegnere il server e scollegare tutti i cavi di alimentazione per questa attività.
- Evitare l'esposizione all'elettricità statica che potrebbe causare l'arresto del sistema e la perdita di dati, tenendo i componenti sensibili all'elettricità statica negli involucri antistatici fino all'installazione e maneggiando tali dispositivi con un cinturino da polso di scaricamento elettrostatico o altri sistemi di messa a terra.

#### Visualizzare la procedura

Un video di questa procedura è disponibile su YouTube: [https://www.youtube.com/playlist?list=](https://www.youtube.com/playlist?list=PLYV5R7hVcs-Cmxb8e4L4PvMQ7J5PxvuOK) [PLYV5R7hVcs-Cmxb8e4L4PvMQ7J5PxvuOK](https://www.youtube.com/playlist?list=PLYV5R7hVcs-Cmxb8e4L4PvMQ7J5PxvuOK).

## Procedura

Nota: Il backplane M.2 che si desidera regolare potrebbe avere un aspetto diverso dalle seguenti figure, ma il metodo di regolazione è identico.

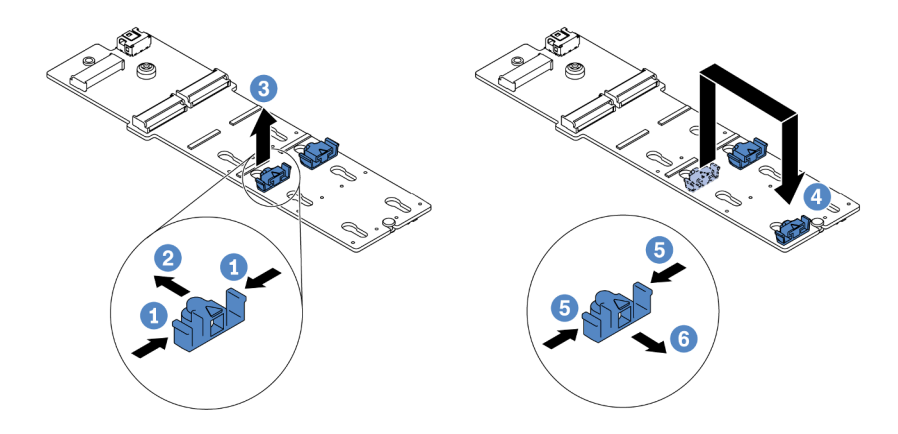

Figura 55. Regolazione del blocco M.2

- Passo 1. <sup>1</sup> Premere entrambi i lati dei fermi.
- Passo 2. <sup>2</sup> Spostare il fermo in avanti fino a raggiungere l'apertura più ampia del foro.
- Passo 3. <sup>6</sup> Estrarre il fermo dal foro.
- Passo 4. <sup>4</sup> Inserire il fermo nel foro corretto, in base alle dimensioni specifiche dell'unità M.2 che si desidera installare.
- Passo 5. **D** Premere entrambi i lati del fermo.
- Passo 6. **6** Far scorrere il fermo all'indietro finché non si posiziona.

# <span id="page-134-0"></span>Installazione di un'unità hot-swap da 2,5"/3,5"

Utilizzare queste informazioni per installare un'unità hot-swap.

## Informazioni su questa attività

#### Attenzione:

- Leggere la sezione ["Linee guida per l'installazione" a pagina 86](#page-89-0) per assicurarsi di operare in sicurezza.
- Evitare l'esposizione all'elettricità statica che potrebbe causare l'arresto del sistema e la perdita di dati, tenendo i componenti sensibili all'elettricità statica negli involucri antistatici fino all'installazione e maneggiando tali dispositivi con un cinturino da polso di scaricamento elettrostatico o altri sistemi di messa a terra.

## Procedura

Passo 1. Mettere a contatto l'involucro antistatico che contiene l'unità con una superficie non verniciata esterna al server. Estrarre quindi l'unità dalla confezione e collocarla su una superficie antistatica.

Nota: Verificare che l'installazione dell'unità sia conforme alle ["Regole tecniche per le unità" a](#page-106-0)  [pagina 103](#page-106-0).

Passo 2. Rimuovere l'elemento di riempimento dal vano dell'unità e conservarlo in un luogo sicuro.

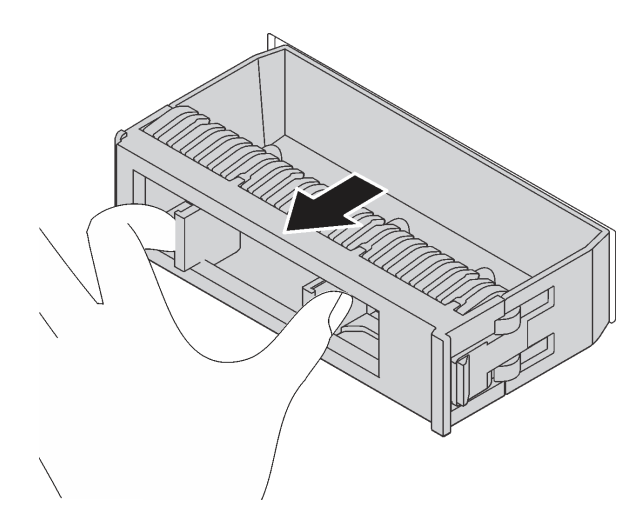

Figura 56. Rimozione dell'elemento di riempimento dell'unità

Passo 3. Installare l'unità nel vano dell'unità.

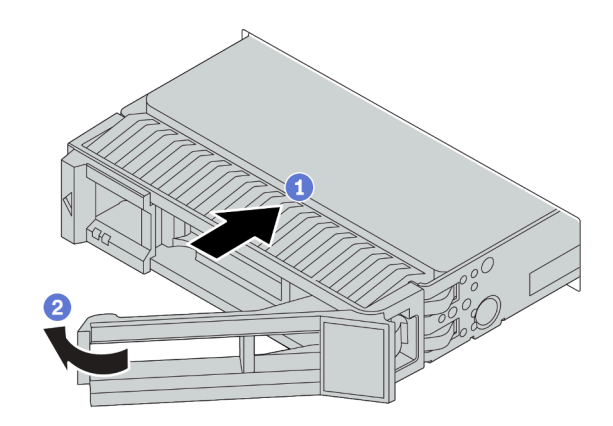

Figura 57. Installazione di un'unità hot-swap

- a. <sup>1</sup> Assicurarsi che la maniglia del vassoio dell'unità sia in posizione di apertura. Fare scorrere l'unità nell'apposito vano finché non scatta in posizione.
- b. <sup>2</sup> Chiudere la maniglia del vassoio dell'unità per bloccare l'unità in posizione.
- Passo 4. Verificare i LED dell'unità per controllare che l'unità disco fisso funzioni correttamente. Per informazioni dettagliate, vedere ["LED dell'unità" a pagina 27](#page-30-0).
- Passo 5. Se necessario, continuare a installare le unità hot-swap aggiuntive.

## Dopo aver terminato

- 1. Utilizzare Lenovo XClarity Provisioning Manager per configurare RAID, se necessario. Per ulteriori informazioni, vedere:
	- <https://pubs.lenovo.com/lxpm-overview/>
- 2. Se sono state installate unità NVMe U.3 su un backplane a 8 vani AnyBay da 2,5" per tre modalità, abilitare la modalità U.3 x1 per gli slot dell'unità selezionati sul backplane tramite la GUI Web di XCC.
	- a. Accedere alla GUI Web XCC e scegliere Storage → Dettaglio dalla struttura di navigazione sulla sinistra.
- b. Nella finestra visualizzata, fare clic sull'icona **di accanto a Backplane**.
- c. Nella finestra di dialogo visualizzata, selezionare gli slot dell'unità di destinazione e fare clic su Applica.
- d. Eseguire un ciclo di alimentazione CC per rendere effettiva l'impostazione.

#### Video dimostrativo

[Guardare la procedura su YouTube](https://www.youtube.com/watch?v=G_BbqKUv0lk)

## Installazione di un'unità EDSFF

Utilizzare queste informazioni per installare un'unità EDSFF.

## Informazioni su questa attività

#### Attenzione:

- Leggere la sezione ["Linee guida per l'installazione" a pagina 86](#page-89-0) per assicurarsi di operare in sicurezza.
- Evitare l'esposizione all'elettricità statica che potrebbe causare l'arresto del sistema e la perdita di dati, tenendo i componenti sensibili all'elettricità statica negli involucri antistatici fino all'installazione e maneggiando tali dispositivi con un cinturino da polso di scaricamento elettrostatico o altri sistemi di messa a terra.

## Procedura

Passo 1. Prima di installare l'unità hot-swap, vedere ["Regole tecniche per le unità" a pagina 103](#page-106-0).

Passo 2. Mettere a contatto l'involucro antistatico che contiene l'unità con una superficie non verniciata esterna al server. Quindi, estrarre la nuova unità dalla confezione e collocarla su una superficie antistatica.

Passo 3. Rimuovere il coperchio del telaio unità EDSFF.

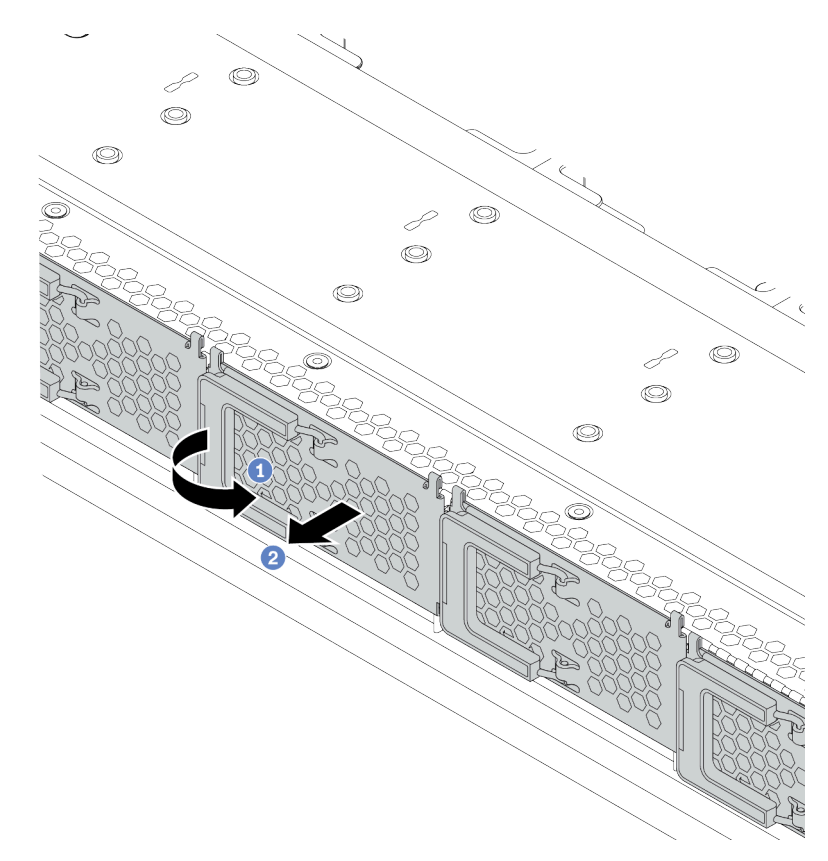

Figura 58. Rimozione del coperchio del telaio unità EDSFF

- a. **a** Aprire la maniglia come raffigurato.
- b. <sup>2</sup> Afferrare la maniglia e rimuovere il coperchio del telaio dell'unità.

Passo 4. Installare l'unità EDSFF.

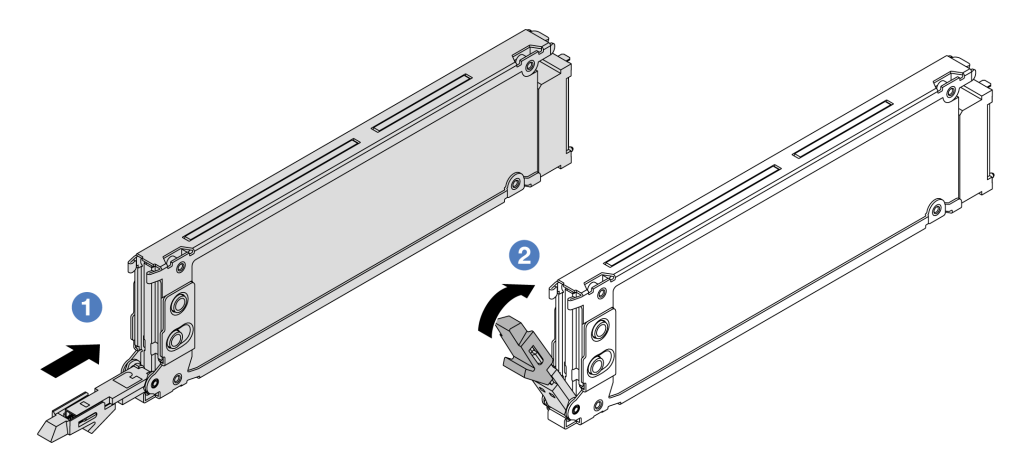

Figura 59. Installazione dell'unità EDSFF

- a. **La Assicurarsi che la maniglia del vassoio dell'unità sia in posizione di apertura. Fare scorrere** l'unità nell'apposito vano finché non scatta in posizione.
- b. <sup>2</sup> Chiudere la maniglia del vassoio dell'unità per bloccare l'unità in posizione.
- Passo 5. Se necessario, continuare a installare le unità hot-swap aggiuntive.

Passo 6. Installare il coperchio del telaio unità EDSFF.

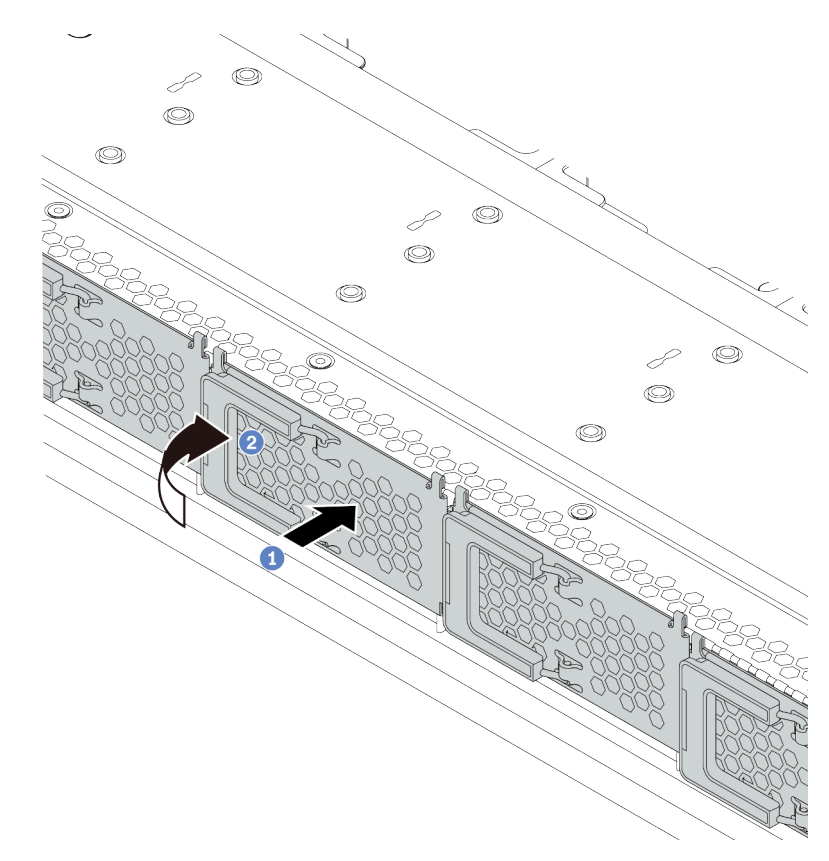

Figura 60. Installazione del coperchio del telaio unità EDSFF

- a. **I**l Installare il coperchio del telaio dell'unità.
- b. **2** Chiudere la maniglia del telaio dell'unità.

## <span id="page-139-0"></span>Installazione dell'assieme unità posteriore

Utilizzare queste informazioni per installare l'assieme dell'unità posteriore.

## Informazioni su questa attività

#### Attenzione:

- Leggere la sezione ["Linee guida per l'installazione" a pagina 86](#page-89-0) per assicurarsi di operare in sicurezza.
- Spegnere il server e scollegare tutti i cavi di alimentazione per questa attività.
- Evitare l'esposizione all'elettricità statica che potrebbe causare l'arresto del sistema e la perdita di dati, tenendo i componenti sensibili all'elettricità statica negli involucri antistatici fino all'installazione e maneggiando tali dispositivi con un cinturino da polso di scaricamento elettrostatico o altri sistemi di messa a terra.

## Procedura

Passo 1. Mettere a contatto l'involucro antistatico che contiene il telaio dell'unità hot-swap posteriore con una superficie non verniciata esterna al server. Estrarre quindi il telaio dell'unità hot-swap posteriore dall'involucro e collocarlo su una superficie antistatica.

Passo 2. Tenere premuta la linguetta sul telaio dell'unità hot-swap posteriore come mostrato e rimuovere il deflettore d'aria dal telaio dell'unità hot-swap posteriore.

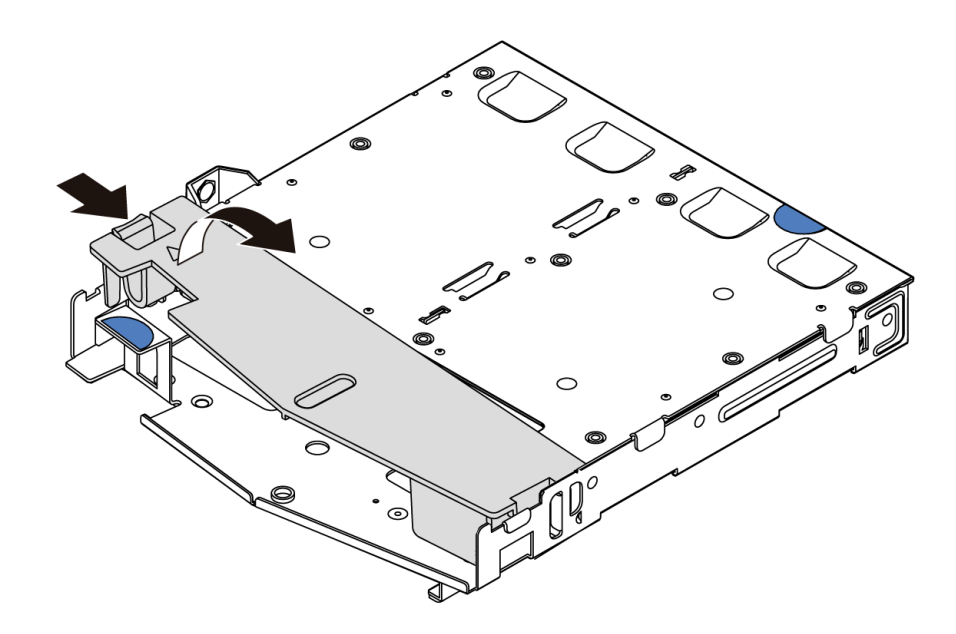

Figura 61. Rimozione del deflettore d'aria

Passo 3. Allineare il backplane posteriore con il telaio dell'unità hot-swap posteriore e abbassarlo nel telaio stesso.

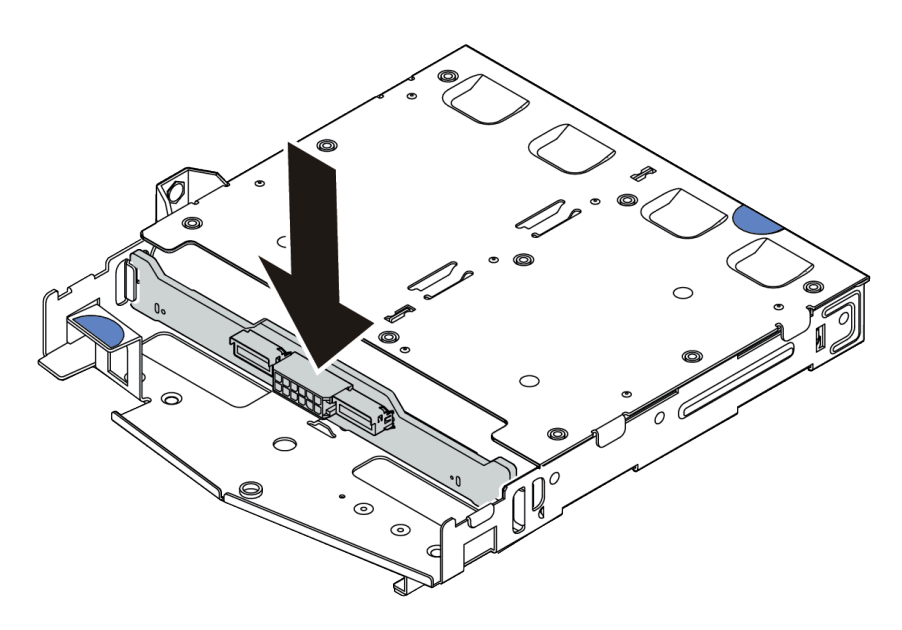

Figura 62. Installazione del backplane posteriore

Passo 4. Collegare i cavi al backplane. Vedere ["Backplane dell'unità da 2,5"/3,5" \(alimentazione\)" a pagina](#page-67-0)  [64](#page-67-0) e ["Backplane dell'unità da 2,5"/3,5" \(segnale\)" a pagina 65.](#page-68-0)

Passo 5. Installare il deflettore d'aria nel telaio dell'unità hot-swap posteriore, come mostrato.

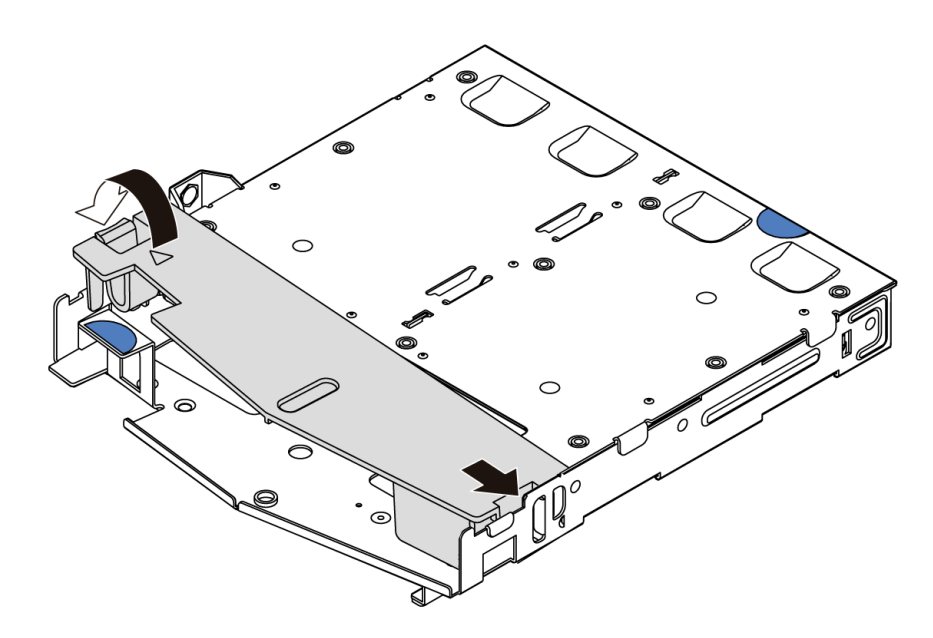

Figura 63. Installazione del deflettore d'aria

Passo 6. Allineare i piedini sul telaio dell'unità hot-swap posteriore al foro e allo slot corrispondenti nello chassis. Quindi, abbassare il telaio dell'unità hot-swap posteriore nello chassis posizionandolo correttamente.

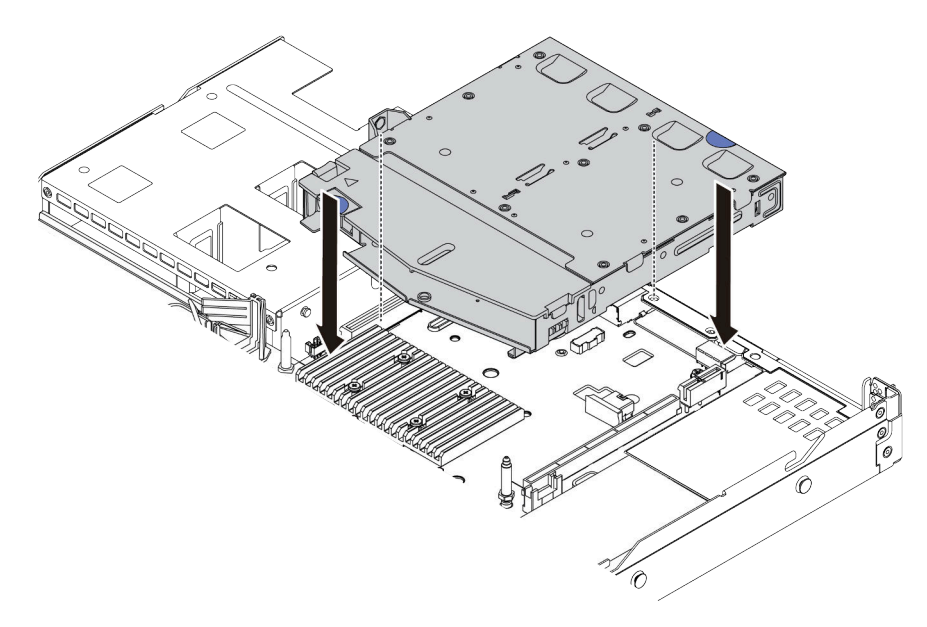

Figura 64. Installazione del telaio dell'unità hot-swap posteriore

Passo 7. Collegare i cavi alla scheda di sistema o agli slot di espansione. Vedere ["Backplane dell'unità da](#page-67-0) [2,5"/3,5" \(alimentazione\)" a pagina 64](#page-67-0) e ["Backplane dell'unità da 2,5"/3,5" \(segnale\)" a pagina 65.](#page-68-0)

## Dopo aver terminato

Installare le unità o gli elementi di riempimento delle unità nell'assieme dell'unità posteriore. Vedere ["Installazione di un'unità hot-swap da 2,5"/3,5"" a pagina 131.](#page-134-0)

#### Video dimostrativo

#### [Guardare la procedura su YouTube](https://www.youtube.com/watch?v=eTIG1y2artw)

# Installazione di un adattatore PCIe e un assieme verticale

Utilizzare queste informazioni per installare un adattatore PCIe e un assieme verticale.

## Informazioni su questa attività

Esistono tre tipi differenti di configurazioni di assieme verticale. La procedura di installazione della scheda verticale e dell'adattatore PCIe è simile per tutti i tipi di assieme verticale. Nella procedura seguente viene utilizzato l'assieme verticale LPFH come esempio.

#### Attenzione:

- Leggere la sezione ["Linee guida per l'installazione" a pagina 86](#page-89-0) per assicurarsi di operare in sicurezza.
- Spegnere il server e scollegare tutti i cavi di alimentazione per questa attività.
- Evitare l'esposizione all'elettricità statica che potrebbe causare l'arresto del sistema e la perdita di dati, tenendo i componenti sensibili all'elettricità statica negli involucri antistatici fino all'installazione e maneggiando tali dispositivi con un cinturino da polso di scaricamento elettrostatico o altri sistemi di messa a terra.

## Procedura

- Passo 1. Mettere a contatto l'involucro antistatico che contiene l'adattatore PCIe con una superficie non verniciata esterna al server. Estrarre quindi l'adattatore PCIe dalla confezione e collocarlo su una superficie antistatica.
- Passo 2. Individuare lo slot PCIe corretto per l'adattatore PCIe. Per informazioni sugli slot PCIe e sugli adattatori PCIe supportati, vedere ["Vista posteriore" a pagina 41](#page-44-0).
- Passo 3. Se nello slot PCIe è installato un elemento di riempimento, rimuoverlo.

Passo 4. Installare l'adattatore PCIe e fissarlo all'assieme verticale.

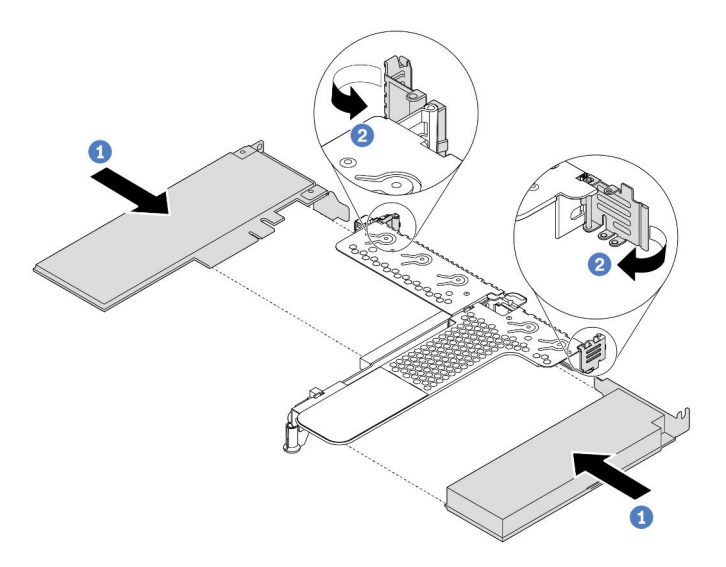

Figura 65. Installazione dell'adattatore PCIe nell'assieme verticale LPFH

- a. Allineare l'adattatore PCIe allo slot PCIe sulla scheda verticale. Spingere quindi con cautela l'adattatore PCIe nello slot finché non si inserisce correttamente e anche la relativa staffa non è fissata.
- b. Ruotare il fermo sulla staffa per schede verticali nella posizione di chiusura.
- Passo 5. Collegare i cavi all'adattatore PCIe sull'assieme verticale. Vedere Capitolo 3 "Instradamento dei [cavi interni" a pagina 53.](#page-56-0)
- Passo 6. Posizionare l'assieme verticale sullo chassis. Allineare il fermo in plastica e i due piedini sulla staffa al piedino guida e ai due fori nello chassis, quindi allineare la scheda verticale allo slot verticale sulla scheda di sistema. Premere quindi delicatamente verso il basso l'assieme verticale nello slot finché non sarà posizionato correttamente.

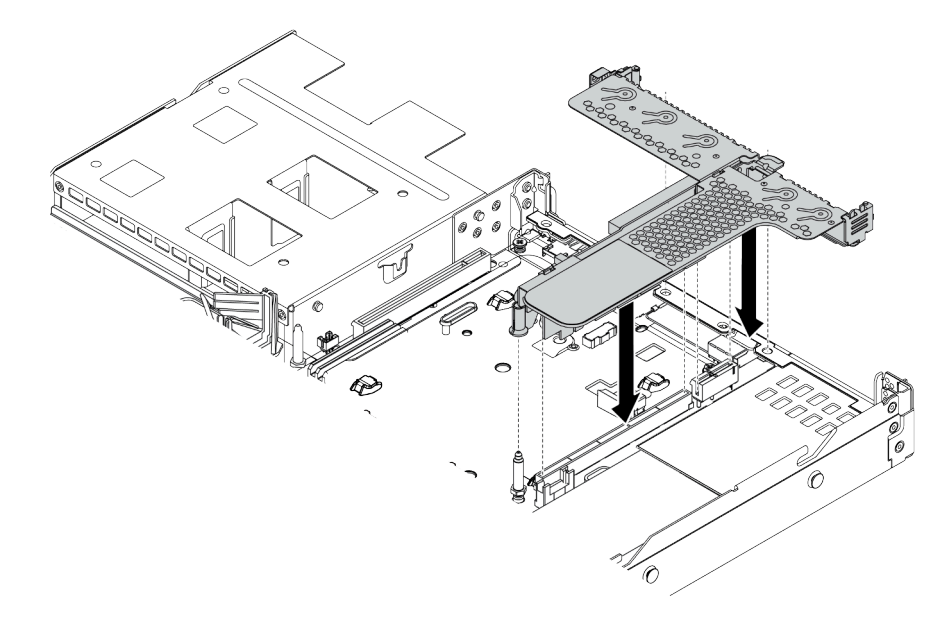

Figura 66. Installazione dell'assieme verticale
Passo 7. Per l'assieme verticale LPFH, è necessario installare la staffa posteriore per il montaggio a parete.

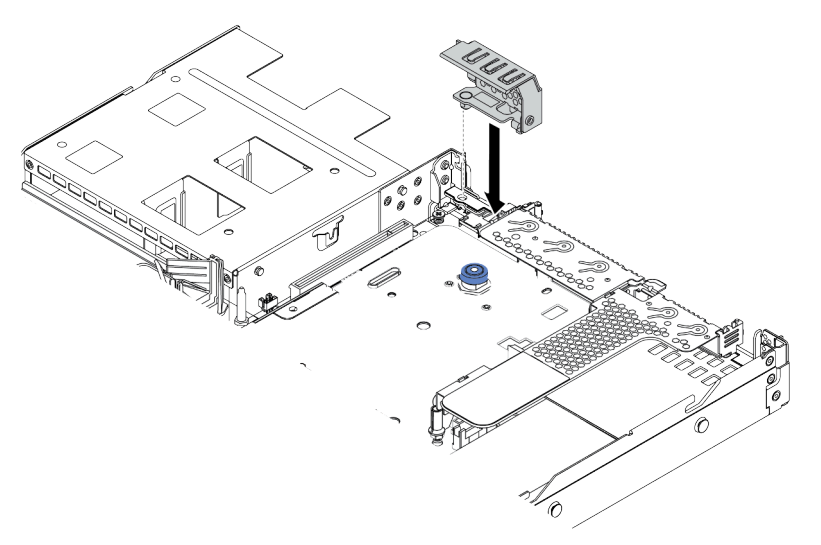

Figura 67. Installazione della staffa posteriore per il montaggio a parete

#### Video dimostrativo

#### [Guardare la procedura su YouTube](https://www.youtube.com/watch?v=FygCVrN7aY0)

# Installazione dell'adattatore RAID interno

Utilizzare queste informazioni per installare l'adattatore RAID interno.

# Informazioni su questa attività

#### Attenzione:

- Leggere la sezione ["Linee guida per l'installazione" a pagina 86](#page-89-0) per assicurarsi di operare in sicurezza.
- Spegnere il server e scollegare tutti i cavi di alimentazione per questa attività.
- Evitare l'esposizione all'elettricità statica che potrebbe causare l'arresto del sistema e la perdita di dati, tenendo i componenti sensibili all'elettricità statica negli involucri antistatici fino all'installazione e maneggiando tali dispositivi con un cinturino da polso di scaricamento elettrostatico o altri sistemi di messa a terra.

#### Visualizzare la procedura

Un video di questa procedura è disponibile su YouTube: [https://www.youtube.com/playlist?list=](https://www.youtube.com/playlist?list=PLYV5R7hVcs-Cmxb8e4L4PvMQ7J5PxvuOK) [PLYV5R7hVcs-Cmxb8e4L4PvMQ7J5PxvuOK](https://www.youtube.com/playlist?list=PLYV5R7hVcs-Cmxb8e4L4PvMQ7J5PxvuOK).

### Procedura

- Passo 1. Mettere a contatto l'involucro antistatico che contiene l'adattatore RAID interno con una superficie non verniciata esterna al server. Estrarre quindi l'adattatore RAID interno dalla confezione e collocarlo su una superficie antistatica.
- Passo 2. Rimuovere eventuali componenti che potrebbero impedire l'installazione dell'adattatore RAID interno.

Passo 3. Allineare le tacche sul vassoio con i piedini sullo chassis, abbassare l'adattatore RAID interno e farlo scivolare leggermente come mostrato per fissarlo sullo chassis.

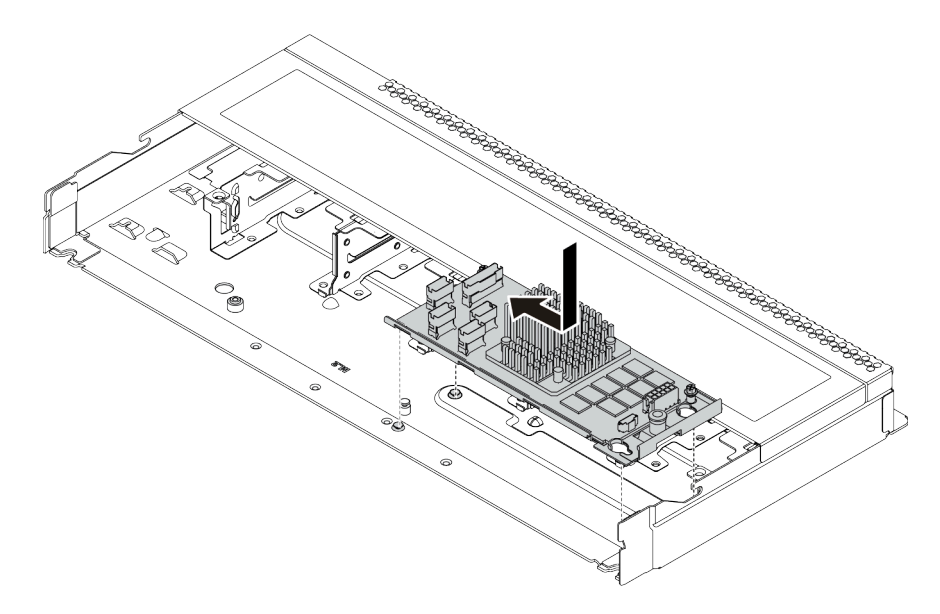

Figura 68. Installazione dell'adattatore RAID interno

Passo 4. Collegare i cavi all'adattatore RAID interno. Vedere ["Adattatore HBA/RAID CFF" a pagina 54.](#page-57-0)

# Dopo aver terminato

Reinstallare i componenti rimossi per l'installazione dell'adattatore RAID interno.

# Installazione del modulo di alimentazione flash RAID

Utilizzare queste informazioni per installare il modulo di alimentazione flash RAID.

# Informazioni su questa attività

#### Attenzione:

- Leggere la sezione ["Linee guida per l'installazione" a pagina 86](#page-89-0) per assicurarsi di operare in sicurezza.
- Spegnere il server e scollegare tutti i cavi di alimentazione per questa attività.
- Evitare l'esposizione all'elettricità statica che potrebbe causare l'arresto del sistema e la perdita di dati, tenendo i componenti sensibili all'elettricità statica negli involucri antistatici fino all'installazione e maneggiando tali dispositivi con un cinturino da polso di scaricamento elettrostatico o altri sistemi di messa a terra.

Nota: La seguente figura mostra le posizioni dei moduli a supercondensatore.

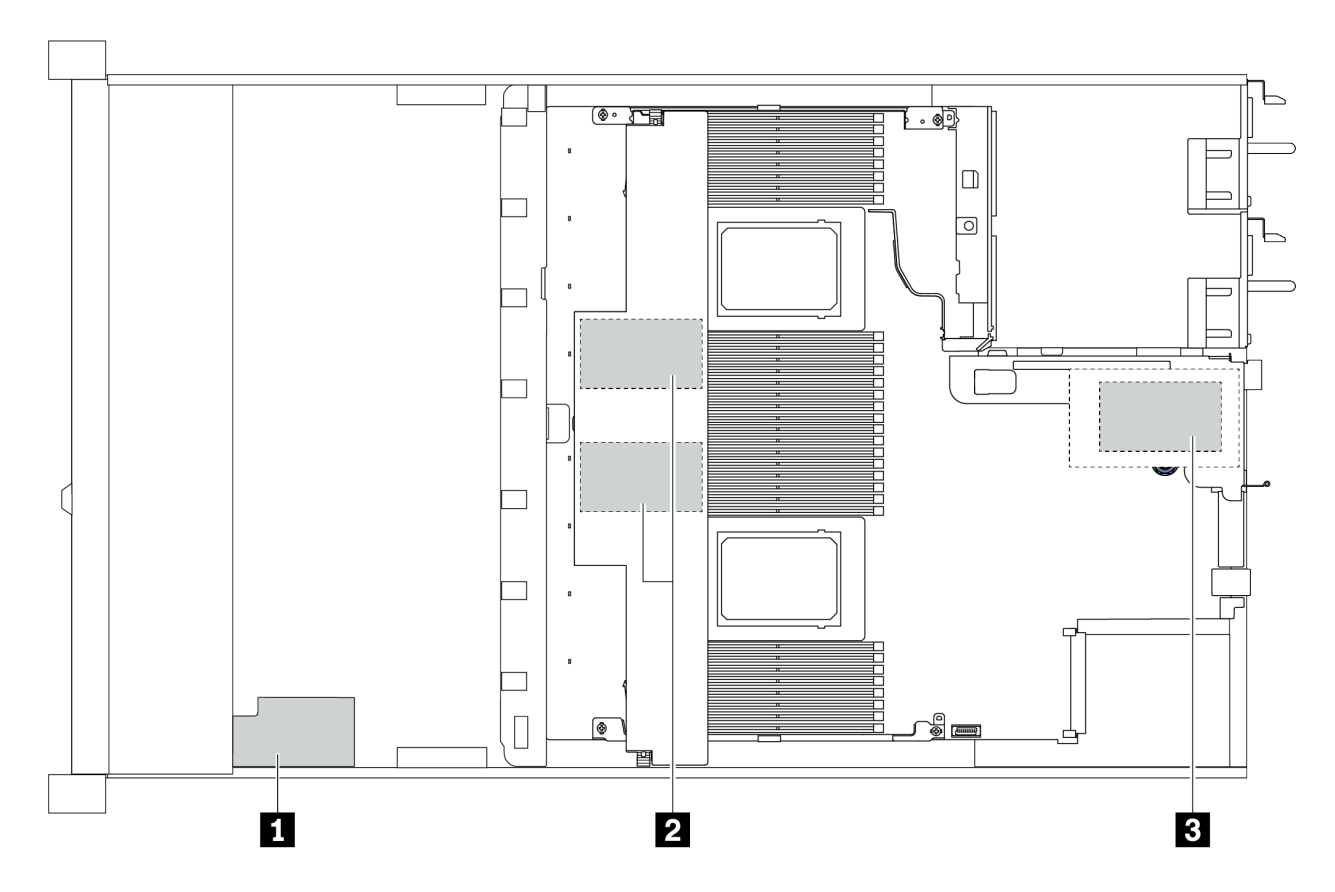

Figura 69. Posizione del modulo di alimentazione flash RAID

# Installazione del modulo di alimentazione flash RAID sulla scheda verticale

Utilizzare queste informazioni per installare un modulo a supercondensatore RAID sulla scheda verticale.

# Informazioni su questa attività

### Attenzione:

- Leggere la sezione ["Linee guida per l'installazione" a pagina 86](#page-89-0) per assicurarsi di operare in sicurezza.
- Spegnere il server e scollegare tutti i cavi di alimentazione per questa attività.
- Evitare l'esposizione all'elettricità statica che potrebbe causare l'arresto del sistema e la perdita di dati, tenendo i componenti sensibili all'elettricità statica negli involucri antistatici fino all'installazione e maneggiando tali dispositivi con un cinturino da polso di scaricamento elettrostatico o altri sistemi di messa a terra.

# Procedura

Passo 1. Mettere a contatto l'involucro antistatico che contiene il modulo a supercondensatore RAID con una superficie non verniciata esterna al server. Quindi estrarre il modulo di alimentazione flash RAID dalla confezione e collocarlo su una superficie antistatica.

Passo 2. Installare il modulo a supercondensatore RAID sulla scheda verticale.

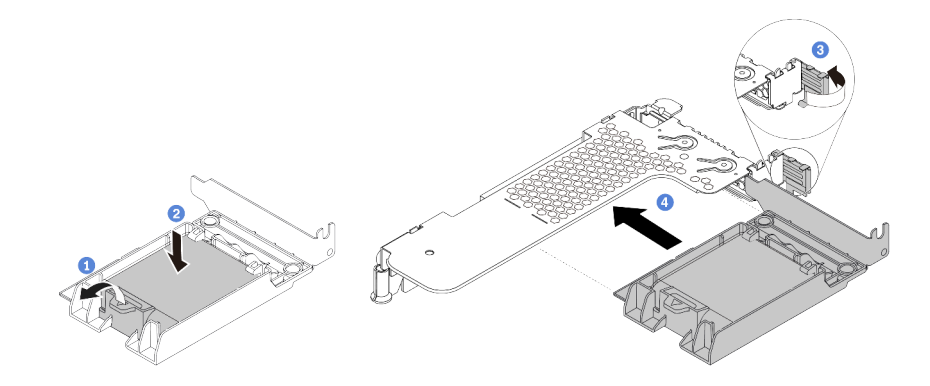

Figura 70. Installazione del modulo di alimentazione flash RAID sulla scheda verticale

- a. Aprire il fermo di blocco sul supporto.
- b. Inserire il modulo di alimentazione flash RAID nel supporto ed esercitare una leggera pressione fissarlo in posizione.
- c. Ruotare il fermo sulla staffa per schede verticali nella posizione di apertura.
- d. Allineare l'assieme a supercondensatore RAID allo slot sulla scheda verticale. Spingere quindi delicatamente l'assieme a supercondensatore RAID nello slot, finché non è bloccato saldamente in posizione e anche la relativa staffa non è fissata.

### Dopo aver terminato

- 1. Installare l'assieme verticale sullo chassis. Vedere ["Installazione di un adattatore PCIe e un assieme](#page-142-0)  [verticale" a pagina 139](#page-142-0).
- 2. Collegare il modulo a supercondensatore a un adattatore con la prolunga fornita con il modulo. Vedere ["Moduli di alimentazione flash RAID" a pagina 59](#page-62-0).

### <span id="page-147-0"></span>Installazione di un modulo di alimentazione flash RAID sul deflettore d'aria

Utilizzare queste informazioni per installare il modulo a supercondensatore RAID sul deflettore d'aria.

### Informazioni su questa attività

#### Attenzione:

- Leggere la sezione ["Linee guida per l'installazione" a pagina 86](#page-89-0) per assicurarsi di operare in sicurezza.
- Spegnere il server e scollegare tutti i cavi di alimentazione per questa attività.
- Evitare l'esposizione all'elettricità statica che potrebbe causare l'arresto del sistema e la perdita di dati, tenendo i componenti sensibili all'elettricità statica negli involucri antistatici fino all'installazione e maneggiando tali dispositivi con un cinturino da polso di scaricamento elettrostatico o altri sistemi di messa a terra.

### Procedura

Passo 1. Mettere a contatto l'involucro antistatico che contiene il modulo a supercondensatore RAID con una superficie non verniciata esterna al server. Quindi estrarre il modulo di alimentazione flash RAID dalla confezione e collocarlo su una superficie antistatica.

Passo 2. Installare un modulo a supercondensatore RAID sul deflettore d'aria.

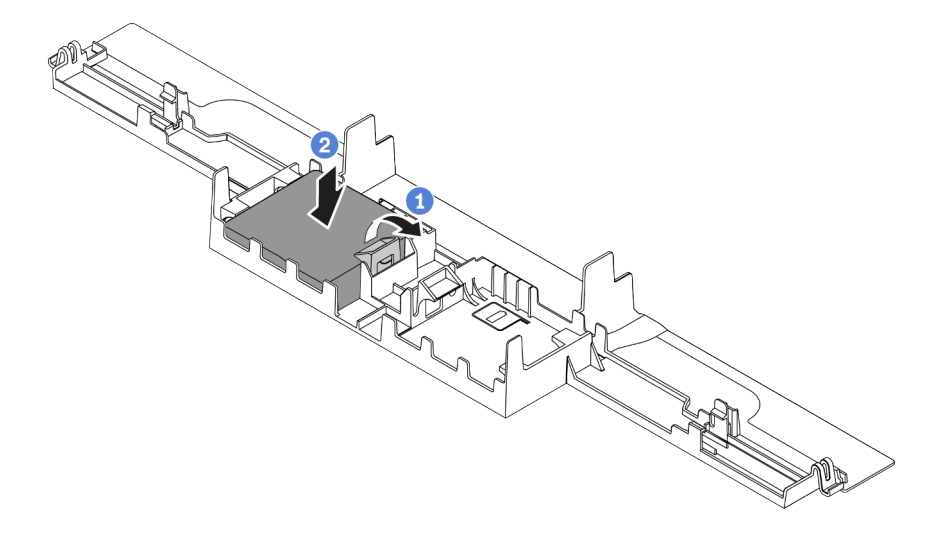

Figura 71. Installazione del modulo di alimentazione flash RAID sul deflettore d'aria

- a. Aprire il fermo di blocco sul supporto.
- b. Inserire il modulo di alimentazione flash RAID nel deflettore d'aria ed esercitare una leggera pressione verso il basso per fissarlo nel deflettore d'aria.

### Dopo aver terminato

- 1. Installare il deflettore d'aria nello chassis. Vedere ["Installazione del deflettore d'aria" a pagina 153.](#page-156-0)
- 2. Collegare il modulo a supercondensatore a un adattatore con la prolunga fornita con il modulo. Vedere ["Moduli di alimentazione flash RAID" a pagina 59.](#page-62-0)

#### Video dimostrativo

#### [Guardare la procedura su YouTube](https://www.youtube.com/watch?v=83asegr14A4)

### Installazione del modulo di alimentazione flash RAID sullo chassis

Utilizzare queste informazioni per installare il modulo di alimentazione flash RAID sullo chassis.

### Informazioni su questa attività

#### Attenzione:

- Leggere la sezione ["Linee guida per l'installazione" a pagina 86](#page-89-0) per assicurarsi di operare in sicurezza.
- Spegnere il server e scollegare tutti i cavi di alimentazione per questa attività.
- Evitare l'esposizione all'elettricità statica che potrebbe causare l'arresto del sistema e la perdita di dati, tenendo i componenti sensibili all'elettricità statica negli involucri antistatici fino all'installazione e maneggiando tali dispositivi con un cinturino da polso di scaricamento elettrostatico o altri sistemi di messa a terra.

#### Visualizzare la procedura

Un video di questa procedura è disponibile su YouTube: [https://www.youtube.com/playlist?list=](https://www.youtube.com/playlist?list=PLYV5R7hVcs-Cmxb8e4L4PvMQ7J5PxvuOK) [PLYV5R7hVcs-Cmxb8e4L4PvMQ7J5PxvuOK](https://www.youtube.com/playlist?list=PLYV5R7hVcs-Cmxb8e4L4PvMQ7J5PxvuOK).

# **Procedura**

- Passo 1. Mettere a contatto l'involucro antistatico che contiene il modulo di alimentazione flash RAID con una superficie non verniciata esterna al server. Quindi estrarre il modulo di alimentazione flash RAID dalla confezione e collocarlo su una superficie antistatica.
- Passo 2. Se il server in uso include un vassoio che copre l'alloggiamento del modulo di alimentazione flash RAID sullo chassis, rimuovere il vassoio.

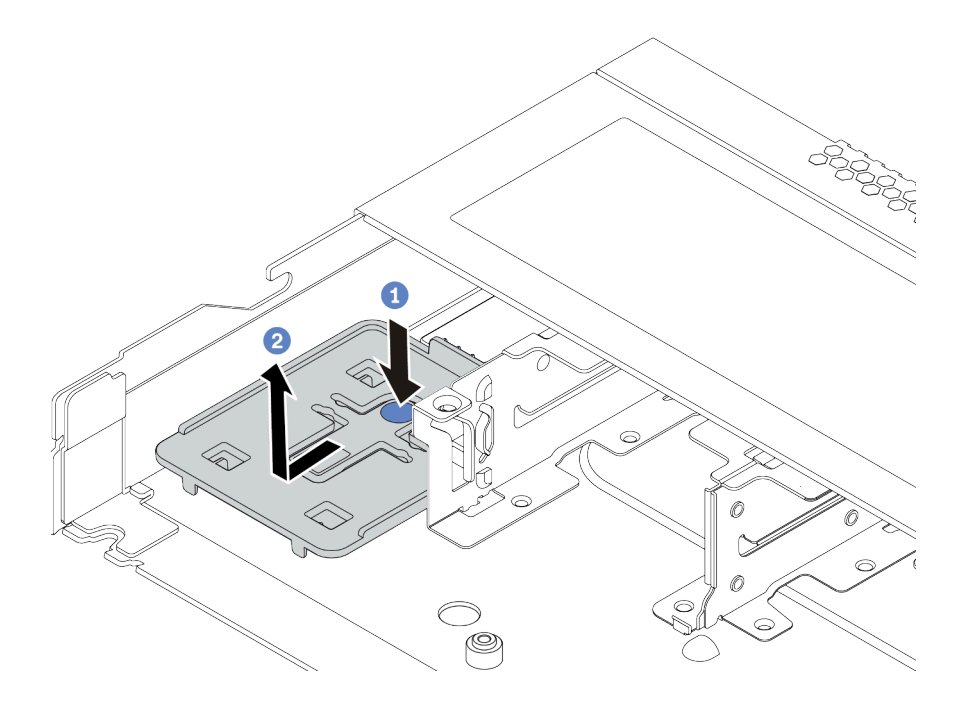

Figura 72. Rimozione del vassoio

Passo 3. Se il server non dispone di un supporto del modulo di alimentazione flash RAID sullo chassis, installarne uno.

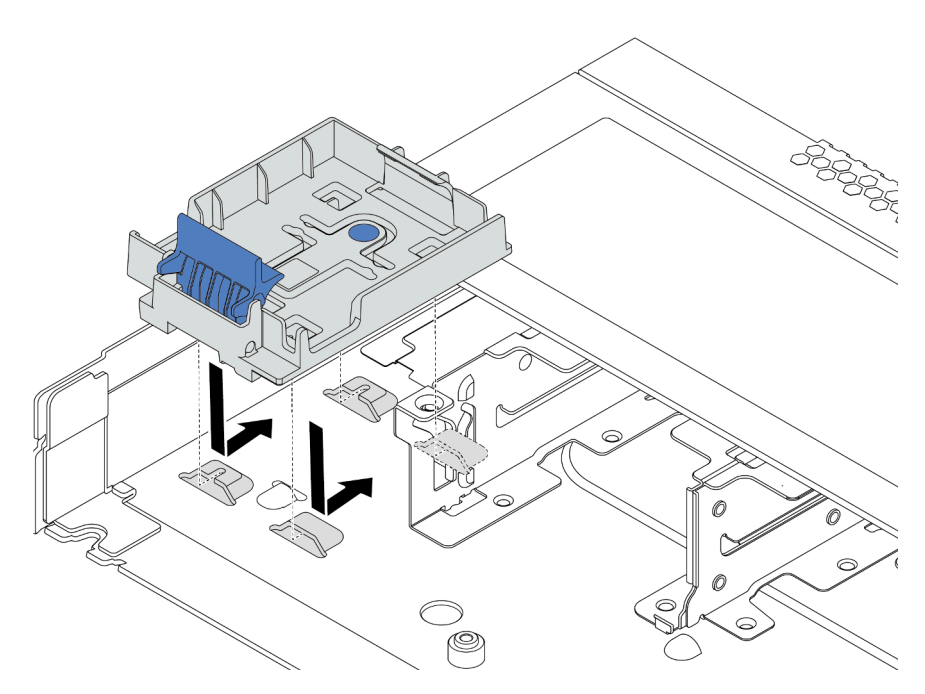

Figura 73. Installazione del supporto del modulo di alimentazione flash RAID

Passo 4. Installare il modulo di alimentazione flash RAID sullo chassis.

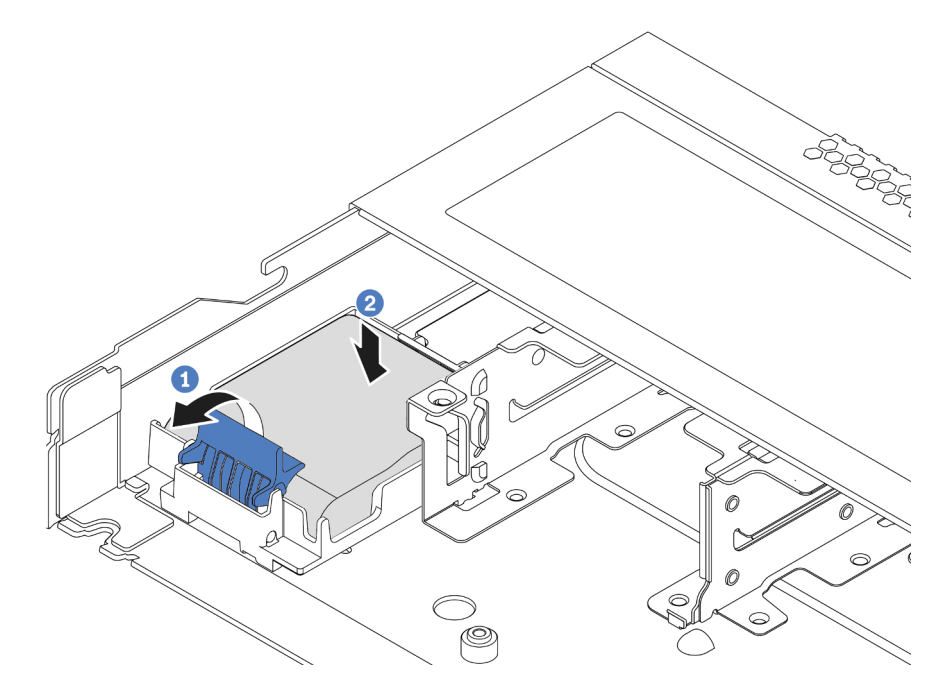

Figura 74. Installazione del modulo di alimentazione flash RAID sullo chassis

- a. Aprire il fermo di blocco sul supporto.
- b. Inserire il modulo di alimentazione flash RAID nel supporto ed esercitare una leggera pressione fissarlo in posizione.

# Dopo aver terminato

Collegare il modulo di alimentazione flash a un adattatore con la prolunga fornita con il modulo a supercondensatore. Vedere ["Moduli di alimentazione flash RAID" a pagina 59.](#page-62-0)

# Installazione dell'adattatore Ethernet OCP 3.0

Utilizzare queste informazioni per installare l'adattatore Ethernet OCP 3.0.

# Informazioni su questa attività

#### Attenzione:

- Leggere la sezione ["Linee guida per l'installazione" a pagina 86](#page-89-0) per assicurarsi di operare in sicurezza.
- Spegnere il server e scollegare tutti i cavi di alimentazione per questa attività.
- Evitare l'esposizione all'elettricità statica che potrebbe causare l'arresto del sistema e la perdita di dati, tenendo i componenti sensibili all'elettricità statica negli involucri antistatici fino all'installazione e maneggiando tali dispositivi con un cinturino da polso di scaricamento elettrostatico o altri sistemi di messa a terra.

# **Procedura**

- Passo 1. Mettere a contatto l'involucro antistatico che contiene l'adattatore Ethernet OCP 3.0 con una superficie non verniciata esterna al server. Estrarre quindi l'adattatore Ethernet OCP 3.0 dalla confezione e collocarlo su una superficie antistatica.
- Passo 2. Se nel vano OCP è installato un elemento di riempimento, rimuoverlo.
- Passo 3. Collegare l'etichetta dell'adattatore Ethernet OCP 3.0 fornita con questa opzione sul retro del server.

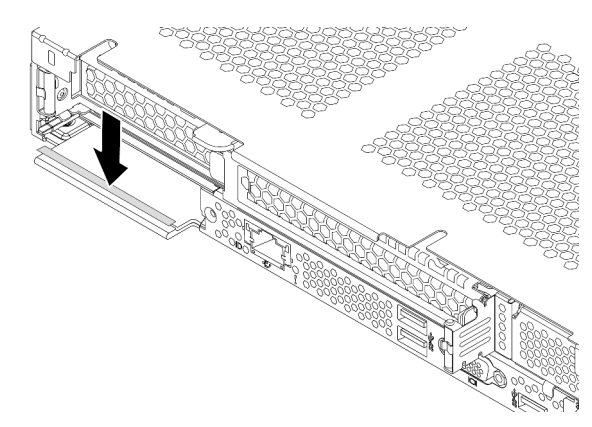

Figura 75. Installazione dell'etichetta dell'adattatore Ethernet OCP 3.0

#### Passo 4. Installare l'adattatore Ethernet OCP 3.0.

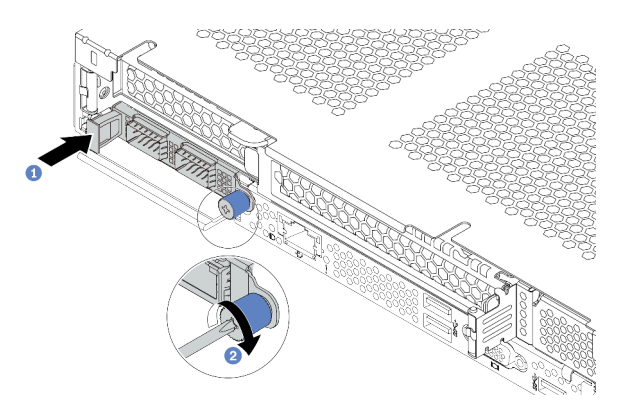

Figura 76. Installazione dell'adattatore Ethernet OCP 3.0

- a. Spingere l'adattatore Ethernet OCP 3.0 come mostrato e inserirlo nel connettore sulla scheda di sistema.
- b. Serrare la vite per fissare l'adattatore.

#### Nota:

- Assicurarsi che la vite sia serrata saldamente. In caso contrario, l'adattatore Ethernet OCP 3.0 non otterrà una connessione completa e non sarà in grado di funzionare.
- Se è installato un adattatore Ethernet OCP 3.0, quando il sistema viene spento ma la spina è ancora collegata all'alimentazione CA, le ventole del sistema continueranno a girare a velocità molto ridotta. Si tratta di una caratteristica di progettazione per favorire il raffreddamento dell'adattatore Ethernet OCP 3.0.

#### Video dimostrativo

#### [Guardare la procedura su YouTube](https://www.youtube.com/watch?v=i5EXr9jtn08)

# Installazione di un modulo della porta seriale

Utilizzare queste informazioni per installare un modulo della porta seriale. Assicurarsi che prima di installare il modulo della porta seriale siano disponibili una scheda verticale e una staffa verticale.

### Informazioni su questa attività

#### Attenzione:

- Leggere la sezione ["Linee guida per l'installazione" a pagina 86](#page-89-0) per assicurarsi di operare in sicurezza.
- Spegnere il server e scollegare tutti i cavi di alimentazione per questa attività.
- Evitare l'esposizione all'elettricità statica che potrebbe causare l'arresto del sistema e la perdita di dati, tenendo i componenti sensibili all'elettricità statica negli involucri antistatici fino all'installazione e maneggiando tali dispositivi con un cinturino da polso di scaricamento elettrostatico o altri sistemi di messa a terra.
- Leggere le ["Regole tecniche per gli adattatori PCIe" a pagina 104](#page-107-0) per accertarsi di installare il modulo della porta seriale in uno slot PCIe corretto.

### Procedura

- Passo 1. Mettere a contatto l'involucro antistatico che contiene il nuovo componente con una superficie non verniciata esterna al server. Estrarre quindi il componente dalla confezione e collocarlo su una superficie antistatica.
- Passo 2. Utilizzare una chiave inglese da 5 mm per installare il cavo della porta seriale nella staffa.
	- a. **Agganciare il connettore alla staffa.**
	- b. **C** Stringere le due viti per fissare saldamente il connettore alla staffa.

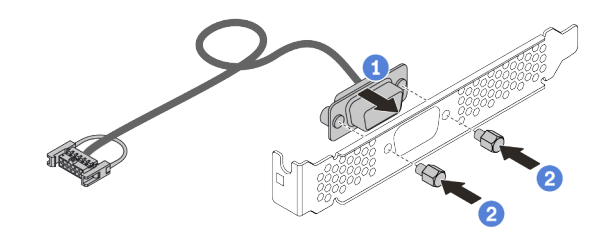

Figura 77. Assemblaggio del modulo della porta seriale

Passo 3. Installare il modulo della porta seriale nella staffa della scheda verticale.

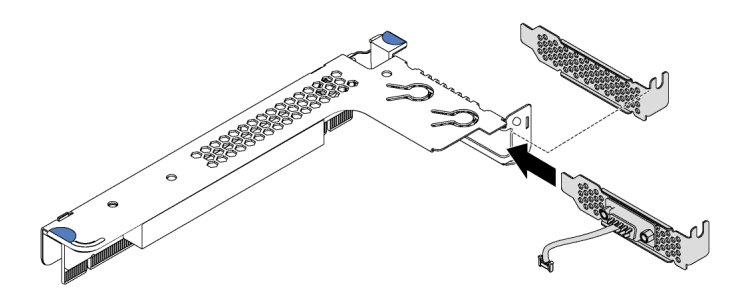

Figura 78. Installazione del modulo della porta seriale

Passo 4. Installare l'assieme verticale sul server.

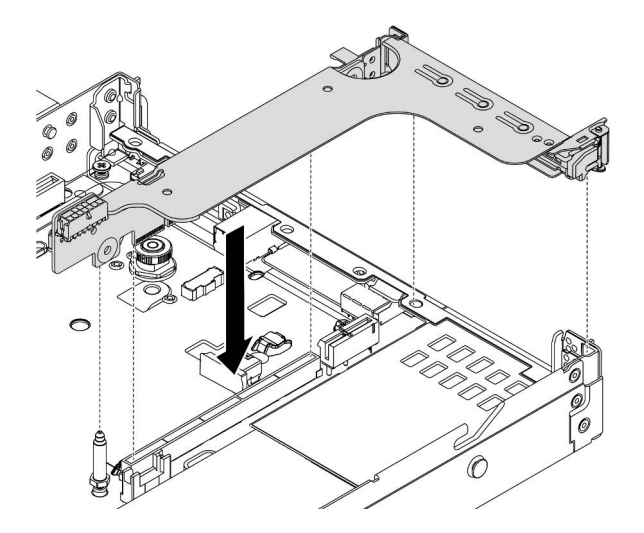

Figura 79. Installazione dell'assieme verticale

Passo 5. Collegare il cavo del modulo della porta seriale al connettore del modulo della porta seriale sulla scheda di sistema. Per la posizione del connettore del modulo della porta seriale, consultare la sezione ["Componenti della scheda di sistema" a pagina 47](#page-50-0).

# Dopo aver terminato

Per abilitare il modulo della porta seriale, effettuare una delle seguenti operazioni in base al sistema operativo installato:

• Per il sistema operativo Linux:

Avviare ipmitool e immettere il seguente comando per disabilitare la funzione SOL (Serial Over LAN):

-I lanplus -H IP -U USERID -P PASSW0RD sol deactivate

- Per il sistema operativo Microsoft Windows:
	- 1. Avviare ipmitool e immettere il seguente comando per disabilitare la funzione SOL:

-I lanplus -H IP -U USERID -P PASSW0RD sol deactivate

2. Avviare Windows PowerShell e immettere il seguente comando per disabilitare la funzione EMS (Emergency Management Services):

Bcdedit /ems no

3. Riavviare il server per accertarsi che l'impostazione EMS venga applicata.

# Installazione di una ventola del sistema

Utilizzare queste informazioni per installare una ventola di sistema. È possibile installare una ventola hotswap senza spegnere il server, evitando così interruzioni significative del funzionamento del sistema.

# Informazioni su questa attività

S033

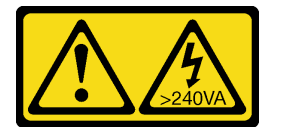

#### ATTENZIONE:

Presenza di energia pericolosa. Le tensioni con energia pericolosa possono causare il surriscaldamento in caso di cortocircuito con parti metalliche, provocando scintille, ustioni o entrambi i problemi.

S017

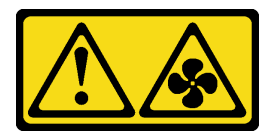

### ATTENZIONE:

Prossimità a pale di ventole in movimento. Tenere lontane dita e altre parti del corpo.

#### Attenzione:

• Leggere la sezione ["Linee guida per l'installazione" a pagina 86](#page-89-0) per assicurarsi di operare in sicurezza.

• Evitare l'esposizione all'elettricità statica che potrebbe causare l'arresto del sistema e la perdita di dati, tenendo i componenti sensibili all'elettricità statica negli involucri antistatici fino all'installazione e maneggiando tali dispositivi con un cinturino da polso di scaricamento elettrostatico o altri sistemi di messa a terra.

### Procedura

- Passo 1. Se è installato un elemento di riempimento della ventola, rimuoverlo.
- Passo 2. Posizionare l'involucro antistatico che contiene la ventola di sistema su una superficie non verniciata esterna al server. Estrarre quindi la ventola di sistema dalla confezione e collocarla su una superficie antistatica.

Nota: Verificare che l'installazione della ventola sia conforme a quanto indicato in ["Regole](#page-112-0)" [tecniche per le ventole del sistema" a pagina 109](#page-112-0).

Passo 3. Posizionare la ventola di sistema all'interno dello slot e premere il punto sul relativo bordo per fissarla in posizione. Assicurarsi che il connettore della ventola sia installato correttamente nel connettore sulla scheda di sistema.

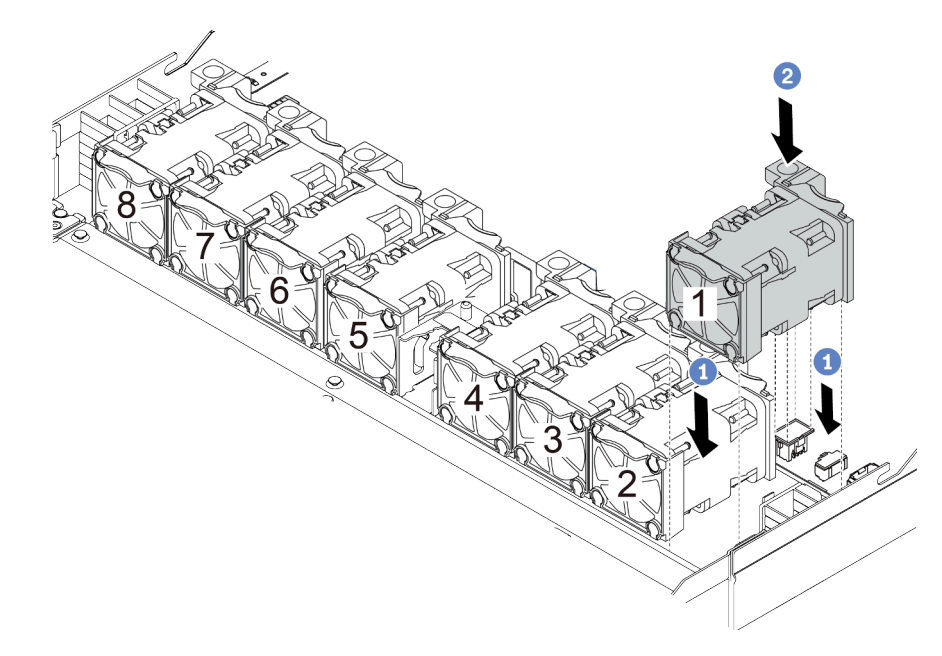

Figura 80. Installazione della ventola di sistema

#### Video dimostrativo

[Guardare la procedura su YouTube](https://www.youtube.com/watch?v=edWRQbtNx0s)

# Installazione di uno switch di intrusione

Utilizzare queste informazioni per installare uno switch di intrusione.

# Informazioni su questa attività

### Attenzione:

- Leggere la sezione ["Linee guida per l'installazione" a pagina 86](#page-89-0) per assicurarsi di operare in sicurezza.
- Spegnere il server e scollegare tutti i cavi di alimentazione per questa attività.

• Evitare l'esposizione all'elettricità statica che potrebbe causare l'arresto del sistema e la perdita di dati, tenendo i componenti sensibili all'elettricità statica negli involucri antistatici fino all'installazione e maneggiando tali dispositivi con un cinturino da polso di scaricamento elettrostatico o altri sistemi di messa a terra.

# Procedura

- Passo 1. Mettere a contatto l'involucro antistatico che contiene lo switch di intrusione con una superficie non verniciata esterna al server. Estrarre quindi lo switch di intrusione dalla confezione e collocarlo su una superficie antistatica.
- Passo 2. Inserire lo switch di intrusione e spingerlo nella direzione mostrata, fino a posizionarlo correttamente.

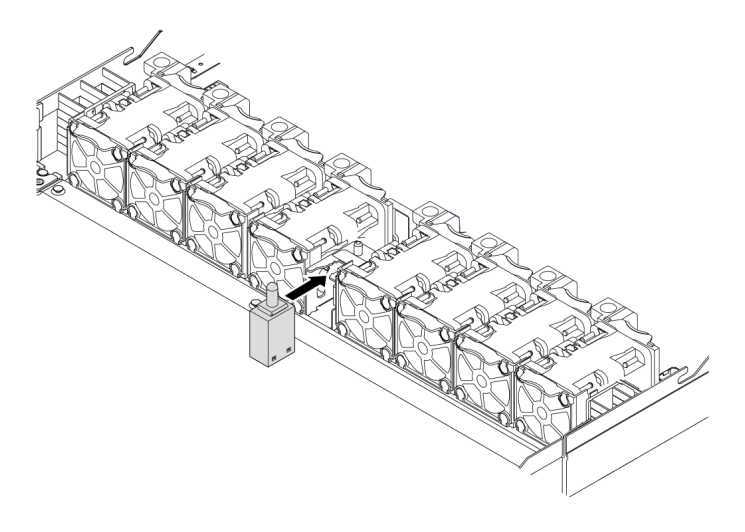

Figura 81. Installazione dello switch di intrusione

Passo 3. Collegare il cavo dello switch di intrusione al connettore dello switch stesso sulla scheda di sistema. Vedere ["Switch di intrusione" a pagina 58](#page-61-0).

# <span id="page-156-0"></span>Installazione del deflettore d'aria

Utilizzare queste informazioni per installare il deflettore d'aria.

# Informazioni su questa attività

A seconda del modello, sul server potrebbe non essere installato alcun deflettore d'aria. Il deflettore d'aria che si desidera installare potrebbe avere un aspetto diverso dalle figure seguenti, ma il metodo di rimozione è identico.

### S033

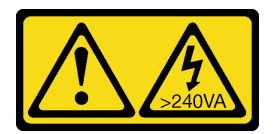

### ATTENZIONE:

Presenza di energia pericolosa. Le tensioni con energia pericolosa possono causare il surriscaldamento in caso di cortocircuito con parti metalliche, provocando scintille, ustioni o entrambi i problemi.

#### S017

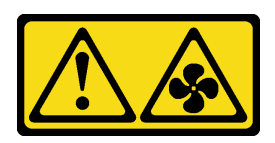

#### ATTENZIONE:

Prossimità a pale di ventole in movimento. Tenere lontane dita e altre parti del corpo.

#### Attenzione:

- Leggere la sezione ["Linee guida per l'installazione" a pagina 86](#page-89-0) per assicurarsi di operare in sicurezza.
- Spegnere il server e scollegare tutti i cavi di alimentazione per questa attività.

### **Procedura**

- Passo 1. Se è necessario installare un modulo di alimentazione flash RAID sulla parte inferiore del deflettore d'aria, eseguire prima questa operazione. Vedere ["Installazione di un modulo di alimentazione](#page-147-0) [flash RAID sul deflettore d'aria" a pagina 144.](#page-147-0)
- Passo 2. Direzionare il deflettore d'aria seguendo le indicazioni riportate su di esso.

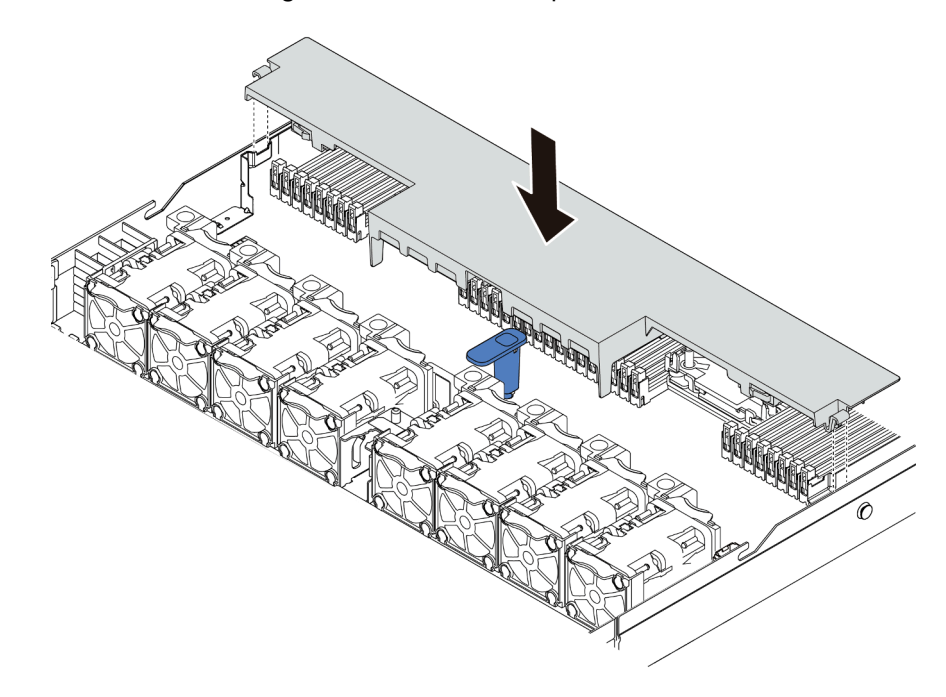

Figura 82. Installazione del deflettore d'aria

Passo 3. Abbassare il deflettore d'aria nello chassis e premerlo verso il basso finché non è bloccato saldamente in posizione.

### Dopo aver terminato

Se nella parte inferiore del deflettore d'aria è installato un modulo di alimentazione flash RAID, collegarlo all'adattatore RAID con la prolunga fornita con il modulo stesso.

#### Video dimostrativo

#### [Guardare la procedura su YouTube](https://www.youtube.com/watch?v=gOsqhoKwJzA)

# Installazione del coperchio superiore

Utilizzare queste informazioni per installare il coperchio superiore.

### S033

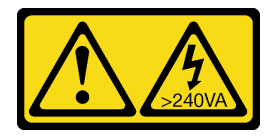

### ATTENZIONE:

Presenza di energia pericolosa. Le tensioni con energia pericolosa possono causare il surriscaldamento in caso di cortocircuito con parti metalliche, provocando scintille, ustioni o entrambi i problemi.

#### S014

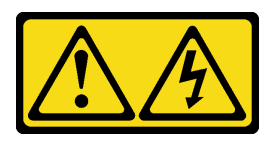

#### ATTENZIONE:

Potrebbero essere presenti livelli di energia, corrente e tensione pericolosi. Solo un tecnico qualificato dell'assistenza è autorizzato a rimuovere i coperchi sui cui è applicata l'etichetta.

### Attenzione:

- Leggere la sezione ["Linee guida per l'installazione" a pagina 86](#page-89-0) per assicurarsi di operare in sicurezza.
- Spegnere il server e scollegare tutti i cavi di alimentazione per questa attività.
- Evitare l'esposizione all'elettricità statica che potrebbe causare l'arresto del sistema e la perdita di dati, tenendo i componenti sensibili all'elettricità statica negli involucri antistatici fino all'installazione e maneggiando tali dispositivi con un cinturino da polso di scaricamento elettrostatico o altri sistemi di messa a terra.

L'utilizzo del server senza il coperchio superiore potrebbe danneggiare i componenti del server. Per un raffreddamento e una circolazione dell'aria adeguati, installare il coperchio superiore prima di accendere il server.

# Procedura

Passo 1. Controllare il server e verificare che:

- Tutti i cavi, gli adattatori e gli altri componenti siano installati e posizionati correttamente e che non siano stati lasciati strumenti o parti lente all'interno del server.
- Tutti i cavi interni siano collegati e instradati correttamente. Vedere [Capitolo 3 "Instradamento](#page-56-0)  [dei cavi interni" a pagina 53.](#page-56-0)

Passo 2. Installare il coperchio superiore del server.

Attenzione: Maneggiare il coperchio superiore con cura. Un'eventuale caduta del coperchio superiore con il fermo del coperchio aperto potrebbe danneggiare il fermo stesso.

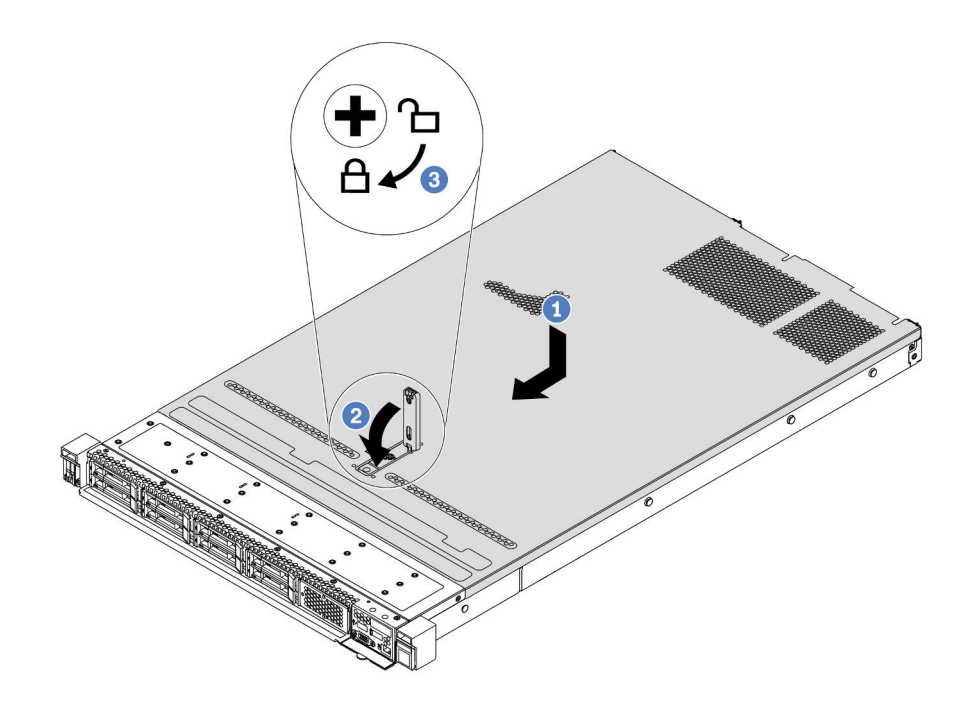

Figura 83. Installazione del coperchio superiore

a. <sup>1</sup> Verificare che il fermo del coperchio sia in posizione di apertura. Abbassare il coperchio del server sullo chassis finché entrambi i lati del coperchio superiore non siano inseriti nelle guide presenti su entrambi i lati dello chassis. Fare scorrere quindi il coperchio superiore verso la parte anteriore dello chassis.

Nota: Prima di fare scorrere in avanti il coperchio superiore, verificare che tutte le linguette sul coperchio siano correttamente agganciate allo chassis.

- b. <sup>2</sup> Premere verso il basso il fermo del coperchio e verificare che sia completamente chiuso.
- c. **3** Utilizzare un cacciavite per portare il blocco del coperchio in posizione di blocco.

#### Video dimostrativo

[Guardare la procedura su YouTube](https://www.youtube.com/watch?v=gYH5B1DxkWY)

# Installazione di un alimentatore hot-swap

Utilizzare queste informazioni per installare un alimentatore hot-swap.

# Informazioni su questa attività

Le seguenti informazioni sono da tenere presenti quando si installa un alimentatore:

• Il server viene fornito con un solo alimentatore per impostazione predefinita. In questo caso, l'alimentatore non è hot-swap e prima di rimuoverlo è necessario prima spegnere il server. Per supportare la modalità di ridondanza o hot-swap, installare un alimentatore hot-swap aggiuntivo.

- Se si sta sostituendo l'alimentatore esistente con uno nuovo:
	- Utilizzare Lenovo Capacity Planner per calcolare la capacità di alimentazione richiesta per la configurazione del server. Ulteriori informazioni su Lenovo Capacity Planner sono disponibili all'indirizzo:

<https://datacentersupport.lenovo.com/solutions/lnvo-lcp>

- Accertarsi che i dispositivi che si stanno installando siano supportati. Per un elenco di dispositivi opzionali supportati per il server, andare all'indirizzo: <https://serverproven.lenovo.com/>
- Applicare l'etichetta con le informazioni sull'alimentazione fornita con questa opzione sull'etichetta esistente accanto all'alimentatore.

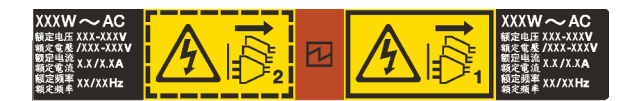

Figura 84. Esempio di etichetta dell'unità di alimentazione sul coperchio

#### Informazioni sulla sicurezza per gli alimentatori CA

S035

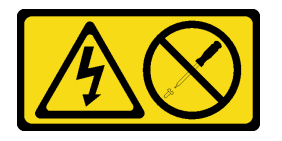

#### ATTENZIONE:

Non rimuovere mai il coperchio da un alimentatore o qualsiasi parte su cui sia applicata questa etichetta. All'interno dei componenti su cui è apposta questa etichetta sono presenti livelli pericolosi di tensione, corrente ed energia. Questi componenti non contengono parti da sottoporre a manutenzione. Se si sospetta la presenza di un problema in una di queste parti, rivolgersi a un tecnico dell'assistenza.

S002

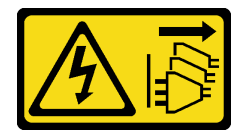

### ATTENZIONE:

Il pulsante di controllo dell'alimentazione sul dispositivo e l'interruttore di alimentazione sull'alimentatore non tolgono la corrente elettrica fornita al dispositivo. Il dispositivo potrebbe anche disporre di più di un cavo di alimentazione. Per eliminare completamente la corrente elettrica dal dispositivo, assicurarsi che tutti i cavi di alimentazione siano scollegati dalla fonte di alimentazione.

S001

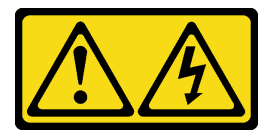

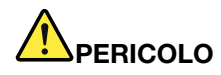

La corrente elettrica proveniente da cavi di alimentazione, telefonici e per le comunicazioni è pericolosa.

Per evitare il pericolo di scosse:

- Collegare tutti i cavi di alimentazione a una fonte di alimentazione/presa elettrica collegata correttamente e con messa a terra.
- Collegare le apparecchiature, che verranno collegate a questo prodotto, a fonti di alimentazione/ prese elettriche correttamente cablate.
- Se possibile, utilizzare solo una mano per collegare o scollegare i cavi di segnale.
- Non accendere mai alcun apparecchio in caso di incendio, presenza di acqua o danno alle strutture.
- Il dispositivo potrebbe anche disporre di più di un cavo di alimentazione. Per eliminare completamente la corrente elettrica dal dispositivo, assicurarsi che tutti i cavi di alimentazione siano scollegati dalla fonte di alimentazione.

Informazioni sulla sicurezza per gli alimentatori CC

#### ATTENZIONE:

L'ingresso CC da 240 V (intervallo in ingresso: 180-300 V CC) è supportato SOLO nella Cina continentale. L'alimentatore con tensione di ingresso in CC da 240 V non è in grado di supportare la funzione del cavo di alimentazione hot-plug. Prima di rimuovere l'alimentatore con ingresso CC, spegnere il server oppure scollegare le fonti di alimentazione CC dal quadro degli interruttori o disattivare la fonte di alimentazione. Quindi rimuovere il cavo di alimentazione.

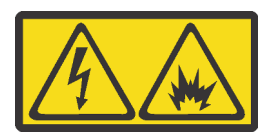

在直流输入状态下,若电源供应器插座不支持热插拔功能,请务必不要对设备电源线进行热插拔,此操作可能 导致设备损坏及数据丢失。因错误执行热插拔导致的设备故障或损坏,不属于保修范围。

NEVER CONNECT AND DISCONNECT THE POWER SUPPLY CABLE AND EQUIPMENT WHILE YOUR EQUIPMENT IS POWERED ON WITH DC SUPPLY (hot-plugging). Otherwise you may damage the equipment and result in data loss, the damages and losses result from incorrect operation of the equipment will not be covered by the manufacturers' warranty.

S035

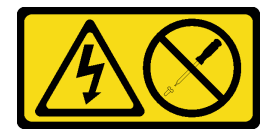

#### ATTENZIONE:

Non rimuovere mai il coperchio da un alimentatore o qualsiasi parte su cui sia applicata questa etichetta. All'interno dei componenti su cui è apposta questa etichetta sono presenti livelli pericolosi di tensione, corrente ed energia. Questi componenti non contengono parti da sottoporre a manutenzione. Se si sospetta la presenza di un problema in una di queste parti, rivolgersi a un tecnico dell'assistenza.

#### S019

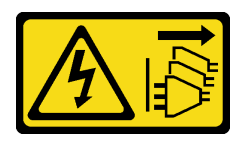

#### ATTENZIONE:

Il pulsante di controllo dell'alimentazione posizionato sul dispositivo non interrompe l'afflusso di corrente elettrica al dispositivo stesso. Inoltre il dispositivo potrebbe disporre di più di una connessione all'alimentazione CC. Per interrompere completamente l'afflusso di corrente elettrica al dispositivo, assicurarsi che tutte le connessioni all'alimentazione CC siano scollegate dai terminali di potenza assorbita.

S029

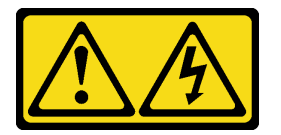

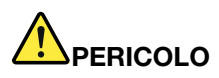

Per quanto riguarda l'alimentatore CC da -48 V, la corrente elettrica proveniente dai cavi di alimentazione è pericolosa.

Per evitare il pericolo di scosse:

• Collegare o scollegare i cavi di alimentazione CC da -48 V quando è necessario rimuovere/ installare le unità di alimentazione ridondanti.

#### Per collegare: extending the person of the Per scollegare:

- 1. Spegnere le fonti di alimentazione CC secondarie e le apparecchiature che sono collegate a questo prodotto.
- 2. Installare le unità di alimentazione nell'alloggiamento del sistema.
- 3. Collegare i cavi di alimentazione CC al prodotto.
	- Verificare la corretta polarità dei collegamenti CC da -48 V: RTN è + e -Vin (in genere -48 V) CC è -. La messa a terra deve essere collegata correttamente.
- 4. Collegare i cavi di alimentazione CC a fonti di alimentazione secondarie.

- 1. Scollegare o spegnere le fonti di alimentazione CC secondarie (nel quadro interruttori) prima di rimuovere le unità di alimentazione.
- 2. Rimuovere i cavi CC e verificare che il terminale dei cavi di alimentazione sia isolato.
- 3. Scollegare le unità di alimentazione secondarie dall'alloggiamento del sistema.

5. Accendere tutte le fonti di alimentazione.

### Attenzione:

- Leggere la sezione ["Linee guida per l'installazione" a pagina 86](#page-89-0) per assicurarsi di operare in sicurezza.
- Evitare l'esposizione all'elettricità statica che potrebbe causare l'arresto del sistema e la perdita di dati, tenendo i componenti sensibili all'elettricità statica negli involucri antistatici fino all'installazione e maneggiando tali dispositivi con un cinturino da polso di scaricamento elettrostatico o altri sistemi di messa a terra.

# **Procedura**

- Passo 1. Posizionare l'involucro antistatico che contiene l'alimentatore hot-swap su una superficie non verniciata esterna al server. Estrarre quindi l'alimentatore hot-swap dall'involucro e collocarlo su una superficie antistatica.
- Passo 2. Se è installato un elemento di riempimento dell'alimentatore, rimuoverlo.

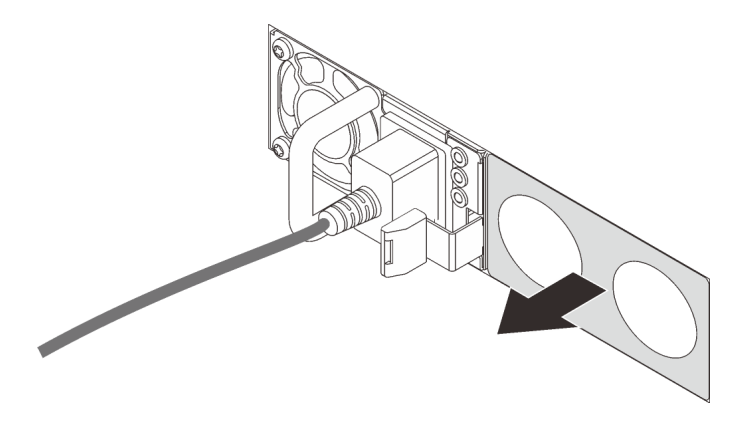

Figura 85. Rimozione dell'elemento di riempimento dell'alimentatore hot-swap

Passo 3. Fare scorrere il nuovo alimentatore hot-swap nel vano finché non scatta in posizione.

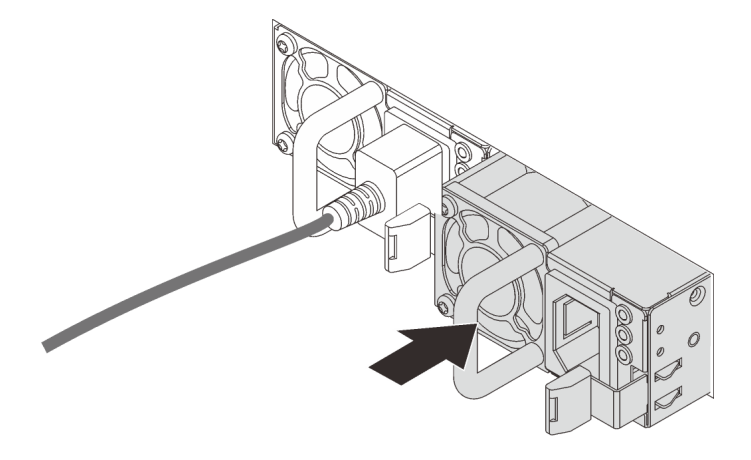

Figura 86. Installazione di un alimentatore hot-swap

- Passo 4. Collegare l'unità di alimentazione a una presa elettrica dotata di messa a terra.
	- Per le unità di alimentazione CC da 240 V:
		- 1. Spegnere il server.
		- 2. Collegare un'estremità del cavo di alimentazione al connettore di alimentazione sull'unità di alimentazione.
		- 3. Collegare l'altra estremità del cavo di alimentazione a una presa elettrica dotata di messa a terra appropriata.
	- Per le unità di alimentazione CA:
		- 1. Collegare un'estremità del cavo di alimentazione al connettore di alimentazione sull'unità di alimentazione.
- 2. Collegare l'altra estremità del cavo di alimentazione a una presa elettrica dotata di messa a terra appropriata.
- Per le unità di alimentazione CC da 48 V:
	- 1. Utilizzare un cacciavite a punta piatta per allentare le 3 viti prigioniere sul blocco terminale dell'alimentatore.
	- 2. Controllare l'etichetta del tipo sul blocco alimentatore e su ciascun cavo di alimentazione.

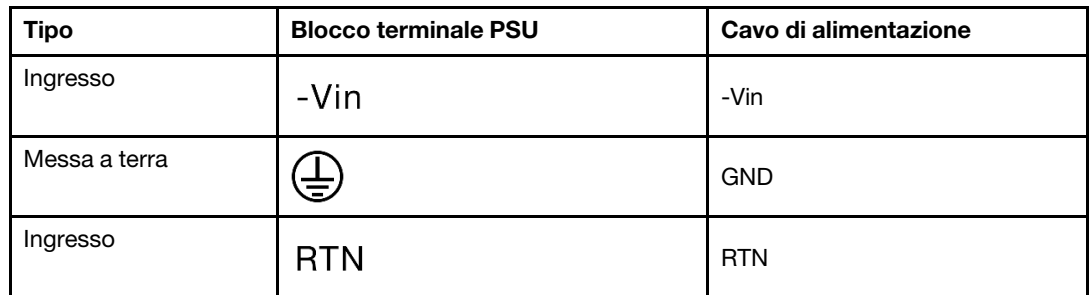

- 3. Rivolgere il lato della scanalatura di ciascun connettore del cavo di alimentazione verso l'alto e quindi inserire i connettori nei fori corrispondenti sul blocco di alimentazione. Fare riferimento alle indicazioni nella tabella sopra per verificare che i connettori vengano inseriti negli slot appropriati.
- 4. Stringere le viti di blocco sul blocco di alimentazione. Verificare che le viti e i connettori del cavo siano fissati in posizione e che non siano visibili parti metalliche.
- 5. Collegare l'altra estremità dei cavi a una presa elettrica dotata di messa a terra appropriata. Assicurarsi che le estremità del cavo siano collegate correttamente alle prese.

#### Video dimostrativo

[Guardare la procedura su YouTube](https://www.youtube.com/watch?v=-7k22pxXmok)

# Installazione del server in un rack

Per installare il server in un rack, seguire le istruzioni fornite nel kit di installazione dei binari su cui verrà installato il server.

# Cablaggio del server

Collegare tutti i cavi esterni al server. In genere, è necessario collegare il server a una fonte di alimentazione, alla rete di dati e allo storage. È inoltre necessario collegare il server alla rete di gestione.

Collegare il server all'alimentazione.

Collegare il server alla rete.

<span id="page-164-0"></span>Collegare il server ai dispositivi di storage.

# Accensione del server

Dopo essere stato collegato all'alimentazione e aver eseguito un breve test automatico (il LED di stato dell'alimentazione lampeggia rapidamente), il server entra in stato di standby (il LED di stato dell'alimentazione lampeggia una volta al secondo).

Il server può essere acceso (LED alimentazione acceso) in uno dei seguenti modi:

- È possibile premere il pulsante di alimentazione.
- Il server può rispondere a richieste di accensione da remoto inviate a Lenovo XClarity Controller tramite Lenovo XClarity Essentials OneCLI, IPMItool o CLI SSH.

Ad esempio, eseguire il comando indicato sotto su Lenovo XClarity Essentials OneCLI per accendere il server: OneCli.exe ospower turnon --bmc USERID:PASSW0RD@host

Per ulteriori informazioni sull'esecuzione del comando ospower, vedere [https://sysmgt.lenovofiles.com/](https://sysmgt.lenovofiles.com/help/topic/toolsctr_cli_lenovo/onecli_r_ospower_command.html) [help/topic/toolsctr\\_cli\\_lenovo/onecli\\_r\\_ospower\\_command.html](https://sysmgt.lenovofiles.com/help/topic/toolsctr_cli_lenovo/onecli_r_ospower_command.html).

Se il criterio per il risparmio di energia UEFI del sistema è impostato su "sempre attivo", il sistema verrà acceso automaticamente quando una fonte CA è collegata.

Per informazioni sullo spegnimento del server, vedere ["Spegnimento del server" a pagina 162.](#page-165-0)

#### Tempo di avvio del sistema

Il tempo di avvio del sistema cambia a seconda delle configurazioni hardware e può variare in base alle condizioni e alla configurazione del server.

• Per le configurazioni tipiche senza moduli di memoria PMEM, l'avvio del sistema richiede circa 3 minuti.

Esempio di configurazione: 2 processori, 16 RDIMM, 1 adattatore RAID, 1 adattatore NIC

• Per le configurazioni con moduli di memoria PMEM installati, l'avvio del sistema potrebbe richiedere fino a 15 minuti.

Esempio di configurazione: 2 processori, 16 RDIMM, 16 PMEM, 1 adattatore RAID, 1 adattatore NIC

• Per le configurazioni con moduli di memoria PMEM installati e Intel Volume Management Device (VMD) abilitato, l'avvio del sistema potrebbe richiedere almeno 20 minuti.

Esempio di configurazione: 2 processori, 16 RDIMM, 16 PMEM, 1 adattatore RAID, 1 adattatore NIC

# Convalida della configurazione server

<span id="page-165-0"></span>Dopo aver acceso il server, accertarsi che i LED siano accesi e di colore verde.

# Spegnimento del server

Quando è collegato a una fonte di alimentazione, il server rimane in stato di standby, consentendo al BMC di rispondere a richieste di accensione remote. Per interrompere completamente l'alimentazione del server (LED di stato dell'alimentazione), è necessario scollegare tutti cavi di alimentazione.

Per mettere il server in stato di standby (il LED di stato dell'alimentazione lampeggia una volta al secondo):

Nota: Lenovo XClarity Controller può mettere il server in stato di standby come risposta automatica a un problema critico del sistema.

- Avviare una procedura di arresto regolare del sistema operativo, purché questa funzione sia supportata dal sistema.
- Premere il pulsante di alimentazione per avviare una procedura di arresto regolare, purché questa funzione sia supportata dal sistema operativo.
- Tenere premuto il pulsante di alimentazione per più di 4 secondi per forzare l'arresto.
- Inviare comandi di spegnimento da remoto Lenovo XClarity Controller tramite, Lenovo XClarity Essentials OneCLIIPMItool o CLI SSH.

Quando è in stato di standby, il server può rispondere a richieste di accensione remote inviate a Lenovo XClarity Controller. Per informazioni sull'accensione del server, vedere ["Accensione del server" a pagina 161.](#page-164-0)

# <span id="page-168-0"></span>Capitolo 5. Configurazione di sistema

Completare queste procedure per configurare il sistema.

# Impostazione della connessione di rete per Lenovo XClarity Controller

Prima di poter accedere a Lenovo XClarity Controller dalla rete, è necessario specificare in che modo Lenovo XClarity Controller si collegherà alla rete. A seconda dell'implementazione della connessione di rete, potrebbe essere necessario specificare anche un indirizzo IP statico.

Se non si utilizza DHCP, sono disponibili i seguenti metodi per impostare la connessione di rete per Lenovo XClarity Controller:

• Se al server è collegato un monitor, è possibile utilizzare Lenovo XClarity Provisioning Manager per impostare la connessione di rete.

Completare le seguenti operazioni per collegare Lenovo XClarity Controller alla rete mediante Lenovo XClarity Provisioning Manager.

- 1. Avviare il server.
- 2. Avviare il server e premere il tasto specificato nelle istruzioni sullo schermo per visualizzare l'interfaccia Lenovo XClarity Provisioning Manager. Per ulteriori informazioni, vedere la sezione "Avvio" nella documentazione di LXPM compatibile con il server in uso all'indirizzo [https://](https://pubs.lenovo.com/lxpm-overview/) [pubs.lenovo.com/lxpm-overview/](https://pubs.lenovo.com/lxpm-overview/).
- 3. Selezionare LXPM  $\rightarrow$  Configurazione UEFI  $\rightarrow$  Impostazioni BMC per specificare in che modo Lenovo XClarity Controller si connetterà alla rete.
	- Se si sceglie una connessione IP statica, accertarsi di specificare un indirizzo IPv4 o IPv6 disponibile sulla rete.
	- Se si sceglie una connessione DHCP, accertarsi che l'indirizzo MAC per il server sia stato configurato nel server DHCP.
- 4. Fare clic su OK per applicare l'impostazione e attendere due o tre minuti.
- 5. Utilizzare un indirizzo IPv4 o IPv6 per il collegamento Lenovo XClarity Controller.

Importante: Lenovo XClarity Controller è impostato inizialmente con il nome utente USERID e la password PASSW0RD (passw0rd con uno zero, non la lettera O). Questa impostazione utente predefinita assicura l'accesso da supervisore. Per una maggiore sicurezza, è necessario modificare questo nome utente e la password durante la configurazione iniziale.

• Se al server non è collegato alcun monitor, è possibile impostare la connessione di rete mediante l'interfaccia Web di Lenovo XClarity Controller. Collegare un cavo Ethernet dal proprio notebook al connettore Lenovo XClarity Controller, situato sul retro del server. Per conoscere la posizione del connettore Lenovo XClarity Controller, vedere ["Vista posteriore" a pagina 41.](#page-44-0)

Nota: Accertarsi di modificare le impostazioni IP sul notebook in modo che esso si trovi sulla stessa rete delle impostazioni predefinite del server.

L'indirizzo IPv4 predefinito e l'indirizzo IPv6 Link Local Address (LLA) sono indicati sull'etichetta di accesso alla rete di Lenovo XClarity Controller disponibile nella scheda informativa estraibile.

• Se si utilizza l'app per dispositivi mobili Lenovo XClarity Administrator da un dispositivo mobile, è possibile connettersi a Lenovo XClarity Controller tramite il connettore USB di Lenovo XClarity Controller nella parte anteriore del server. Per conoscere la posizione del connettore USB Lenovo XClarity Controller, vedere ["Vista anteriore" a pagina 21](#page-24-0).

Nota: È necessario impostare la modalità connettore USB di Lenovo XClarity Controller per gestire Lenovo XClarity Controller (anziché la normale modalità USB). Per passare dalla modalità normale alla modalità di gestione di Lenovo XClarity Controller, tenere premuto il pulsante ID blu sul pannello anteriore per almeno 3 secondi, finché il LED non inizia a lampeggiare lentamente (una volta ogni due secondi).

Per connettersi utilizzando l'app per dispositivi mobili Lenovo XClarity Administrator:

- 1. Collegare il cavo USB del dispositivo mobile al connettore USB di Lenovo XClarity Administrator sul pannello anteriore.
- 2. Abilitare il tethering USB sul dispositivo mobile.
- 3. Avviare l'app per dispositivi mobili di Lenovo XClarity Administrator sul dispositivo mobile.
- 4. Se il rilevamento automatico è disabilitato, fare clic su Rilevamento nella pagina Rilevamento USB per collegarsi a Lenovo XClarity Controller.

Per ulteriori informazioni sull'utilizzo dell'app per dispositivi mobili di Lenovo XClarity Administrator, vedere:

[http://sysmgt.lenovofiles.com/help/topic/com.lenovo.lxca.doc/lxca\\_usemobileapp.html](http://sysmgt.lenovofiles.com/help/topic/com.lenovo.lxca.doc/lxca_usemobileapp.html)

# Impostazione della porta USB anteriore per la connessione di Lenovo XClarity Controller

Prima di poter accedere a Lenovo XClarity Controller tramite la porta USB anteriore, è necessario configurarla per la connessione a Lenovo XClarity Controller.

#### Supporto del server

Per verificare se il server supporta l'accesso a Lenovo XClarity Controller tramite la porta USB anteriore, procedere in uno dei modi seguenti:

• Fare riferimento a [Capitolo 2 "Componenti del server" a pagina 21](#page-24-1).

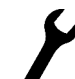

• Se sulla porta USB del server è presente un'icona a forma di chiave inglese, è possibile configurare la porta USB per la connessione a Lenovo XClarity Controller.

#### Configurazione della porta USB per la connessione a Lenovo XClarity Controller

È possibile commutare la porta USB tra il normale funzionamento e la gestione di Lenovo XClarity Controller seguendo una delle procedure indicate di seguito.

- Tenere premuto il pulsante ID per almeno 3 secondi finché il LED non inizia a lampeggiare lentamente (una volta ogni due secondi circa). Vedere [Capitolo 2 "Componenti del server" a pagina 21](#page-24-1) per informazioni sulla posizione del pulsante ID.
- Dalla CLI del controller di gestione Lenovo XClarity Controller, eseguire il comando usbfp. Per informazioni sull'uso dell'interfaccia della riga di comando di Lenovo XClarity Controller, vedere la sezione "Interfaccia della riga di comando" nella documentazione di XCC compatibile con il server in uso all'indirizzo <https://pubs.lenovo.com/lxcc-overview/>.
- Dall'interfaccia Web del controller di gestione Lenovo XClarity Controller fare clic su Configurazione BMC ➙ Rete ➙ Gestione porte USB del pannello anteriore. Per informazioni sulle funzioni dell'interfaccia Web di Lenovo XClarity Controller, vedere la sezione "Descrizione delle funzioni di XClarity Controller sull'interfaccia Web" nella documentazione di XCC compatibile con il server in uso all'indirizzo <https://pubs.lenovo.com/lxcc-overview/>.

#### Controllo della configurazione corrente della porta USB

È anche possibile controllare la configurazione corrente della porta USB usando l'interfaccia della riga di comando del controller di gestione Lenovo XClarity Controller (comando usbfp) o l'interfaccia Web del controller di gestione Lenovo XClarity Controller (Configurazione BMC → Rete → Gestione porte USB del pannello anteriore). Vedere le sezioni "Interfaccia della riga di comando" e "Descrizione delle funzioni di XClarity Controller sull'interfaccia Web" nella documentazione di XCC compatibile con il server in uso all'indirizzo <https://pubs.lenovo.com/lxcc-overview/>.

# Aggiornamento del firmware

Sono disponibili diverse opzioni per aggiornare il firmware del server.

È possibile utilizzare gli strumenti elencati qui per aggiornare il firmware più recente per il server e i dispositivi installati nel server.

- Le procedure ottimali per l'aggiornamento del firmware sono disponibili sul seguente sito:
	- <http://lenovopress.com/LP0656>
- Il firmware più recente è disponibile sul seguente sito:
	- <https://datacentersupport.lenovo.com/products/servers/thinksystem/sr630v2/7z70/downloads/driver-list/>
- È possibile iscriversi per ricevere la notifica del prodotto per rimanere aggiornati sugli aggiornamenti firmware:
	- <https://datacentersupport.lenovo.com/tw/en/solutions/ht509500>

### UpdateXpress System Packs (UXSPs)

Lenovo generalmente rilascia il firmware in bundle denominati UpdateXpress System Packs (UXSPs). Per verificare che tutti gli aggiornamenti firmware siano compatibili, si consiglia di aggiornare tutti i firmware contemporaneamente. Se si aggiorna il firmware sia per Lenovo XClarity Controller che per UEFI, aggiornare prima il firmware per Lenovo XClarity Controller.

### Terminologia importante

- Aggiornamento in banda. L'installazione o l'aggiornamento viene eseguito mediante uno strumento o un'applicazione all'interno del sistema operativo in esecuzione sulla CPU core del server.
- Aggiornamento fuori banda. L'installazione o l'aggiornamento viene eseguito da Lenovo XClarity Controller, che raccoglie l'aggiornamento per indirizzarlo al dispositivo o al sottosistema di destinazione. Gli aggiornamenti fuori banda non hanno alcuna dipendenza dal sistema operativo in esecuzione sulla CPU core. Tuttavia, la maggior parte delle operazioni fuori banda richiede che lo stato di alimentazione del server sia S0 (in funzione).
- Aggiornamento on-target. L'installazione o l'aggiornamento viene avviato da un sistema operativo installato in esecuzione sul server di destinazione.
- Aggiornamento off-target. L'installazione o l'aggiornamento viene avviato da un dispositivo di elaborazione che interagisce direttamente con Lenovo XClarity Controller del server.
- UpdateXpress System Packs (UXSPs). Gli UXSP sono aggiornamenti in bundle progettati e testati per fornire il livello interdipendente di funzionalità, prestazioni e compatibilità. Gli UXSP sono specifici per il tipo di server e vengono sviluppati (con aggiornamenti firmware e driver di dispositivo) per supportare specifiche distribuzioni dei sistemi operativi Windows Server, Red Hat Enterprise Linux (RHEL) e SUSE Linux Enterprise Server (SLES). Sono inoltre disponibili UXSP solo firmware specifici per ogni tipo di macchina.

#### Strumenti di aggiornamento del firmware

Vedere la seguente tabella per determinare il migliore strumento Lenovo da utilizzare per installare e configurare il firmware:

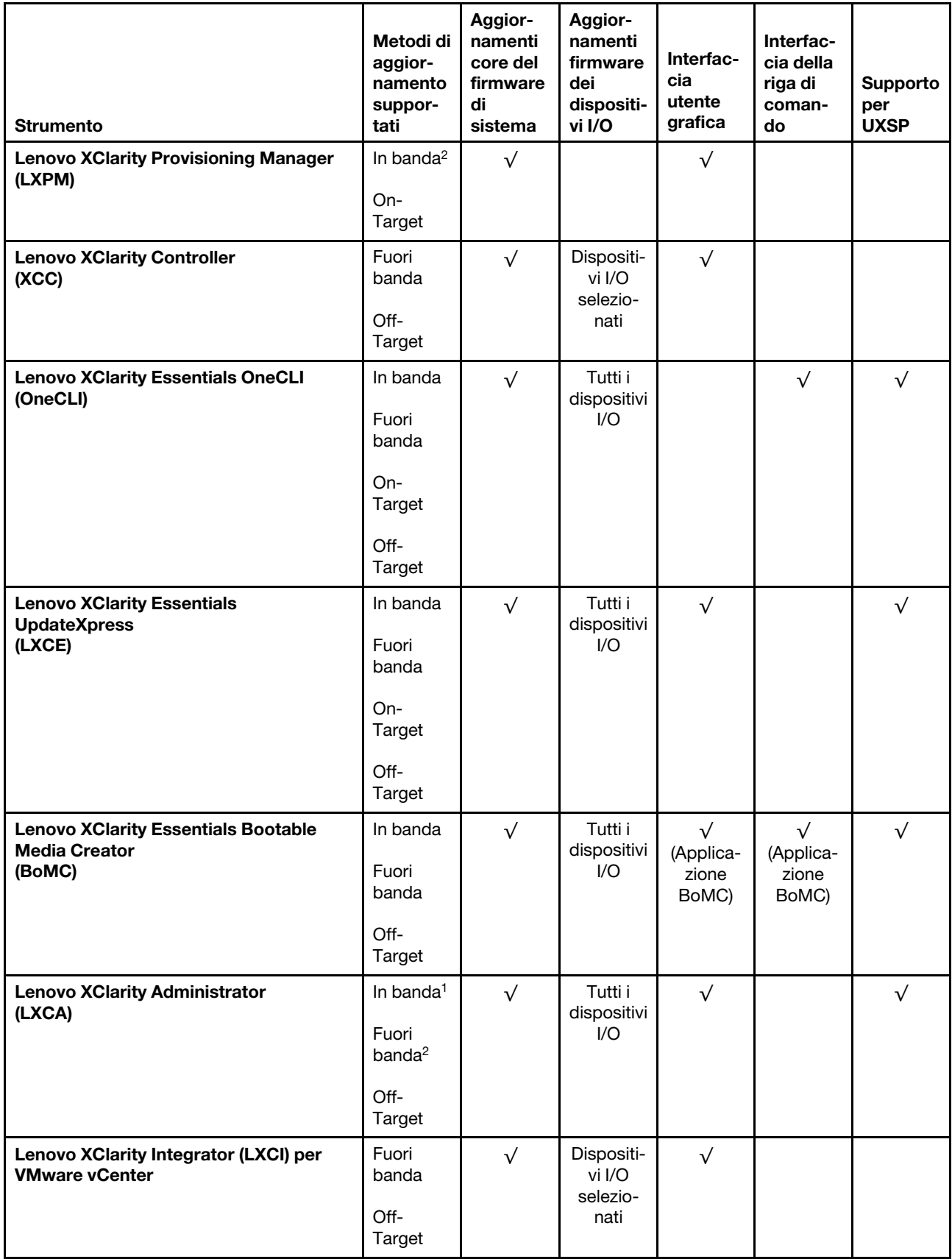

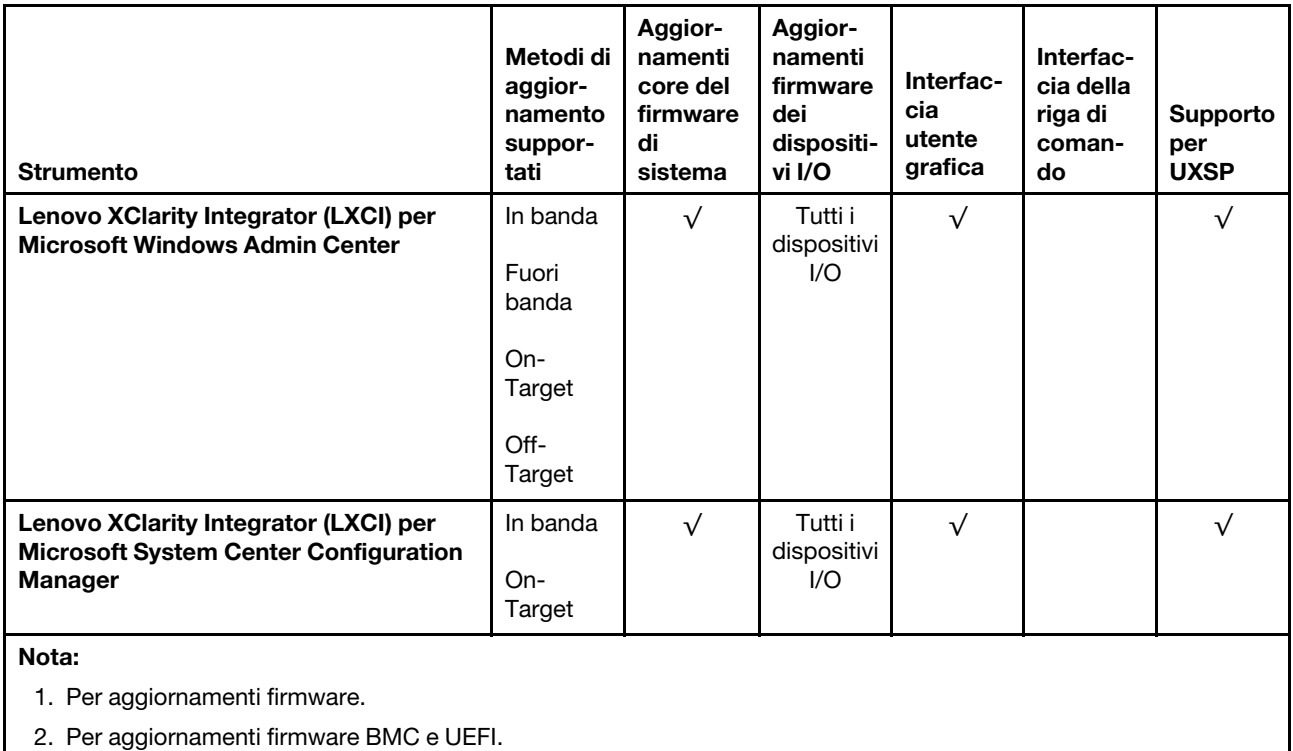

#### • Lenovo XClarity Provisioning Manager

In Lenovo XClarity Provisioning Manager è possibile aggiornare il firmware Lenovo XClarity Controller, il firmware UEFI e il software Lenovo XClarity Provisioning Manager.

Nota: Quando si avvia un server e si preme il tasto seguendo le istruzioni visualizzate sullo schermo, l'interfaccia utente grafica di Lenovo XClarity Provisioning Manager viene visualizzata per impostazione predefinita . Se tale impostazione predefinita è stata modificata nella configurazione di sistema basata su testo, è possibile visualizzare l'interfaccia GUI dall'interfaccia di configurazione del sistema basata su testo.

Per ulteriori informazioni sull'utilizzo di Lenovo XClarity Provisioning Manager per l'aggiornamento del firmware, vedere:

Sezione "Aggiornamento del firmware" nella documentazione di LXPM compatibile con il server in uso all'indirizzo <https://pubs.lenovo.com/lxpm-overview/>

#### • Lenovo XClarity Controller

Se è necessario installare un aggiornamento specifico, è possibile utilizzare l'interfaccia di Lenovo XClarity Controller per un server specifico.

#### Nota:

– Per eseguire un aggiornamento in banda tramite Windows o Linux, è necessario che il driver del sistema operativo sia installato e l'interfaccia Ethernet-over-USB (nota anche come LAN-over-USB) sia abilitata.

Per ulteriori informazioni sulla configurazione Ethernet-over-USB vedere:

Sezione "Configurazione di Ethernet-over-USB" nella documentazione di XCC compatibile con il server in uso all'indirizzo <https://pubs.lenovo.com/lxcc-overview/>

– Se si aggiorna il firmware tramite Lenovo XClarity Controller, assicurarsi di aver scaricato e installato gli ultimi driver di dispositivo per il sistema operativo in esecuzione sul server.

Per i dettagli specifici sull'aggiornamento del firmware con Lenovo XClarity Controller, vedere:

Sezione "Aggiornamento del firmware del server" nella documentazione di XCC compatibile con il server in uso all'indirizzo <https://pubs.lenovo.com/lxcc-overview/>

#### • Lenovo XClarity Essentials OneCLI

Lenovo XClarity Essentials OneCLI è una raccolta di applicazioni della riga di comando che può essere utilizzata per gestire i server Lenovo. La relativa applicazione di aggiornamento può essere utilizzata per aggiornare il firmware e i driver di dispositivo per i server. L'aggiornamento può essere eseguito all'interno del sistema operativo host del server (in banda) o in remoto tramite il BMC del server (fuori banda).

I dettagli specifici sull'aggiornamento del firmware con Lenovo XClarity Essentials OneCLI sono disponibili all'indirizzo:

[https://pubs.lenovo.com/lxce-onecli/onecli\\_c\\_update](https://pubs.lenovo.com/lxce-onecli/onecli_c_update)

#### • Lenovo XClarity Essentials UpdateXpress

Lenovo XClarity Essentials UpdateXpress fornisce la maggior parte delle funzioni di aggiornamento OneCLI tramite un'interfaccia utente grafica. L'applicazione può essere utilizzata per acquisire e distribuire i pacchetti di aggiornamento UpdateXpress System Pack (UXSP) e i singoli aggiornamenti. Gli UpdateXpress System Packs contengono aggiornamenti firmware e driver di dispositivo per Microsoft Windows e Linux.

È possibile ottenere Lenovo XClarity Essentials UpdateXpress all'indirizzo seguente:

<https://datacentersupport.lenovo.com/solutions/lnvo-xpress>

#### • Lenovo XClarity Essentials Bootable Media Creator

È possibile utilizzare Bootable Media Creator di Lenovo XClarity Essentials per creare supporti avviabili adatti ad aggiornamenti firmware, aggiornamenti VPD, l'inventario e la raccolta FFDC, la configurazione avanzata del sistema, la gestione delle chiavi FoD, la cancellazione sicura, la configurazione RAID e la diagnostica sui server supportati.

È possibile ottenere Lenovo XClarity Essentials BoMC sul seguente sito:

<https://datacentersupport.lenovo.com/solutions/lnvo-bomc>

### • Lenovo XClarity Administrator

Se si gestiscono più server mediante Lenovo XClarity Administrator, è possibile aggiornare il firmware per tutti i server gestiti mediante tale interfaccia. La gestione del firmware è semplificata dall'assegnazione di criteri di conformità del firmware agli endpoint gestiti. Una volta creato e assegnato un criterio di conformità agli endpoint gestiti, Lenovo XClarity Administrator monitora le modifiche apportate all'inventario per tali endpoint e contrassegna gli endpoint non conformi.

Per ulteriori informazioni sull'utilizzo di Lenovo XClarity Administrator per l'aggiornamento del firmware, vedere:

[http://sysmgt.lenovofiles.com/help/topic/com.lenovo.lxca.doc/update\\_fw.html](http://sysmgt.lenovofiles.com/help/topic/com.lenovo.lxca.doc/update_fw.html)

#### • Offerte Lenovo XClarity Integrator

Le offerte Lenovo XClarity Integrator possono integrare le funzioni di gestione di Lenovo XClarity Administrator e il server con il software utilizzato in una determinata infrastruttura di distribuzione, come VMware vCenter, Microsoft Admin Center o Microsoft System Center.

Per ulteriori informazioni sull'utilizzo di Lenovo XClarity Integrator per l'aggiornamento del firmware, vedere:

# Configurazione del firmware

Sono disponibili diverse opzioni per l'installazione e la configurazione del firmware del server.

Importante: Non configurare le ROM opzionali su Legacy, a meno che non indicato direttamente dal supporto Lenovo. Questa impostazione impedisce il caricamento dei driver UEFI per i dispositivi dello slot, che potrebbe avere ripercussioni negative sul software Lenovo, come Lenovo XClarity Administrator e Lenovo XClarity Essentials OneCLI, oltre che su Lenovo XClarity Controller. Gli effetti collaterali includono l'impossibilità di determinare i dettagli della scheda adattatore, come il nome del modello e i livelli di firmware. Quando le informazioni sulla scheda adattatore non sono disponibili, vengono visualizzate informazioni generiche per il nome del modello, ad esempio "Adattatore 06:00:00" invece del nome del modello effettivo, come "ThinkSystem RAID 930-16i 4GB Flash". In alcuni casi, potrebbe bloccarsi anche il processo di avvio UEFI.

#### • Lenovo XClarity Provisioning Manager

In Lenovo XClarity Provisioning Manager è possibile configurare le impostazioni UEFI per il server.

Nota: Lenovo XClarity Provisioning Manager fornisce un'interfaccia utente grafica per configurare un server. È disponibile anche l'interfaccia basata su testo per la configurazione di sistema (Setup Utility). In Lenovo XClarity Provisioning Manager è possibile scegliere di riavviare il server e accedere all'interfaccia basata su testo. Può essere impostata come interfaccia predefinita e visualizzata quando si avvia LXPM. A tale scopo, accedere a Lenovo XClarity Provisioning Manager  $\rightarrow$  Configurazione UEFI  $\rightarrow$ Impostazioni di sistema ➙ <F1> Controllo avvio ➙ Configurazione testo. Per avviare il server con un'interfaccia utente grafica (GUI), selezionare Automatico o Suite strumento.

Per ulteriori informazioni, vedere i seguenti documenti:

- Guida per l'utente di Lenovo XClarity Provisioning Manager
	- Cercare la versione della documentazione di LXPM compatibile con il server in uso all'indirizzo <https://pubs.lenovo.com/lxpm-overview/>
- Guida per l'utente di UEFI
	- <https://pubs.lenovo.com/uefi-overview/>

#### • Lenovo XClarity Controller

È possibile configurare il processore di gestione per il server mediante l'interfaccia Web di Lenovo XClarity Controller o l'interfaccia della riga di comando.

Per informazioni sulla configurazione del server tramite Lenovo XClarity Controller, vedere:

Sezione "Configurazione del server" nella documentazione di XCC compatibile con il server in uso all'indirizzo <https://pubs.lenovo.com/lxcc-overview/>

#### • Lenovo XClarity Essentials OneCLI

È possibile utilizzare i comandi e l'applicazione di configurazione per visualizzare le impostazioni di configurazione del sistema corrente e apportare modifiche a Lenovo XClarity Controller e UEFI. Le informazioni di configurazione salvate possono essere utilizzate per replicare o ripristinare altri sistemi.

Per informazioni sulla configurazione del server mediante Lenovo XClarity Essentials OneCLI, visitare il sito Web:

[https://pubs.lenovo.com/lxce-onecli/onecli\\_c\\_settings\\_info\\_commands](https://pubs.lenovo.com/lxce-onecli/onecli_c_settings_info_commands)

• Lenovo XClarity Administrator

È possibile eseguire rapidamente il provisioning e il pre-provisioning di tutti i server utilizzando una configurazione coerente. Le impostazioni di configurazione (come storage locale, adattatori I/O, impostazioni di avvio, firmware, porte e impostazioni di Lenovo XClarity Controller e UEFI) vengono salvate come pattern server che è possibile applicare a uno o più server gestiti. Una volta aggiornati i pattern server, le modifiche vengono distribuite automaticamente ai server applicati.

I dettagli specifici sull'aggiornamento del firmware mediante Lenovo XClarity Administrator sono disponibili all'indirizzo:

[http://sysmgt.lenovofiles.com/help/topic/com.lenovo.lxca.doc/server\\_configuring.html](http://sysmgt.lenovofiles.com/help/topic/com.lenovo.lxca.doc/server_configuring.html)

# Configurazione della memoria

Le prestazioni di memoria dipendono da diverse variabili, come la modalità di memoria, la velocità di memoria, i rank di memoria, il popolamento della memoria e il processore.

Ulteriori informazioni sull'ottimizzazione delle prestazioni della memoria e sulla configurazione della memoria sono disponibili sul sito Web Lenovo Press:

<https://lenovopress.com/servers/options/memory>

Inoltre, è possibile utilizzare un configuratore di memoria, disponibile sul seguente sito:

[http://1config.lenovo.com/#/memory\\_configuration](http://1config.lenovo.com/#/memory_configuration)

Per informazioni specifiche sull'ordine di installazione dei moduli di memoria nel server in base alla configurazione di sistema e alla modalità di memoria che si sta implementando, vedere ["Regole e ordine di](#page-92-0) [installazione dei moduli di memoria" a pagina 89.](#page-92-0)

# Abilitazione SGX (Software Guard Extension)

Intel® Software Guard Extensions (Intel® SGX) presuppone che il perimetro di sicurezza includa solo i componenti interni del pacchetto CPU e considera la DRAM non attendibile.

Completare le seguenti operazioni per abilitare SGX.

- Passo 1. Assicurarsi di attenersi alla sequenza di popolamento del modulo di memoria per le configurazioni SGX riportata nella sezione ["Modalità Indipendente" a pagina 91.](#page-94-0) (La configurazione DIMM deve essere di almeno 8 DIMM per socket per supportare SGX).
- Passo 2. Riavviare il sistema. Prima dell'avvio del sistema operativo, premere il tasto specificato nelle istruzioni visualizzate per accedere a Setup Utility. (Per ulteriori informazioni, vedere la sezione "Avvio" nella documentazione di LXPM compatibile con il server in uso all'indirizzo [https://](https://pubs.lenovo.com/lxpm-overview/) [pubs.lenovo.com/lxpm-overview/](https://pubs.lenovo.com/lxpm-overview/).)
- Passo 3. Selezionare Impostazioni di sistema → Processori → Clustering basato su UMA e disabilitare l'opzione.
- Passo 4. Selezionare Impostazioni di sistema → Processori → Total Memory Encryption (TME) e abilitare l'opzione.
- Passo 5. Salvare le modifiche, quindi selezionare Impostazioni di sistema → Processori → SW Guard Extension (SGX) e abilitare l'opzione.

Nota: Per ulteriori informazioni, vedere <https://lenovopress.lenovo.com/lp1471.pdf>.

# Configurazione degli array RAID

L'utilizzo di RAID (Redundant Array of Independent Disks) per archiviare dati rimane uno dei metodi più comuni e convenienti per migliorare capacità, disponibilità e prestazioni di storage del server.

RAID migliora le prestazioni consentendo a più unità di elaborare contemporaneamente richieste I/O. Inoltre, in caso di errore di un'unità, RAID può ovviare alla perdita di dati utilizzando i dati delle unità restanti per ricostruire (o ricompilare) i dati mancanti dall'unità malfunzionante.

L'array RAID (noto anche come gruppo di unità RAID) è un gruppo di più unità fisiche che utilizza un determinato metodo comune per la distribuzione di dati nelle unità. Un'unità virtuale (nota anche come disco virtuale o unità logica) è una partizione nel gruppo di unità composta da segmenti di dati contigui sulle unità. L'unità virtuale si presenta al sistema operativo host come un disco fisico che può essere partizionato per creare volumi o unità logiche del sistema operativo.

Un'introduzione alla modalità RAID è disponibile sul sito Web Lenovo Press seguente:

#### <https://lenovopress.com/lp0578-lenovo-raid-introduction>

Informazioni dettagliate sulle risorse e sugli strumenti di gestione RAID sono disponibili sul sito Web Lenovo Press seguente:

<https://lenovopress.com/lp0579-lenovo-raid-management-tools-and-resources>

#### Nota:

- Prima di configurare RAID per le unità NVMe, attenersi alla seguente procedura per abilitare VROC:
	- 1. Riavviare il sistema. Prima di avviare il sistema operativo, premere F1 per accedere a Setup Utility.
	- 2. Selezionare Impostazioni di sistema  $\rightarrow$  Dispositivi e porte I/O  $\rightarrow$  Intel VMD e abilitare l'opzione.
	- 3. Salvare le modifiche e riavviare il sistema.
- VROC Intel-SSD supporta solo i livelli RAID 0, 1, 5 e 10 con unità Intel NVMe.
- VROC Premium richiede una chiave di attivazione e supporta i livelli RAID 0, 1, 5 e 10 con unità NVMe non Intel. Per ulteriori informazioni sull'acquisto e l'installazione della chiave di attivazione, vedere [https://](https://fod.lenovo.com/lkms) [fod.lenovo.com/lkms](https://fod.lenovo.com/lkms).

# Installazione del sistema operativo

Sono disponibili diverse opzioni per l'installazione di un sistema operativo sul server.

#### Sistemi operativi disponibili

Di seguito sono elencati i sistemi operativi disponibili per il server.

Sistemi operativi supportati e certificati:

- Microsoft Windows Server
- VMware ESXi
- Red Hat Enterprise Linux
- SUSE Linux Enterprise Server
- Canonical Ubuntu

#### Distribuzione basata su strumenti

• Contesto multiserver

Strumenti disponibili:

– Lenovo XClarity Administrator

[http://sysmgt.lenovofiles.com/help/topic/com.lenovo.lxca.doc/compute\\_node\\_image\\_deployment.html](http://sysmgt.lenovofiles.com/help/topic/com.lenovo.lxca.doc/compute_node_image_deployment.html)

– Lenovo XClarity Essentials OneCLI

[https://pubs.lenovo.com/lxce-onecli/onecli\\_r\\_uxspi\\_proxy\\_tool](https://pubs.lenovo.com/lxce-onecli/onecli_r_uxspi_proxy_tool)

• Contesto a server singolo

Strumenti disponibili:

– Lenovo XClarity Provisioning Manager

Sezione "Installazione del sistema operativo" nella documentazione di LXPM compatibile con il server in uso all'indirizzo <https://pubs.lenovo.com/lxpm-overview/>

– Lenovo XClarity Essentials OneCLI

[https://pubs.lenovo.com/lxce-onecli/onecli\\_r\\_uxspi\\_proxy\\_tool](https://pubs.lenovo.com/lxce-onecli/onecli_r_uxspi_proxy_tool)

#### Distribuzione manuale

Se non è possibile accedere agli strumenti di cui sopra, attenersi alle istruzioni riportate di seguito, scaricare la Guida all'installazione del sistema operativo corrispondente e distribuire manualmente il sistema operativo facendo riferimento alla guida.

- 1. Accedere a <https://datacentersupport.lenovo.com/solutions/server-os>.
- 2. Selezionare un sistema operativo dal riquadro di navigazione e fare clic su Resources (Risorse).
- 3. Individuare l'area "Guide all'installazione del sistema operativo" e fare clic sulle istruzioni di installazione. Seguire quindi le istruzioni per completare l'attività di distribuzione del sistema operativo.

# Backup della configurazione server

Dopo aver configurato il server o aver apportato modifiche alla configurazione, è buona norma eseguire un backup completo della configurazione server.

Assicurarsi di creare backup per i componenti del server seguenti:

#### • Processore di gestione

È possibile eseguire il backup della configurazione del processore di gestione tramite l'interfaccia di Lenovo XClarity Controller. Per dettagli sul backup della configurazione del processore di gestione, vedere:

Sezione "Backup della configurazione BMC" nella documentazione di XCC compatibile con il server in uso all'indirizzo <https://pubs.lenovo.com/lxcc-overview/>.

In alternativa, è possibile utilizzare il comando save in Lenovo XClarity Essentials OneCLI per cerare un backup di tutte le impostazioni di configurazione. Per ulteriori informazioni sul comando save, vedere:

[https://pubs.lenovo.com/lxce-onecli/onecli\\_r\\_save\\_command](https://pubs.lenovo.com/lxce-onecli/onecli_r_save_command)

#### • Sistema operativo

Utilizzare i metodi di backup preferiti per eseguire il backup del sistema operativo e dei dati utente per il server.

# Aggiornamento dei dati vitali del prodotto (VPD)

Dopo la configurazione iniziale del sistema è possibile aggiornare alcuni dati vitali del prodotto (VPD), quali il tag asset e l'identificativo univoco universale (UUID).

# Aggiornamento dell'UUID (Universal Unique Identifier)

Facoltativamente, è possibile aggiornare l'identificatore unico universale (UUID).

Sono disponibili due metodi per aggiornare l'UUID:

• Da Lenovo XClarity Provisioning Manager

Per aggiornare l'UUID da Lenovo XClarity Provisioning Manager:

- 1. Avviare il server e premere il tasto specificato nelle istruzioni visualizzate. Per ulteriori informazioni, vedere la sezione "Avvio" nella documentazione di LXPM compatibile con il server in uso all'indirizzo <https://pubs.lenovo.com/lxpm-overview/>. L'interfaccia di Lenovo XClarity Provisioning Manager viene visualizzata per impostazione predefinita.
- 2. Se viene richiesta la password amministratore di accensione, immetterla.
- 3. Dalla pagina di riepilogo del sistema fare clic su Aggiorna VPD.
- 4. Aggiornare l'UUID.
- Da Lenovo XClarity Essentials OneCLI

Lenovo XClarity Essentials OneCLI imposta l'UUID in Lenovo XClarity Controller. Selezionare uno dei metodi seguenti per accedere a Lenovo XClarity Controller e impostare l'UUID:

- Utilizzare il sistema di destinazione, come l'accesso LAN o KCS (Keyboard Console Style)
- Accesso remoto al sistema di destinazione (basato su TCP/IP)

Per aggiornare l'UUID da Lenovo XClarity Essentials OneCLI:

1. Scaricare e installare Lenovo XClarity Essentials OneCLI.

Per scaricare Lenovo XClarity Essentials OneCLI, visitare il sito:

<https://datacentersupport.lenovo.com/solutions/HT116433>

- 2. Copiare e decomprimere il pacchetto OneCLI, che include anche altri file necessari, nel server. Assicurarsi di decomprimere OneCLI e i file necessari nelle stessa directory.
- 3. Dopo aver installato Lenovo XClarity Essentials OneCLI, digitare il comando seguente per impostare l'UUID:

onecli config createuuid SYSTEM\_PROD\_DATA.SysInfoUUID [access\_method]

Dove:

#### [access\_method]

Il metodo di accesso che si sceglie di utilizzare tra i seguenti metodi:

– Per l'accesso autenticato alla LAN in linea, immettere il comando: [--bmc-username <xcc\_user\_id> --bmc-password <xcc\_password>]

Dove:

xcc\_user\_id

Il nome dell'account BMC/IMM/XCC (1 di 12 account). Il valore predefinito è USERID.

xcc\_password

La password dell'account BMC/IMM/XCC (1 di 12 account).

Il comando di esempio è: onecli config createuuid SYSTEM\_PROD\_DATA.SysInfoUUID --bmc-username <xcc\_user\_id> --bmcpassword <xcc\_password>

– Accesso KCS online (non autenticato e con restrizioni per l'utente):

Non è necessario specificare un valore per access method quando si utilizza questo metodo di accesso.

Il comando di esempio è: onecli config createuuid SYSTEM\_PROD\_DATA.SysInfoUUID

Nota: Il metodo di accesso KCS utilizza l'interfaccia IPMI/KCS, per cui è necessario che sia installato il driver IPMI.

– Per l'accesso remoto alla LAN, immettere il comando: [−−bmc <xcc\_user\_id>:<xcc\_password>@<xcc\_external\_ip>]

Dove:

```
xcc_external_ip
```
L'indirizzo IP esterno di BMC/IMM/XCC. Non sono presenti valori predefiniti. Questo parametro è necessario.

xcc\_user\_id

Il nome dell'account BMC/IMM/XCC (1 di 12 account). Il valore predefinito è USERID.

xcc\_password

La password dell'account BMC/IMM/XCC (1 di 12 account).

Nota: La password, il nome dell'account e l'indirizzo IP esterno di BMC, IMM o XCC sono validi per questo comando.

```
Il comando di esempio è: 
onecli config createuuid SYSTEM_PROD_DATA.SysInfoUUID −−bmc <xcc_user_id>:<xcc_password>@<xcc_ 
external_ip>
```
- 4. Riavviare Lenovo XClarity Controller.
- 5. Riavviare il server.

# Aggiornamento del tag asset

Facoltativamente, è possibile aggiornare il tag asset.

Sono disponibili due metodi per aggiornare il tag asset:

• Da Lenovo XClarity Provisioning Manager

Per aggiornare il tag asset da Lenovo XClarity Provisioning Manager:

- 1. Avviare il server e premere il tasto specificato nelle istruzioni sullo schermo per visualizzare l'interfaccia Lenovo XClarity Provisioning Manager.
- 2. Se viene richiesta la password amministratore di accensione, immetterla.
- 3. Dalla pagina di riepilogo del sistema fare clic su Aggiorna VPD.
- 4. Aggiornare le informazioni relative al tag asset.
- Da Lenovo XClarity Essentials OneCLI

Lenovo XClarity Essentials OneCLI imposta il tag asset in Lenovo XClarity Controller. Selezionare uno dei metodi seguenti per accedere a Lenovo XClarity Controller e impostare il tag asset:

– Utilizzare il sistema di destinazione, come l'accesso LAN o KCS (Keyboard Console Style)
– Accesso remoto al sistema di destinazione (basato su TCP/IP)

Per aggiornare il tag asset da Lenovo XClarity Essentials OneCLI:

1. Scaricare e installare Lenovo XClarity Essentials OneCLI.

Per scaricare Lenovo XClarity Essentials OneCLI, visitare il sito:

<https://datacentersupport.lenovo.com/solutions/HT116433>

- 2. Copiare e decomprimere il pacchetto OneCLI, che include anche altri file necessari, nel server. Assicurarsi di decomprimere OneCLI e i file necessari nelle stessa directory.
- 3. Dopo aver installato Lenovo XClarity Essentials OneCLI, digitare il comando seguente per impostare la DMI:

onecli config set SYSTEM\_PROD\_DATA.SysEncloseAssetTag <asset\_tag> [access\_method]

Dove:

<asset\_tag>

Il numero di tag asset del server. Digitare aaaaaaaaaaaaaaaaaaaaaaaaaaaaaaaaa, dove aaaaaaaaaaaaaaaaaaaaaaaaaaaaaaaaa è il numero di tag asset.

[access\_method]

Il metodo di accesso che si sceglie di utilizzare tra i seguenti metodi:

– Per l'accesso autenticato alla LAN in linea, immettere il comando: [--bmc-username <xcc\_user\_id> --bmc-password <xcc\_password>]

Dove:

xcc\_user\_id

Il nome dell'account BMC/IMM/XCC (1 di 12 account). Il valore predefinito è USERID.

xcc\_password

La password dell'account BMC/IMM/XCC (1 di 12 account).

Il comando di esempio è:

```
onecli config set SYSTEM_PROD_DATA.SysEncloseAssetTag <asset_tag> --bmc-username <xcc_user_id>
--bmc-password <xcc_password>
```
– Accesso KCS online (non autenticato e con restrizioni per l'utente):

Non è necessario specificare un valore per access method quando si utilizza questo metodo di accesso.

Il comando di esempio è:

onecli config set SYSTEM\_PROD\_DATA.SysEncloseAssetTag <asset\_tag>

Nota: Il metodo di accesso KCS utilizza l'interfaccia IPMI/KCS, per cui è necessario che sia installato il driver IPMI.

– Per l'accesso remoto alla LAN, immettere il comando: [−−bmc <xcc\_user\_id>:<xcc\_password>@<xcc\_external\_ip>]

Dove:

xcc\_external\_ip

L'indirizzo IP di BMC/IMM/XCC. Non sono presenti valori predefiniti. Questo parametro è necessario.

xcc\_user\_id

L'account BMC/IMM/XCC (1 di 12 account). Il valore predefinito è USERID.

xcc\_password

La password dell'account BMC/IMM/XCC (1 di 12 account).

Nota: La password, il nome dell'account e l'indirizzo IP LAN/USB interno di BMC, IMM o XCC sono validi per questo comando.

Il comando di esempio è:

onecli config set SYSTEM\_PROD\_DATA.SysEncloseAssetTag <asset\_tag> −−bmc <xcc\_user\_id>:<xcc\_ password>@<xcc\_external\_ip>

4. Reimpostare Lenovo XClarity Controller ai valori predefiniti iniziali. Vedere la sezione "Ripristino dei valori predefiniti originali di BMC" nella documentazione di XCC compatibile con il server in uso all'indirizzo <https://pubs.lenovo.com/lxcc-overview/>.

# <span id="page-182-2"></span>Capitolo 6. Risoluzione dei problemi di installazione

Utilizzare queste informazioni per risolvere i problemi che si potrebbero riscontrare durante la configurazione del sistema.

<span id="page-182-3"></span>Utilizzare le informazioni riportate in questa sezione per diagnosticare e risolvere i problemi che potrebbero verificarsi durante l'installazione e la configurazione iniziale del server.

- ["Il server non si accende \(nessuna indicazione che l'alimentazione in ingresso sia collegata al server\)" a](#page-182-0)  [pagina 179](#page-182-0)
- ["Il server visualizza immediatamente il Visualizzatore eventi POST quando viene acceso" a pagina 179](#page-182-1)
- ["L'hypervisor incorporato non è nell'elenco di avvio" a pagina 180](#page-183-0)
- ["Il server non riconosce un'unità disco fisso" a pagina 180](#page-183-1)
- ["La memoria di sistema visualizzata è inferiore alla memoria fisica installata" a pagina 181](#page-184-0)
- ["Un dispositivo opzionale Lenovo appena installato non funziona" a pagina 182](#page-185-0)
- ["Nel log eventi viene visualizzato l'errore Voltage planar" a pagina 183](#page-186-0)

#### <span id="page-182-0"></span>Il server non si accende (nessuna indicazione che l'alimentazione in ingresso sia collegata al server)

Completare le seguenti operazioni fino alla risoluzione del problema:

- 1. Controllare nel log eventi la presenza di eventi relativi alla mancata accensione del server.
- 2. Verificare la presenza di eventuali LED lampeggianti di colore giallo.
- 3. Controllare il LED alimentazione sul pannello anteriore dell'operatore.
- 4. Controllare il display LCD del pannello anteriore dell'operatore per eventuali indicazioni sugli errori.
- 5. Controllare i LED degli alimentatori e accertarsi che gli alimentatori funzionino:
	- a. Assicurarsi che entrambi gli alimentatori installati nel server siano dello stesso tipo. L'utilizzo di diversi alimentatori nel server causerà un errore di sistema.
	- b. Verificare che i cavi di alimentazione siano collegati correttamente a una presa elettrica funzionante. La fonte di alimentazione soddisfi i requisiti di alimentazione in ingresso per gli alimentatori installati (vedere le etichette degli alimentatori).
	- c. Scollegare e ricollegare i cavi di alimentazione in ingresso.
	- d. Riposizionare gli alimentatori.
	- e. Sostituire gli alimentatori singolarmente e controllare la funzione del pulsante di alimentazione, dopo avere installato gli alimentatori.
- 6. Se il problema persiste, raccogliere le informazioni sull'errore con i log di sistema acquisiti per il supporto Lenovo.

#### <span id="page-182-1"></span>Il server visualizza immediatamente il Visualizzatore eventi POST quando viene acceso

Completare le seguenti operazioni fino alla risoluzione del problema.

- 1. Correggere eventuali errori segnalati dai LED LPD (Lightpath Diagnostics).
- 2. Assicurarsi che il server supporti tutti i processori e che i processori corrispondano per velocità e dimensione della cache.

È possibile visualizzare i dettagli dei processori dalla configurazione del sistema.

Per determinare se il processore è supportato dal server, vedere <https://serverproven.lenovo.com/>.

3. (Solo per tecnici qualificati) Assicurarsi che il processore 1 sia posizionato correttamente

- 4. (Solo per tecnici qualificati) Rimuovere il processore 2 e riavviare il server.
- 5. Sostituire i seguenti componenti uno alla volta, nell'ordine mostrato, riavviando ogni volta il server:
	- a. (Solo per tecnici qualificati) Processore
	- b. (Solo per tecnici qualificati) Scheda di sistema

#### <span id="page-183-0"></span>L'hypervisor incorporato non è nell'elenco di avvio

Completare le seguenti operazioni fino alla risoluzione del problema.

- 1. Se il server è stato installato, spostato o sottoposto a manutenzione di recente, oppure se questa è la prima volta che si utilizza l'hypervisor incorporato, accertarsi che il dispositivo sia collegato correttamente e che non vi siano danni fisici ai connettori.
- 2. Vedere la documentazione fornita con il dispositivo flash con hypervisor incorporato facoltativo per informazioni sull'impostazione e la configurazione.
- 3. Consultare <https://serverproven.lenovo.com/> per verificare che il dispositivo hypervisor incorporato sia supportato per il server.
- 4. Accertarsi che il dispositivo hypervisor incorporato sia incluso nell'elenco delle opzioni di avvio disponibili. Nell'interfaccia utente del controller di gestione fare clic su Configurazione server → Opzioni di avvio.

Per informazioni sull'accesso all'interfaccia utente del controller di gestione, vedere la sezione "Avvio e utilizzo dell'interfaccia Web di XClarity Controller" nella documentazione di XCC compatibile con il server in uso all'indirizzo:

<https://pubs.lenovo.com/lxcc-overview/>

- 5. Consultare <http://datacentersupport.lenovo.com> per eventuali suggerimenti tecnici (comunicati di servizio) correlati all'hypervisor incorporato e al server.
- 6. Accertarsi che l'altro software funzioni sul server per verificarne il corretto funzionamento.

#### <span id="page-183-1"></span>Il server non riconosce un'unità disco fisso

Completare le seguenti operazioni fino alla risoluzione del problema.

- 1. Osservare il LED di stato di colore giallo associato a tale unità. Se questo LED è acceso, indica un malfunzionamento dell'unità.
- 2. In questo caso, rimuovere l'unità dal comparto, attendere 45 secondi, quindi reinserirla, verificando che l'assieme unità sia collegato al backplane dell'unità disco fisso.
- 3. Osservare il LED di attività dell'unità disco fisso color verde associato e il LED di stato di colore giallo ed eseguire le operazioni corrispondenti in situazioni diverse:
	- Se il LED di attività verde lampeggia e il LED giallo non è acceso, l'unità viene riconosciuta dal controller e funziona correttamente. Eseguire la diagnostica per le unità disco fisso. Quando si avvia un server e si preme il tasto seguendo le istruzioni visualizzate sullo schermo, l'interfaccia di LXPM viene visualizzata per impostazione predefinita. Per ulteriori informazioni, vedere la sezione "Avvio" nella documentazione di LXPM compatibile con il server in uso all'indirizzo [https://pubs.lenovo.com/](https://pubs.lenovo.com/lxpm-overview/) [lxpm-overview/](https://pubs.lenovo.com/lxpm-overview/). Da questa interfaccia è possibile eseguire la diagnostica dell'unità disco fisso. Nella pagina Diagnostica fare clic su **Esegui diagnostica → HDD test/Test dell'unità disco.**\*
	- Se il LED di attività verde lampeggia e il LED di stato giallo lampeggia lentamente, l'unità viene riconosciuta dal controller ed è in fase di ricostruzione.
	- Se nessun LED è acceso o lampeggiante, controllare se il backplane dell'unità disco fisso è posizionato correttamente. Per i dettagli, andare al punto 4.
	- Se il LED di attività verde lampeggia e il LED di stato giallo è acceso, sostituire l'unità. Se l'attività dei LED rimane la stessa, andare al passaggio Problemi dell'unità disco fisso. Se l'attività del LED cambia, tornare al passaggio 1.
- 4. Assicurarsi che il backplane dell'unità disco fisso sia posizionato in modo corretto. In tal caso, gli assiemi unità si collegano correttamente al backplane senza piegarsi o causare un movimento del backplane.
- 5. Reinserire il cavo di alimentazione del backplane e ripetere i punti da 1 a 3.
- 6. Reinserire il cavo di segnale del backplane e ripetere i punti da 1 a 3.
- 7. Controllare il cavo di segnale del backplane o il backplane stesso:
	- Sostituire il cavo di segnale del backplane interessato.
	- Sostituire il backplane interessato.
- 8. Eseguire la diagnostica per le unità disco fisso. Quando si avvia un server e si preme il tasto seguendo le istruzioni visualizzate sullo schermo, l'interfaccia di LXPM viene visualizzata per impostazione predefinita. Per ulteriori informazioni, vedere la sezione "Avvio" nella documentazione di LXPM compatibile con il server in uso all'indirizzo <https://pubs.lenovo.com/lxpm-overview/>. Da questa interfaccia è possibile eseguire la diagnostica dell'unità disco fisso. Nella pagina Diagnostica fare clic su Esegui diagnostica → HDD test/Test dell'unità disco.\*

Sulla base di tali test:

- Se il backplane supera il test ma le unità non vengono riconosciute, sostituire il cavo di segnale del backplane e rieseguire i test.
- Sostituire il backplane.
- Se l'adattatore non supera il test, scollegare il cavo di segnale del backplane dall'adattatore e rieseguire i test.
- Se l'adattatore non supera il test, sostituirlo.

#### <span id="page-184-0"></span>La memoria di sistema visualizzata è inferiore alla memoria fisica installata

Completare la seguente procedura per risolvere il problema.

Nota: Ogni volta che si installa o si rimuove un modulo di memoria è necessario scollegare il server dalla fonte di alimentazione e attendere 10 secondi prima di riavviarlo.

- 1. Assicurarsi che:
	- Nessun LED di errore sia acceso sul pannello informativo dell'operatore.
	- Nessun LED di errore del modulo di memoria sia acceso sulla scheda di sistema.
	- Il canale sottoposto a mirroring della discrepanza non tenga conto della discrepanza.
	- I moduli di memoria siano installati correttamente.
	- Sia stato installato il tipo corretto di modulo di memoria (vedere ["Regole PMEM" a pagina 95](#page-98-0) per i requisiti).
	- Dopo avere cambiato o sostituito un modulo di memoria, la configurazione della memoria venga aggiornata di conseguenza in Setup Utility.
	- Tutti i banchi di memoria siano abilitati. Il server potrebbe avere disabilitato automaticamente un banco di memoria al momento del rilevamento di un problema o un banco di memoria potrebbe essere stato disabilitato manualmente.
	- Non vi sia alcuna mancata corrispondenza di memoria quando il server è alla configurazione di memoria minima.
	- Quando sono installati i moduli PMEM:
		- a. Vedere ["Regole PMEM" a pagina 95](#page-98-0) e verificare se la memoria visualizzata corrisponde alla descrizione della modalità.
		- b. Se la memoria è impostata su Modalità App Diretta, viene eseguito il backup di tutti i dati salvati e gli spazi dei nomi creati vengono eliminati prima di sostituire o aggiungere qualsiasi PMEM.
- c. Se i moduli PMEM sono stati recentemente impostati in Modalità Memoria, tornare alla Modalità App Diretta e verificare se sono presenti spazi dei nomi non eliminati.
- d. Accedere a Setup Utility, selezionare **Configurazione di sistema e gestione avvio**  $\rightarrow$  **Intel** Optane PMEM → Sicurezza e verificare che la protezione di tutte le unità PMEM sia disabilitata.
- 2. Riposizionare i moduli di memoria e quindi riavviare il server.
- 3. Controllare il log errori del POST:
	- Se un modulo di memoria è stato disabilitato da un SMI (System-Management Interrupt), sostituirlo.
	- Se un modulo di memoria è stato disabilitato dall'utente o dal POST, riposizionare il modulo di memoria, quindi eseguire Setup Utility e abilitare il modulo di memoria.
- 4. Eseguire la diagnostica della memoria. Quando si preme F1 all'avvio di una soluzione, per impostazione predefinita viene visualizzata l'interfaccia di LXPM. Per ulteriori informazioni, vedere la sezione "Avvio" nella documentazione di LXPM compatibile con il server in uso all'indirizzo [https://pubs.lenovo.com/lxpm](https://pubs.lenovo.com/lxpm-overview/)[overview/](https://pubs.lenovo.com/lxpm-overview/). Con questa interfaccia è possibile eseguire la diagnostica della memoria. Dalla pagina Diagnostica, accedere a Esegui diagnostica ➙ Test di memoria o Test PMEM.

Nota: Quando sono installati i moduli PMEM, eseguire la diagnostica in base alla modalità attualmente impostata:

- Modalità App Diretta:
	- Eseguire il test di memoria per i moduli di memoria DRAM.
	- Eseguire il test PMEM per i moduli PMEM.
- Modalità Memoria:

Eseguire sia il test di memoria sia il test PMEM per i moduli PMEM.

5. Invertire i moduli tra i canali (dello stesso processore), quindi riavviare il server. Se il problema è correlato a un modulo di memoria, sostituire il modulo di memoria guasto.

Nota: Quando sono installati i moduli PMEM, utilizzare questo metodo solo in Modalità Memoria.

- 6. Riabilitare tutti i moduli di memoria utilizzando Setup Utilty e riavviare il server.
- 7. (Solo per tecnici qualificati) Installare il modulo di memoria malfunzionante in un connettore del modulo di memoria per il processore 2 (se installato) per verificare che il problema non sia il processore o il connettore del modulo di memoria.
- 8. (Solo per tecnici qualificati) Sostituire la scheda di sistema.

#### <span id="page-185-0"></span>Un dispositivo opzionale Lenovo appena installato non funziona

- 1. Controllare il log eventi di XCC per eventuali eventi associati al dispositivo.
- 2. Assicurarsi che:
	- Il dispositivo sia supportato dal server (vedere <https://serverproven.lenovo.com/>).
	- Siano state seguite le istruzioni di installazione fornite con il dispositivo e che questo sia installato correttamente.
	- Non siano stati allentati altri cavi o dispositivi installati.
	- Le informazioni di configurazione nella configurazione del sistema siano state aggiornate. Avviare il server e premere il tasto specificato nelle istruzioni visualizzate. Per ulteriori informazioni, vedere la sezione "Avvio" nella documentazione di LXPM compatibile con il server in uso all'indirizzo [https://](https://pubs.lenovo.com/lxpm-overview/) [pubs.lenovo.com/lxpm-overview/](https://pubs.lenovo.com/lxpm-overview/).
- 3. Riposizionare il collegamento di cavi e verificare che non vi siano guasti fisici al cavo.
- 4. Riposizionare il dispositivo che si è appena installato.
- 5. Sostituire il dispositivo che si è appena installato.

#### <span id="page-186-0"></span>Nel log eventi viene visualizzato l'errore Voltage planar

Completare le seguenti operazioni fino alla risoluzione del problema.

- 1. Ripristinare la configurazione minima del sistema. Vedere ["Specifiche" a pagina 5](#page-8-0) per informazioni sul numero minimo necessario di processori e DIMM.
- 2. Riavviare il sistema.
	- Se il sistema viene riavviato, aggiungere gli elementi rimossi uno alla volta e riavviare ogni volta il sistema, finché non si verifica l'errore. Sostituire l'elemento che causa l'errore.
	- Se il sistema non si riavvia, è possibile che l'errore riguardi la scheda di sistema.

# <span id="page-188-0"></span>Appendice A. Richiesta di supporto e assistenza tecnica

Se è necessaria assistenza tecnica o se si desidera ottenere maggiori informazioni sui prodotti Lenovo, è disponibile una vasta gamma di risorse Lenovo.

<span id="page-188-2"></span>Informazioni aggiornate su sistemi, dispositivi opzionali, servizi e supporto forniti da Lenovo sono disponibili all'indirizzo Web seguente:

#### <http://datacentersupport.lenovo.com>

Nota: Questa sezione include riferimenti a siti Web IBM e informazioni su come ottenere assistenza. IBM è il fornitore di servizi preferito di Lenovo per ThinkSystem.

#### Prima di contattare l'assistenza

Prima di contattare l'assistenza, è possibile eseguire diversi passaggi per provare a risolvere il problema autonomamente. Se si decide che è necessario contattare l'assistenza, raccogliere le informazioni necessarie al tecnico per risolvere più rapidamente il problema.

#### <span id="page-188-1"></span>Eseguire il tentativo di risolvere il problema autonomamente

È possibile risolvere molti problemi senza assistenza esterna seguendo le procedure di risoluzione dei problemi fornite da Lenovo nella guida online o nella documentazione del prodotto Lenovo. La documentazione del prodotto Lenovo descrive inoltre i test di diagnostica che è possibile effettuare. La documentazione della maggior parte dei sistemi, dei sistemi operativi e dei programmi contiene procedure per la risoluzione dei problemi e informazioni relative ai messaggi e ai codici di errore. Se si ritiene che si stia verificando un problema di software, vedere la documentazione relativa al programma o sistema operativo.

La documentazione relativa ai prodotti ThinkSystem è disponibile nella posizione seguente: [https://](https://pubs.lenovo.com/) [pubs.lenovo.com/](https://pubs.lenovo.com/)

È possibile effettuare i seguenti passaggi per provare a risolvere il problema autonomamente:

- Verificare che tutti i cavi siano connessi.
- Controllare gli interruttori di alimentazione per accertarsi che il sistema e i dispositivi opzionali siano accesi.
- Controllare il software, il firmware e i driver di dispositivo del sistema operativo aggiornati per il proprio prodotto Lenovo. I termini e le condizioni della garanzia Lenovo specificano che l'utente, proprietario del prodotto Lenovo, è responsabile della manutenzione e dell'aggiornamento di tutto il software e il firmware per il prodotto stesso (a meno che non sia coperto da un contratto di manutenzione aggiuntivo). Il tecnico dell'assistenza richiederà l'aggiornamento di software e firmware, se l'aggiornamento del software contiene una soluzione documentata per il problema.
- Se nel proprio ambiente è stato installato nuovo hardware o software, visitare il sito https:// [serverproven.lenovo.com/](https://serverproven.lenovo.com/) per assicurarsi che l'hardware e il software siano supportati dal prodotto.
- Accedere all'indirizzo <http://datacentersupport.lenovo.com> e individuare le informazioni utili alla risoluzione del problema.
	- Controllare i forum Lenovo all'indirizzo [https://forums.lenovo.com/t5/Datacenter-Systems/ct-p/sv\\_eg](https://forums.lenovo.com/t5/Datacenter-Systems/ct-p/sv_eg) per verificare se altri utenti hanno riscontrato un problema simile.

#### Raccolta delle informazioni necessarie per contattare il sevizio di supporto

Se è richiesto il servizio di garanzia per il prodotto Lenovo, i tecnici dell'assistenza saranno in grado di offrire un servizio più efficiente se prima di contattare l'assistenza vengono preparate le informazioni appropriate.

Per ulteriori informazioni sulla garanzia del prodotto, è anche possibile visitare la sezione http:// [datacentersupport.lenovo.com/warrantylookup](http://datacentersupport.lenovo.com/warrantylookup).

Raccogliere le informazioni seguenti da fornire al tecnico dell'assistenza. Questi dati consentiranno al tecnico dell'assistenza di fornire rapidamente una soluzione al problema e di verificare di ricevere il livello di assistenza definito nel contratto di acquisto.

- I numeri di contratto dell'accordo di manutenzione hardware e software, se disponibili
- Numero del tipo di macchina (identificativo macchina a 4 cifre Lenovo)
- Numero modello
- Numero di serie
- Livelli del firmware e UEFI di sistema correnti
- Altre informazioni pertinenti quali messaggi di errore e log

In alternativa, anziché contattare il supporto Lenovo, è possibile andare all'indirizzo [https://](https://support.lenovo.com/servicerequest)  [support.lenovo.com/servicerequest](https://support.lenovo.com/servicerequest) per inviare una ESR (Electronic Service Request). L'inoltro di una tale richiesta avvierà il processo di determinazione di una soluzione al problema rendendo le informazioni disponibili ai tecnici dell'assistenza. I tecnici dell'assistenza Lenovo potranno iniziare a lavorare sulla soluzione non appena completata e inoltrata una ESR (Electronic Service Request).

## Raccolta dei dati di servizio

Al fine di identificare chiaramente la causa principale di un problema del server o su richiesta del supporto Lenovo, potrebbe essere necessario raccogliere i dati di servizio che potranno essere utilizzati per ulteriori analisi. I dati di servizio includono informazioni quali i log eventi e l'inventario hardware.

<span id="page-189-0"></span>I dati di servizio possono essere raccolti mediante i seguenti strumenti:

#### • Lenovo XClarity Provisioning Manager

Utilizzare la funzione Raccogli dati di servizio di Lenovo XClarity Provisioning Manager per raccogliere i dati di servizio del sistema. È possibile raccogliere i dati del log di sistema esistenti oppure eseguire una nuova diagnosi per raccogliere dati aggiornati.

#### • Lenovo XClarity Controller

È possibile utilizzare l'interfaccia CLI o Web di Lenovo XClarity Controller per raccogliere i dati di servizio per il server. Il file può essere salvato e inviato al supporto Lenovo.

- Per ulteriori informazioni sull'utilizzo dell'interfaccia Web per la raccolta dei dati di servizio, vedere la sezione "Download dei dati di servizio" nella versione della documentazione di XCC compatibile con il server in uso all'indirizzo <https://pubs.lenovo.com/lxcc-overview/>.
- Per ulteriori informazioni sull'utilizzo dell'interfaccia della riga di comando per la raccolta dei dati di servizio, vedere la sezione "comando ffdc" nella versione della documentazione di XCC compatibile con il server in uso all'indirizzo <https://pubs.lenovo.com/lxcc-overview/>.

#### • Lenovo XClarity Administrator

Lenovo XClarity Administrator può essere configurato in modo da raccogliere e inviare file di diagnostica automaticamente al supporto Lenovo quando si verificano determinati eventi che richiedono assistenza in Lenovo XClarity Administrator e negli endpoint gestiti. È possibile scegliere di inviare i file di diagnostica al Supporto Lenovo mediante Call Home oppure a un altro fornitore di servizi tramite SFTP. È inoltre possibile raccogliere manualmente i file di diagnostica, aprire un record del problema e inviare i file di diagnostica al centro di supporto Lenovo.

Ulteriori informazioni sulla configurazione della notifica automatica dei problemi sono disponibili all'interno di Lenovo XClarity Administrator all'indirizzo [http://sysmgt.lenovofiles.com/help/topic/com.lenovo.lxca.doc/](http://sysmgt.lenovofiles.com/help/topic/com.lenovo.lxca.doc/admin_setupcallhome.html) [admin\\_setupcallhome.html](http://sysmgt.lenovofiles.com/help/topic/com.lenovo.lxca.doc/admin_setupcallhome.html).

#### • Lenovo XClarity Essentials OneCLI

Lenovo XClarity Essentials OneCLI dispone di un'applicazione di inventario per raccogliere i dati di servizio Che può essere eseguita sia in banda che fuori banda. Se eseguita in banda all'interno del sistema operativo host sul server, OneCLI può raccogliere informazioni sul sistema operativo, quali il log eventi del sistema operativo e i dati di servizio dell'hardware.

Per ottenere i dati di servizio, è possibile eseguire il comando getinfor. Per ulteriori informazioni sull'esecuzione di getinfor, vedere [https://pubs.lenovo.com/lxce-onecli/onecli\\_r\\_getinfor\\_command](https://pubs.lenovo.com/lxce-onecli/onecli_r_getinfor_command).

#### Come contattare il supporto

<span id="page-190-0"></span>È possibile contattare il supporto per ottenere aiuto in caso di problemi.

È possibile ricevere assistenza hardware attraverso un fornitore di servizi Lenovo autorizzato. Per individuare un fornitore di servizi autorizzato da Lenovo a fornire il servizio di garanzia, accedere all'indirizzo [https://](https://datacentersupport.lenovo.com/serviceprovider)  [datacentersupport.lenovo.com/serviceprovider](https://datacentersupport.lenovo.com/serviceprovider) e utilizzare il filtro di ricerca per i vari paesi. Per i numeri di telefono del supporto Lenovo, vedere <https://datacentersupport.lenovo.com/supportphonelist> per maggiori dettagli sul supporto per la propria area geografica.

# <span id="page-192-0"></span>Appendice B. Informazioni particolari

I riferimenti contenuti in questa pubblicazione relativi a prodotti, servizi o funzioni Lenovo non implicano che la Lenovo intenda renderli disponibili in tutti i paesi in cui opera. Consultare il proprio rappresentante Lenovo locale per in formazioni sui prodotti e servizi disponibili nel proprio paese.

<span id="page-192-1"></span>Qualsiasi riferimento a un prodotto, programma o servizio Lenovo non implica che debba essere utilizzato esclusivamente quel prodotto, programma o servizio Lenovo. Qualsiasi prodotto, programma o servizio funzionalmente equivalente che non violi alcun diritto di proprietà intellettuale Lenovo può essere utilizzato. È comunque responsabilità dell'utente valutare e verificare la possibilità di utilizzare altri prodotti, programmi o servizi.

Lenovo può avere applicazioni di brevetti o brevetti in corso relativi all'argomento descritto in questo documento. La distribuzione del presente documento non concede né conferisce alcuna licenza in virtù di alcun brevetto o domanda di brevetto. Per ricevere informazioni, è possibile inviare una richiesta scritta a:

Lenovo (United States), Inc. 8001 Development Drive Morrisville, NC 27560 U.S.A. Attention: Lenovo Director of Licensing

LENOVO FORNISCE QUESTA PUBBLICAZIONE "COSÌ COM'È" SENZA ALCUN TIPO DI GARANZIA, SIA ESPRESSA SIA IMPLICITA, INCLUSE, MA NON LIMITATE, LE GARANZIE IMPLICITE DI NON VIOLAZIONE, COMMERCIABILITÀ O IDONEITÀ PER UNO SCOPO PARTICOLARE. Alcune giurisdizioni non consentono la rinuncia a garanzie esplicite o implicite in determinate transazioni, quindi la presente dichiarazione potrebbe non essere applicabile all'utente.

Questa pubblicazione potrebbe contenere imprecisioni tecniche o errori tipografici. Le modifiche alle presenti informazioni vengono effettuate periodicamente; tali modifiche saranno incorporate nelle nuove pubblicazioni della pubblicazione. Lenovo si riserva il diritto di apportare miglioramenti e modifiche al prodotto o al programma descritto nel manuale in qualsiasi momento e senza preavviso.

I prodotti descritti in questa documentazione non sono destinati all'utilizzo di applicazioni che potrebbero causare danni a persone. Le informazioni contenute in questa documentazione non influiscono o modificano le specifiche o le garanzie dei prodotti Lenovo. Nessuna parte di questa documentazione rappresenta l'espressione o una licenza implicita fornita nel rispetto dei diritti di proprietà intellettuale di Lenovo o di terze parti. Tutte le informazioni in essa contenute sono state ottenute in ambienti specifici e vengono presentate come illustrazioni. Quindi è possibile che il risultato ottenuto in altri ambienti operativi varii.

Lenovo può utilizzare o distribuire le informazioni fornite dagli utenti secondo le modalità ritenute appropriate, senza incorrere in alcuna obbligazione nei loro confronti.

Tutti i riferimenti ai siti Web non Lenovo contenuti in questa pubblicazione sono forniti per consultazione; per essi Lenovo non fornisce alcuna approvazione. I materiali reperibili presso questi siti non fanno parte del materiale relativo al prodotto Lenovo. L'utilizzo di questi siti Web è a discrezione dell'utente.

Qualsiasi dato sulle prestazioni qui contenuto è stato determinato in un ambiente controllato. Quindi è possibile che il risultato ottenuto in altri ambienti operativi varii significativamente. Alcune misurazioni possono essere state effettuate sul sistemi a livello di sviluppo e non vi è alcuna garanzia che tali misurazioni resteranno invariate sui sistemi generalmente disponibili. Inoltre, alcune misurazioni possono essere state stimate mediante estrapolazione. I risultati reali possono variare. Gli utenti di questo documento dovrebbero verificare i dati applicabili per il proprio ambiente specifico.

### Marchi

<span id="page-193-2"></span>LENOVO, THINKSYSTEM e XCLARITY sono marchi di Lenovo.

Intel, Optane e Xeon sono marchi di Intel Corporation negli Stati Uniti e/o in altri Paesi. NVIDIA è un marchio e/o un marchio registrato di NVIDIA Corporation negli Stati Uniti e/o in altri Paesi. Microsoft e Windows sono marchi del gruppo di società Microsoft. Linux è un marchio registrato di Linus Torvalds. Tutti gli altri marchi sono di proprietà dei rispettivi titolari. © 2023 Lenovo.

### Note importanti

La velocità del processore indica la velocità del clock interno del microprocessore; anche altri fattori influenzano le prestazioni dell'applicazione.

<span id="page-193-0"></span>La velocità dell'unità CD o DVD corrisponde alla velocità di lettura variabile. Le velocità effettive variano e, spesso, sono inferiori al valore massimo possibile.

Quando si fa riferimento alla memoria del processore, alla memoria reale e virtuale o al volume dei canali, KB indica 1.024 byte, MB indica 1.048.576 byte e GB indica 1.073.741.824 byte.

Quando si fa riferimento alla capacità dell'unità disco fisso o ai volumi di comunicazioni, MB indica 1.000.000 byte e GB indica 1.000.000.000 byte. La capacità totale accessibile all'utente potrebbe variare a seconda degli ambienti operativi.

Per calcolare la capacità massima dell'unità disco fisso interna, si deve ipotizzare la sostituzione delle unità disco fisso standard e l'inserimento delle unità di dimensioni massime attualmente supportate (e disponibili presso Lenovo) in tutti i vani dell'unità disco fisso.

La memoria massima potrebbe richiedere la sostituzione della memoria standard con un modulo di memoria opzionale.

Ogni cella di memoria in stato solido dispone di un numero finito e intrinseco di cicli di scrittura a cui la cella può essere sottoposta. Pertanto, un dispositivo in stato solido può essere soggetto a un numero massimo di cicli di scrittura, espresso come total bytes written (TBW). Un dispositivo che ha superato questo limite potrebbe non riuscire a rispondere a comandi generati dal sistema o potrebbe non consentire la scrittura. Lenovo non deve essere considerata responsabile della sostituzione di un dispositivo che abbia superato il proprio numero massimo garantito di cicli di programmazione/cancellazione, come documentato nelle OPS (Official Published Specifications) per il dispositivo.

Lenovo non fornisce garanzie sui prodotti non Lenovo. Il supporto, se presente, per i prodotti non Lenovo viene fornito dalla terza parte e non da Lenovo.

Qualche software potrebbe risultare differente dalla corrispondente versione in commercio (se disponibile) e potrebbe non includere guide per l'utente o la funzionalità completa del programma.

### Dichiarazione di regolamentazione delle telecomunicazioni

<span id="page-193-1"></span>Questo prodotto potrebbe non essere certificato nel proprio paese per qualsiasi tipo di connessione a interfacce di reti di telecomunicazioni pubbliche. Potrebbero essere necessarie ulteriori certificazioni previste dalle legislazioni nazionali prima di effettuare una qualsiasi connessione di questo tipo. Rivolgersi a un rappresentante o rivenditore Lenovo per informazioni.

## Informazioni sulle emissioni elettromagnetiche

Quando si collega un monitor all'apparecchiatura, è necessario utilizzare il cavo del monitor indicato ed eventuali dispositivi di eliminazione dell'interferenza forniti con il monitor.

Ulteriori avvisi sulle emissioni elettromagnetiche sono disponibili all'indirizzo:

[https://pubs.lenovo.com/important\\_notices/](https://pubs.lenovo.com/important_notices/)

## Dichiarazione BSMI RoHS per Taiwan

<span id="page-194-0"></span>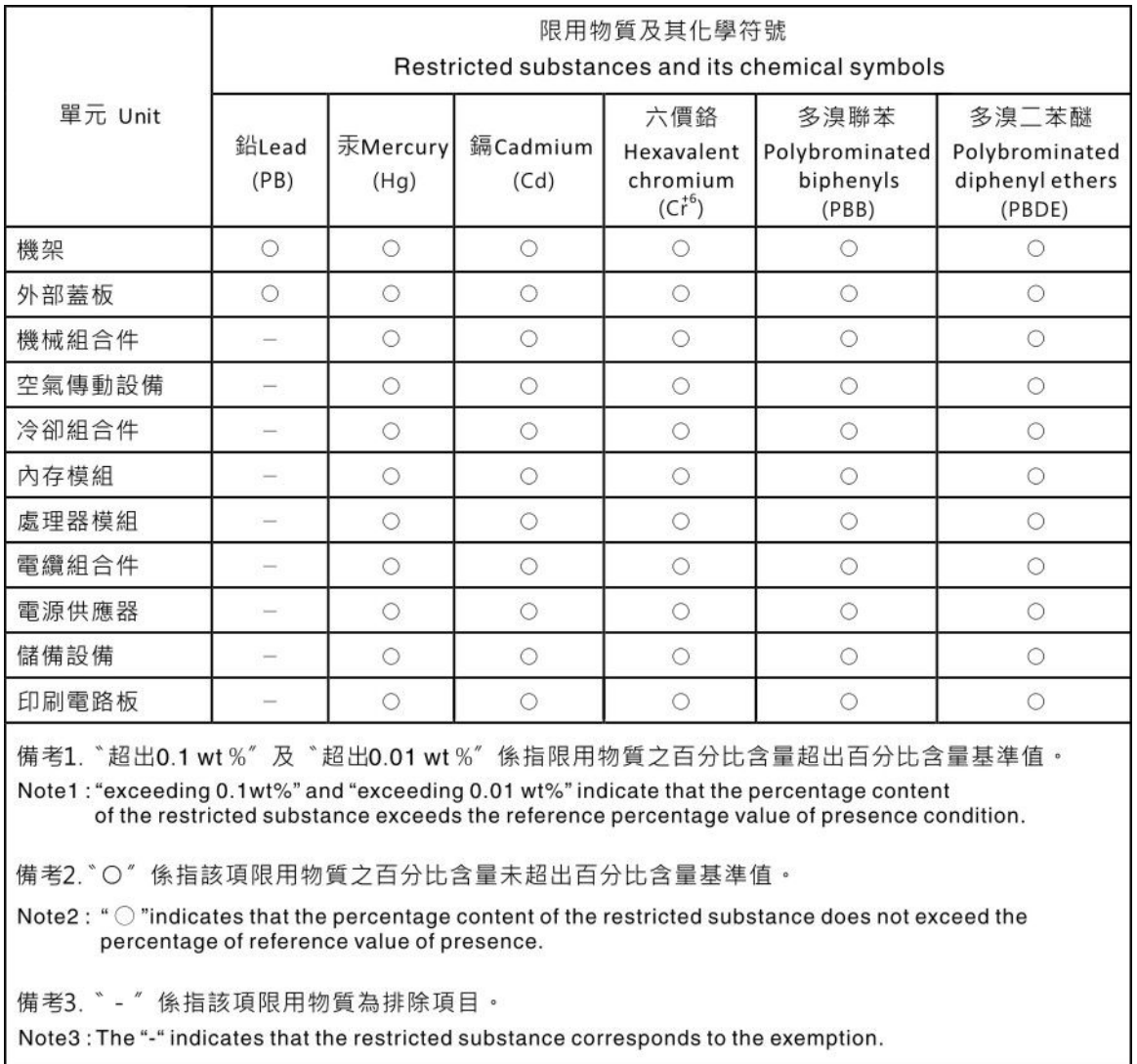

## Informazioni di contatto per l'importazione e l'esportazione per l'area geografica di Taiwan

<span id="page-194-1"></span>Sono disponibili alcuni contatti per informazioni sull'importazione e l'esportazione per l'area geografica di Taiwan.

委製商/進口商名稱: 台灣聯想環球科技股份有限公司<br>進口商地址: 台北市南港區三重路 66 號 8 樓<br>進口商電話: 0800-000-702

## Indice

### A

accensione del server [161](#page-164-0) Adattatore HBA/RAID CFF instradamento dei cavi di alimentazione [54](#page-57-0) Adattatore PCIe e assieme verticale installazione [139](#page-142-0) adattatore RAID interno installazione [141](#page-144-0) aggiornamento Aggiornamento dei dati vitali del prodotto (VPD) [175](#page-178-0) tag asset [176](#page-179-0) UUID (Universal Unique Identifier) [175](#page-178-1) aggiornamento del firmware [167](#page-170-0) alimentatore hot-swap installazione [156](#page-159-0) assieme unità posteriore installazione [136](#page-139-0) assistenza e supporto hardware [187](#page-190-0) prima di contattare l'assistenza [185](#page-188-1) software [187](#page-190-0) avvisi importanti [190](#page-193-0)

## B

backplane installazione [122,](#page-125-0) [124](#page-127-0) backplane dell'unità anteriore da 3,5" installazione [122](#page-125-0) Backplane dell'unità da 7 mm installazione [124](#page-127-0) backplane dell'unità posteriore da 2,5" installazione [126](#page-129-0) Backplane M.2 e unità M.2 installazione [128](#page-131-0) backplane per 16 unità EDSFF anteriori installazione [123](#page-126-0) backplane per unità hot-swap da 2,5" installazione [120](#page-123-0) backup della configurazione server [174](#page-177-0) blocco sul backplane M.2 regolazione [130](#page-133-0)

## C

cablaggio del server [161](#page-164-1) cavi di alimentazione [52](#page-55-0) combinazioni dei vani delle unità supportate [103](#page-106-0) componenti della scheda di sistema [47](#page-50-0) Configurazione - ThinkSystem SR630 V2 [165](#page-168-1) configurazione del firmware [171](#page-174-0) configurazione del server [85](#page-88-0) configurazione della memoria [172](#page-175-0)[–173](#page-176-0) Configurazione di sistema - ThinkSystem SR630 V2 [165](#page-168-1) contaminazione da particolato [14](#page-17-0) contaminazione gassosa [14](#page-17-0) contaminazione, particolato e gassosa [14](#page-17-0) convalida della configurazione server [162](#page-165-0) coperchio superiore installazione [155](#page-158-0) rimozione [112](#page-115-0) **CPU** installazione di opzioni [115](#page-118-0) creazione di una pagina Web di supporto personalizzata [185](#page-188-2)

### D

dati di servizio [186](#page-189-0) deflettore d'aria installazione [153](#page-156-0) rimozione [114](#page-117-0) Dichiarazione BSMI RoHS per Taiwan [191](#page-194-0) dichiarazione di regolamentazione delle telecomunicazioni [190](#page-193-1) DIMM installazione [118](#page-121-0) dispositivi sensibili all'elettricità statica maneggiare [89](#page-92-0) dispositivi, sensibili all'elettricità statica maneggiare [89](#page-92-0) DRAM (Dynamic Random Access Memory) [91](#page-94-0)

## E

elenco delle parti [48](#page-51-0) elenco di controllo della sicurezza [87](#page-90-0) elenco di controllo per la configurazione server [85](#page-88-1) Esterno Ricevitore di diagnostica LCD [30,](#page-33-0) [35](#page-38-0)

# F

funzioni [3](#page-6-0)

### G

GPU [110](#page-113-0)

## I

Informazioni di contatto per l'importazione e l'esportazione per l'area geografica di Taiwan [191](#page-194-1) informazioni particolari [189](#page-192-1) informazioni utili [185](#page-188-2) installazione Adattatore Ethernet OCP 3.0 [148](#page-151-0) Adattatore PCIe e assieme verticale [139](#page-142-0) adattatore RAID interno [141](#page-144-0) alimentatore hot-swap [156](#page-159-0) assieme unità posteriore [136](#page-139-0) backplane [122](#page-125-0), [124](#page-127-0) backplane dell'unità posteriore da 2,5" [126](#page-129-0) backplane per 16 unità EDSFF anteriori [123](#page-126-0) backplane per unità hot-swap da 2,5" [120](#page-123-0) coperchio superiore [155](#page-158-0) deflettore d'aria [153](#page-156-0) DIMM [118](#page-121-0) linee quida [86](#page-89-0) Modulo a supercondensatore RAID sul deflettore d'aria [144](#page-147-0) Modulo a supercondensatore RAID sulla scheda verticale [143](#page-146-0) modulo della porta seriale [149](#page-152-0) Modulo di alimentazione flash RAID [142](#page-145-0) Modulo di alimentazione flash RAID sullo chassis [145](#page-148-0) unità disco fisso [131](#page-134-0) Unità EDSFF [133](#page-136-0) unità hot-swap [131](#page-134-0) uno switch di intrusione [152](#page-155-0) ventola di sistema [151](#page-154-0)

installazione del server in un rack [161](#page-164-2) installazione del sistema operativo [173](#page-176-1) installazione di opzioni CPU [115](#page-118-0) microprocessore [115](#page-118-0) modulo del processore e dissipatore di calore [115](#page-118-0) PHM [115](#page-118-0) processore [115](#page-118-0) instradamento dei cavi backplane [57](#page-60-0), [65](#page-68-0), [69](#page-72-0), [72](#page-75-0), [78](#page-81-0) FIO [57](#page-60-0) supercondensatore [59](#page-62-0) Supercondensatore RAID [59](#page-62-0) switch di intrusione [58](#page-61-0) instradamento dei cavi di alimentazione Adattatore HBA/RAID CFF [54](#page-57-0) backplane dell'unità da 2,5"/3,5" [64](#page-67-0) instradamento dei cavi di segnale backplane dell'unità da 2,5"/3,5" [65](#page-68-1) instradamento dei cavi interni [53](#page-56-0) Instradamento dei cavi per le unità da 7 mm. [63](#page-66-0) Instradamento dei cavi per le unità EDSFF. [62](#page-65-0) Instradamento dei cavi per le unità M.2. [61](#page-64-0)

### L

LCD pannello di diagnostica [30](#page-33-0), [35](#page-38-0) Lenovo Capacity Planner [15](#page-18-0) Lenovo XClarity Essentials [15](#page-18-0) Lenovo XClarity Provisioning Manager [15](#page-18-0) linee guida affidabilità del sistema [88](#page-91-0) installazione opzioni [86](#page-89-0) linee guida per l'installazione [86](#page-89-0) linee guida sull'affidabilità del sistema [88](#page-91-0)

### M

manipolazione di dispositivi sensibili all'elettricità statica [89](#page-92-0) marchi [190](#page-193-2) mascherina rimozione [111](#page-114-0) mascherina di sicurezza rimozione [111](#page-114-0) microprocessore installazione di opzioni [115](#page-118-0) Modalità App Diretta [101](#page-104-0) Modalità di mirroring [94](#page-97-0) Modalità Indipendente [91](#page-94-1) Modalità Memoria [102](#page-105-0) Modulo a supercondensatore RAID sul deflettore d'aria installazione [144](#page-147-0) Modulo a supercondensatore RAID sulla scheda verticale installazione [143](#page-146-0) modulo del processore e dissipatore di calore installazione di opzioni [115](#page-118-0) modulo della porta seriale installazione [149](#page-152-0) Modulo di alimentazione flash RAID installazione [142](#page-145-0) Modulo di alimentazione flash RAID sullo chassis installazione [145](#page-148-0)

### N

note, importanti [190](#page-193-0) numeri di telefono [187](#page-190-0) numeri di telefono per assistenza e supporto hardware [187](#page-190-0) numeri di telefono per l'assistenza e il supporto software [187](#page-190-0)

### O

operazioni all'interno del server accensione [88](#page-91-1) opzioni di gestione [15](#page-18-0) opzioni hardware installazione [111](#page-114-1) ordine di installazione dei moduli di memoria [95](#page-98-1), [101–](#page-104-0)[102](#page-105-0) Ordine di installazione dei moduli DIMM [95](#page-98-1)

### P

pagina Web di supporto personalizzata [185](#page-188-2) pagina Web di supporto, personalizzata [185](#page-188-2) Pannello di copertura installazione [155](#page-158-0) rimozione [112](#page-115-0) pannello di diagnostica LCD [30](#page-33-0), [35](#page-38-0) PHM installazione di opzioni [115](#page-118-0) PMEM [95](#page-98-1), [101–](#page-104-0)[102](#page-105-0) Problemi di installazione comuni [179](#page-182-3) processore installazione di opzioni [115](#page-118-0)

## R

raccolta dei dati di servizio [186](#page-189-0) regole di installazione dei moduli di memoria [89](#page-92-1) regole tecniche [110](#page-113-0) Regole tecniche per l'adattatore PCIe [104](#page-107-0) Regole tecniche per la configurazione RAID [103](#page-106-1) regole tecniche per le ventole del sistema [109](#page-112-0) Ricevitore di diagnostica LCD Esterno [30,](#page-33-0) [35](#page-38-0) Richiesta di supporto [185](#page-188-2) rimozione coperchio superiore [112](#page-115-0) deflettore d'aria [114](#page-117-0) mascherina di sicurezza [111](#page-114-0)

# S

software [21](#page-24-0) spegnimento del server [162](#page-165-1)

## U

unità da 2,5"/3,5" instradamento dei cavi di alimentazione [64](#page-67-0) unità disco fisso installazione [131](#page-134-0) Unità EDSFF installazione [133](#page-136-0) unità hot-swap installazione [131](#page-134-0) uno switch di intrusione installazione [152](#page-155-0)

### V

ventola installazione [151](#page-154-0) ventola di sistema installazione [151](#page-154-0) Vista posteriore [41](#page-44-0)

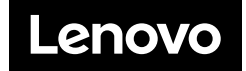